# **TUGAS AKHIR**

# PERHITUNGAN DIMENSI BALOK PRATEGANG

# DENGAN DELPHI 4

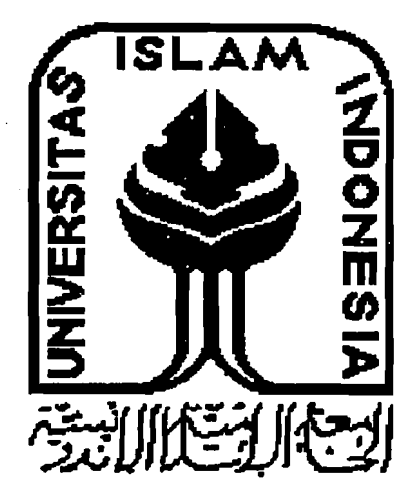

Disusun Oleh :

RACHMAT HIDAYAT S No Mhl : ~4g1016g NIRM : 844330158

JURUSAN TEKNIK SIPIL FAKULTAS TEKNIK SIPIL DAN PERENCANAAN . UNIVERSITAS ISLAM INDONESIA YOGYAKARTA 1999

# LEMBAR PENGESAHAN

# TUGASAKHIR PERHITUNGAN DIMENSI BALOK PRATEGANG DENGAN DELPHI 4

Disusun oleh :

## RACHMAT HIDAYAT S

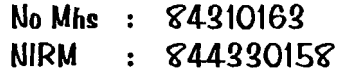

Telah diperiksa dan disetului oleh :

>um

Ir.H.SUSASTRAWAN, MS Dosen Pembimbing I

Mundar KADIR ABOE. MS

.<br>Jai Déeas.i Tanggal: **A.KADIR ABOE, MS**<br>Dosen Pembimbing II Tanggal: 1<sup>6</sup>/05/09

\_ أَنَّهُ الرِّجْزِ الرِّحِيَ

PRAKATA

#### Assalamu 'alaikum wr.wb,

Puji syukur penyusun panjatkan kehadirat Allah SWT, serta sholawat kepada junjungan kita Nabi Besar Muhammad SAW, karena atas karunia dan rahmatNya, penyusunan Tugas Akhir ini dapat diselesaikan.

Sesuai dengan kurikulum di Jurusan Teknik Sipil, Fakultas Teknik Sipil dan Perencanaan, Universitas Islam Indonesia Yogyakarta, bahwa untuk melengkapi persyaratan guna mencapai derajat sarjana Strata Satu diwajibkan menyusun sebuah Tugas Akhir.

Pada kesempatan ini penyusun menyampaikan ucapan terima kasih kepada semua pihak yang telah membantu dalam penyusunan Tugas Akhir ini, terutama kepada:

1. Bapak Ir. H SUSASTRAWAN, MS, sebagai Dosen Pembimbing I Tugas Akhir, yang telah memberi bimbingan, dUkungan dan pengarahan.

,

- 2. Bapak Ir.A.KADIR ABOE, MS, sebagai Dosen Pembimbing II Tugas Akhir yang telah memberikan motivasi, dukungan, bimbingan dan pengarahan.
- 3. Kedua orang tua kami yang tercinta, istri dan anak-anak tersayang yang telah memberikan motivasi, dukungan dan pengorbanan hingga Tugas Akhir ini selesai.

 $\mathbf{i}$ 

- 4. Para dosen dan karyawan Jurusan Teknik Sipil, Fakultas Teknik Sipil dan Perencanaan, Universitas Islam Indonesia, yang telah membantu secara langsung maupun tidak langsung dalam penyusunan Tugas Akhir ini.
- 5. Rekan-rekan yang tidak dapat kami sebutkan satu persatu.

Semoga semua amal kebaikan yang telah diberikan mendapat pahala yang berlipat ganda dari Allah SWT. Aamiin.

Penyusun menyadari, Tugas Akhir ini, masih jauh dari sempurna karena keterbatasan waktu, pengetahuan dan kemampuan dari penyusun. Saran-saran dan kritik yang bersifat membangun akan penyusun terima dengan senang hati demi penyempumaan Tugas Akhir ini.

Akhir kata, penyusun berharap agar Tugas Akhir ini dapat bermanfaat bagi penyusun secara pribadi maupun semua pihak yang membutuhkan.

**Wassalamu 'alaikum wr.wb.** 

Yogyakarta, April 1999

Penyusun

## **DAFTARISI**

## **HALAMAN JUDUL**

ä,

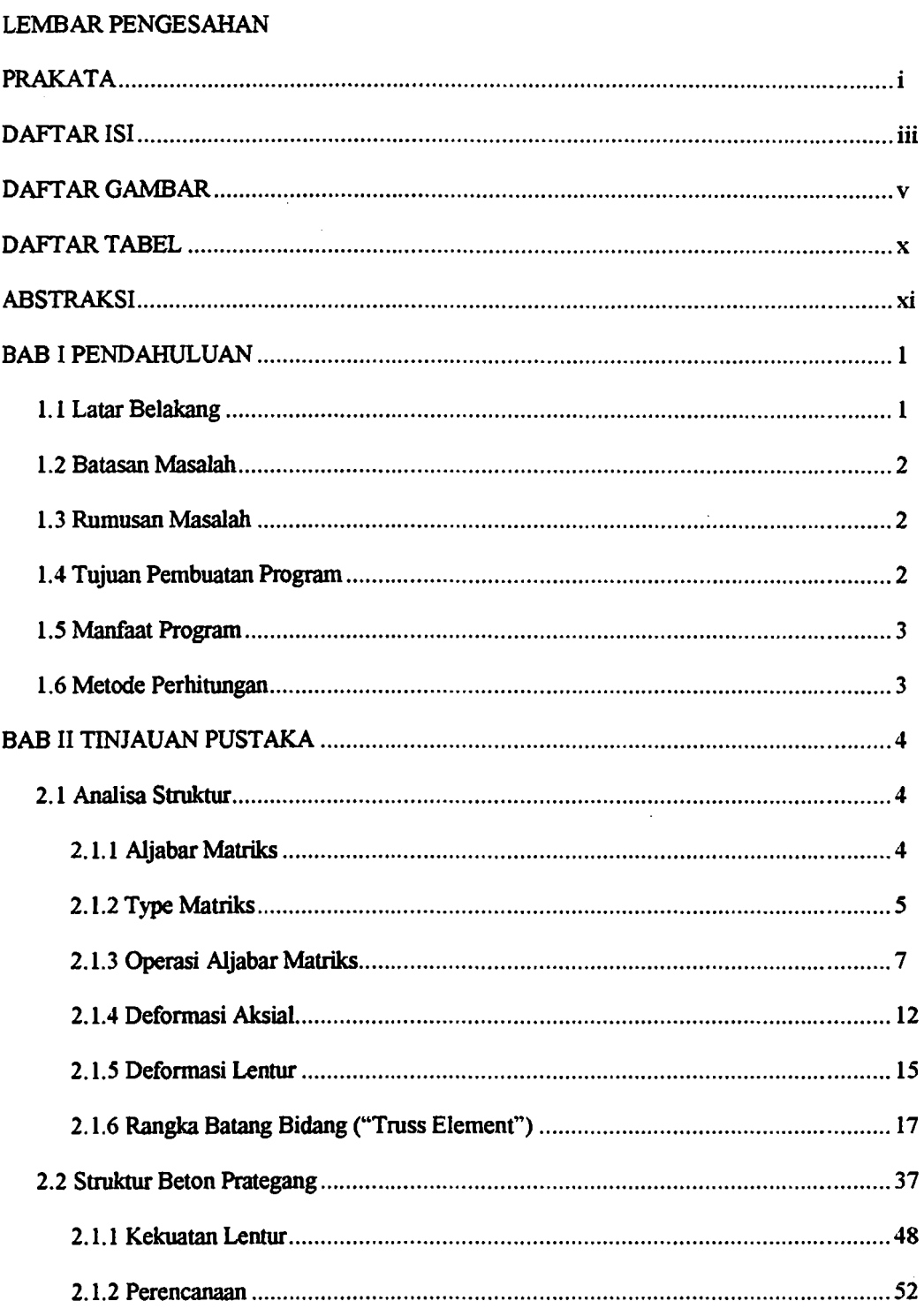

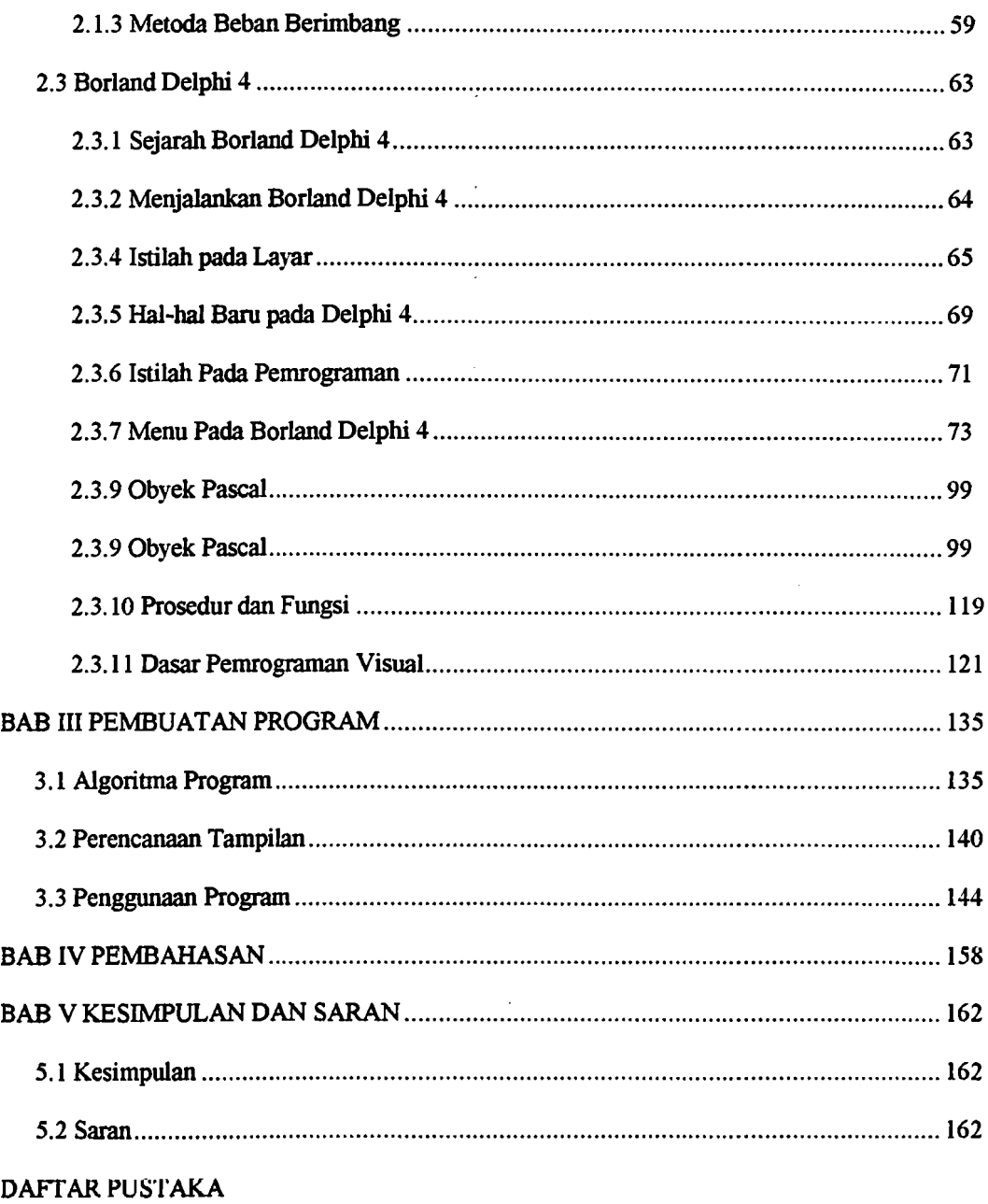

 $\mathcal{F}_{\mathcal{F}}$ 

 $\bar{\epsilon}$ 

LAMPIRAN

,

--------'

# **DAFTAR GAMBAR**

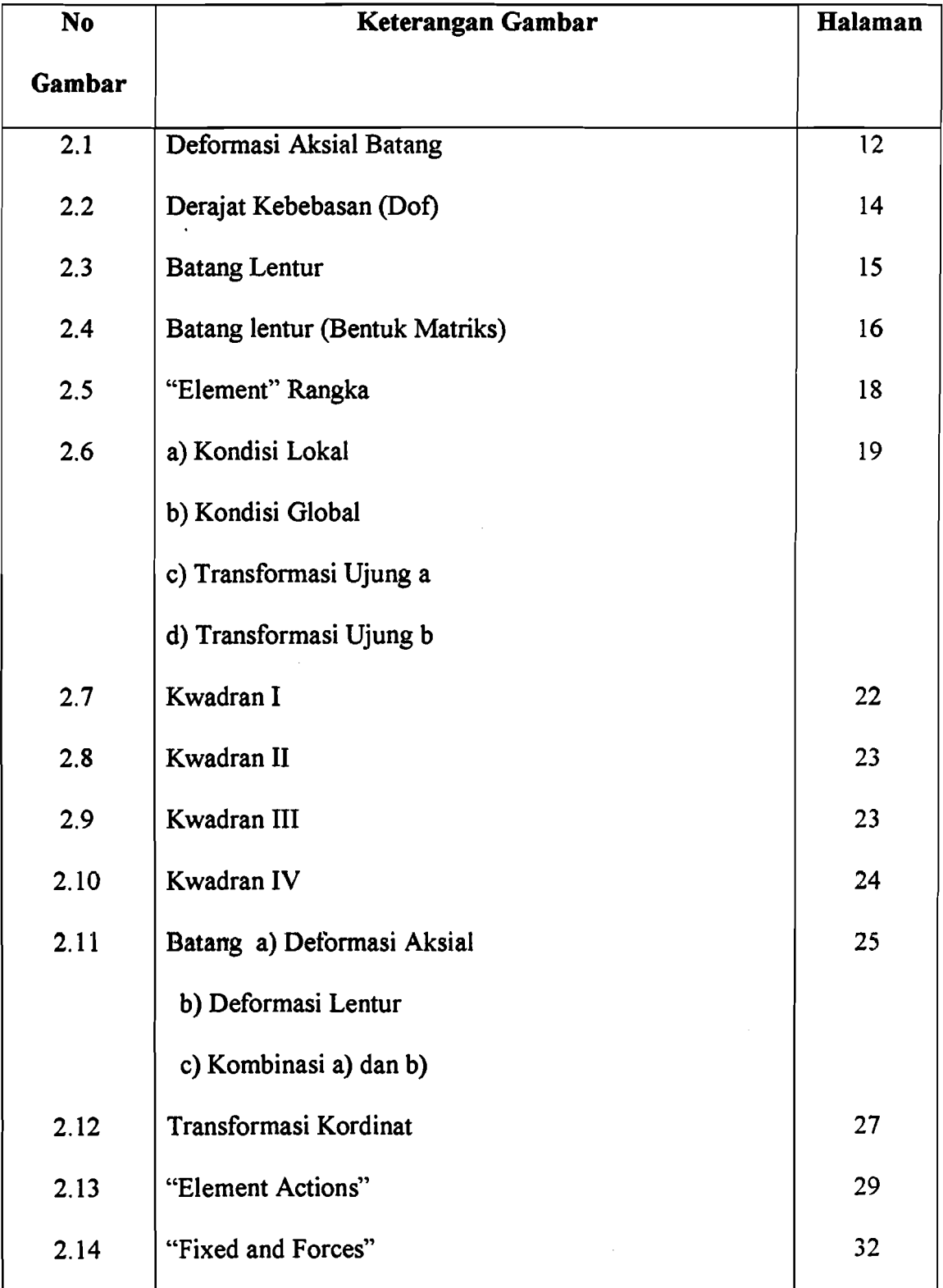

v

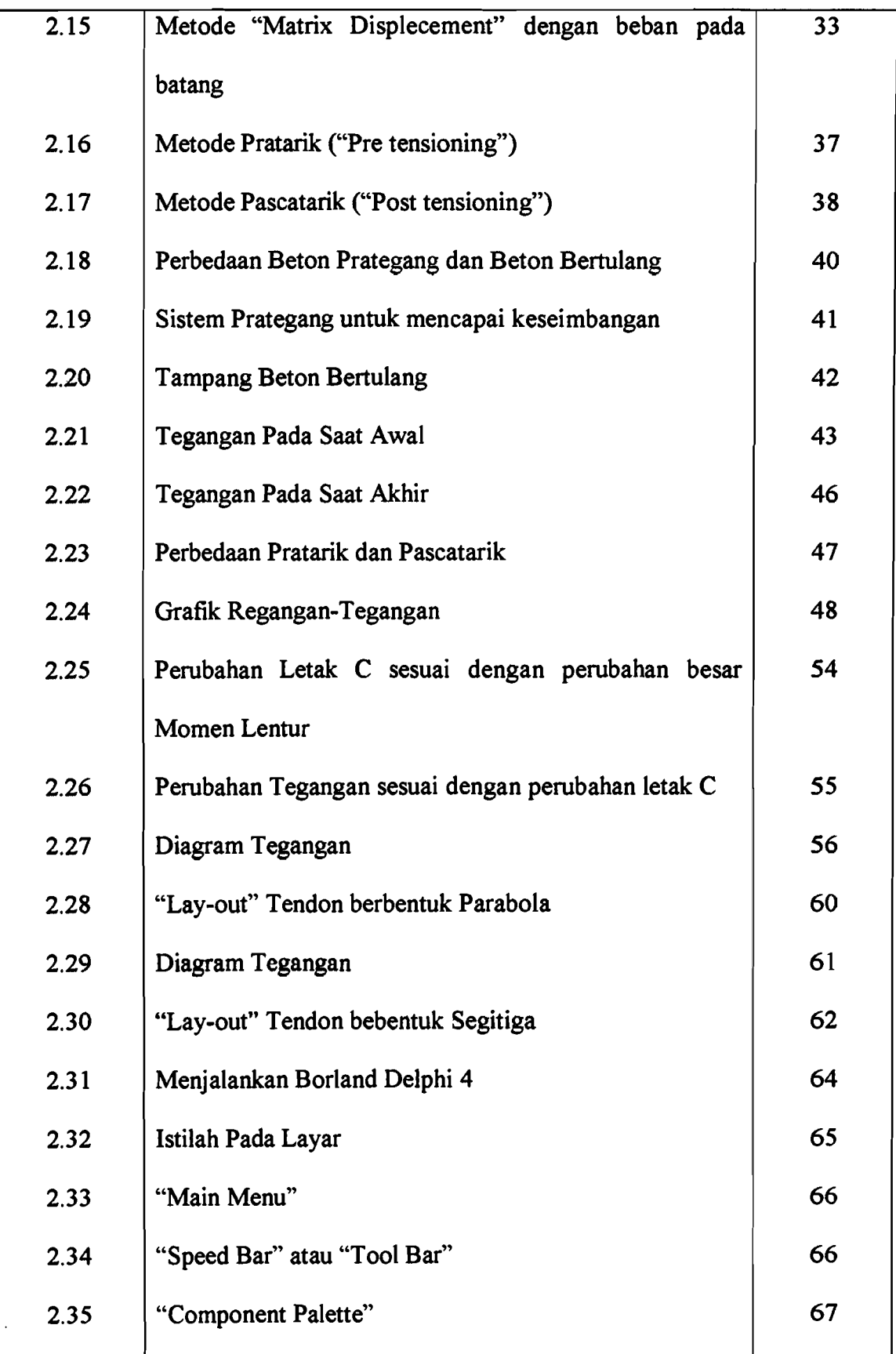

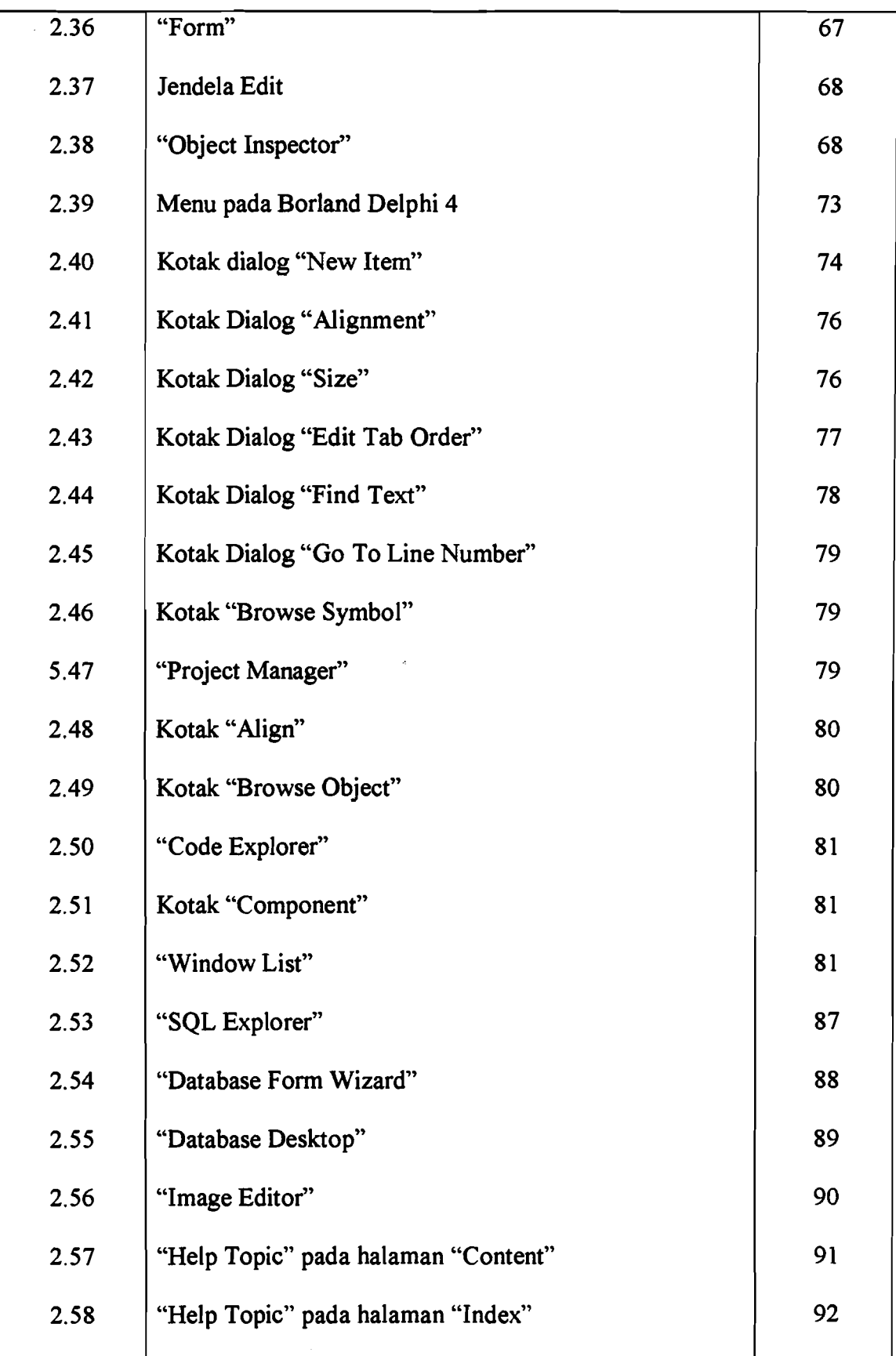

VII

:,"

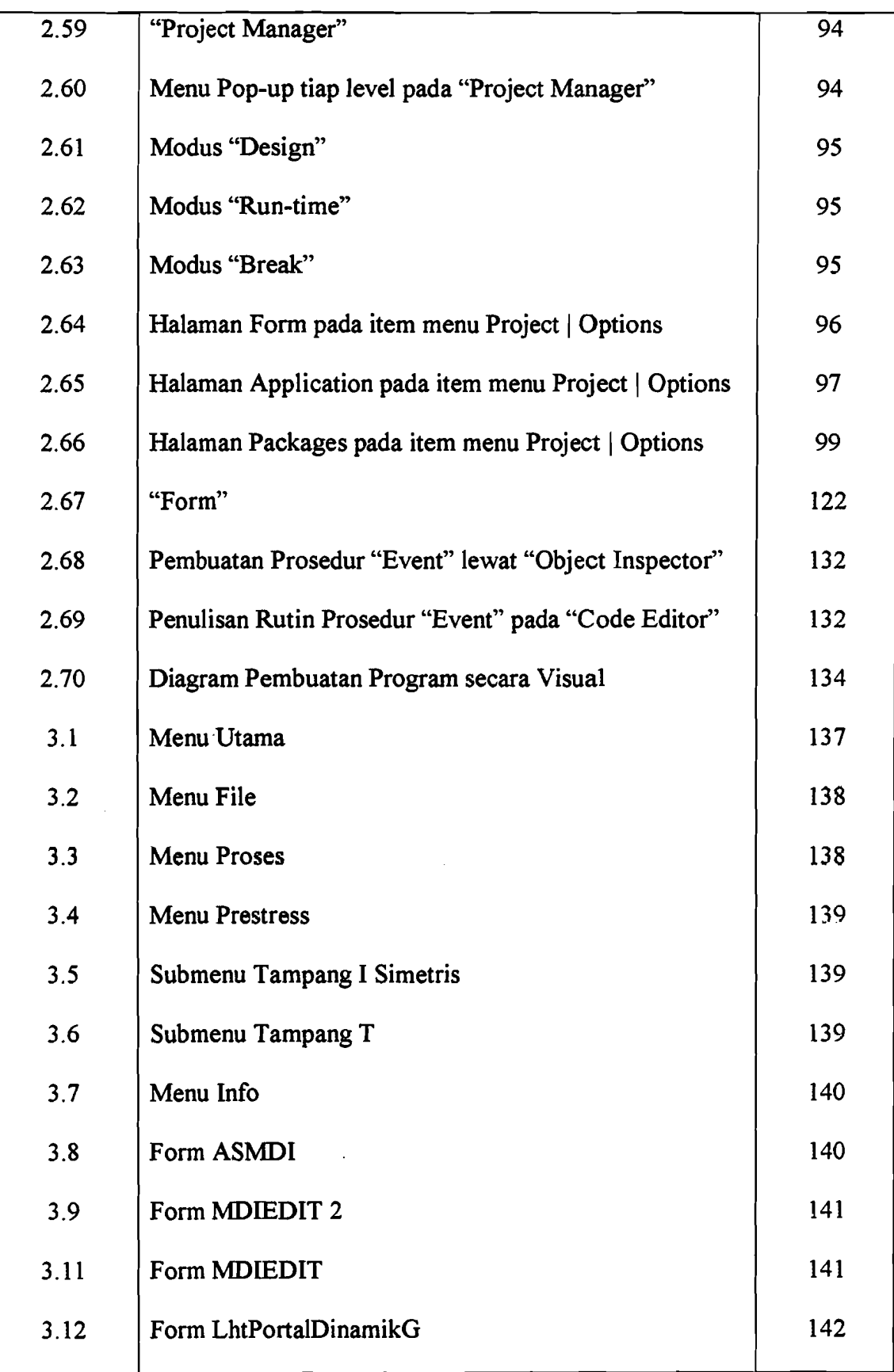

 $\epsilon$ 

 $\frac{1}{2}$ 

viii

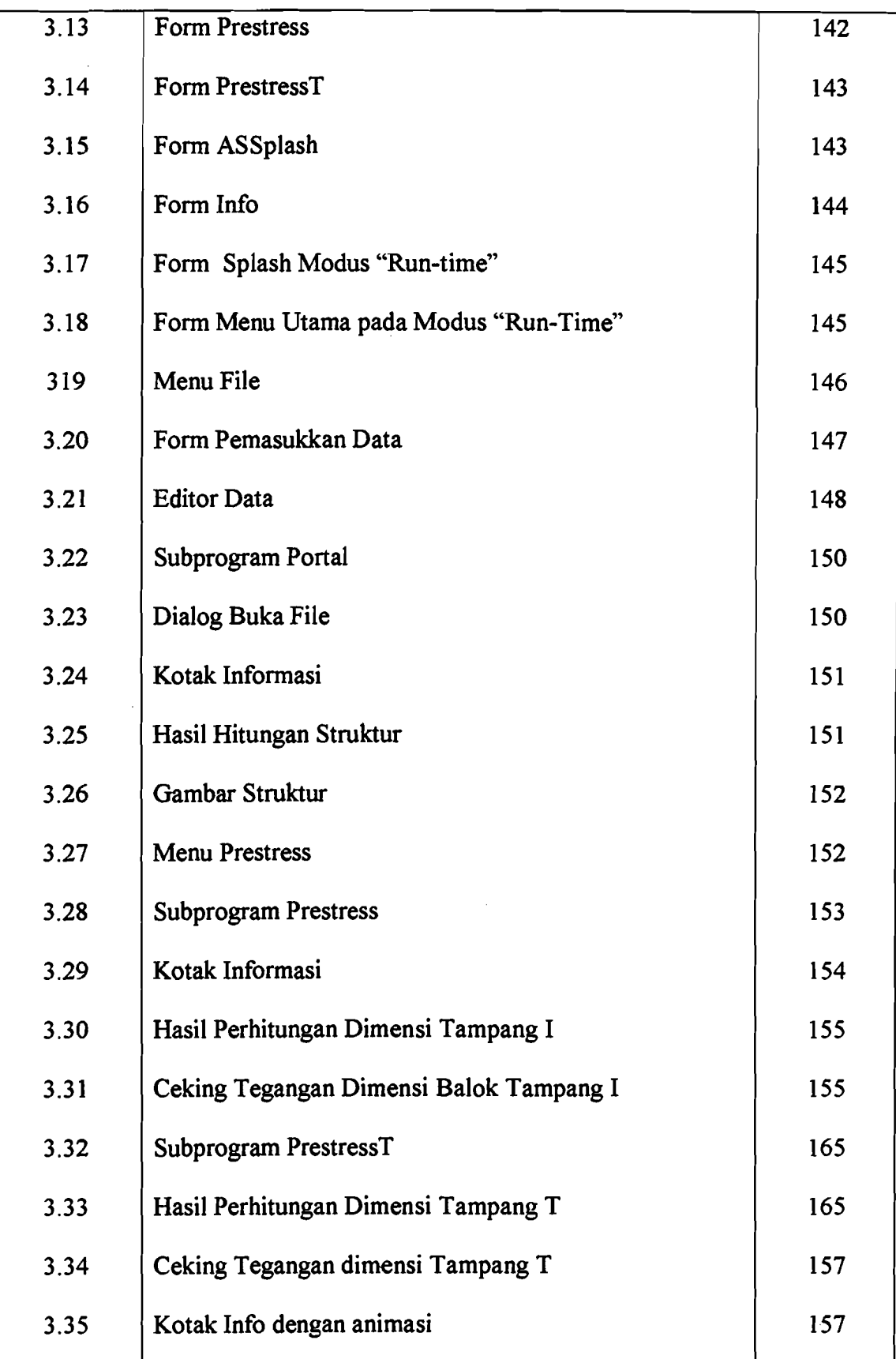

 $\epsilon$ 

 $\frac{1}{2\pi}\frac{d}{d\omega}$ 

# **DAFTAR TABEL**

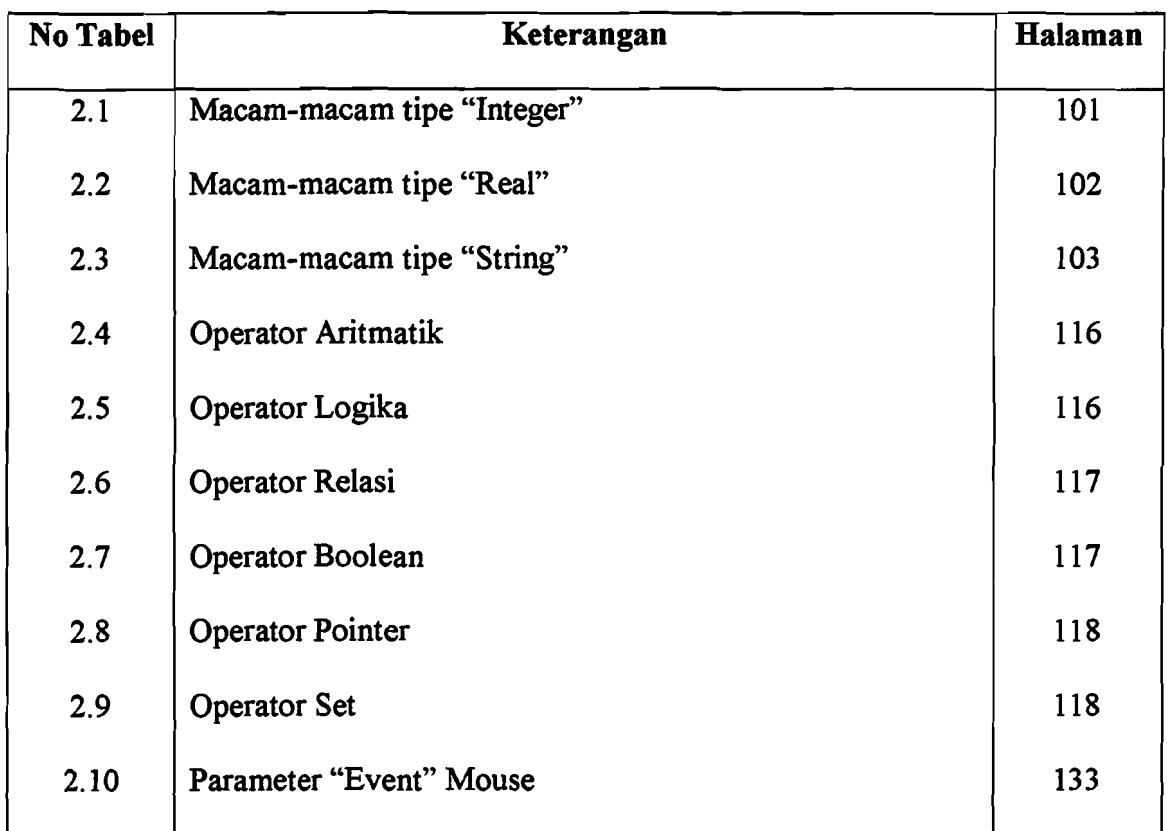

## ABSTRAKSI

Sebagian besar perhitungan dalam Teknik Sipil menggunakan cara coba-coba untuk mendapatkan hasil perhitungan yang optimal ditinjau dari berbagai sisi. Dengan adanya tuntutan globaJisasi dan perkembangan teknologi komputer dewasa ini, proses perhitungan akan menjadi lebih mudah dan sederhana dengan menggunakan program komputer yang lebih akurat, cepat dan efisien. Tugas Akhir ini mencoba membuat program untuk mendisain dimensi balok beton prategang tampang I Simetris dan Tampang T, yang dikemas terpadu dengan analisa struktur dengan cara Matriks. Program aplikasi komputer ini dibuat dengan menggunakan salah satu bahasa pemrograman terkemuka saat ini yaitu Borland Delphi 4.

Dari basil perhitungan dengan menggunakan program tersebut didapat kesimpulan bahwa asumsi perencanaan dengan tampang T menghasilkan dimensi yang lebih ekonomis, telah terbukti.

(

- - --~

## **BABI**

## PENDAHULUAN

#### 1.1 Latar Belakang

Perkembangan Teknologi sekarang ini maju dengan pesatnya tanpa bisa dibendung lagi. Era globalisasi yang ditandai perkembangan komputer dewasa ini, baik dari perangkat keras ("hardware") maupun perangkat lunak ("software") yang hampir tak terkejar, memungkinkan arus informasi bergulir demikian cepat. Ditambah lagi dengan mulai memasyarakatnya penggunaan "Internet" , memaksa kita untuk memacu daya pikir, nalar, logika, kemauan dan kreatifitas untuk dapat menerima, mempelajari dan memanfaatkan pengaruh positif tersebut.

Teknologi komputer tidak lagi dianggap mewah, tapi sudah merupakan kebutuhan. mutlak pada setiap aspek kehidupan dan disiplin ilmu, tidak terkecuali limu Teknik Sipil. Metoda konvensional untuk menganalisa berbagai bentuk struktur mulai digantikan dengan metode yang lebih mudah berinteraksi dengan komputer, yaitu dengan menggunakan aljabar matriks. Perhitungan disain tampang balok prategang yang biasa dikerjakan dengan cara coba-coba, akan digantikan dengan program komputer.

Meskipun sudah banyak beredar program-program aplikasi seperti Microfeap atau SAP 90, tapi pada umumnya program tersebut masih membutuhkan analisis lanjutan, misalnya untuk mendisain tampang balok prategang harus dihubungkan dengan Struktur Beton Prategang.

1

Tugas akhir ini mencoba memadukan analisa struktur cara matriks dengan Struktur Beton Prategang untuk mencari dimensi balok beton prategang dalam bentuk program komputer yang ditulis dengan bahasa pemrograman Delphi 4.

## **1.2 Batasan Masalah**

Dalam pembuatan program ini ada beberapa pembatasan yaitu :

- I. Beban yang dipakai adalah beban titik dan beban merata.
- 2. Struktur dianggap "Simple Beam".
- 3. Metoda perhitungan pada beton prategang menggunakan metode Beban Berimbang dan e variable.
- 4. Disain tampang :
	- a. Tampang I Simetris dengan metode beban berimbang.
	- b. Tampang T dan Persegi Panjang menggunakan metode e variable.

## **1.3 Rumusan Masalah**

Pada pembuatan program ini yang menjadi masalah adalah bagaimana mendisain tampang balok prategang tanpa coba-coba tapi ekonomis dan memenuhi persyaratan tegangan.

### **1.4 Tujuan Pembuatan Program**

- I. Tujuan pembuatan program ini untuk mempelajari perhitungan terpadu dari mulai analisa struktur sampai perencanaan tampang balok prategang.
- 2. Untuk membuktikan dengan menggunakan program komputer bahwa tampang T lebih ekonomis dari Tampang I Simetris.

## **1.5 Manfaat Program**

Pembuatan program ini diharapkan memberi manfaat bagi :

1. Fakultas

Tugas Akhir ini selain bisa dimanfaatkan sebagai bahan baeaan, juga dapat menjadi suatu langkah awal bagi pembuatan program selanjutnya., khususnya mengenai beton prategang dan bahasa pemrograman Delphi 4.

2. Praktisi

Program ini bisa dimanfaatkan untuk kebutuhan proyek, sehingga waktu yang dipakai untuk mendisain menjadi lebih singkat.

## **1.6 Metode Perhitungan**

Metode perhitungan yang dipakai pada pembuatan program ini adalah untuk analisa struktur dipakai eara matriks, sedangkan untuk disain tampang baIok prategang menggunakan eara beban berimbang dan e variable.

## BABII

## TINJAUAN PUSTAKA

## 2.1 AnaIisa Struktur

#### 2.1.1 Aljabar Matriks

Pengertian Matriks adalah rangkaian bilangan yang disusun dalam baris dan kolom. Bila susunan itu terdiri dari m baris dan n kolom, disebut matriks m x n. Bila m dan n sama besar, disebut matriks bujur sangkar("Square Matrix") secara umum matriks m x n dapat ditulis sebagai berikut :

$$
[A] = [a_{ij}] = \begin{bmatrix} a_{11} & a_{12} & a_{13} & \dots & a_{1n} \\ a_{21} & a_{22} & a_{23} & \dots & a_{2n} \\ a_{31} & a_{32} & a_{33} & \dots & a_{3n} \\ \vdots & \vdots & \vdots & \ddots & \vdots \\ a_{m1} & a_{m2} & a_{m3} & \dots & a_{mn} \end{bmatrix}
$$
 (2.1)

Suatu unsur matriks dengan simbol a<sub>ij</sub> berarti unsur tersebut berada pada baris i dan kolomj.

## 2.1.2 Type Matriks

## 1. Matriks Baris

Suatu matriks yang hanya terdiri atas satu baris disebut matriks baris("Row Matrix"). Cara penulisan biasanya digunakan sepasang kurung kait, sebagai contoh :

$$
[A] = [a_1 \quad a_2 \quad a_3]
$$
 (2.2)

#### 2. Matriks Kolom

Matriks yang hanya terdiri dari satu kolom disebut matriks kolom("Column Matrix"). Cara penulisan pada umumnya sebagai berikut :

$$
\begin{bmatrix} A \end{bmatrix} = \begin{bmatrix} a_1 \\ a_2 \\ a_3 \end{bmatrix} \tag{2.3}
$$

### 3. Matriks Bujur Sangkar

Matriks Bujur sangkar adalah matriks yang besar baris dan kolomnya sama: Contoh:

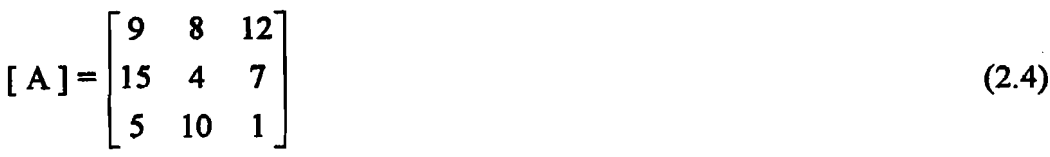

### 4. Matriks Simetri

Matriks Simetri adalah matriks bujur sangkar yang unsur-unsur secara diagonalnya memiliki nilai yang sama, contoh :

$$
\begin{bmatrix} A \end{bmatrix} = \begin{bmatrix} 9 & 15 & 12 \\ 15 & 4 & 7 \\ 12 & 7 & 1 \end{bmatrix}
$$
 (2.5)

## 5. Matriks Diagonal

Matriks Diagonal adalah matriks yang unsur-unsur selain diagonalnya bernilai nol, contoh :

$$
\begin{bmatrix} A \end{bmatrix} = \begin{bmatrix} 9 & 0 & 0 \\ 0 & 4 & 0 \\ 0 & 0 & 10 \end{bmatrix} \tag{2.6}
$$

## 6. Matriks Satuan

Matriks Satuan adalah matriks yang semua unsur diagonalnya bernilai satu. Contoh:

$$
[A] = \begin{bmatrix} 1 & 0 & 0 \\ 0 & 1 & 0 \\ 0 & 0 & 1 \end{bmatrix}
$$
 (2.7)

## 7. "Band Matrix"

"Band Matrix" adalah matriks dengan unsur-unsur didekat diagonalnya tidak ! sama dengan nol. Contoh :

$$
\begin{bmatrix} A \end{bmatrix} = \begin{bmatrix} 2 & 3 & 5 & 0 & 0 & 0 \\ 3 & 1 & 3 & 3 & 0 & 0 \\ 0 & 2 & 6 & 5 & 7 & 0 \\ 0 & 0 & 8 & 7 & 6 & 1 \\ 0 & 0 & 0 & 9 & 6 & 8 \end{bmatrix}
$$
 (2.8)

6

I

## 2.1.3 Operasi Aljabar Matriks

## 1. Penambahan dan Pengurangan Matriks

Penambahan dan pengurangan matriks hanya dapat dilakukan jika ukuran rnatriks tersebut sarna besar. 'Penjumlahan/pengurangan matriks dilakukan dengan menambah/mengurangi unsur-unsur matriks yang sesuai.

Contoh:

 $\begin{vmatrix} 9 & 8 \\ 15 & 4 \end{vmatrix}$  +  $\begin{vmatrix} 2 & 5 \\ 1 & 3 \end{vmatrix}$  =  $\begin{vmatrix} 11 & 13 \\ 16 & 7 \end{vmatrix}$  $\begin{vmatrix} 15 & 4 \\ 5 & 10 \end{vmatrix} + \begin{vmatrix} 1 & 3 \\ 5 & 4 \end{vmatrix} = \begin{vmatrix} 16 & 7 \\ 10 & 14 \end{vmatrix}$ 

Sifat penjumlahan/pengurangan adalah kedua matriks yang dijumlahkan/dikurangkan dapat ditukar lctaknya.

$$
Contoh : [A] + [B] = [B] + [A]
$$
 (2.9)

#### 2. Perkalian Matriks dengan Sebuah Bilangan

Perkalian matriks dengan sebuah bilangan (misal x) adalah sarna dengan perkalian atas unsur-unsur matriks tersebut dengan bilangan itu. Dan letak keduanya. bisa. ditukar. Contoh :

 $x [A] = [A] x$  (2.10)

$$
\text{Jika [A]} = \begin{bmatrix} 9 & 8 \\ 15 & 4 \\ 5 & 10 \end{bmatrix}
$$

maka x [A] = 
$$
\begin{bmatrix} x.9 & x.8 \\ x.15 & x.4 \\ x.5 & x.10 \end{bmatrix}
$$
 Bila x = 2, maka x [A] = 
$$
\begin{bmatrix} 18 & 16 \\ 30 & 8 \\ 10 & 20 \end{bmatrix}
$$

## 3. **Perkalian Matriks dengan Matriks**

Suatu matriks dapat dikalikan dengan matriks yang lain dengan sifat dan syarat perkalian sebagai berikut :

a. Perkalian matriks A dengan matriks B tidak sama dengan perkalian matriks B dengan matriks A.

$$
[A] \cdot [B] \neq [B] \cdot [A]
$$
 (2.11)

b. Dua matriks A dan matriks B hanya dapat dikalikan dengan cara [A] [B] apabila jumlah kolom matriks [A] sama dengan jumlah baris matriks [B]. Adapun matriks hasil perkaliannya mempunyai jumlah baris matriks [A], dan jumlah kolom sama dengan jumlah kolom matriks B. Contoh :

$$
[A] = \begin{bmatrix} a_{11} & a_{12} & a_{13} \ a_{21} & a_{22} & a_{23} \end{bmatrix} , \qquad [B] = \begin{bmatrix} b_{11} & b_{12} \ b_{21} & b_{22} \ b_{31} & b_{32} \end{bmatrix}
$$
  
\n
$$
[A] \times [B] = \begin{bmatrix} a_{11}b_{11} + a_{12}b_{21} + a_{13}b_{31} & a_{11}b_{12} + a_{12}b_{22} + a_{13}b_{32} \ a_{21}b_{11} + a_{22}b_{21} + a_{23}b_{31} & a_{21}b_{12} + a_{22}b_{22} + a_{23}b_{32} \end{bmatrix}
$$
  
\n
$$
[B] \times [A] = \begin{bmatrix} b_{11} & b_{12} \ b_{21} & b_{22} \ b_{31} & b_{32} \end{bmatrix} \begin{bmatrix} a_{11} & a_{12} & a_{13} \ a_{21} & a_{22} & a_{23} \end{bmatrix}
$$
  
\n
$$
= \begin{bmatrix} b_{11}a_{11} + b_{12}a_{21} & b_{11}a_{12} + b_{12}a_{22} & b_{11}a_{13} + b_{12}a_{23} \ b_{31}a_{11} + b_{32}a_{21} & b_{31}a_{12} + b_{32}a_{22} & b_{31}a_{13} + b_{32}a_{23} \end{bmatrix}
$$
  
\n
$$
[A] \times [B] = [C] \text{ phatus sama dengan q}
$$
  
\n
$$
(m \times p)
$$
  
\n
$$
[A] \times [B] = [C] \text{ phatus sama dengan q}
$$
  
\n
$$
(m \times p)
$$
  
\n
$$
[A] \times [B] \times [C] = [D]
$$
  
\n
$$
(m \times p)
$$
  
\n
$$
(q \times n)
$$
  
\n
$$
(q \times n)
$$
  
\n
$$
(q \times n)
$$
  
\n
$$
(q \times n)
$$
  
\n
$$
(s \times n)
$$

Syarat :  $p = q$  dan  $r = s$ 

Pada perkalian 3 buah matriks seperti diatas dapat dilakukan dengan mengalikan [A] dan [B] terlebih dahulu, kemudian hasilnya dikalikan dengan [C]. Atau [B] dikalikan terlebih dahulu dengan [C], kemudian matriks [A] dikalikan dengan matriks hasil perkalian [B] dan [C]. Contoh :  $([A] [B]) [C] = [A] ([B] [C])$  (2.14)

### 4. Transpose Matriks

Misal terdapat dua buah matriks [C] dan [D] seperti dibawah ini :

 $[C] = \begin{bmatrix} 1 & 2 & 3 \\ 4 & 5 & 6 \end{bmatrix}$  dan  $[D] = \begin{bmatrix} 1 & 2 \\ 3 & 4 \\ 5 & 6 \end{bmatrix}$ 

Matriks [D] dapat diperoleh dengan cara menukar baris dan kolom matriks [C]. Dalam hal ini matriks [D] dikatakan transpose matriks  $[C]$  dan dituliskan sebagai :

$$
[\mathbf{D}] = [\mathbf{C}]^{\mathrm{T}} \tag{2.15}
$$

Beberapa sifat transpose matriks :

a. Bila suatu matriks ditranspose dua kali, maka akan diperoleh matriks semula, yaitu

I

$$
([A]^T)^T = [A] \qquad (2.16)
$$

b. Bila transpose dari dua matriks dijumlahkan hasilnya sama dengan transpose hasil penjumlahan kedua matriksnya.

$$
[A]T + [B]T = ([A] + [B])T
$$
 (2.17)

c. Transpose dari suatu perkalian matriks sarna dengan perkalian dari transpose masing- masing matriks dengan urutan terbalik.

([A] [B])T = [B]T [AjT (2.18)

d. Transpose dari suatu matriks simetri sama dengan matriks itu sendiri. Jika matriks itu simetri, maka

$$
[\mathbf{A}] = [\mathbf{A}]^{\mathrm{T}} \tag{2.19}
$$

Bila [A] matriks *anti simetri* (yaitu suatu matriks dengan unsur-unsur diagonalnya nol dan unsur-unsur terhadap diagonal sama besar tetapi berlainan tanda), maka

$$
[\mathbf{A}] = -[\mathbf{A}]^{\mathrm{T}} \tag{2.20}
$$

e. Hasil kali suatu matriks terhadap matriks transposenya selalu berupa matriks simetri.

$$
[A] [A]T = [C]
$$
\n
$$
[C] matrix is limit
$$
\n(2.21)

f. Suatu matriks bujur sangkar selalu dapat diuraikan menjadi penjumlahan dari matriks simetri dan matriks anti simetri. Contoh :

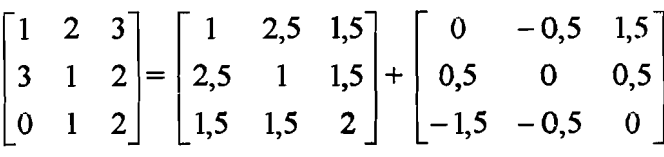

Simetri Antisimetri

$$
[a_{ij}] = [b_{ij}] + [C_{ij}] \qquad (2.22)
$$

dengan :  $b_{ij} = (\frac{1}{2}) (a_{ij} + a_{ji}) \implies$  simetri

 $C_{ij} = (\frac{1}{2}) (a_{ij} - a_{ji}) \implies$  anti simetri

## 5. **lovers Matriks**

Suatu matriks [A] disebut sebagai inversnya matriks [B] bila hasil kali keduanya merupakan matriks satuan.

$$
[\mathbf{A}][\mathbf{B}]=[\mathbf{I}] \tag{2.23}
$$

Langkah-Iangkah proses invers matriks adalah :

- a. Gantikan masing-masing unsur m itriks dengan masing-masing nilai kofaktomya.
- b. Transposkan matriks yang diperoleh tersebut. Matriks kemudian disebut sebagai matriks "adjoint".
- c. Hitung nilai determinan (matriks) aslinya.
- d. Bagilah unsur-unsur matriks "Adjoint" dengan nilai determinan matriks aslinya.

Contoh Inverskanlah matriks berikut ini :

$$
[\mathbf{A}] = \begin{bmatrix} 1 & 2 \\ 3 & 2 \end{bmatrix}
$$

Penjelasan :

a.  $A_{11} = 2$   $A_{12} = -3$   $A_{21} = -2$   $A_{22} = 1$ b.  $\begin{bmatrix} 2 & -3 \\ -2 & 1 \end{bmatrix}$ c. Aadj =  $\begin{bmatrix} 2 & -2 \\ -3 & 1 \end{bmatrix}$ d. Determinan  $|A| = 2-6 = 4$ 

e. Matriks invers

$$
f. [A]-1 = -1/4 \begin{bmatrix} 2 & -2 \\ -3 & 1 \end{bmatrix} = \begin{bmatrix} -0.5 & 0.5 \\ 0.75 & -0.25 \end{bmatrix}
$$

g. Kontrol :

$$
\begin{bmatrix} 1 & 2 \\ 3 & 2 \end{bmatrix} \begin{bmatrix} -0.5 & 0.5 \\ 0.75 & -0.25 \end{bmatrix} = \begin{bmatrix} 1 & 0 \\ 0 & 1 \end{bmatrix}
$$

Suatu matriks yang matriks inversnya nol disebut matriks "singular".

## 2.1.4 Deformasi Aksial

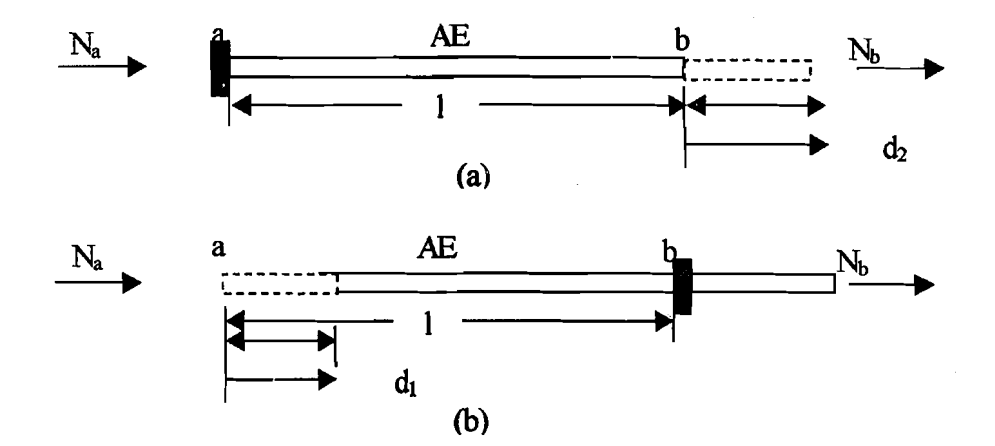

Gambar 2.1 Deformasi aksial batang

Suatu konstruksi bangunan apabila menerima beban luar, baik itu beban pada batang atau beban pada titik buhul, maka konstruksi tersebut akan mengalami deformasi. Dengan memperhatikan gambar 2.1, sebuah batang dibebani  $N_a$  dan  $N_b$  pada ujung-ujungnya, maka :

Syarat keseimbangan pada gambar 2.1.(a)

$$
N_a = -\frac{AE}{I} d_2 \tag{2.24}
$$

*y.* 

$$
N_b = \frac{AE}{I} d_2 \tag{2.24}
$$

Dan keseimbangan pada gambar 2. 1.(b)

$$
N_a = \frac{AE}{I} d_i \tag{2.25}
$$

$$
N_b = -\frac{AE}{I} d_1 \tag{2.25}
$$

Dengan menggabungkan persamaan (2.24) dan (2.25), maka akan diperoleh

$$
N_a = \frac{AE}{I} d_1 - \frac{AE}{I} d_2 \tag{2.26}
$$

$$
N_b = -\frac{AE}{I} d_1 + \frac{AE}{I} d_2
$$
 (2.26)

Persamaan (2.26) dapat ditulis dalam bentuk matriks sebagai berikut :

$$
\begin{bmatrix} N_a \\ N_b \end{bmatrix} = \begin{bmatrix} \frac{AE}{I} & -\frac{AE}{I} \\ -\frac{AE}{I} & \frac{AE}{I} \end{bmatrix} \begin{bmatrix} d_1 \\ d_2 \end{bmatrix}
$$
 (2.26.a)

$$
\text{atau} : [\text{N}] = [\text{k}] [\text{d}] \tag{2.26.b}
$$

 $dengan = [N] = matrix solen luar$ 

[k] = matriks kekakuan batang

 $[d]$  = matriks displesemen

## *"Joint Code"(JCODE)* dan *"Member Code"(MCODE)*

JCODE adalah satu set angka yang terdiri atas nomor-nomor derajat kebebasan pada suatu titik.

MCODE adalah satu set angka yang terdiri atas nomor-nomor derajat kebebasan pada ujung-ujung suatu batang.

13

JCODE dan MCODE merupakan alat bantu untuk menyusun matriks kekakuan, matriks beban luar dan untuk keperluan lain.

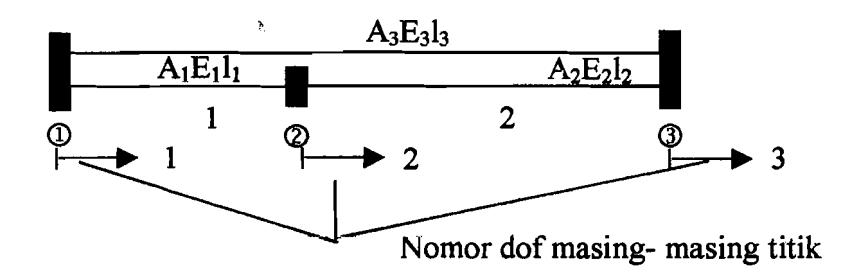

Gambar 7.2 Derajat Kebebasan (dof)

Dari gambar 2.2 dapat disusun :

 $JCODE(1) = 1$  artinya Joint Code titik  $1 =$  nomor derajat kebebasan 1.

JCODE(2) = 2 artinya Joint Code titik 2 = nomor derajat kebebasan 2.

dan seterusnya.

 $MCODE(1) = [1 2]$  artinya ujung-ujung batang 1 mempunyai nomor derajat kebebasan (no dot) 1 dan 2.

 $MCODE(2) = [2 3]$  artinya ujung-ujung batang 1 mempunyai nomor derajat kebebasan (no dot) 2 dan 3.

 $MCODE(3) = [1 3]$  artinya ujung-ujung batang 1 mempunyai nomor derajat kebebasan (no dot) 1 dan 3.

## 2.1.5 Deformasi Lentur

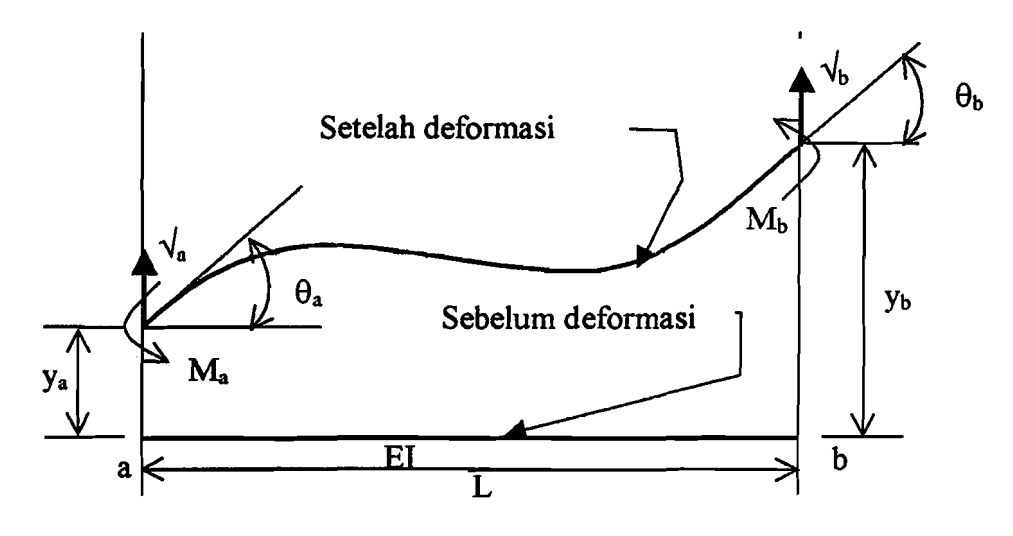

Gambar 2.3 Batang Lentur

Untuk memperoleh persamaan dasar barang lentur dapat diturunkan dari persamaan "Slope Deflection".

Persamaan "slope deflection" :

$$
M_a = \frac{2EI}{L} (2\theta_a + \theta_b - 3\psi_{ab})
$$
  

$$
M_b = \frac{2EI}{L} (\theta_a + 2\theta_b - 3\psi_{ab})
$$
 (2.27)

Dengan

$$
\psi_{ab} = \frac{1}{L}(Y_b - Y_a) \tag{2.28}
$$

Agar memenuhi syarat keseimbangan, maka :

$$
V_a = \frac{1}{L}(M_a + M_b)
$$
\n
$$
V_b = -V_a
$$
\n(2.29)

15

Dengan mengkombinasikan persamaan (2.27), (2.28) dan (2.29), maka akan dapat diperoleh :

$$
V_{a} = \alpha (12 Y_{a} + 6L \theta_{a} - 12 Y_{b} + 6L \theta_{b})
$$
  
\n
$$
M_{a} = \alpha (6L Y_{a} + 4L^{2} \theta_{a} - 6L Y_{b} + 2L^{2} \theta_{b})
$$
  
\n
$$
V_{b} = \alpha (-12 Y_{a} - 6L \theta_{a} + 12 Y_{b} - 6L \theta_{b})
$$
  
\n
$$
M_{b} = \alpha (6L Y_{a} + 2L^{2} \theta_{a} - 6L Y_{b} + 4L^{2} \theta_{b})
$$
  
\n
$$
M_{b} = \alpha (6L Y_{a} + 2L^{2} \theta_{a} - 6L Y_{b} + 4L^{2} \theta_{b})
$$

Dengan  $\alpha = \frac{2\pi}{I^3}$ 

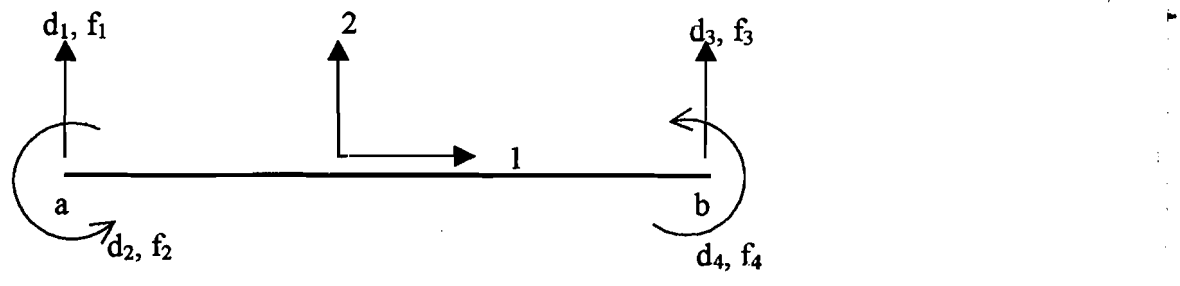

Gambar 2.4 Batang Lentur (bentuk matriks)

Untuk memudahkan proses hitungan dengan metode matriks, maka indeks persamaan diganti dengan nomor urut. Begitu pula notasi yang lain diganti sesuai dengan gambar 2.4.

Arah gaya maupun deformasi pada gambar 2.4 adalah arah-arah positif.

Dengan demikian dapat disusun persamaan berikut :

$$
\begin{bmatrix} f_1 \\ f_2 \\ f_3 \\ f_4 \end{bmatrix} = \alpha \begin{bmatrix} 12 & 6L & -12 & 6L \\ 6L & 4L^2 & -6L & 2L^2 \\ -12 & -6L & 12 & -6L \\ 12 & 2L^2 & -6L & 4L^2 \end{bmatrix} \begin{bmatrix} d_1 \\ d_2 \\ d_3 \\ d_4 \end{bmatrix}
$$
(2.31)

$$
dengan \alpha = \frac{EI}{L^3}
$$

Persamaan (2.31) disebut *persamaan dasar* batang lentur.

Persamaan (2.31) secara simbolis dapat dituliskan sebagai berikut :

$$
f = k d \tag{2.32}
$$

Dengan

$$
K = \alpha \begin{bmatrix} 12 & 6L & -12 & 6L \\ 6L & 4L^2 & -6L & 2L^2 \\ -12 & -6L & 12 & -6L \\ 12 & 2L^2 & -6L & 4L^2 \end{bmatrix}, \ \alpha = \frac{EI}{L^3}
$$
(2.32a)

## 2.1.6 Rangka Batang Bidang ("Truss Element")

Rangka batang bidang didefinisikan sebagai konstruksi rangka dengan titiktitik buhulnya berupa sendi (dianggap sendi). Sehingga deformasi yang terjadi pada batang-batangnya akibat beban luar adalah deformasi aksial.

Pada rangka bidang persama in dasarnya sama dengan persamaan pada deformasi aksial, hanya saja arah kedudukan batang- batangnya sembarang. Dengan kata lain sistem kordinat masing-masing batangnya tidak selalu sarna dengan sistem kordinat struktumya. Dengan demikian untuk menganalisis konstruksi ini diperlukan transformasi kordinat.

### 1. Persamaan dasar

Arah gaya dan displesemen yang tampak pada gambar 2.5 adalah arab positif

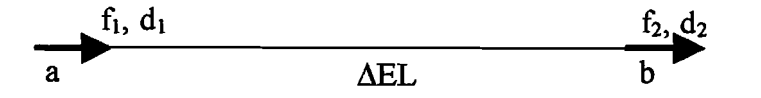

Gambar 2.5 "Element" Rangka

Sesuai dengan persamaan (2.26), maka :

$$
f = k d \tag{2.33}
$$

$$
\begin{bmatrix} f_1 \\ f_2 \end{bmatrix} = \gamma \begin{bmatrix} 1 & -1 \\ -1 & 1 \end{bmatrix} \begin{bmatrix} d_1 \\ d_2 \end{bmatrix}, \gamma = \frac{AE}{L}
$$
 (2.34)

$$
dengan : k = \gamma \begin{bmatrix} 1 & -1 \\ -1 & 1 \end{bmatrix}, \gamma = \frac{AE}{L}
$$

atau : 
$$
k = \begin{bmatrix} k_{aa} & k_{ab} \\ k_{ba} & k_{bb} \end{bmatrix}
$$
 (2.35)

## 2. Matriks Transformasi

Telah disebutkan diatas bahwa arab kedudukan batang-batang Rangka Batang Bidang adalah sembarang, sehingga kedudukan Rangka batang Bidang secara umum dapat dilihat pada gambar 2.6.

Garis putus-putus pada gambar 2.6 menunjukkan Sistem Kordinat Global (sistem kordinat struktur). Biasanya sumbu 1/sumbu X ditetapkan horisontal dan sumbu2/sumbu Y ditetapkan vertikal. Sedangkan pada Kordinat Lokal digambarkan dengan garis penuh, sumbu1/sumbu X ditetapkan sumbu tiap batang dan sumbu 2/sumbu Y ditetapkan tegak lurns sumbu batang.

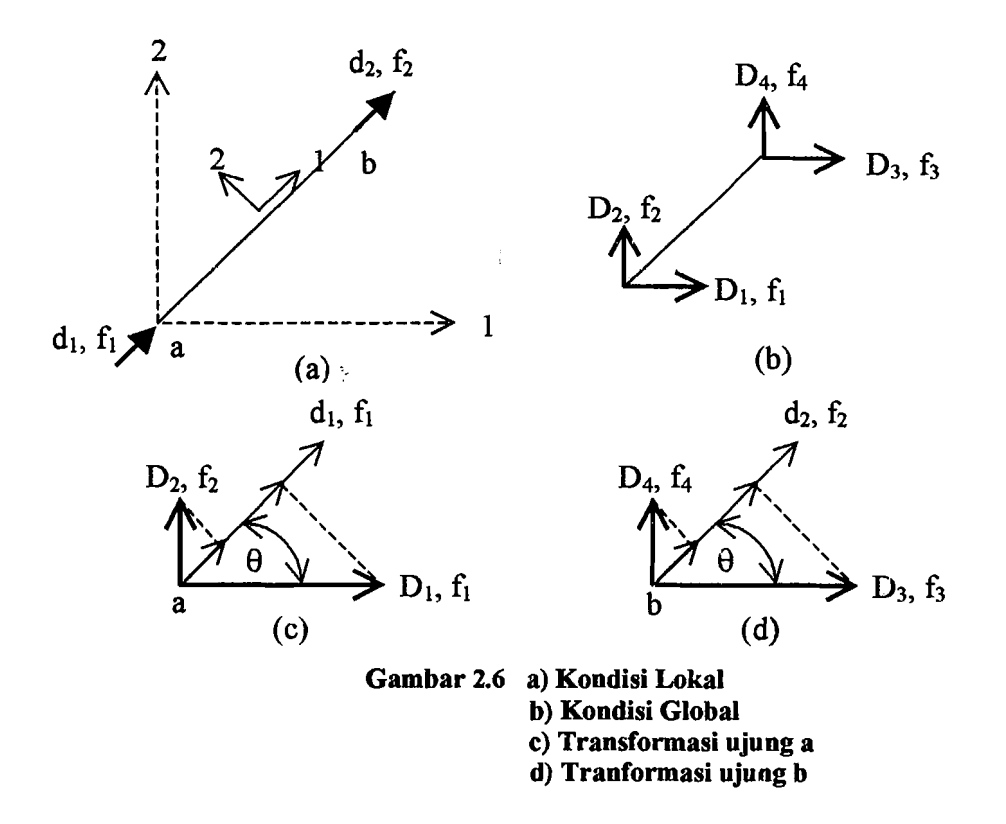

Gambar 2.6a menunjukkan gaya dan defonnasi pada sistem kordinat IokaI, sedang gambar 2.6b pada sistem kordinat global. Dari gambar 2.6c akan diperoleh persamaan berikut :

$$
d_1 = D_1 \cos \theta + D_2 \sin \theta \tag{2.36}
$$

dalam bentuk matriks :

$$
\mathbf{d}_1 = \begin{bmatrix} \cos \theta & \sin \theta \end{bmatrix} \begin{bmatrix} D_1 \\ D_2 \end{bmatrix} \tag{2.37}
$$

Dari gambar 2.6c dan analog dengan persamaan (2.37) dapat diperoleh :

$$
d_2 = [Cos\theta \quad Sin\theta] \begin{bmatrix} D_3 \\ D_4 \end{bmatrix}
$$
 (2.38)

Untuk memudahkan dalam penjelasan lebih lanjut ujung-ujung batang biasa disebut dengan ujung a dan ujung b seperti terlihat pada gambar 2.6a. Dengan demikian persamaan (2.37) dan (2.38) dapat dituliskan sebagai berikut :

$$
d_a = [c \quad s]D_a
$$
  
\n
$$
d_b = [c \quad s]D_b
$$
\n(2.39)

dengan

:  $c = Cos \theta$ ,  $s = Sin \theta$ 

$$
\mathbf{D_a} = \begin{bmatrix} D_1 \\ D_2 \end{bmatrix}, \mathbf{D_b} = \begin{bmatrix} D_3 \\ D_4 \end{bmatrix}
$$

Jika diambil  $\lambda = [c \ s]$ , maka persamaan (2.39) dapat dituliskan :

$$
\begin{bmatrix} d_a \\ d_b \end{bmatrix} = \begin{bmatrix} \lambda & 0 \\ 0 & \lambda \end{bmatrix} \begin{bmatrix} D_a \\ D_b \end{bmatrix}
$$
 (2.40)

Untuk menyederhanakan penulisan dan penjabaran lebih lanjut persamaan (2.40) sering dituliskan sebagai berikut :

$$
[d] = [\Lambda][D]
$$
\n
$$
d = [d] = \begin{bmatrix} d_a \\ d_b \end{bmatrix}, [\Lambda^i] = \begin{bmatrix} \lambda & 0 \\ 0 & \lambda \end{bmatrix}, [D] = \begin{bmatrix} D_a \\ D_b \end{bmatrix}
$$
\n
$$
(2.41)
$$

$$
\begin{bmatrix} a_{b} \end{bmatrix} \qquad \begin{bmatrix} 0 & \lambda \end{bmatrix} \qquad \begin{bmatrix} D_{b} \end{bmatrix}
$$

Analog dengan persamaan (2.40), akan disusun persamaan sebagai berikut :

$$
\begin{bmatrix} f_a \\ f_b \end{bmatrix} = \begin{bmatrix} \lambda & 0 \\ 0 & \lambda \end{bmatrix} \begin{bmatrix} F_a \\ F_b \end{bmatrix}
$$
 (2.42)

atau:

$$
[f] = [\Lambda][F] \tag{2.43}
$$

Dari persamaan (2.48) dan (2.50) dapat diperoleh :

$$
\begin{bmatrix} D_a \\ D_b \end{bmatrix} = \begin{bmatrix} \lambda^T & 0 \\ 0 & \lambda^T \end{bmatrix} \begin{bmatrix} d_a \\ d_b \end{bmatrix}
$$
 (2.44)

atau:

$$
[\mathbf{D}] = [\mathbf{\Lambda}]^{\mathrm{T}} [\mathbf{d}] \tag{2.45}
$$

dan

$$
\begin{bmatrix} F_a \\ F_b \end{bmatrix} = \begin{bmatrix} \lambda^T & 0 \\ 0 & \lambda^T \end{bmatrix} \begin{bmatrix} f_a \\ f_b \end{bmatrix}
$$
 (2.46)

atau;

$$
[F] = [\Lambda]^T [f]
$$
 (2.47)

Dari persamaan (2.26) dan (2.55) akan diperoleh :

$$
[F] = \Lambda^{\mathrm{T}} \text{kd} \tag{2.48}
$$

Dari persamaan (2.56) dan (2.49), dapat diperoleh :

$$
F = \Lambda^T \Lambda D \tag{2.49}
$$

Persamaan (2.57) identik dengan rumus  $F = K D$ , sehingga dapat diperoleh :

$$
K = \Lambda^T k \Lambda \tag{2.50}
$$

Sehingga:

$$
K = \begin{bmatrix} \lambda^T & 0 \\ 0 & \lambda^T \end{bmatrix} \begin{bmatrix} k_{aa} & k_{ab} \\ k_{ba} & k_{bb} \end{bmatrix} \begin{bmatrix} \lambda & 0 \\ 0 & \lambda \end{bmatrix}
$$

$$
= \begin{bmatrix} \lambda^T k_{aa} \lambda & \lambda^T k_{ab} \lambda \\ \lambda^T k_{ba} \lambda & \lambda^T k_{bb} \lambda \end{bmatrix} \begin{bmatrix} k_{aa} & k_{ab} \\ k_{ba} & k_{bb} \end{bmatrix}
$$
(2.51)

dengan:  $K_{aa} = \lambda^T k_{aa} \lambda$ 

21

$$
K_{ab} = \lambda^{T} k_{ab} \lambda
$$
  
\n
$$
K_{ba} = \lambda^{T} k_{ba} \lambda
$$
  
\n
$$
K_{bb} = \lambda^{T} k_{bb} \lambda
$$
 (2.52)

Dengan  $\lambda = [c \ s]$  dan dari persamaan (2.43) maka akan diperoleh :

$$
[\mathbf{K}] = \gamma \begin{bmatrix} c^2 & cs & -c^2 & -cs \\ cs & s^2 & -cs & -s^2 \\ -c^2 & -cs & c^2 & cs \\ -cs & -s^2 & cs & s^2 \end{bmatrix}, \gamma = \frac{AE}{L}
$$
 (2.53)

[K] adalah matriks kekakuan "element" (batang) pada sistem global.

Cara menghitung matriks trar.sformasi :

## $a. \theta$  pada kwadran I

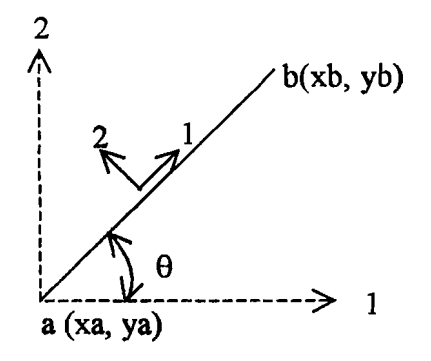

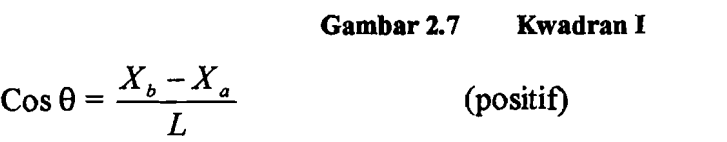

$$
\sin \theta = \frac{Y_b - Y_a}{L} \tag{2.54}
$$

 $b. \theta$  pada kwadran II

22

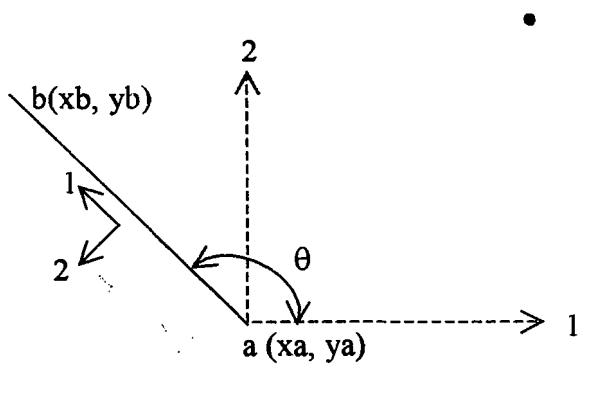

Gambar 2.8 Kwadran II

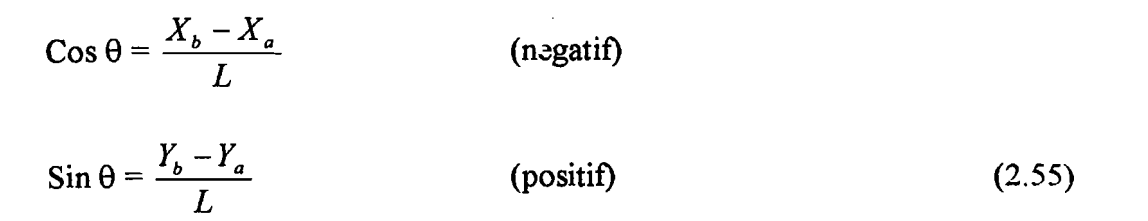

c.  $\theta$  pada kwadran III

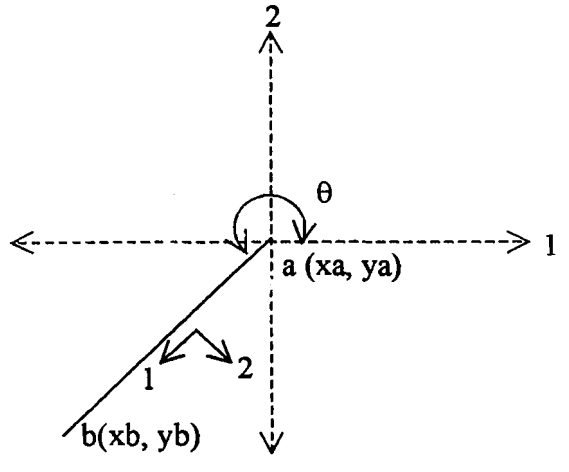

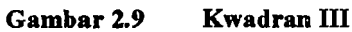

$$
\cos \theta = \frac{X_b - X_a}{L}
$$

(negatif)

 $\sin \theta = \frac{Y_b - Y_a}{\sigma}$ L (negatif) (2.56)
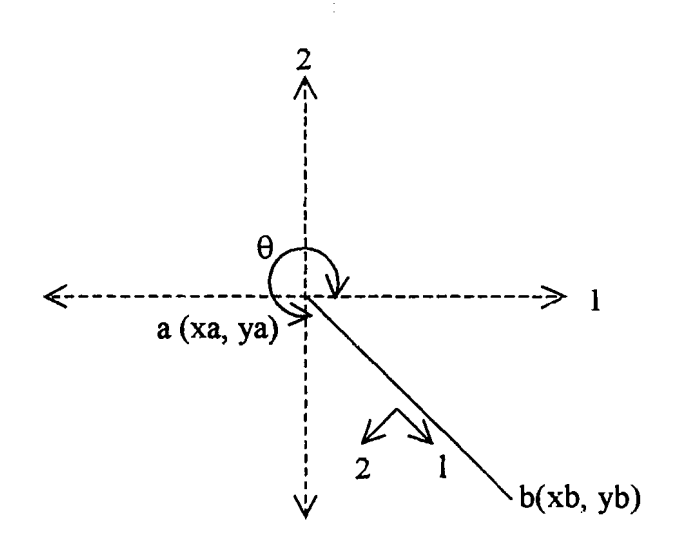

Gambar 2.10 Kwadran IV

$$
\cos \theta = \frac{X_b - X_a}{L}
$$
 (positif)  
\n
$$
\sin \theta = \frac{Y_b - Y_a}{L}
$$
 (negatif) (2.57)

Berdasarkan analisis diatas, dapat diambil kesimpulan bahwa dapat dibentuk suatu persamaan yang berlaku umum :

$$
\cos \theta = \frac{X.nomor.titik.besar - X.nomor.titik kecil}{L}
$$
  

$$
\sin \theta = \frac{Y.nomor.titik.besar - Y.nomor.titik kecil}{L}
$$
 (2.58)

### 2.1.7 Portal Bidang ("Frames Structures")

Portal adalah suatu konstruksi rangka yang batang-batangnya dihubungkan secara kaku sempurna, sehingga sudut antara batang-batangnya sebelum dan sesudah pembebanan tetap tidak berubah.

Karena adanya beban luar, baik itu beban pada batang ("element load") atau beban pada titik buhul ("joint load"), batang akan mengalami deformasi aksial dan lentur. Dengan demikian persamaan dasarnya merupakan gabungan antara persamaan dasar batang yang berdeformasi aksial dan persamaan dasar batang lentur.

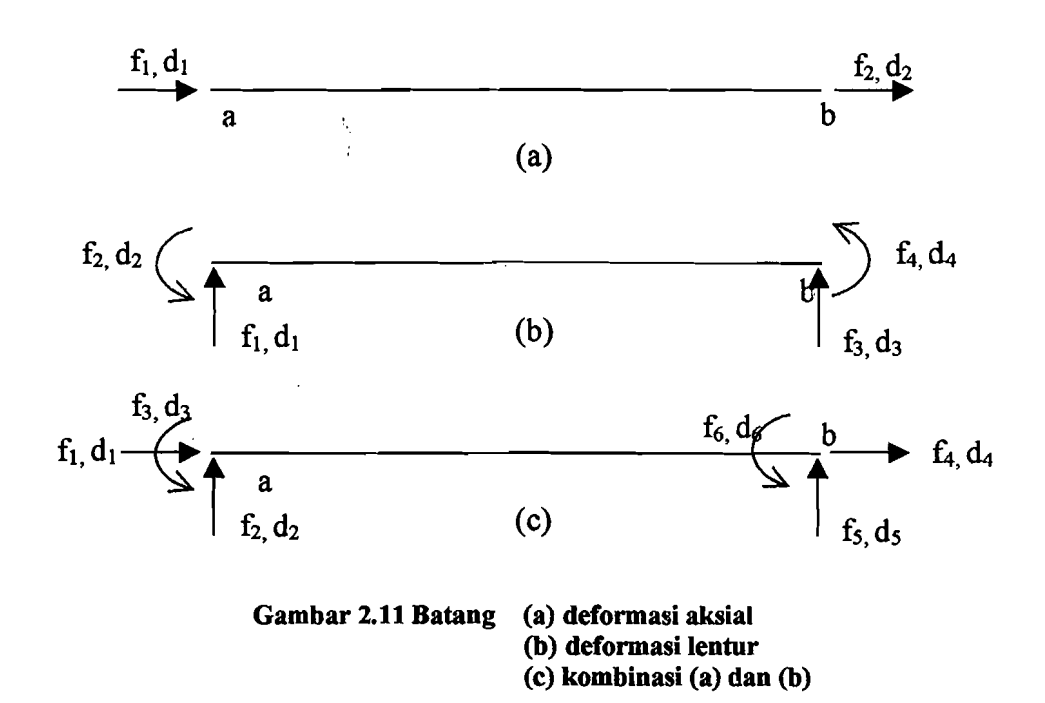

Untuk lebih jelasnya kedua persamaan tersebut diatas akan ditulis kembali dibawah ini.

#### 1. Batang Yang Mengalami Deformasi Aksial

Lihat gambar 2.11(a)

$$
\begin{bmatrix} f_1 \\ f_2 \end{bmatrix} = j \begin{bmatrix} 1 & -1 \\ -1 & 1 \end{bmatrix} \begin{bmatrix} d_1 \\ d_2 \end{bmatrix}, j = \frac{AE}{L}
$$
 (2.59)

### 2. Batang Yang Mengalami Deformasi Lentur

Lihat gambar 2.11(b)

$$
\begin{bmatrix} f_1 \\ f_2 \\ f_3 \\ f_4 \end{bmatrix} = \alpha \begin{bmatrix} 12 & 6L & -12 & 6L \\ 6L & 4L^2 & -6L & 2L^2 \\ -12 & -6L & 12 & -6L \\ 12 & 2L^2 & -6L & 4L^2 \end{bmatrix} \begin{bmatrix} d_1 \\ d_2 \\ d_3 \\ d_4 \end{bmatrix}, \alpha = \frac{EI}{L^3}
$$
(2.60)

### **3. Batang Yang Mengalami Deformasi Aksial dan Lentur (Portal)**

Lihat gambar 2.11(c)

$$
\begin{bmatrix} f_1 \\ f_2 \\ f_3 \\ f_4 \\ f_5 \\ f_6 \end{bmatrix} = \alpha \begin{bmatrix} \beta & 0 & 0 & -\beta & 0 & 0 \\ 0 & 12 & 6L & 0 & -12 & 6L \\ 0 & 6L & 4L^2 & 0 & -6L & 2L^2 \\ -\beta & 0 & 0 & \beta & 0 & 0 \\ 0 & -12 & -6L & 0 & 12 & -6L \\ 0 & 6L & 2L^2 & 0 & -6L & 4L^2 \end{bmatrix} \begin{bmatrix} d_1 \\ d_2 \\ d_3 \\ d_4 \\ d_5 \\ d_6 \end{bmatrix}
$$
 (2.61)

*.*  dimana  $\alpha = \frac{EI}{L^3}$ ,  $\beta = \frac{AL^2}{I}$ 

Persamaan (2.61) disebut persamaan dasar struktur portal bidang. Persarnaan (2.61) tersebut diturunkan berdasarkan sumbu batang sejajar dengan sumbu X 10 kal.Dengan demikian agar dapat dilakukan penyusunan matriks kekakuan seluruh sistem struktur diperlukan matriks transformasi.

### **4. Matriks Transformasi**

$$
d_1 = D_1 \cos \theta + D_2 \sin \theta
$$
  
\n
$$
d_2 = -D_1 \sin \theta + D_2 \cos \theta
$$
  
\n
$$
d_3 = D_3
$$
\n(2.62)

Persamaan (2.62) dapat dituliskan dalam bentuk matriks sebagai berikut :

$$
\begin{bmatrix} d_1 \\ d_2 \\ d_3 \end{bmatrix} = \begin{bmatrix} Cos\theta & Sin\theta & 0 \\ -Sin\theta & Cos\theta & 0 \\ 0 & 0 & 1 \end{bmatrix} \begin{bmatrix} D_1 \\ D_2 \\ D_3 \end{bmatrix}
$$
 (2.63)

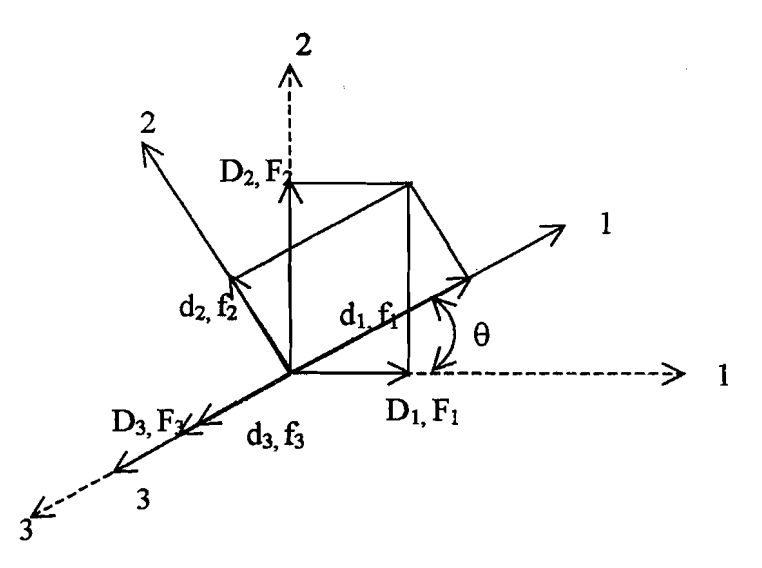

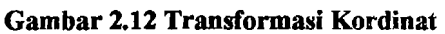

atau 
$$
[d_a] = [\lambda] [D_a]
$$
 (2.64)

Jika  $\cos \theta = c$  dan  $\sin \theta = s$  maka

$$
[\lambda] = \begin{bmatrix} c & s & 0 \\ -s & c & 0 \\ 0 & 0 & 1 \end{bmatrix}
$$
 (2.65)

Analog dengan persamaan (2.63) akan dapat diperoleh

$$
\begin{bmatrix} d_4 \\ d_5 \\ d_6 \end{bmatrix} = \begin{bmatrix} Cos\theta & Sin\theta & 0 \\ -Sin\theta & Cos\theta & 0 \\ 0 & 0 & 1 \end{bmatrix} \begin{bmatrix} D_4 \\ D_5 \\ D_6 \end{bmatrix}
$$
 (2.66)

$$
atau : [d_a] = [\lambda] [D_b]
$$
 (2.67)

Dengan menggabungkan persamaan (2.64) dan persamaan (2.67) akan didapat

$$
\begin{bmatrix} d_a \\ d_b \end{bmatrix} = \begin{bmatrix} \lambda & 0 \\ 0 & \lambda \end{bmatrix} \begin{bmatrix} D_a \\ D_b \end{bmatrix}
$$
 (2.68)

$$
atau d = [\Lambda] D \tag{2.69}
$$

Analog dengan penjabaran persamaan (2.41) *sid* persamaan (2.52), maka akan diperoleh:

$$
[\mathbf{K}] = \begin{bmatrix} K_{aa} & K_{ab} \\ K_{ba} & K_{bb} \end{bmatrix} \tag{2.70}
$$
\n
$$
\text{dengan : } \mathbf{K}_{aa} = \lambda^{\mathrm{T}} k_{aa} \lambda
$$
\n
$$
\mathbf{K}_{ab} = \lambda^{\mathrm{T}} k_{ab} \lambda
$$
\n
$$
\mathbf{K}_{ba} = \lambda^{\mathrm{T}} k_{ba} \lambda
$$
\n
$$
\mathbf{K}_{bb} = \lambda^{\mathrm{T}} k_{ba} \lambda
$$
\n
$$
\mathbf{K}_{bb} = \lambda^{\mathrm{T}} k_{bb} \lambda
$$

Nilai- nilai k<sub>aa</sub>, k<sub>ab</sub>, k<sub>ba</sub> dan k<sub>bb</sub> adalah merupakan matriks kekakuan batang pada sistem kordinat lokal, seperti nampak pada persamaan dibawah ini.

$$
\begin{bmatrix} \mathbf{k} \end{bmatrix} = \begin{bmatrix} K_{aa} & K_{ab} \\ K_{ba} & K_{bb} \end{bmatrix} = \alpha \begin{bmatrix} \beta & 0 & 0 & -\beta & 0 & 0 \\ 0 & 12 & 6L & 0 & -12 & 6L \\ 0 & 6L & 4L^2 & 0 & -6L & 2L^2 \\ -\beta & 0 & 0 & \beta & 0 & 0 \\ 0 & -12 & -6L & 0 & 12 & -6L \\ 0 & 6L & 2L^2 & 0 & -6L & 4L^2 \end{bmatrix}
$$
(2.72)

sehingga diperoleh :

$$
K_{aa} = \alpha \begin{bmatrix} c & -s & 0 \\ s & c & 0 \\ 0 & 0 & 1 \end{bmatrix} \alpha \begin{bmatrix} \beta & 0 & 0 \\ 0 & 12 & 6L \\ 0 & 6L & 4L^2 \end{bmatrix} \begin{bmatrix} c & s & 0 \\ -s & c & 0 \\ 0 & 0 & 1 \end{bmatrix}
$$
(2.73)

Dengan cara yang sama akan dapat dihitung nilai- nilai  $K_{ab}$ ,  $K_{ba}$  dan  $K_{bb}$ . Sehingga akan dapat diperoleh matriks kekakuan batang/elemen pada sistem kordinat global, seperti nampak dibawah ini :

$$
[\mathbf{K}] = \begin{bmatrix} g_1 & g_2 & g_4 & -g_1 & -g_2 & g_4 \\ g_3 & g_5 & -g_2 & -g_3 & g_5 \\ g_6 & -g_4 & -g_5 & g_7 \\ g_1 & g_2 & -g_4 \\ \text{Simetri} & g_3 & -g_5 \\ g_6 & g_2 & -g_4 \end{bmatrix}
$$
(2.74)

dengan :  $g_1 = \alpha (\beta c^2 + 12 s^2)$  $g_2 = \alpha \text{ cs } (\beta - 12)$  $g_3 = \alpha (\beta s^2 + 12 c^2)$  $g_4 = -\alpha \cdot 6 \text{ L s}$  (2.74 a)  $g_5 = \alpha 6 L c$  $g_6 = \alpha 4 L^2$  $g_7 = \alpha 2 L^2$  $EI$   $_0$   $_4L^2$ 

$$
\alpha = \frac{EI}{L^3}, \beta = \frac{AL^2}{I}
$$

5. "Element Actions"

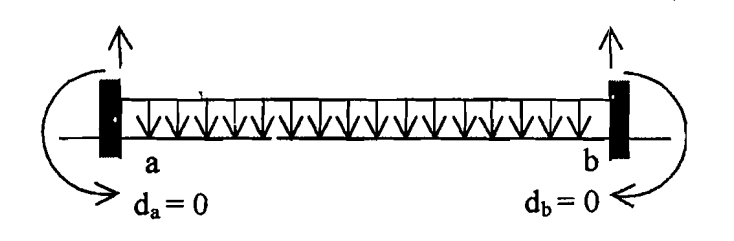

Gambar 2.13 "Element Actions"

"Element Actions" adalah suatu kondisi luar yang menyebabkan batang tetap diam pada tempatnya jika tidak ada displesemen pada titik buhulnya.

"Element Actions" dapat terdiri atas :

a. pembebanan

b. perubahan temperatur

c. ketidaksempumaan pernbuatan, dan lain-lain.

Secara khusus respon dari suatu sistem struktur dapat ditransformasikan kedalam beban titik ekivalen dengan persamaan :

$$
\overline{FS} = F\hat{S} + FS \tag{2.75}
$$

 $\overline{FS}$  = gaya-gaya dalam sesungguhnya, termasuk didalamnya gaya-gaya primer dan gaya-gaya titik buhul.

 $F\hat{S}$  = gaya-gaya primer yang terdiri dari respons batang-batangnya dan gaya pada titik buhul yang dibutuhkan untuk menahan displesemen pada titik buhul.  $FS$  = sistem gaya ekivalen tanpa gaya primer.

$$
FS = \overline{FS} - F\hat{S} \tag{2.76}
$$

*FS* hanya terdiri dari beban pada titik buhul sebab "element actions" *FS* dan dengan persamaan (2.84), dikurangkan terhadap *FS* menghasilkan *FS.* Sehingga *FS* dapat dihitung dengan metode matriks displesemen. Sedang *FS* dengan jelas dapat dihitung secara sendiri-sendiri tiap batang karena tiap-tiap titik buhulnya ditahan sehingga tidak ada interaksi dengan batang lainnya.

Dalam bentuk matriks beban titik buhul ekivalen dapat dinyatakari sebagai berikut:

$$
F = \overline{F} - \hat{F} \tag{2.77}
$$

dengan:

 $\overline{F}$  = Vektor beban pada titik buhul

- $\hat{F}$  = Vektor beban pada titik buhul tetap ("Fixed and Forces")
- $F =$ Vektor beban ekivalen
- $\overline{F}$  sudah dijelaskan terlebih dahulu d<sup>i</sup>in  $\hat{F}$  dapat dihitung sebagai berikut :
- a). Untuk tiap-tiap batang/elemen yang menderita beban pada batang, dihitung vektor "fixed and forces " $(f<sup>i</sup>)$  pada kordinat lokal dan kemudian ditransformasikan ke vektor "fixed and forces" pada kordinat global $(\hat{F}^i)$ .
- b). Dengan bantuan MCODE,  $\hat{F}^i$  ditransformasikan sesuai dengan nomor derajat kebebasan yang ditunjukkan oleh MCODE sehingga diperoleh  $\hat{F}^{(i)}$ .

$$
\hat{F}^i \underbrace{\text{MCODE}}_{\text{other the identity distribution of a given point, which is a constant, and the initial value of } F^{(i)} \tag{2.78}
$$

c). Untuk seluruh sistem struktur dengan n derajat kebebasan yang terdiri dari NE("Number of Element"), diperoleh kondisi keseimbangan.

$$
\hat{F} = \sum_{i=1}^{N E} \hat{F}^{(i)} \tag{2.79}
$$

Vektor gaya dalam tiap-tiap batang dapat dihitung dengan rumus dibawah ini,

$$
\tilde{f}^i = f^i + \hat{f}^i \tag{2.80}
$$

dengan  $f' = k'd'$ 

#### 6. "Fixed **and** Forces"

Dibawah ini akan disajikan rumus "fixed and forces" yang paling banyak digunakan pada sistem pembebanan di Indonesia.

Beban terpusat :

$$
f = P \begin{bmatrix} -1 - a^{2} (2a - 3) \\ -La(1 - a)^{3} \\ a^{2} (2a - 3) \\ La^{2} (1 - a) \end{bmatrix}
$$
 (2.81)

Beban terbagi rata :

H

$$
f = qL \begin{bmatrix} -\frac{1}{2}(1 - a^4 + 2a^3 - 2a) \\ -\frac{L}{12}(1 - 3a^4 + 8a^3 - 6a^2) \\ -\frac{1}{2}(1 + a^4 - 2a^3) \\ \frac{L}{12}(1 + 3a^4 - 4a^3) \end{bmatrix}
$$
(2.82)

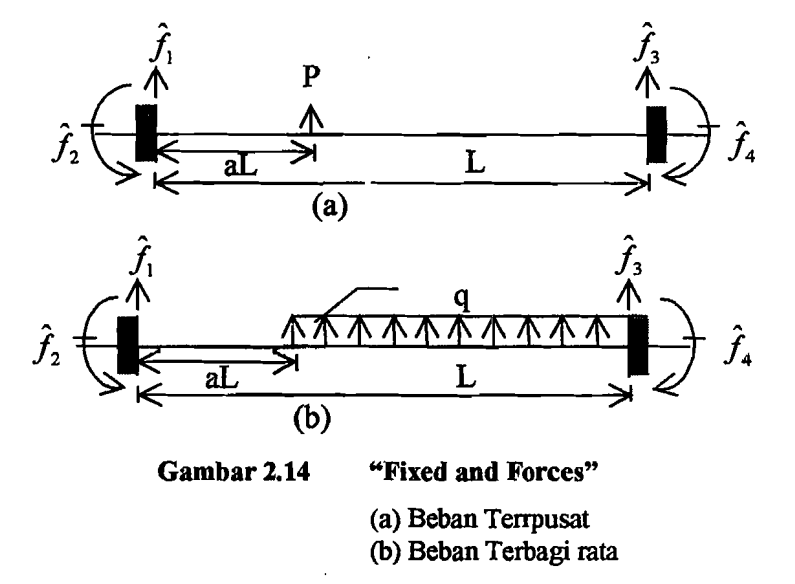

## 7. Prosedur Hitungan

Penjelasan dari diagram alir di bawah :

ŧ,

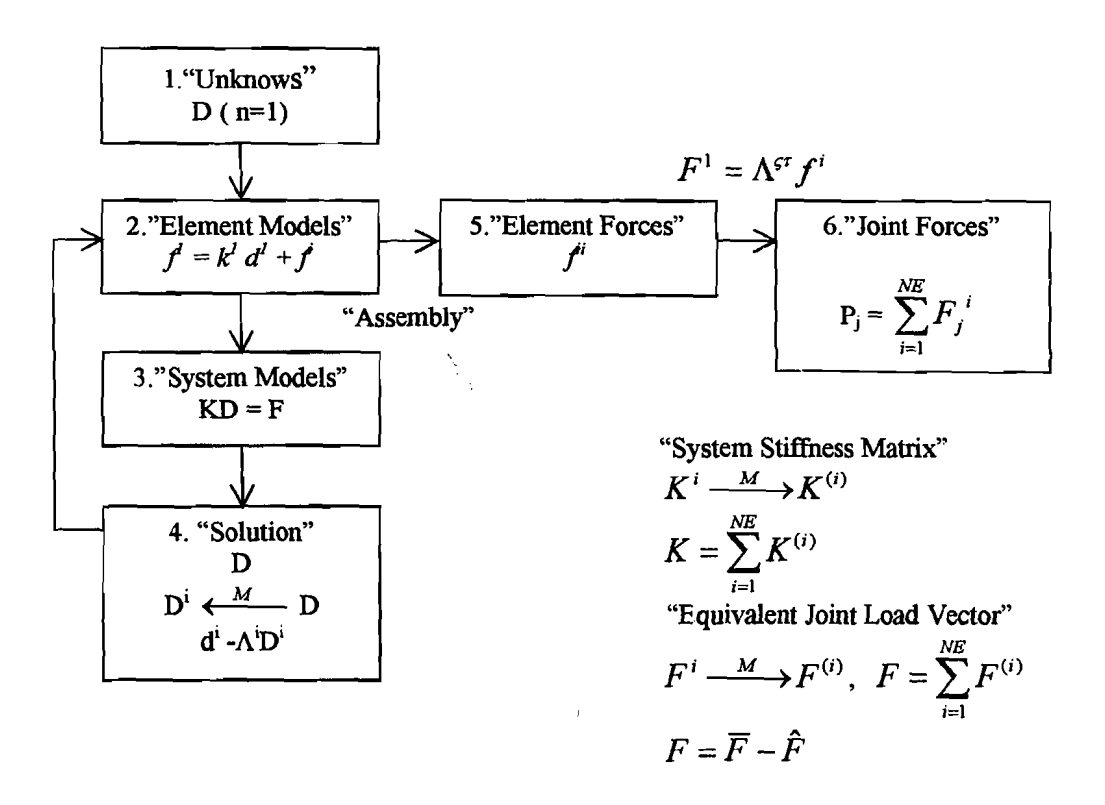

Gambar 2.15 Metode "Matrix" Displecement" dengan beban pada batang

 $(n = dof, NE = jumlah batang)$ 

#### a. "Unknows"

Menentukan berapa jumlah displesemen yang mungkin terjadi pada sistem tersebut yaitu sesuai dengan berapa nilai derajat kebebasan sistem struktur tersebut (=n). Cara menghitung n adalah dengan melihat satu persatu kemungkinan displesemen masing-masing titik buhul.

#### b. "Element Models"

Menentukan bentuk persamaan dasar :  $\vec{f}^i = k^i d^i + \hat{f}^i$ 

 $\bar{f}^i$  = gaya dalam

 $k<sup>i</sup>$  = matriks kekakuan batang pada kordinat lokal

 $d<sup>i</sup> =$  displesemen ujung tiap- tiap batang pada kordinat lokal

# $\hat{f}$ <sup> $i$ </sup> = gaya-gaya primer("fixed and forces")

Sehingga dalam hal ini gaya-gaya dalam final adalah merupakan penjumlahan gaya dalam karena displesemen titik buhul dan gaya-gaya primer.

### c. "System Models"

Menyusun persamaan simultan  $KD = F$ , matriks kekakuan sistem struktur  $(K)$ dan matriks beban luar (F) disusun. Sehingga dari persamaan KD = F diperoleh matriks displesemen seluruh sistem struktur (D) pada sistem kordinat global. Menyusun matriks [K] :

 $K^{i} \longrightarrow K^{(i)}$ , matriks kekakuan elemen pada kordinat global K<sup>i</sup> dengan bantuan "MCODE"(M), indeks ("subscribs") unsur-unsurnya disesuaikan dengan nomor dof pada masing-masing "MCODE"nya. Sehingga diperoleh matriks  $K^{(i)}$  dengan indeks sudah sesuai dengan nomor dof . Dengan kata lain  $K^{(i)}$ merupakan sumbangan kekakuan batang ke i terhadap kekakuan sistem struktur.

 $K = \sum_{k=1}^{N_E} K^{(i)}$ , matriks kekakuan sistem struktur (K) merupakan penjumlahan 1=1

matriks kekakuan batang-batangnya  $K^{(i)}$ .

Menyusun matriks:

 $[F]=\left[\overline{F}\right]-\left|\hat{F}\right|$ 

Matriks beban luar  $[F]$  adalah merupakan pengurangan dari matriks beban titik  $\left[\overline{F}\right]$  dan matriks gaya-gaya dalam primer  $\left[\hat{F}\right]$  ("fixed and forces").

 $F' \xrightarrow{\text{JCODE}} \overline{F}^{(i)}$ , matriks beban luar pada masing-masing titik buhul *F* <sup>i</sup>disusun kembali dengan indeks sesuai dof pada JCODE, sehingga diperoleh  $\overline{F}^{(i)}$ 

 $\overline{F}=\sum^{M}$  $F^{(i)}$ , matriks beban luar titik buhul merupakan penjumlahan dari beban i=1

luar masing- masing titik buhul( $NJ = "$  Number of Joint"/jumlah titik buhul).

 $\hat{F}^i \longrightarrow \hat{F}^{(i)}$ , gaya ujung batang/gaya-gaya primer (sering juga dikatakan *momen primer*) atau "fixed and forces"  $\left[\hat{F}^i\right]$ , letak unsur-unsurnya disusun kembali sesuai dengan nomor dof pada MCODE masing-masing batangnya. Sehingga diperoleh matriks "fixed and forces"  $\left|\hat{F}^{(i)}\right|$  dengan indeks unsurunsurnya sesuai dengan nomor dof

 $\hat{F} = \sum^{NE} \hat{F}^{(t)}$ , "fixed and forces" total adalah merupakan penjumlahan "fixed i=1

and forces" masing-masing batangnya.

### d. "Solution"

Dari langkah butir c diatas diperoleh persamaan simultan  $KD = F$ . Solusi dari persamaan tersebut akan diperoleh matriks displesemen seluruh titik buhul sistem struktur tersebut ([D]).

#### e. "Element Forces" (gaya dalam batang)

.<br>Agar supaya dapat dihitung gaya dalam masing-masing batang  $(\bar{f} = k^{i}d^{i} + f^{i})$ , maka perlu dihitung terlebih dahulu matriks displesemen masing-masing batang (d<sup>i</sup>) pada sistem kordinat lokal. Adapun langkah untuk menghitung d<sup>i</sup> adalah :

 $D \longrightarrow^M D^i$ , matriks displesemen masing-masing batang pada kordinat global (D<sup>i</sup>), unsur-unsurnya diambilkan dari matriks D dengan bantuan nomor indeks sesuai MCODE masing-masing batang.

 $d^i = \Lambda^i D^i$ , matriks displesemen batang pada sistem kordinat global  $D^i$  dikalikan dengan matriks transformasi  $D^{i}$ , sehingga diperoleh matriks displesemen masing-masing batang pada sistem kordinat lokal d<sup>i</sup>. Setelah diperoleh matriks d<sup>i</sup>, maka dengan persamaan (2.88) dapat dihitung gaya dalam masingmasing batang  $f^i$ .

f "Joint Forces" (gaya pada titik buhul)

Gaya-gaya titik buhul pada umumnya dinyatakan pada sistem kordinat global. Gaya-gaya titik buhul dihitung dengan cara mentransformasikan kembali gaya

dalam masing-masing batang  $(P_j = \sum_{i=1}^{NE} \Lambda^{iT} f^i)$ .

. <u>. . . . . . . . .</u>

### 2.2 Struktur Beton Prategang

Beton Prategang menurut ACI adalah beton yang mengalami tegangan internal dengan besar dan distribusi sedemikian, sehingga dapat mengimbangi sampai batas tertentu tegangan yang terjadi akibat beban eksternal.

Tegangan internal diperoleh dengan memberikan tekanan (gaya prategang) pada beton sebelum beban luar bekerja.

Cara pemberian tekanan :

1. Pratarik ("Pretensioning")

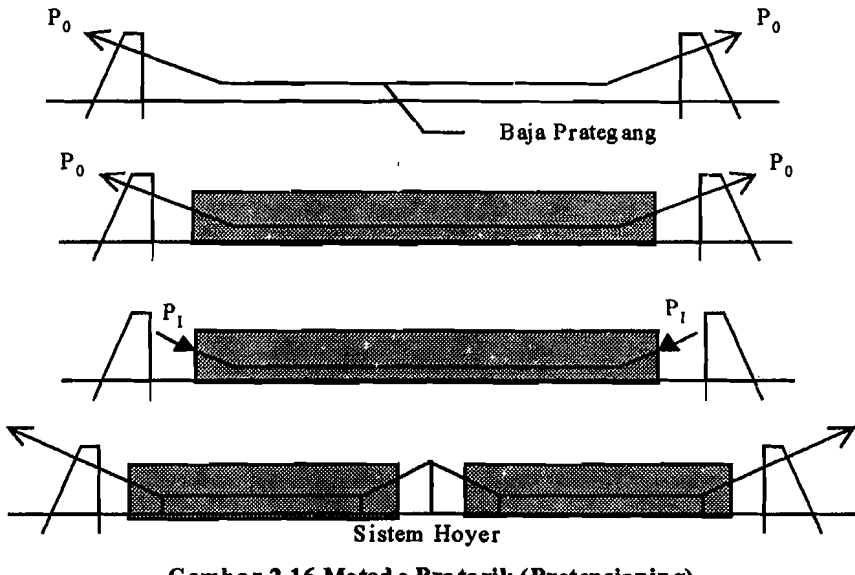

Gambar 2.16 Metod e Pra tarik (Pretensioning)

Baja prategang ditariklditegangkan terlebih dahulu dan dijangkarkan pada dinding penahan, kemudian beton dieor. Setelah beton meneapai umur/kekuatan tertentu, baja prategang dipotong dimuka ujung komponen, sehingga akan menekan komponen. Transfer gaya prategang melalui ikatan/lekatan antara baja prategang dengan beton.

r

### 2. Pasca Tarik ("Post Tensioning")

Sistem Pasca tarik merupakan kebalikan sistem pratarik. Pada cara ini, pertama-tama beton dicor terlebih dahulu, dengan baja prategang yang diletakkan dalam selongsong ("duck") ikut tercor. Setelah beton mencapai umur/kekuatan tertentu, baja prategang ditarik dan kemudian dijangkarkan/diangkurkan pada ujung komponen. Transfer gaya prategang pada sistem ini melalui angkur. Bila rongga antara selongsong dan baja prategang diisi/di "grout" dengan adukan semen (semen  $+$  air  $+$  bahan tambah atau semen  $+$  air  $+$  pasir halus  $+$  bahan tambah) maka disebut tendon terikat ("Bounded"), sedang bila tidak di "grouting" disebut tendon tak terekat ("Unbounded"). Pada tendon tak terekat umumnya ruang antara selubung dan baja prategang diberi oli atau bahan kimia lain untuk mencegah terjadinya karat pada tendon.

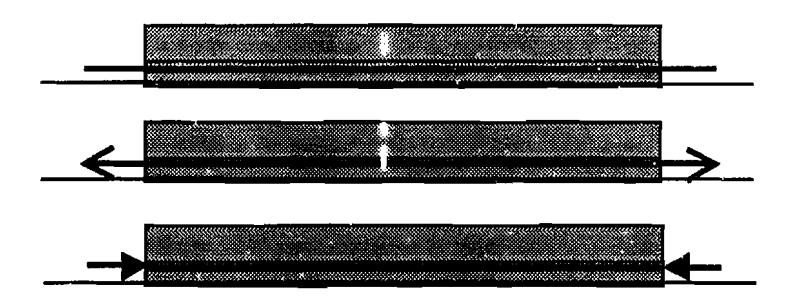

Gambar 2.17 Metode Pasca Tarik ("Post Tensioning")

Pemberian gaya prategang (penarikan tendon) dilakukan dengan menarik tendon kearah longitudinal, berbagai peralatan untuk menarik tendon dapat dikelompokkan menjadi :

 $---$ 

a. Alat Mekanis, umumnya dipakai pada pekerjaan dalam jumlah besar yaitu di pabrik, berupa timbangan dengan atau tanpa transmisi, dongkrak skrup atau mesin penggulung kawat.

b. Dongkrak Hidraulis, merupakan sarana paling banyak dipakai. Peralatan paten yang umum dipakai adalah. dari Freyssinet, Magnel, dl1. Kapasitas dongkrak hidraulis mencapai 1000 ton lebih.

c. Metoda Termal, yaitu dengan memanaskan baja prategang dengan menggunakan listrik yang diangkurkan sebelum beton di cor. Metoda ini disebut juga Prategang Termolistrik.

d. Metoda Kimia, yaitu dengan menggunakan semen yang mengembang, disini derajat pengembangan dikontrol dengan mengubah-ubah kondisi perawatan beton ("Curing"). Aksi pengembangan beton dan pengikatan awal menimbulkan gaya tarik pada tendon dan tekan pada beton, har ini dikarenakan pengembangan beton dikekang.

Untuk menjelaskan/menganalisis sifat dasar beton prategang, dikenal 3 konsep yaitu:

a. Sistem Prategang untuk mengubah beton menjadi bahan yang elastis.

Menurut konsep ini, beton bersifat getas ditransformasikan menjadi bahan yang bersifat elastis, dengan cara memberi tekanan/ desakan terlebih dahulu (pratekan). Dari konsep ini timbul kriteria tidak terjadi tegangan tarik pada beton ("Full Prestress"), karena bagian beton yang akan mengalami tarik akibat beban kerja, mengalami desak terlebih dahulu karena gaya prategang, berarti beton tidak mengalami retak pada beban kerja. Maka pada pandangan ini,

beton digambarkan sebagai benda yang mengalami dua sistem pembebanan, yaitu gaya internal (prategang) dan beban eksternal (berat sendiri + beban mati + beban hidup).

b. Sistem Prategang sebagai kombinasi baja mutu tinggi dengan beton

Seperti pada beton bertulang, beton prategang merupakan kombinasi baja prategang (menahan tarik) dan beton (menahan tekan), kedua bahan membentuk kopel penahan untuk melawan kopel eksternal.

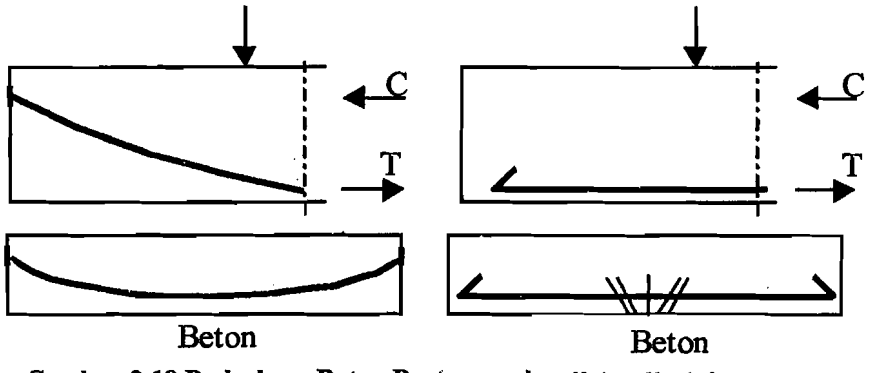

Gambar 2.18 Perbedaan Beton Prategang dan Heton HertuJang

Jika baja mutu tinggi digunakan sebagai tulangan pada beton bertulang, maka akan terjadi retak-retak pada bagian tarik sebelum seluruh kekuatan baja dikerahkan. Karena itu, pada beton prategang, untuk memanfaatkan seluruh kekuatan baja mutu tinggi, baja ditarik terlebih dahulu dan menjangkarkannya ke beton. Dengan demikian diperoleh tegangan dan regangan yang diinginkan untuk kedua bahan.

c. Sistem Prategang untuk mencapai keseimbangan beban

Dalam konsep ini, pemberian gaya prategang dipandang sebagai suatu usaha membuat seimbang gaya-gaya, sehingga komponen struktur yang mengalami lentur, tidak akan mengalami tegangan lentur pada kondisi pembebanan tertentu.

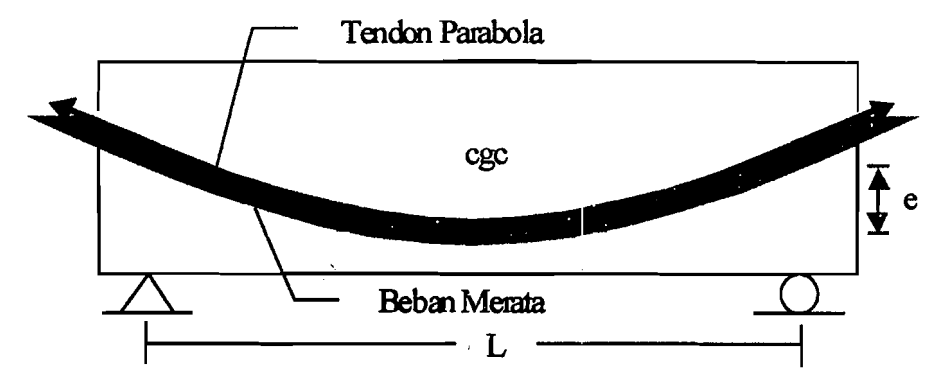

Gambar 2.19 Sistem Prategang untuk mencapai keseimbangan

Bila tendon dengan profil parabola ditarik, untuk dapat tetap mempertahankan posisinya diperlukan gaya vertikal kebawah. Jika tendon terbungkus beton, maka akan timbul gaya keatas menekan beton, yang berlawanan arah dengan gaya untuk mempertahankan posisi tendon.

Maka akibat gaya prategang, tendon memberikan gaya aksial tekan P dan beban terbagi rata keatas terhadap beton pembungkusnya sebesar :

$$
w_b = \frac{8.P.e}{L^2} \tag{2.83}
$$

Sehingga untuk beban w yang terdistribusi merata, maka beban tidak seimbang adalah  $(w-w_b)$ .

#### Pola Tegangan Balok Beton Prategang

Karena hampir semua kelebihan beton adalah pada tingkat beban kerja, dan besamya gaya prategang umumnya ditentukan oleh tegangan ijin beton, maka bagian utama hitungan analisis dan pel'encanaan menggunakan beban kerja, dcngan tegangan ijin (metoda elastis) dan anggapan- anggapan dasar sesuai SK-SNI pasal 3.11.

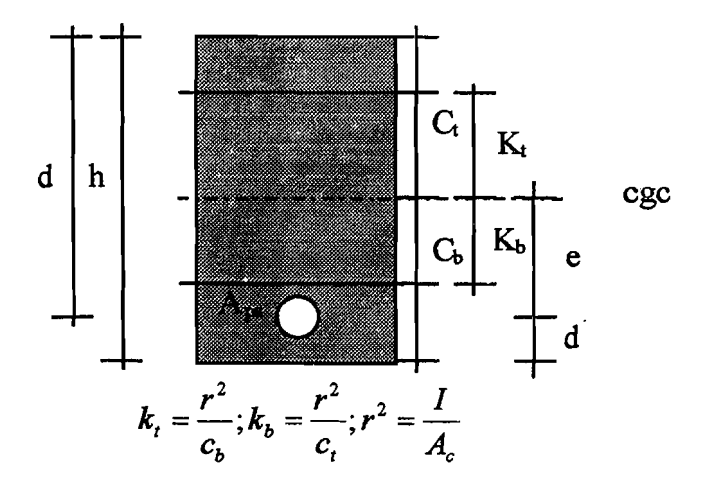

Gambar 2.20 Tampang Beton Prategang

Disamping itu harus juga memenuhi syarat kekuatan yang ditentukan, karena itu pada beberapa bagian komponen struktur juga dilakukan analisis dengan menggunakan beban berfaktor dan faktor reduksi yang sesuai (metoda kekuatan batas).

Pola tegangan yang terjadi pada penampang beton prategang, dilihat dengan meninjau tegangan akibat gaya prategang dan beban-beban yang bekerja pada tahaptahap tertentu.

Dengan menganggap penampang bebas retak pada tingkat beban kerja, maka seluruh penampang memikul tegangan yang terjadi, sehingga seluruh luas beton diperhitungkan dalam menentukan kedudukan pusat berat dan momen inersia penampang.

Pada dasarnya, baik pada sistem Pratarik maupun sistem Pascatarik, pola tegangan ditinjau pada dua saat yang berbeda, yaitu :

1. Saat awal ("transfer")

Yaitu saat pelimpahan gaya prategang (penarikan tendon pada sistem Pascatarik, pemotongan tendon pada sistem Pratarik).

Beban-beban yang diperhitungkan adalah :

a. gaya prategang awal (sebelum terjadi kehilangan tegangan).

b. beban mati herat sendiri.

c. pada sistem Pascatarik, mungkin sebagian beban mati telah bekerja.

Sedangkan penampang yang digunakan untuk perhitungan pusat berat dan , inersia :

a. Pratarik : penampang transformasi atau penampang bruto.

b. Pascatarik : penampang netto/bersih.

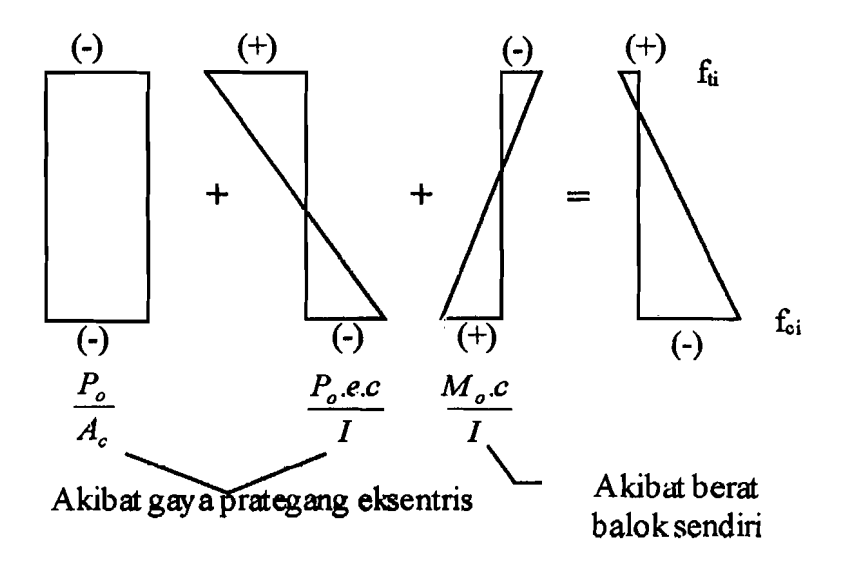

Gambar 2.21 Tegangan pada saat awal

Maka tegangan-tegangan yang terjadi pada serat atas dan serat bawah pada saat transfer:

a. Pada serat tepi atas

$$
f_t = -\frac{P_o}{A_c} + \frac{P_o.e.c_t}{I} - \frac{M_o.c_t}{I} \text{ karena } s_t = \frac{I}{c_t} \text{ maka}
$$

$$
f_t = -\frac{P_o}{I} + \frac{P_o.e.A_c}{I} - \frac{M_o}{I} \tag{2.83}
$$

$$
f_t = -\frac{P_o}{A_c} \left[ 1 - \frac{e.A_c}{s_t} \right] - \frac{M_o}{s_t}
$$
 (2.84)

atau : 
$$
f_t = -\frac{P_o}{A_c} + \frac{P_o.e - M_o.A_c}{I/c_t.A_c}
$$
 (2.85)

$$
f_t = -\frac{P_o}{A_c} + \frac{P_o}{A_c} \left[ \frac{e - (M_o/P_o)}{I/c_t} \right] A_c \tag{2.86}
$$

 $k_{a}$  *z*  $k_{b}$  =  $\frac{r^{2}}{c}$  =  $\frac{I/A_{c}}{c}$  =  $\frac{I}{A_{c}}$  maka  $c_t$   $c_t$   $A_c.c_t$  $f_t = -\frac{P_o}{A_c} \left[ 1 - \frac{e - (M_o/P_o)}{k_b} \right]$  (2.87)

b. Pada serat tepi bawah

 $A_c$   $S_t.A_c$   $S_t$ 

$$
f_b = -\frac{P_o}{A_c} - \frac{P_o.e.c_b}{I} + \frac{M_o.c_b}{I} \text{ karena } s_b = \frac{I}{c_b} \text{ maka}
$$

$$
f_b = -\frac{P_o}{A_c} - \frac{P_o.e.A_c}{s_b.A_c} + \frac{M_o}{s_b} \tag{2.88}
$$

$$
f_b = -\frac{P_o}{A_c} \left[ 1 + \frac{e.A_c}{s_b} \right] + \frac{M_o}{s_b}
$$
 (2.89)

atau : 
$$
f_b = -\frac{P_o}{A_c} - \frac{P_o}{A_c} \left[ \frac{e.(M_o/P_o)}{I/c_b} \right] A_c
$$
 (2.90)

karena 
$$
k_t = \frac{r^2}{c_b} = \frac{I/A_c}{c_b} = \frac{I}{A_c.c_b}
$$
 maka

$$
f_b = -\frac{P_o}{A_c} \left[ 1 + \frac{e - (M_o/P_o)}{k_t} \right]
$$
 (2.91)

2. Saat akhir (masa layan/"service")

Pada saat akhir telah terjadi seluruh kehilangan tegangan (kehilangan gaya prategang). Kehilangan gaya prategang disebabkan :

a. kehilangan sesaat:

1). perpendekan elastis beton (pratarik)

2).gesekan (pascatarik)

3). "draw in"/penggelinciran angkur (pascatarik)

b. kehilangan tergantung waktu :

1). rangkak beton

2). susut beton

3). relaksasi baja

Pada saat akhir, beban-beban yang bekerja/diperhitungkan adalah :

a. gaya prategang efektif(setelah terjadi seluruh kehilangan tegangan)

 $P_e = R.P_o$ 

 $R =$ rasio kehilangan gaya prategang : Pratarik :  $\pm 25\%$ 

Pascatarik :  $\pm 20\%$ 

b. seluruh beban ekstemal :

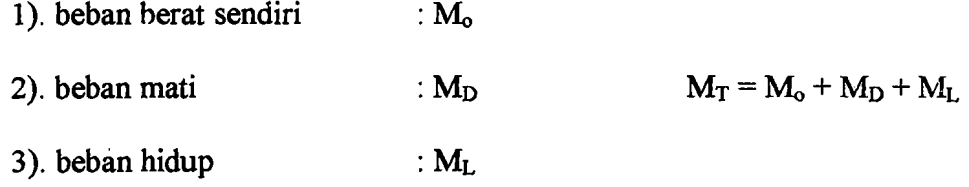

Sedang penampang yang digunakan untuk perhitungan pusat berat inersia :

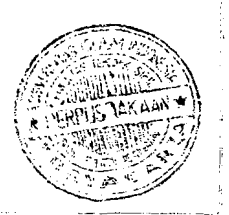

a. pratarik : penampang transformasi atau penampang bruto.

- b. pascatarik :
	- 1). tendon "bounded" : penampang transformasi
	- 2). tendon "unbounded" : penampang netto/bersih

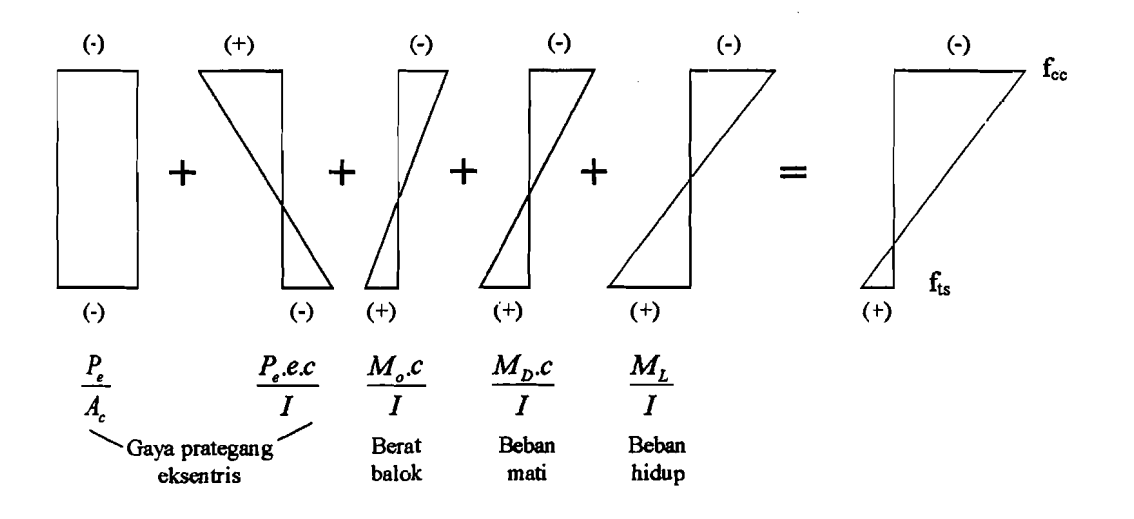

Gambar 2.22 Tegangan pada saat akhir

Sehingga tegangan-tegangan yang terjadi :

a. Pada serat tepi atas

$$
f_t = -\frac{P_e}{A_c} + \frac{P_e.e.c_t}{I} - \frac{M_o.c_t}{I} - \frac{M_L.c_t}{I}
$$
\n(2.92)

$$
f_{t} = -\frac{P_{e}}{A_{c}} + \frac{P_{e}.e.A_{c}}{s_{t}.A_{c}} - \frac{M_{O}}{s_{t}} - \frac{M_{L}}{s}
$$
(2.93)

$$
f_t = -\frac{P_e}{A_e} \left[ 1 - \frac{e A_c}{s_t} \right] - \frac{M_T}{s_t}
$$
 (2.94)

b. Pada serat tepi bawah

$$
f_b = -\frac{P_e}{A_c} - \frac{P_e.e.c_b}{I} + \frac{M_o.c_b}{I} + \frac{M_p.c_b}{I} + \frac{M_L.c_b}{I}
$$
 (2.95)

$$
f_b = -\frac{P_e}{A_c} - \frac{P_e e A_c}{s_b A_c} + \frac{M_O}{s_b} + \frac{M_D}{s_b} + \frac{M_L}{s_b}
$$
(2.96)

$$
f_t = -\frac{P_e}{A_c} \left[ 1 + \frac{e.A_c}{s_b} \right] + \frac{M_T}{s_b}
$$
 (2.97)

Telah diketahui bahwa makin mendekati tumpuan pada ujung komponen, nilai momen makin keeil, maka pola tegangan dengan sendirinya akan berubah menyesuaikan.

Bila tendon dipasang lurus eksentris (eksentrisitas tendon disepanjang balok tetap), diujung balok yang ditumpu sederhana, eenderung terjadi tegangan tarik karena  $M_T = 0$ . Karena tidak dikehendaki terjadi tegangan tarik, maka kedudukan tendon diujung balok digeser sedemikian, sehingga eksentrisitas terhadap garis netral keeil.

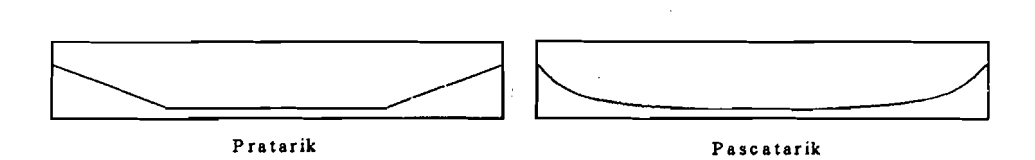

Gambar 2.23 Perbedaan Pratarik dan Pascatarik

Menurut SK-SNI, tegangan ijin beton dan tendon sebagai berikut :

Tegangan ijin beton untuk struktur lentur :

1. Saat transfer

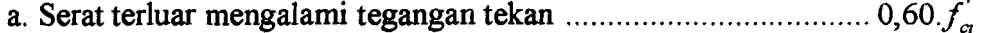

b. Serat terluar mengalami tegangan tarik keeuali yang diijinkan berikut dibawah ini O,25.J"f~

c. serat terluar pada ujung komponen struktur yang didukung sederhana mengalami tarik 0,50~f~

2. Saat akhir

a. serat terluar mengalami tegangan tekan  $\ldots$  $\ldots$  $\ldots$  $\ldots$  $\ldots$  $\ldots$  $\ldots$  $0,45\sqrt{f_c}$ 

b. serat terluar mengalami tegangan tarik yang pada awalnya mengalami tegangan tekan  $\ldots$  *0,50* $\sqrt{f_c}$ 

Tegangan ijin tendon pratekan :

- 1. akibat gaya penjangkaran tendon tetapi tidak lebih besar dari 0,85.fpu atau nilai yang direkomendasi pabrik 0,94.fpy
- 2. sesaat setelah pemindahan gaya pratekan tetapi tidak lebih besar dari 0,74. fpu ................................................................................................, .082.£py
- 3. tendon pascatarik, pada daerah jangkar dan sambungan, sesaat setelah penjangkaran tendon 0,70.fpu

#### 2.1.1 Kekuatan Lentur

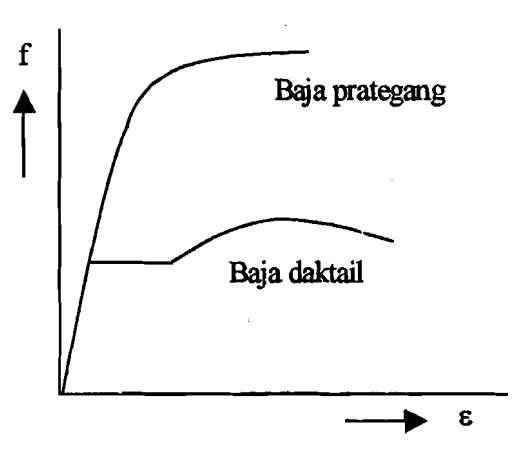

Gambar 2.24 Grafik Regangan-Tegangan

Beton prategang menggunakan mutu beton tinggi ( $f_c \geq 30$  Mpa) dan baja dengan  $f_{pu}$  > 1700 Mpa.

Menurut teori kekuatan batas, penampang mencapai keseimbangan regangan bila pada serat tekan terluar beton mencapai regangan hancur  $\epsilon_y = 0.003$ dan pada saat yang bersamaan baja mencapai regangan leleh.

Baja prategang tak memperlihatkan titik Juluh secara jelas, maka konsep ini berubah, yaitu dengan menggunakan f<sub>ps</sub> sebagai pengganti f<sub>y</sub>.

SK-SNI memberikan batasan rasio tulangan prategang :

$$
w_p = \frac{\rho_p \cdot f_{ps}}{f_c} \le 0,36.\,\beta_1\tag{2.98}
$$

 $\beta_1$ : konstanta yang tergantung pada mutu beton

 $f_c \le 30$  Mpa  $\rightarrow \beta_1 = 0,85$  $f_c$  = > 30 Mpa  $\rightarrow \beta_1$  = 0,85-0,008( $f_c$ -30)  $\geq 0,65$  $\rho_p = \frac{A_{ps}}{b.d} \rightarrow$  rasio tulangan prategang

$$
f_{ps}
$$
: tegangan dalam tulangan prategang pada saat M<sub>n</sub> dicapai (sebagai pengganti  $f_{\gamma}$ ).

Batasan rasio tulangan prategang pada dasarnya untuk menjamin terjadinya penampang bertulangan liat/daktail, serta memberi batas maksimum letak garis netral sebesar  $0,432$  d<sub>p</sub> dari serat tekan (setara  $0,75.x_b$  pada beton bertulang) pada saat  $M_n$  dicapai.

Keseimbangan gaya- gaya dalam :

$$
C = T \tag{2.99}
$$

Gaya tekan :  $C = 0.85.f'_c.b.B_1.x$ (2.100)

Gaya tarik : 
$$
T = A_{ps}.f_{ps} = \rho_b b.d_b.f_{ps}
$$
 (2.101)

Karena :  $a = \beta_1.x$  maka :

$$
a = \frac{A_{ps} \cdot f_{ps}}{0.85 \cdot f_c \cdot b} = \frac{\rho_p \cdot b \cdot d_p \cdot f_{ps}}{0.85 \cdot f_c \cdot b} = \frac{\rho_p \cdot f_{ps} \cdot d_p}{0.85 \cdot f_c} \tag{2.112}
$$

$$
Momen Nominal : M_n = T\left[d_p - \frac{a}{2}\right]
$$
\n(2.113)

 $\operatorname{Sedang}$   $\operatorname{f}_{\text{ps}}$  menurut $\operatorname{SK-SNI}$  dihitung dengan rumus :

1. Tendon terekat (pratarik dan pascatarik dengan "grouting")

$$
f_{ps} = f_{pu} \left[ 1 - \frac{\gamma_p \cdot \rho_p \cdot f_{pu}}{\beta_1 \cdot f_c} \right]
$$
 (2.114)

Bila menyertakan tulangan non prategang :

$$
f_{ps} = f_{pu} \left[ 1 - \frac{\gamma_p}{\beta_1} \left( \frac{\rho_p \cdot f_{pu}}{f_c} + \frac{d(w - w^{'})}{d_p} \right) \right]
$$
 (2.115)

$$
\text{dan}\left(\frac{\rho_p \cdot f_{pu}}{f_c} + \frac{d(w - w')}{d_p}\right) \ge 0,17 \text{ serta nilai d'} \le 0,15.d_p
$$

dimana :

$$
\gamma_p = 0.28
$$
 untuk  $\frac{f_{py}}{f_{pu}} \ge 0.90$  kabel bebas tegangan

$$
\gamma_p = 0,40
$$
 untuk  $\frac{f_{py}}{f_{pu}} \ge 0,85$  kabel dengan relaksasi rendah  

$$
w = \frac{\rho \cdot f_y}{f_c} \text{ dan } w = \frac{\rho' \cdot f_y}{f_c} \to \text{tulangan non prategang}
$$

- d<sup>p</sup> : jarak serat terluar ketitik berat tulangan pratekan
- d : jarak serat tekan terluar ketitik berat tulangan tarik
- d' : jarak serat tekan terluar ketitik berat tulangan tekan
- 2. Tendon tak terekat
	- a. perbandingan antara bentang terhadap tinggi komponen  $\leq$  35

$$
f_{ps} = f_{se} + 70 + \frac{f_c'}{100 \rho_p} \tag{2.116}
$$

dimana :  $f_{ps} \le f_{py}$  dan  $f_{ps} \le f_{se} + 400$ 

b. perbandingan antara bentang terhadap tinggi komponen> 35

$$
f_{ps} = f_{se} + 70 + \frac{f_c'}{300 \rho_p}
$$
 (2.117)

dimana :  $f_{ps} \leq f_{py}$  dan  $f_{ps} \leq f_{se} + 200$ 

dengan : fse adalah tegangan efektif tulangan prategan(setelah terjadi seluruh kehilangan tegangan) dalam Mpa.

$$
f_{\text{so}} \geq 0.05.f_{\text{pu}} \hspace{0.1cm}; \hspace{0.1cm} f_{\text{se}} = \frac{P_{\text{e}}}{A_{\text{vs}}}
$$

Untuk komponen yang mempunyai flens (T dan I), bila garis netral terletak diluar flens, maka luas baja prategang total dibagi menjadi dua bagian. Bagian pertama untuk mengimbangi tekan pada flens. bagian kedua untuk mengimbangi tekan pada badan, dengan tegangan f<sub>ps</sub> untuk kedua bagian tersebut.

Maka:

$$
M_n = A_{pw} \cdot f_{ps} \left( d_p - \frac{a}{2} \right) + 0,85 \cdot f'_o (b_f - b_w) h_f \left( d_p - \frac{h_f}{2} \right) \tag{2.118}
$$

 $\cdots$ 

$$
a = \frac{A_{\text{pw}} \cdot f_{\text{ps}}}{0.85 \cdot f_c \cdot b_w} \tag{2.119}
$$

$$
A_{pf} = 0.85. \frac{f_c'}{f_{ps}} (b_f - b_w) h_f \rightarrow A_{pw} = A_{ps} - A_{pf}
$$
 (2.120)

Bila rasio tulangan  $\frac{p\cdot p\cdot p\cdot p\cdot p}{p\cdot p}$  *O,36.* $\beta_1$  *maka kekuatan momen rencana harus*  $f_c$ 

dihitung berdasarkan kekuatan bagian tekan dari momen kope!.

Untuk memeuhi syarat ini, pada komponen berflens, rasio tulangan hanya diambil bagian yang mengimbangi tekan pada badan (rasio tulangan badan) :

$$
\rho_{\scriptscriptstyle{pw}} = \frac{A_{\scriptscriptstyle{pw}}}{b_{\scriptscriptstyle{w}}.d_{\scriptscriptstyle{p}}} \tag{2.121}
$$

Bila digunakan tulangan non prategang dari baja tulangan deform BJTD bersama-sama tulangan prategang, boleh dianggap menyumbangkan gaya tarik dan boleh dimasukkan dalam perhitungan kuat momen dengan tegangan sebesar tegangan leleh fy.

### 2.1.2 Perencanaan

Perencanaan balok beton prategang terdiri atas beberapa tahapan, yaitu :

- 1. Pemilihan bentuk dan ukuran penampang
- 2. Peninjauan besar gaya prategang dan eksentrisitas tendon
- 3. Penentuan tata letak/"lay out" tendon disepanjang balok
- 4. Pemeriksaan terhadap :
	- a. tegangan-tegangan yang terjadi

b.lendutan

c. geser

d. kuat/kapasitas penampang

e. dan sebagainya

Jika untuk persamaan-persamaan tegangan diberikan nilai-nilai batas, yaitu tegangan ijin, maka diperoleh pertidaksamaan yang dapat dipergunakan untuk perencanaan.

1. Pada keadaan awal/"transfer" :

$$
f_t = -\frac{P_o}{A_c} \left[ 1 - \frac{e.A_c}{s_t} \right] - \frac{M_o}{s_t} \le f_u \tag{2.122}
$$

$$
-\frac{P_o}{A_c}\left[1-\frac{e.c_t}{r^2}\right]-\frac{M_o}{s_t}\leq f_u\tag{2.123}
$$

$$
f_b = -\frac{P_o}{A_c} \left[ 1 - \frac{e.A_c}{s_b} \right] - \frac{M_O}{s_b} \le f_a \tag{2.124}
$$

$$
-\frac{P_o}{A_c} \left[ 1 - \frac{e.c_b}{r^2} \right] - \frac{M_o}{s_b} \le f_{ci} \tag{2.125}
$$

2. Pada keadaan akhir/ "service" :

$$
f_t = -\frac{P_e}{A_e} \left[ 1 - \frac{e.A_e}{s_t} \right] - \frac{M_T}{s_t} \le f_{cs}
$$
\n(2.126)

$$
-\frac{P_e}{A_e} \left[ 1 - \frac{e.c_t}{r^2} \right] - \frac{M_T}{s_t} \le f_{cs}
$$
\n(2.127)

$$
f_b = -\frac{P_e}{A_c} \left[ 1 - \frac{e.A_c}{s_b} \right] - \frac{M_T}{s_b} \le f_{ts}
$$
 (2.128)

$$
-\frac{P_e}{A_e} \left[ 1 - \frac{e.c_b}{r^2} \right] - \frac{M_T}{s_b} \le f_u \tag{2.129}
$$

<u>: پاکستان است.</u>

Dengan:

$$
s = \frac{I}{c}
$$
:  $r^2 = \frac{I}{A_c}$  sehingga :  $\frac{A_c}{s} = \frac{A_c}{I/c} = \frac{A_c.c}{I} = \frac{c}{r^2}$ 

 $f_{ti}$  : tegangan ijin beton serat tarik saat "transfer"

fei : tegangan ijin beton serat tekan saat "transfer"

 $f_{ts}$ : tegangan ijin beton serat tarik saat akhir

fes : tegangan ijin beton serat tekan saat akhir

Menurut Statika, momen penahan (momen yang dibentuk oleh kopel C-T) suatu penampang, harus sama atau lebih besar dari momen eksternal yang bekerja pada penampang tersebut.

$$
M_{\text{internal}} = M_{\text{eksternal}} \tag{2.130}
$$

Pada penampang balok prategang,  $T = P$  (gaya prategang) dan letaknya tetap, sedang Ietak C akan berubah-ubah sesuai dengan perubahan besar momen Ientur.

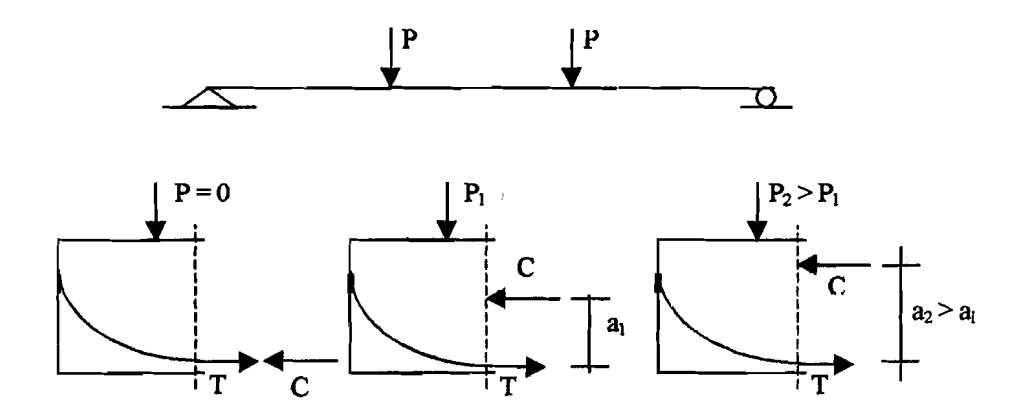

Gambar 2.25 Perubahan letak C sesuai dengan perubahan besar Momen Lentur Letak kopel C mempengaruhi distribusi tegangan pada penampang yang ditinjau.

Terdapat beberapa kemungkinan sebagai berikut :

Jika C terletak pada batas "kern" bawah, atau e =  $k_b$ , maka tegangan beton ditepi atas  $f_t = 0$ , sehingga :

$$
f_t = -\frac{P_o}{A_c} \left[ 1 - \frac{e.c_t}{r^2} \right] = 0
$$
  

$$
\left[ 1 - \frac{e.c_t}{r^2} \right] = 0 \rightarrow \left[ 1 - \frac{k_b.c_t}{r^2} \right] = 0 \text{ sehingga}
$$
  

$$
k_b = \frac{r^2}{c_t}
$$
 (2.131)

Bila C terletak pada batas "kern", maka tegangan beton ditepi bawah  $f_b = 0$ , dengan cara yang sarna diperoleh :

$$
k_t = \frac{r^2}{c_b} \tag{2.132}
$$

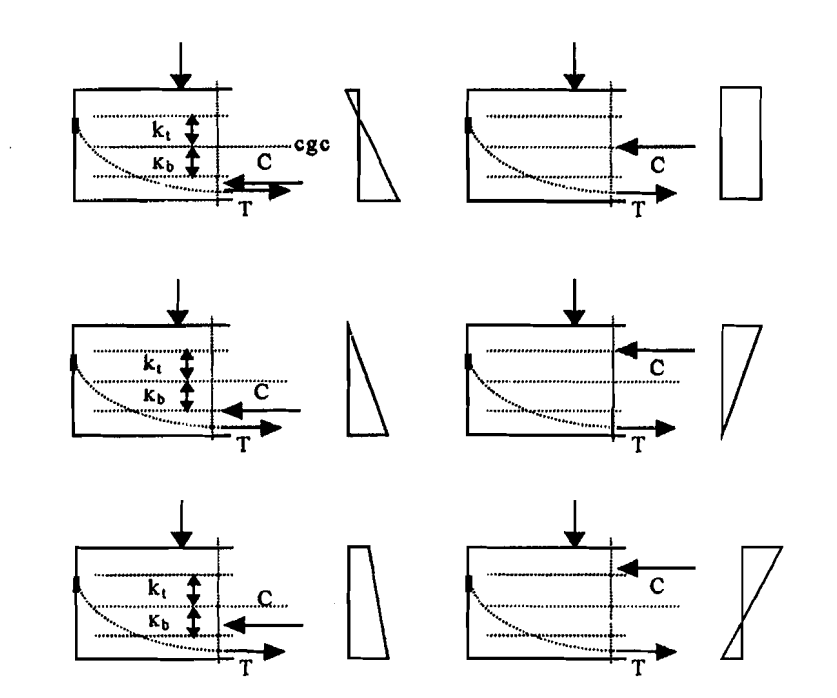

Gambar 2.26 Perubahan tegangan sesuai dengan perubahan letak C

Pada balok yang didukung sederhana, terdapat dua penampang kritis, yaitu pada tengah bentang dan diujung bentang/pada tumpuan. Sebab itu, eksentrisitas tendon harus sedemikian agar tidak terjadi tegangan yang melampaui tegangan ijin atau tegangan tarik yang berlebihan.

Ditengah bentang, dimana terjadi momen maksimum, tendon diletakkan diluar "kern".

Pada perletakan, tendon harus terletak didalam "kern" agar tidak terjadi tegangan tarik.

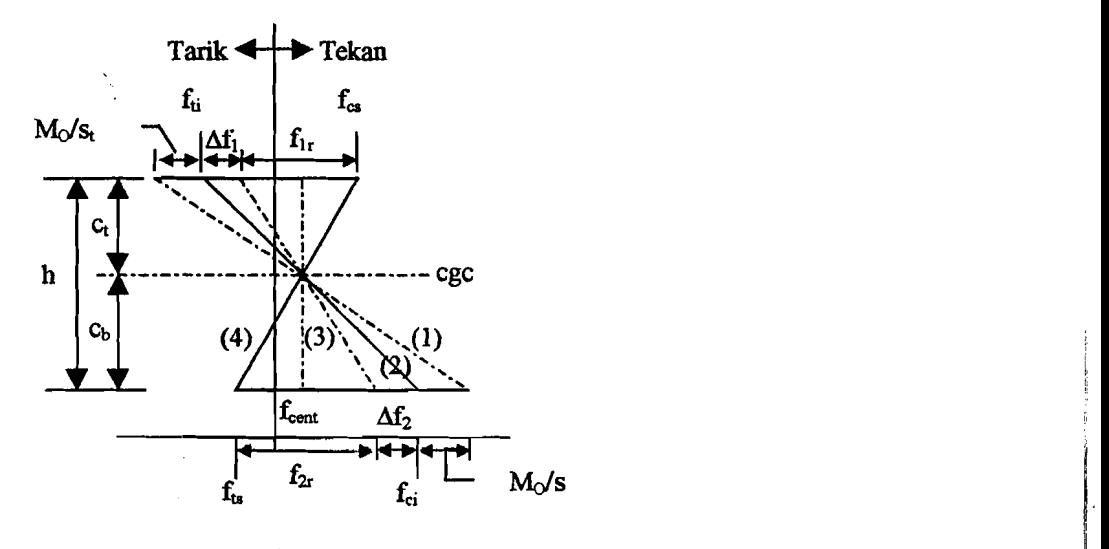

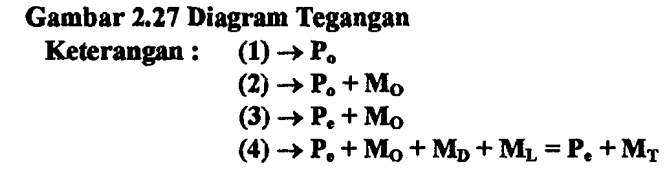

Dari diagram tegangan diatas, maka persyaratan statis momen gelagar :

$$
f_{1r} = \frac{M_D + M_L}{s_t} \to \text{sehingga } s_t = \frac{M_D + M_L}{f_{1r}}
$$
 (2.133)

$$
f_{2r} = \frac{M_D + M_L}{s_b} \rightarrow \text{sehingga } s_b = \frac{M_D + M_L}{f_{2r}}
$$
 (2.133)

56

I

Tegangan-tegangan  $\Delta f_1$  dan  $\Delta f_2$  adalah perubahan tegangan yang disebabkan oleh kehilangan gaya prategang.

Karena 
$$
R = \frac{P_e}{P_o}
$$
 dan kehilangan gaya prategang (1-R) P<sub>o</sub> maka  

$$
\Delta f_1 = (1 - R) \left[ f_a + \frac{M_o}{s_t} \right]
$$
(2.134)

$$
\Delta f_2 = (1 - R) \left[ f_{ci} + \frac{M_o}{s_b} \right] \tag{2.134}
$$

dan  $f_{1r} = f_{ti} - \Delta f_1 - f_{cs}$ 

$$
= f_a - (1 - R) \left[ f_a + \frac{M_o}{s_t} \right] - f_{cs} = R f_a - (1 - R) \frac{M_o}{s_t}
$$
 (2.135)

$$
f_{2r} = f_{ts} - \Delta f_2 - f_{ci}
$$
  
=  $f_{ts} - f_{ci} - (1 - R) \left[ -f_{ci} + \frac{M_O}{s_b} \right] = f_{ts} - R \cdot f_{ci} - (1 - R) \frac{M_O}{s_b}$  (2.135)

sehingga:

 $\ddot{\cdot}$ 

$$
s_{t} \geq \frac{M_{D} + M_{L}}{R f_{u} - (1 - R) \frac{M_{O}}{s_{t}} - f_{cs}} \text{ atau } s_{t} \geq \frac{(1 - R)M_{O} + M_{D} + M_{L}}{R f_{u} - f_{cs}}
$$
(2.136)

$$
s_b \ge \frac{M_D + M_L}{f_a - R f_a - (1 - R) \frac{M_O}{s_b}} \text{ atau } s_b \ge \frac{(1 - R)M_O + M_D + M_L}{f_a - R f_a} \tag{2.136}
$$

Karena I =  $s_t$   $c_t$  =  $s_b$   $c_b$ , maka letak pusat penampang cgc sedemikian, sehingga

 $\frac{c_i}{t} = \frac{s_i}{t}$  dimana  $h = c_t + c_b$ , maka  $c_b$   $s_b$ 

$$
\frac{c_t}{h} = \frac{s_b}{s_t + s_b} \tag{2.137}
$$

Memperhatikan diagram tegangan, maka tegangan beton dipusat penampang pada kondisi awal :

$$
f_{cent} = f_{ii} - \frac{c_i}{h} (f_{ii} - f_{ci})
$$
\n(2.138)

dan besar gaya prategang yang diperlukan :

$$
P_o = A_c |f_{cent}| \rightarrow A_c = \text{luas penampang beton}
$$
 (2.139)

Gaya prategang P<sub>o</sub> bekerja dengan e<sup>z</sup>sentrisitas e, akan memberikan momen lentur P<sub>o</sub>.e yang besarnya sedemikian, sehirgga :

1. Berdasarkan kondisi serat atas, berlaku :

$$
\frac{P_o.e}{s_t} = f_{tt} - f_{cent} + \frac{M_o}{s_t}
$$
atau eksentrisitas tendon  

$$
e = (f_{tt} - f_{cent})\frac{s_t}{P_o} + \frac{M_o}{P_o}
$$
 (2.140)

2. Berdasarkan kondisi serat bawah, eksentrisitas tendon:

$$
e = (f_{cent} - f_a) \frac{s_b}{P_o} + \frac{M_o}{P_o} \tag{2.141}
$$

Rumus-rumus diatas berdasarkan :

- 1. momen maksimum
- 2. e berubah/e variabel

3. Jika e tetap

Harga e maksimum ditetapkan berdasarkan kondisi dipertakan/diujung balok;

dimana  $M<sub>O</sub> = 0$ .

$$
\Delta f_1 = (1 - R) f_n \tag{2.142}
$$

$$
\Delta f_2 = (1 - R) f_{ci} \tag{2.142}
$$

$$
\text{dan } f_{1r} = R f_{ii} - f_{cs} \tag{2.143}
$$

$$
f_{2r} = f_{ts} - R f_{ci} \tag{2.143}
$$

Modulus penampang yang diperlukan :

$$
S_t \ge \frac{M_o + M_p + M_L}{R f_a - f_{cs}}\tag{2.144}
$$

$$
s_b \ge \frac{M_o + M_p + M_L}{f_s - R f_{ci}}\tag{2.144}
$$

Sedangkan tegangan pada pusat penampang beton (fcent) dan besar gaya prategang Po dihitung dengan menggunakan rumus :

$$
f_{\text{cent}} = f_n - \frac{c_t}{h} (f_n - f_a) \tag{2.145}
$$

$$
P_o = A_c |f_{cent}| \rightarrow A_c =
$$
luas penampang beton (2.146)

Karena  $M_O = 0$ , maka nilai e (eksentrisitas) dihitung berdasarkan kondisi :

1. Serat atas 
$$
\therefore e = (f_a - f_{cont}) \frac{s_t}{P_o}
$$
 (2.147)

2. Serat bawah 
$$
e = (f_{cont} - f_{cl}) \frac{s_b}{P_o}
$$
 (2.148)

### 2.1.3 Metoda Beban Berimbang

Bila kabel/tendon prategang yang dipasang dalam posisi melengkung/ membentuk parabola (e variabel) ditarik/dilakukan penegangan, maka timbul gaya
gaya keatas menekan beton, yang berlawanan arah dengan gaya untuk mempertahankan posisi tendon.

Berarti akibat gaya prategang, akan memberikan beban aksial P pada ujungujung komponen dan beban terbagi rata keatas disepanjang komponen.

Dari kenyataan ini, timbul konsep yang memandang upaya prategangan kabel sebagai usaha pengimbangan beban dalam komponen struktur.

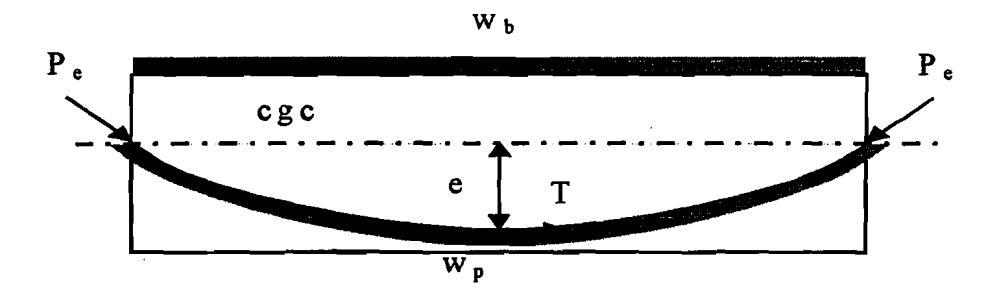

Gambar 2.28 "Layout" tendon bentuk parabola

Momen akibat gaya prategang ditengah bentang, dapat disamakan dengan momen akibat merata ekivalen, maka :

 $M = T.e$  dengan  $T = P_e$  (2.149)

$$
M = \frac{1}{8} w_l . L^2
$$
 (2.150)

maka beban merata ekivalen (keatas) akibat gaya prategang :

$$
w_p = \frac{8.P_e.e}{L^2} \tag{2.151}
$$

dan beban merata imbang/ "balance" :  $w_b = w_p$  yang dapat berupa

 $w_b = w_o + \lambda w_p$  atau (2.152)

 $w_b = w_o + w_p + \lambda w_l$  atau (2.153)

I I' I, II

 $\overline{a}$ 

 $~\overline{\phantom{a}}$ 

$$
w_b = \lambda w_r \tag{2.154}
$$

dan gaya prategang efektif : 
$$
P_e = \frac{M}{e} = \frac{w_b L^2}{8.e}
$$
 (2.155)

beban tidak imbang :  $w_{ub} = w_r - w_b$  (2.156)

$$
M_{ub} = \frac{1}{8} w_{ub} L^2
$$
 (2.157)

sehingga tegangan-tegangan yang terjadi pada beton :

$$
f = -\frac{P}{A_c} \pm \frac{M_{ub}.c}{I}
$$
 (2.158)

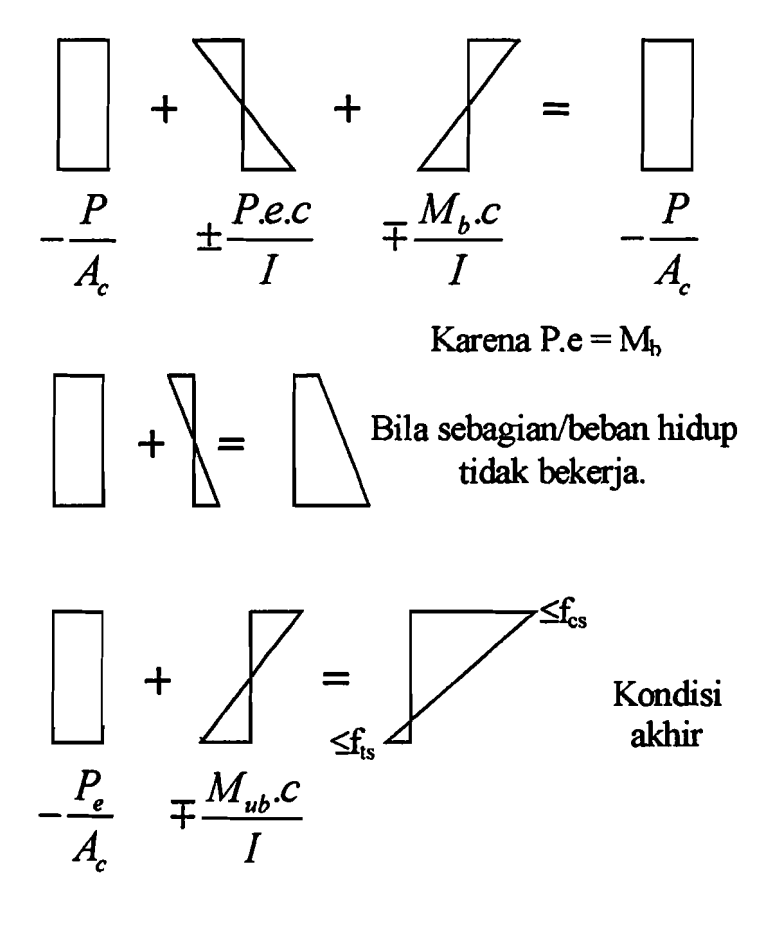

Gambar 2.29 Diagram tegangan

61

~---

Bila "lay out" tendon berbentuk segitiga :

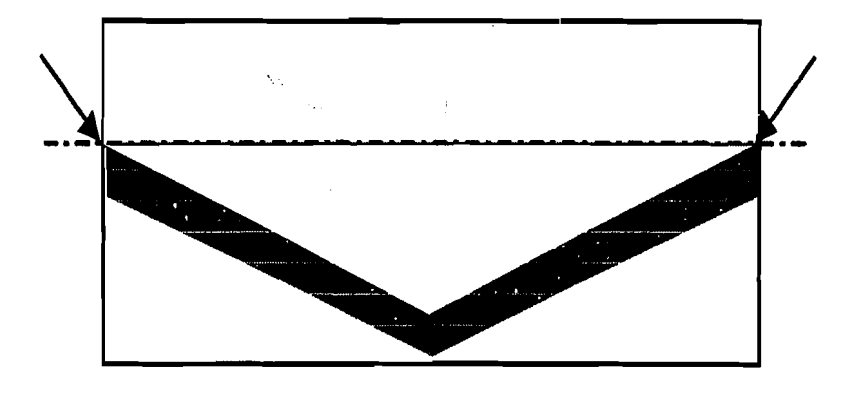

Gambar 2.29 "Lay out" tendon bentuk segitiga

$$
\text{ Beban imbang}: \, w_b = w_p = \frac{2.P.e}{L^2} \tag{2.159}
$$

il iii

#### 2.3 Borland Delphi 4

#### 2.3.1 Sejarah Borland Delphi 4

Delphi adalah bahasa pemrograman yang dikembangkan dari bahasa pemrograman terstruktur Pascal. Bahasa Pascal ini diciptakan oleh i1muwan dari Swiss, yaitu Niklaus Wirth pada tahun 1971. Nama Pascal diambil dari ahli matematika dan filsafat dari Perancis, yaitu Blaise Pascal (1623 - 1662).

Salah satu versi Pascal dari beberapa versi yang muncul adalah Turbo Pascal, yang dirilis oleh Borland International Incorporation pada tahun 1983. Pada saat itu Turbo Pascal hanya dapat berjalan pada sistem operasi DOS. Kemudian dalam perkembangan selanjutnya Borland International juga merilis Turbo Pascal yang berjalan pada sistem operasi Windows 3.X, yaitu Turbo Pascal For Windows.

Pada tahun 1992 Borland lnternational menggabungkan Turbo Pascal For DOS dan Turbo Pascal For Windows menjadi satu paket yang diberi nama Borland Pascal Versi 7 yang dilengkapi dengan paket penunjang untuk meningkatkan kemampuan OOP ("Object Oriented Programming"/Bahasa Pemrograman Berorientasi Obyek) yaitu Turbo Vision 2.0.

Pada tahun 1995 Borland International merilis lagi Borland Delphi 1.0 yang berbasis Windows 3.x

Pada tahun 1996 Borland International merilis Borland Delphi 2.0 yang dikhususkan untuk sistem operasi Windows 95 dan Windows NT.

Pada bulan Maret tahun 1997, Borland International kembali merilis Borland Delphi 3.0.

 $\Vert$  .

'I

Akhirnya pada tahun 1998, Borland International merilis Borland Delphi 4.0.

Dalam pembuatan sebuah program, Delphi menggunakan sistem RAD ("Rapid Application Development"/Pengembangan Aplikasi secara Cepat). Sistem ini menggunakan pendekatan visual,' sehingga seorang programmer bisa lebih mudah mendisain tampilan program ("User interface"). Pada pemrograman biasa (non visual), waktu seorang programmer akan dihabiskan untuk merancang atau memperindah tampilan program dari pada menulis program utamanya.

### 2.3.2 Menjalankan Borland Delphi 4

Borland Delphi 4 dapat dijalankan dengan berbagai cara, seperti terlihat pada gambar dibawah ini :

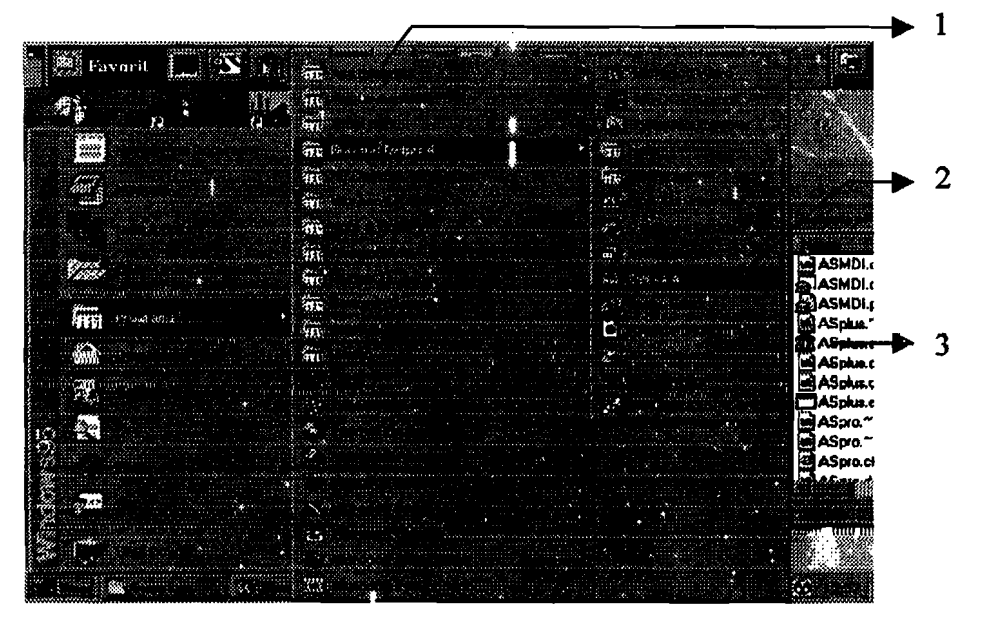

Gambar 2.31 Menjalankan Borland Delphi 4

Keterangan gambar 2.31 :

Cara 1, dengan menekan tombol "Start" , Pilih "Program", "Borland Delphi 4" dan "Delphi 4".

Cara 2, dengan mengklik ganda "shortcut" pada "desktop" Windows 95 atau ikon Delphi yang telah dibuat pada "toolbar" Microsoft Office 97.

Cara 3, dengan memilih dokumen yang pemah dibuka pada menu "Document" pada menu "Start".

Cara 4, dengan mengklik ganda file proyek Delphi (berekstensi \*.dpr) dari "Windows Explorer".

### 2.3.4 Istilah pada Layar

Setelah Delphi 4 aktif, pada layar monitor akan terlihat seperti dibawah ini :

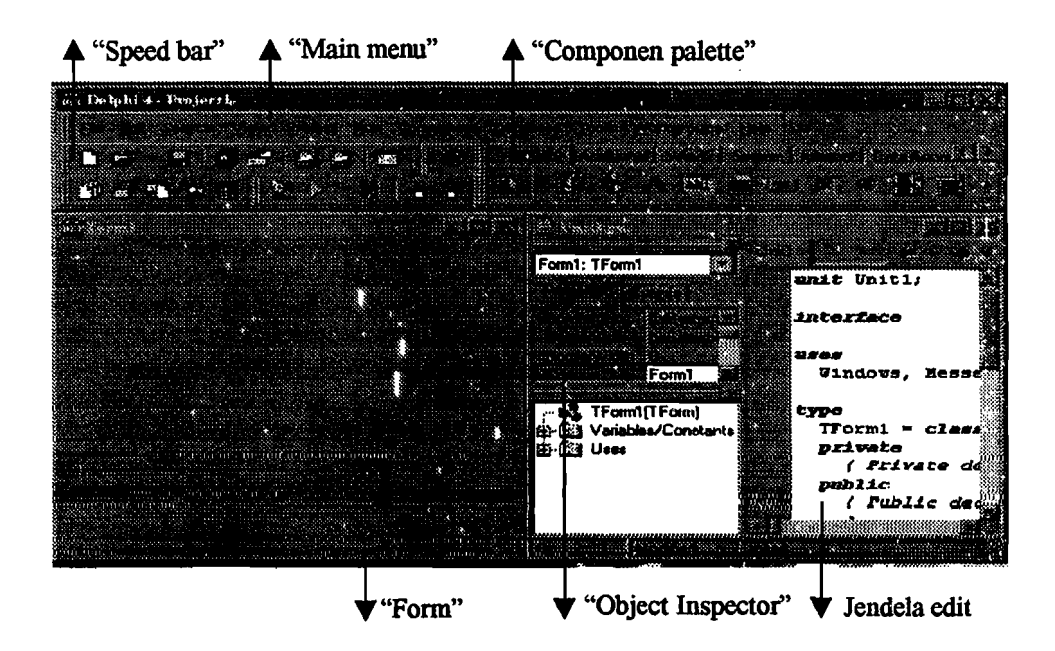

Gambar 2.32 Istilah pada layar

### 1. "Main Menu"

"Main menu" terdiri dari dua komponen yaitu "menu bar" dan "tittle bar". "Menu bar" menampilkan menu berisi perintah-perintah pada Borland Delphi 4, sedangkan "tittle bar" menampilkan judul proyek Delphi yang sedang dikerjakan.

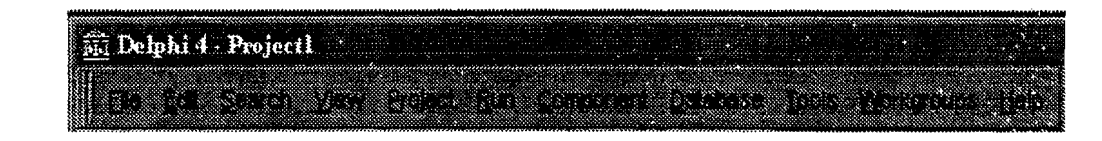

Gambar 2.33 "Main menu"

#### 2. "Speed Bar"

"Speed bar" atau "Toolbar" berguna untuk. menampung "icon" untuk mengak-

ses perintah dengan mudah dan cepat.

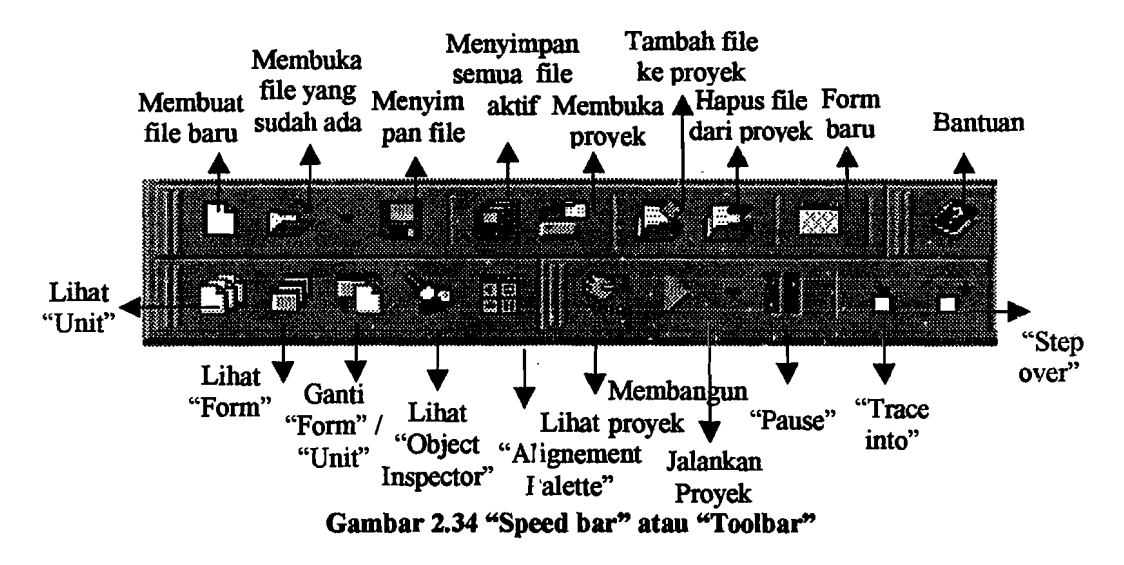

## 3. "Component Palette"

"Componen Palette" menampung kumpulan komponen yang siap pakai untuk membangun sebuah proyek, yang biasa disebut sebagai "VCL" ("Visual Component Library"/Pustaka Komponen Visual). Komponen visual tersebut dikelompokkan menurut kegunaan masing- masing. Dalam Delphi 4 ini komponen visual tersebut di.. bagi kedalam 14 kelompok, yaitu : "Standard", "Additional", "Win32", "System", "Internet", "Data Access", "Data Controls", "Midas", "Decision Cube", "Qreport", "Dialogs", "Win31", "Sample" dan "ActiveX",

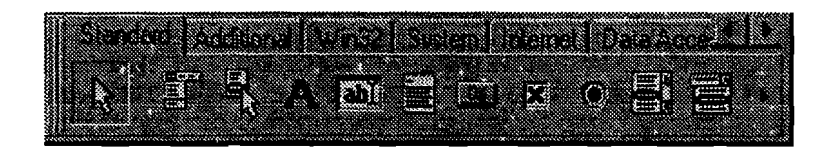

Gambar 2.35 "Component Palette"

## 4. "Form"

standar jendela pada Windows 95. Tombol "Form" adalah lembar disain tampilan program ("User interface") dari aplikasi yang akan dibuat. Pada hakekatnya "Form" ini merupakan tempat menampung komponen visual Delphi yang dirancang seden ikian rupa, baik letak maupun ukurannya sesuai selera pemrogram. Bentuk dan penggunaan "Form" Delphi ini sesuai dengan

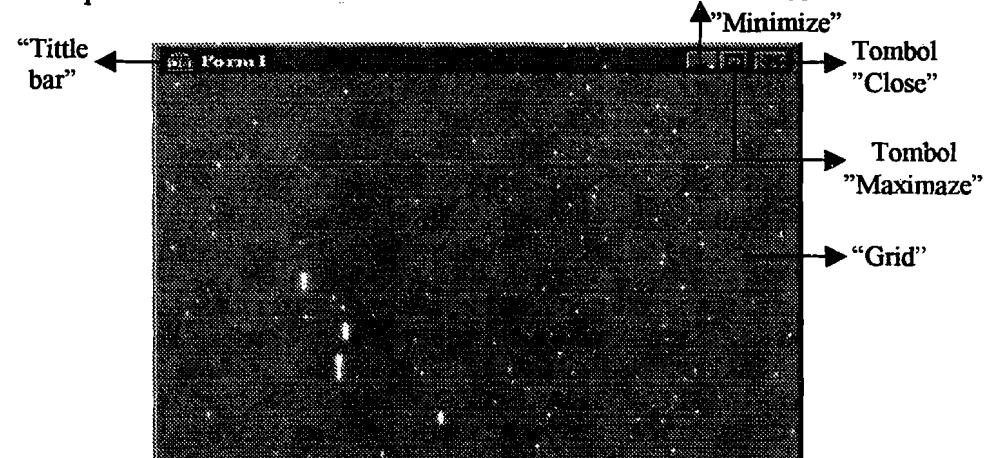

Gambar 2.36 "Form"

#### 5. Jendela Edit

Jendela edit merupakan tempat menuliskan rutin program aplikasi yang dibuat dengan Delphi. Bagian bawah jendela ada 3 buah kotak keterangan. Kotak paling kiri menunjukkan posisi kursor pada jendela edit, kotak tengah berisi kata "modified" yang menunjukkan rutin program sudah diubah tapi belum disimpan. Setelah perubahan tersebut disimpan ke disket atau harddisk maka kata "modified" tersebut

67

akan hilang. Sedangkan kotak paling kanan menunjukkan mati atau hidupnya tombol Insert.

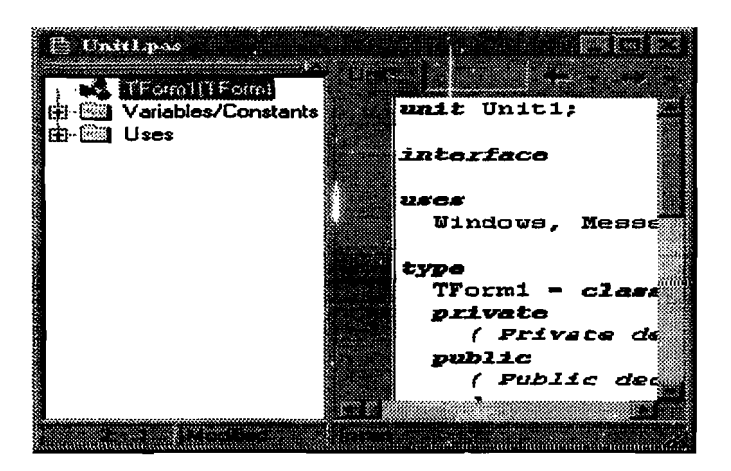

Gambar 2.37 Jendela Edit

# 6. "Object Inspector"

| Object Inspector |  |  |  |
|------------------|--|--|--|
| Form1: TForm1    |  |  |  |
|                  |  |  |  |
|                  |  |  |  |
|                  |  |  |  |
|                  |  |  |  |
|                  |  |  |  |
|                  |  |  |  |
|                  |  |  |  |
|                  |  |  |  |
|                  |  |  |  |
|                  |  |  |  |
|                  |  |  |  |

Gambar 2.38 "Object Inspector"

"Object Inspector" adalah kotak yang berisi "properti" dan "event" dari ! sebuah obyek atau komponen. Bagian "properti" untuk mengatur properti sebuah obyek, sedangkan bagian "event" untuk mengisikan rutin program sebagai respon obyek tersebut terhadap suatu kejadian ("event").

--~

## 2.3.5 **Hal-hal Baru pada Delphi 4**

Hal-hal barn pada Delphi 4 ini mencakup perbaikan dari versi terdahulu, maupun hal yang memang baru ada pada versi 4 ini. Dibawah ini hal baru tersebut antara lain:

1. Perluasan Kemampuan Bahasa Pemrograman

Delphi 4 memperluas obyek bahasa Pascal antara lain : array yang dinamis, metoda "overloading" dan parameter standar.

2. "Project Manager"

"Project Manager" memungkinkan untuk mengorganisir beberapa proyek terpisah menjadi satu kesatuan yang terpadu.

- 3. "Code Explorer" dengan "Class Completion","Module Navigation" dan "Code Browser"
- a. "Code Explorer" mempermudah pembuatan kelas dengan otomatisasi banyak langkah.
- b. "Class Completion" akan membuatkan rangka kode pada seksi "implementation".
- c. "Module Navigation" akan memandu perpindahan yang cepat didalam unit antara seksi "interface" dan "implementation".
- d. "Code Browser" akan membantu melompat ke bagian deklarasi variabel/"identifier" yang dituju.
- 4. Jendela Alat/ "Tool Window" yang bisa digabung.

IDE ("Integrated Development Environtment"/Lingkungan Pengembangan Terpadu) dari Delphi lebih mudah di konfigurasi dengan dapat dilepas dan digabungnya Jendela alat misalnya "Project Manager" dan "Code Explorer" dengan "Code Editor"/ Jendela Edit.

S. "Debugging" yang lebih dikembangkan.

"Debugger" terpadu memiliki banyak wajah bam, termasuk. debugging multi proses dan terpisah, tampilan CPU, inspektor, peningkatan "BreakPoint", submenu spesifik "debugger" dan jendela yang bisa dilepasgabung ("dockable").

6. Peningkatan "ActiveX".

Delphi dilengkapi dengan dukungan terhadap "ActiveX" yang diperluas.

7. Peningkatan VCL ("Visual Component Library").

Hirarki obyek Delphi telah ditingkatkan termasuk. komponen bam untuk pembuatan aplikasi pada Windows NT. Sebuah komponen baru yaitu "Action list" memberi kemungkinan mengorganisir secara terpusat semua perintah pada menu dan tombol. Feningkatan VCL pada kemampuan "dragand-drop" dalam rangka melengkapi kontrol tambahan pada "lay-out" jendela.

8. Dukungan RTL untuk mengatasi masalah tahun 2000.

Varlabel global "TwoDigitYearCenturyWindow" akan digunakan oleh fungsi "StrToDate" dan "StrToDateTime" untuk mengontrol interpretasi dua digit tahun ketika mengkonversi tanggal.

9. Peningkatan Database.

Komponen "Data Access" telah ditingkatkan untuk dapat diubah pada saat pembuatan "form" atau modul data. Perubahan ini juga memungkinkan

---\_.\_-~

untuk mengakses data dari tipe server database baru seperti MS Access 97 atau Oracle 8.

#### 2.3.6 Istilah Pada Pemrograman

Cukup banyak istilah baru dalam perograman visual, antara lain adalah :

1. "Event"

"Event" adalah aktivitas yang terjadi akibat adanya tindakan dari pemakai, pengaturan oleh timer, atau oleh aplikasi itu sendiri ketika sebuah aplikasi digunakan. Contoh "event" adalah penekanan "mouse" atau penekanan tombol.

## 2. File eksekusi

File eksekusi adalah file program yang telah dikompilasi sehingga menjadi bahasa mesin. File ini dapat berdiri sendiri dan biasanya berakhiran .EXE.

## 3. Prosedur dan Fungsi

Prosedur adalah rutin program yang ditulis dalam suatu blok, yang mewakili tugas tertentu. Sedangkan Fungsi adalah prosedur yang lebih spesifik, yaitu khusus untuk perhitungan matematik karena bersifat mengembalikan nilai.

#### 4. "Icon"

"Icon" adalah gambar kecil biasanya berukuran 32 x 32 piksel yang mewakili aplikasi atau perintah tertentu .

, •

I

r

## 5. Komponen Visual

Komponen visual adalah sebuah obyek yang bisa diletakkan pada "form" untuk membentuk tampilan program aplikasi.

## 6.0byek

Obyek adalah bagian terkecil dari sebuah aplikasi. Contoh obyek adalah "Form" dan komponen visual.

#### 7. Properti

Properti adalah bagian yang membangun sebuah obyek. Sebagai contoh : Sepeda motor adalah sebuah obyek. Sepeda motor tersebut mempunyai properti jenis, tahun pembuatan, besar cc, warna dan sebagainya.

#### 8.Proyek

Proyek adalah kumpulan file yang membentuk sebuah program aplikasi.

### 9. "Unit"

"Unit" adalah sekelompok prosedur dan fungsi yang sejenis.

#### 10. "User Interface"

"User Interface" adalah tampilan program yang berhubungan langsung dengan pemakai.Biasanya terdiri dari komponen visual yang disediakan bagi pemakai, misalnya menu, tombol, grafik dan sebagainya.

## 11. Jendela/ "Window"

Iendela adalah sebuah kotak persegi empat yang berisi tampilan aplikasi atau bagian dari aplikasi. Jendela ini bisa digeser, dibesar-kecil kan bahkan ditutup.

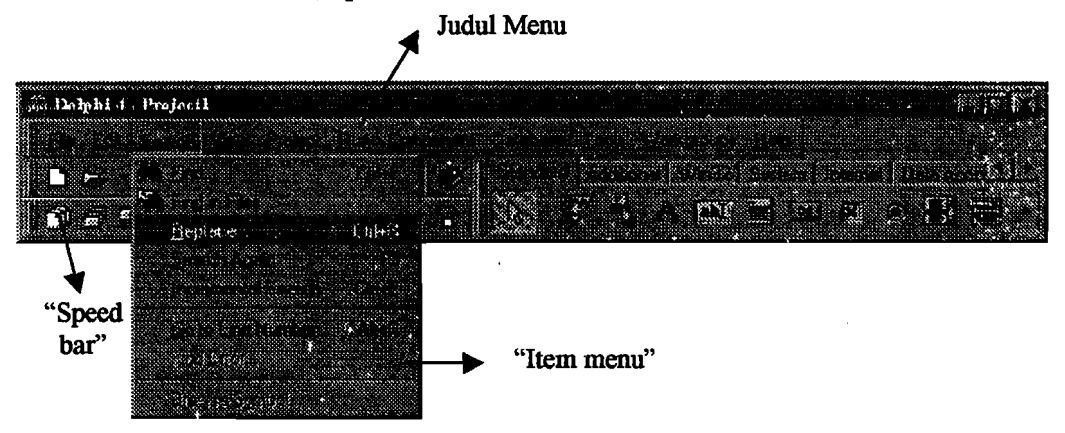

#### 2.3.7 Menu Pada Borland Delphi 4

Gambar 2.39 Menu pada Borland Delphi 4

Menu pada Borland Delphi 4 ada 11, yaitu "File", "Edit", Search", "View", "Project", "Run","Component", "Database", "Tools", "WorkGroups" dan "Help". Untuk lebih jelasnya bisa dilihat pada gambar 2.39.

## 1. Menu "File"

a. "New", digunakan untuk. membuat file bam, sesuai dengan keperluan aplikasi. Delphi menyediakan banyak pilihan untuk membuat file bam ini, seperti terlihat pada gambar dibawah ini :

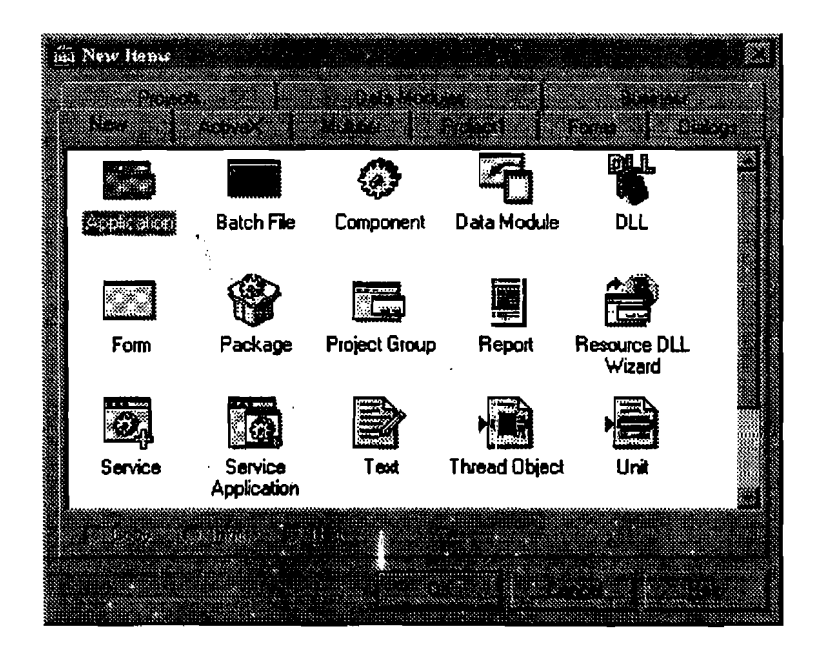

Gambar 2.40 Kotak dialog "New Items"

- b. "New Application", item menu ini berfungsi untuk membuat aplikasi/proyek yang baru. Apabila ketika menu ini diklik ada proyek yang sedang dikerjakan, maka Delphi akan meminta konfirmasi untuk menyimpan proyek tersebut.
- c. "New Form", item menu ini berguna untuk membuat "form" baru, untuk ditambahkan pada aplikasi yang sedang dikerjakan.
- d. "Open" , item menu ini dipakai untuk membuka file yang sudah ada, baik itu file proyek maupun file "unit".
- e. "Open Project", digunakan untuk membuka file proyek yang sudah ada. Biasanya mempunyai ekstensi \*.dpr.
- f. "Reopen", untuk membuka secara cepat file proyek atau file "unit" yang sudah pemah dibuka, pada daftar file' yang tersedia.
- g. "Save", untuk menyimpan file/modul yang sedang dikerjakan.

74

...<br>|

- h. "Save *As",* menyimpan file/modul yang sedang dikerjakan dengan nama lain/baru.
- i. "Save Project *As",* menyimpan proyek yang sedang dikerjakan dengan nama proyek yang bam.
- j. "Save All", menyimpan seluruh file yang terbuka saat itu.
- k. "Close", menutup file "unit" atau modul yang sedang dikerjakan.
- 1. "Close All", menutup semua file yang terbuka saat itu termasuk file proyek.
- m. "Use Unit", untuk menambahkan sebuah "unit" pada proyek yang sedang dikerjakan, tanpa harus mengetik nama "unit" tersebut secara manual.
- n. "Print", untuk mencetak "form" atau item yang telah dipilih dari "code editor"
- o. "Exit", keluar dari Delphi, apabila ada file yang terbuka, maka Delphi akan meminta konfirmasi agar file tersebut disimpan.

2. **Menu** "Edit"

- a. "Undo" , untuk membatalkan perintah yang terakhir di eksekusi.
- b. "Redo", kebalikan dari "Undo", yaitu mengembalikan keadaan satu langkah kedepan.
- c. "Cut", memotong obyek atau teks yang telah dipilih kedalam "Clipboard".
- d. "Copy", menggandakan obyek atau teks yang telah dipilih.
- e. "Paste", memindahkan isi "clipboard" pada posisi kursor.
- f. "Delete", menghapus obyek atau teks yang telah dipilih.
- g. "Select All", memilih semua komponen pada "form" atau seluruh teks pada jendela edit.
- h. "Align To Grid", untuk meletakkan tepi terluar dari komponen visual pada grid "form" terdekat.
- i. "Bring To Front", untuk meletakkan obyek pada lapisan layar paling depan.
- j. "Send To Back", untuk meletakkan obyek pada lapisan layar paling belakang.
- k. "Align", untuk meluruskan letak komponen visual yang ada pada "form" baik secara vertikal maupun horisontal dengan pilihan yang tersedia, seperti pada gambar berikut ini :

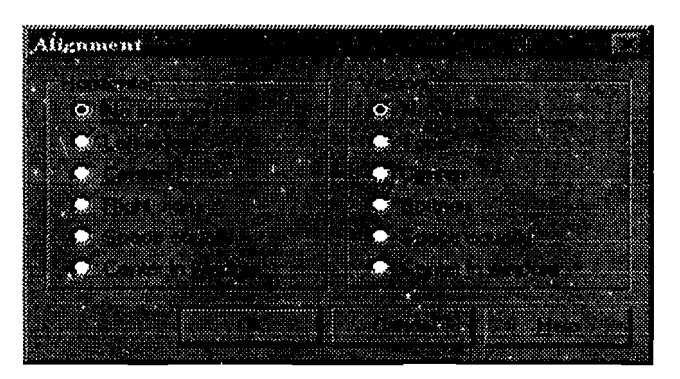

Gambar 2.41 Kotak dialog "Alignment"

l. "Size", untuk mengubah ukuran komponen visual sejenis yang dipilih, dengan mengisi dialog seperti dibawah ini :

| Sixo<br>$200 - 200$<br>. . |  |  |  |
|----------------------------|--|--|--|
|                            |  |  |  |
|                            |  |  |  |
|                            |  |  |  |
|                            |  |  |  |
|                            |  |  |  |
|                            |  |  |  |
|                            |  |  |  |
|                            |  |  |  |
|                            |  |  |  |
|                            |  |  |  |
|                            |  |  |  |
|                            |  |  |  |
|                            |  |  |  |
|                            |  |  |  |
|                            |  |  |  |
|                            |  |  |  |
|                            |  |  |  |
|                            |  |  |  |
|                            |  |  |  |
|                            |  |  |  |
|                            |  |  |  |
|                            |  |  |  |
|                            |  |  |  |
|                            |  |  |  |
|                            |  |  |  |
|                            |  |  |  |
|                            |  |  |  |
|                            |  |  |  |
|                            |  |  |  |
|                            |  |  |  |

Gambar 2.42 Kotak dialog "Size"

m. "Scale", untuk mengubah ukuran komponen visual secara proporsional dengan mengisi prosentase besar terhadap ukuran semula.

n. "Tab Order", untuk menampilkan kotak dialog "Tab Order" yang berfungsi untuk mengubah urutan komponen.

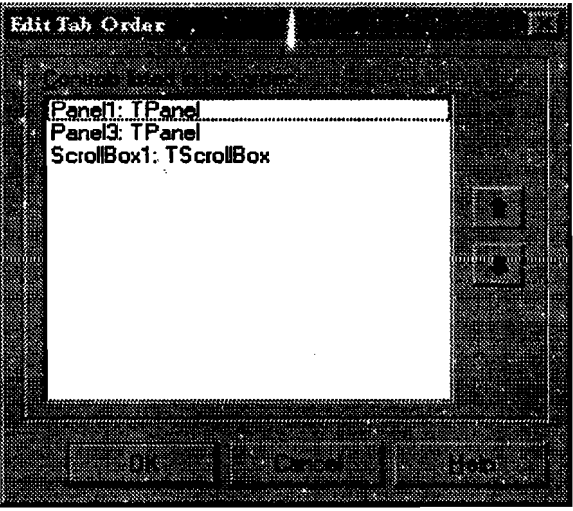

Gambar 2.43 Kotak dialog "Edit Tab Order"

- o. "Creation Order", untuk mengatu<sup>-</sup> urutan komponen non visual yang telah dibuat.
- p. "Flip Chidren", untuk mengubah susunan komponen visual yang terpilih pada form dengan mengubah letaknya secara pencerminan dari kiri kekanan atau sebaliknya.
- q. "Lock Controls", untuk mengunci posisi obyek pada "form" sehingga tidak bisa diubah lagi.
- r. "Add To Interface", untuk mendefinisikan sebuah prosedur, fungsi atau properti baru yang akan ditambahkan pada tampilan ("interface") komponen "ActiveX".

## 3. Menu "Search"

a. "Find" untuk mencari sebuah kata pada jendela edit dengan mengisi kotak. dialog seperti gambar dibawah ini :

,1

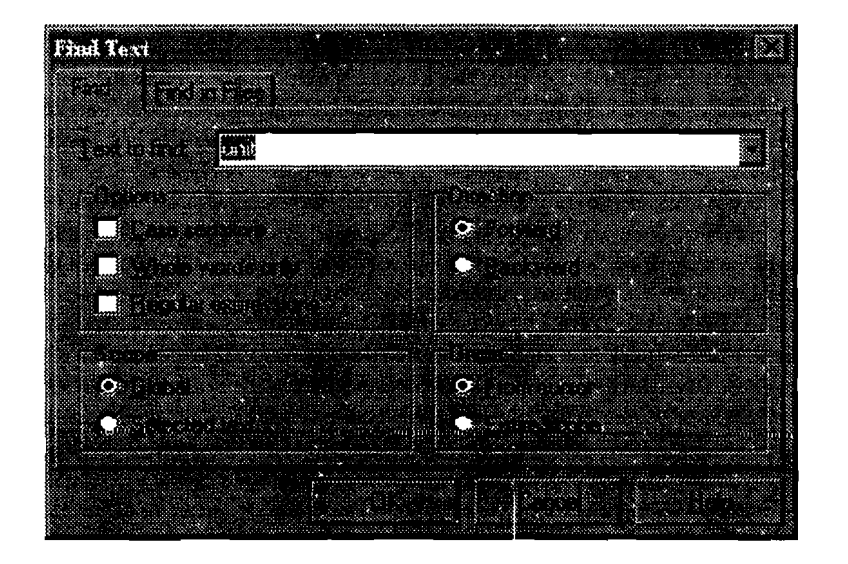

Gambar 2.44 Kotak Dialog "Find Text"

- b. "Find In Files", untuk menampilkan seluruh kata/ "string" yang dimaksud pada file yang dicari. Untuk berpindah pada lokasi "string" tersebut, bisa dilakukan dengan mengklik kata yang dimaksud yang terdapat pada bagian bawah jendela edit.
- c. "Replace", untuk mencari sebuah kata pada jendela edit, kemudian diganti dengan kata yang lain.
- d. "Search Again", untuk mencari lagi kata yang sudah ditentukan oleh pilihan "Find".
- e. "Incremental search", untuk mencari sebuah kata pada jendela edit tanpa mengisi kotak dialog, tapi dengan mengetik kata tersebut huruf demi huruf langsung pada jendela edit.
- f. "Goto Line Number", untuk membawa kursor pada jendela edit ke baris yang diisikan pada kotak dialog "Go To Line Number".

78

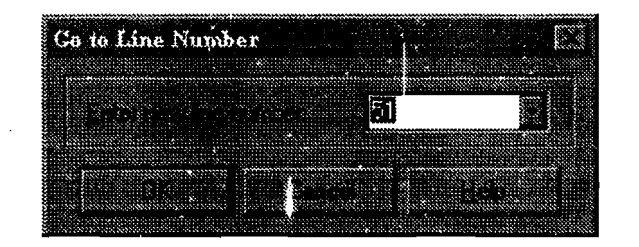

Gambar 2.45 Kotak Dialog "Go To Line Number"

- g. "Find error", digunakan untuk mencari kesalahan "run-time error" .
- h. "Browse Symbol", untuk mencari simbol pada aplikasi yang telah dikompilasi atau dijalankan.

| Distance hyuthol                                                                                                    |     |                                            |
|----------------------------------------------------------------------------------------------------|-----|--------------------------------------------|
|                                                                                                    |     |                                            |
| <b>IT IF IT'S INTO EXISTENT</b>                                                                                                    |     |                                            |
| <b>A Same is consecuted to Execute Access as a little deptited by the consecutive of the consecutive of the consecutive of the consecutive of the consecutive of the consecutive of the consecutive of the consecutive of the co</b> |     |                                            |
|                                                                                                    |     |                                            |
|                                                                                                    |     | or Thomas and an Frank Thank of            |
|                                                                                                    |     | var TFormGambar.DirectoruListBox1: TDirein |
|                                                                                                    |     | T FormGambar FileListBox1: T FileListBo    |
|                                                                                                    |     | var TFormüambar,Panel3: TPanel             |
|                                                                                                    |     | var TFormGambar.DriveComboBox1: TDriv      |
|                                                                                                    |     | var TFormGambar Scale: TComboBox           |
|                                                                                                    |     | var TFormGambar PixelFormat: TComboBo      |
|                                                                                                    |     | var TFormGamber.ColorSpace: TComboBc       |
|                                                                                                    |     | var TFormGamber Performance: TComboB       |
|                                                                                                    | var | TFormGambar.ProgressiveDisplay: TCK        |
|                                                                                                    |     | TFormGambar.IncrementalDisplay: TCF        |
|                                                                                                    |     | TFormGambar.MainMenu1: TMainMen            |
|                                                                                                    |     | TFormGambar.File1: TMenuitem               |
|                                                                                                    |     | TFormGambar.Open1: TMenultem               |
|                                                                                                    |     | var TFormGambar.N1: TManuitem              |
|                                                                                                    |     | TFormGambar.Print1: TMenuitem              |
|                                                                                                    |     |                                            |
|                                                                                                    |     |                                            |

Gambar 2.46 Kotak "Browse Symbol"

## 4. Menu "View"

a. "Project Manager", untuk menampilkan seluruh modul yang menyusun sebuah proyek Delphi.

| President Massimums<br><u> Albanya Manazarta da a</u>                                             | a a paga at that neo bhuga dhe bha a bhead a a bhead a bha a ta an gu ghe a bhead a bheadhadh bheadhadh an a a |  |
|---------------------------------------------------------------------------------------------------|----------------------------------------------------------------------------------------------------|--|
| Presence Consumed<br>bar, exe<br>GambauPG<br>SH)<br>GambadPGC:\ProyekKu<br>FormGambar C:\ProyekKu | C:\Program Files\Borland\Delphi4\B@<br>C:\ProyekKu<br>C:\PrayekKu                                              |  |

Gambar 2.47 "Project Manager"

- b. "Object Inspector", untuk menampilkan "Object Inspector" yang berfungsi mengatur properti dan "event" pada sebuah komponen visual.
- c. "Alignment Palette", untuk menampilkan kotak dialog "Align" yang berguna. untuk mengatur perataan komponen Visual pada "form". Ini adalah versi visual dari pilihan menu "Edit", "Align".

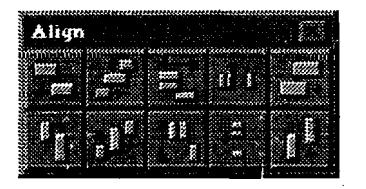

2.48 Kotak "Align"

d. "Browser", untuk menampilkan hubungan antar obyek yang dipakai untuk menyusun sebuah aplikasi.

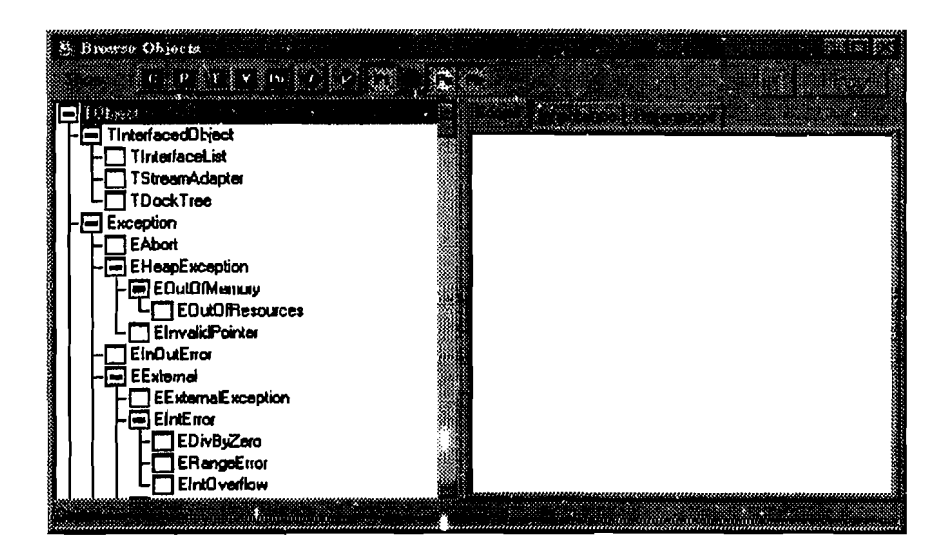

Gambar 2.49 Kotak "Browse Object"

e. "Code Explorer", untuk mempermudah navigasi dalam file unit dan otomatisasi pembuatan kelas. Biasanya tergabung disebelah kiri jendela edit.

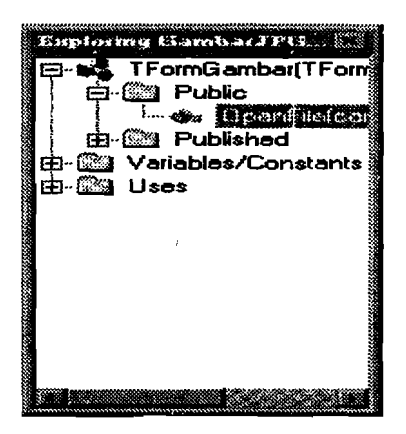

Gambar 2.50 "Code Explorer"

f "Component List", untuk melihat daftar komponen yang disediakan Delphi

untuk membangun sebuah proyek atau aplikasi.

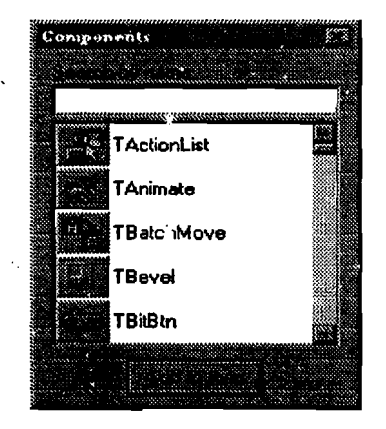

Gambar 2.51 Kotak "Component"

g. "Windows List", untuk menampilkan daftar jendela yang terbuka.

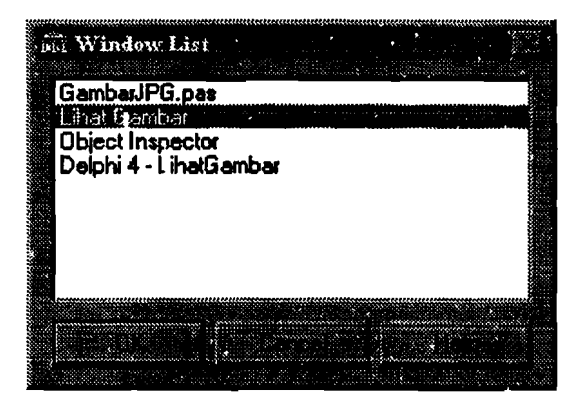

Gambar 2.52 "Windows List"

81

- h. "Debug Window", untuk menampilkan informasi yang berguna untuk melacak kesalahan atau "error" yang terjadi pada saat sebuah aplikasi atau program dijalankan. Item menu ini mempunyai 8 buah sub menu yaitu : "Break Points", "Call Stack", "Watches", "Local Variable", "Thread", "Modules", "CPU" dan "Event Log".
- i. "Toggle Form Unit", untuk berpindah dari tampilan "Form" ke jendela edit dan sebaliknya.
- j. "Units", untuk menampilkan daftar "unit" dari proyek yang sedang dikerjakan.
- k. "Forms", untuk menampilkan daftar 'Form" yang terdapat pada proyek yang sedang dikerjakan.
- 1. "Type Library", untuk menampilkan jendela "Type Library Editor" yang berguna unutk menguji dan membuat tipe informasi kontrol ActiveX, Otomasi server, obyek MTS ("Microsoft Transaction Server") dan obyek COM ("Component Object Model") lainnya.
- m. "New Edit Window", untuk menampilkan jendela edit yang baru tanpa menutup jendela edit yang lama.
- n. "Toobars", untuk memilih "toolbai" yang akan terlihat atau tersembunyi.

## **5. Menu "Project"**

- a. "Add To Project", untuk menambahkan ''unit'' bam kedalam proyek.
- b. "Remove To Project", untuk membuang ''unit'' yang dipilih dari sebuah proyek, dan secara otomatis menghapus nama unit dibawah "uses".

- c. "Import Type Library", untuk melihat daftar pustaka/"library" yang telah terdaftar pada sistem, untuk dapat ditambahkan pada proyek yang sedang dibuat.
- , d. "Add To Repository", untuk men.imbahkan "form" yang telah dibuat pada "Object Repository", agar bisa digunakan kembali pada proyek yang lain.
- e. "View Source", untuk menampilkan kode program dari file proyek yang aktif pada "Code Editor".
- f. "Add New Project", untuk menambahkan item baru seperti aplikasi baru, DLL ("Dynamic Link Library"), atau "Packages" dalam kelompok proyek yang sedang dikerjakan.
- g. "Add Existing Project", untuk membuka proyek yang sudah jadi untuk ditambahkan pada kelompok proyek yang sedang dikerjakan.
- h. "Compile Project", untuk mengkompilasi semua unit dan modul yang telah diubah sejak saat terakhir kali program dijalankan.
- i. "Buid Project", untuk mengkompilasi semua file pada kelompok proyek, kecuali yang tidak mengalami perubahan sejak terakhir kali dijalankan.
- j. "Syntax Check Project", untuk memeriksa tata penulisan rutin pada proyek yang sedang dikerjakan tanpa harus menjalankan proyek tersebut.
- k. "Information For [None], untuk membuka kotak dialog informasi yang berisi informasi kompilasi dan status kompilasi dari proyek yang telah dijalankan.
- 1. "Compile All Project", untuk mengkompilasi semua file yang terdapat pada kelompok proyek, yang telah berubah sejak terakhir kali dieksekusi.

-----,

. -~-~- -- \_.\_-~

- m. "Build All Project", untuk membangun kembali semua komponen pada proyek yang telah mengalami perubahan, sejak eksekusi terakhir.
- n. "Web Deployment Options", untuk mengkonfigurasi sebuah komponen "ActiveX" yang sudah jadi atau form aktifuntuk dikirim ke "server Web".
- o. "Web Deploy", untuk mengirim "ActiveX" yang sudah jadi dibuat pada form aktif ke "server Web".
- p. "Options", untuk menampilkan kotak dialog "Project Options" yang berguna untuk mengatur pilihan kompiler, "linker", "Packages" , "Version Info" dan direktorinya.

#### 6. Menu "Run"

- a. "Run", untuk menjalankan program atau aplikasi yang sudah selesai dibuat.
- b. "Parameters", untuk memasukkan parameter yang disediakan aplikasi, ketika dijalankan.
- c. "Register ActiveX Server", untuk mendaftarkan proyek ke registri windows. Menu ini bisa dilakukan hanya untuk proyek "ActiveX".
- d. "Unregister ActiveX Server", untuk menghapus proyek dari registri. Item menu ini juga hanya bisa dilakukan hanya untuk proyek "ActiveX".
- e. "Install MTS object", untuk menginstal proyek yang sedang aktif kedalam "package" MTS. Item menu ini hanya bisa dieksekusi untuk proyek MTS.
- f. "Step Over", untuk mengeksekusi program baris demi baris, tetapi tidak akan menjalankan prosedur atau funssi yang dipanggil baris tersebut.
- g. "Trace Into", untuk mengeksekusi perintah dalam program baris demi baris, termasuk prosedur dan fungsi yang dipanggil dari baris tersebut.

~---\_.\_.\_-.\_,--j

- h. "Trace To Next Source Line", untuk melihat baris mana yang akan dieksekusi kemudian.
- i. "Run To Cursor", untuk menjalankan proyek sampai dengan posisi kursor pada jendela edit.
- j. "Show Execution Point", digunakan untuk kembali ke jendela edit dan melihat baris selanjutnya yang akan dijalankan pada waktu "debugging".
- k. "Program Pause", untuk menghentikan eksekusi program sampai tombol "Run" ditekan kembali.
- l. "Program Reset", untuk menghentikan eksekusi program, dan menjalankannya dari awal lagi.
- m. "Inspect", untuk membuka jendela inspeksi dan memasukkan item yang akan diperiksa atau diselidiki.
- n. "Evaluate/Modify", untuk memodifikasi nilai sebuah variabel pada saat eksekusi program, dan akan langsung dievaluasi setelah tombol "evaluate" pada kotak dialog ditekan.
- o. "Add watch", membuka kotak dialog "Watch Properties" yang berguna untuk membuat dan memodifikasi pengawasan ("Watches").
- p. "Add Breakpoint", untuk membuka kotak dialog "Edit Break Points", dan membuat atau memodifikasi "break point".

#### 7. Menu "Component"

a. "New Component", untuk membuat komponen baru bagi proyek yang sedang dikerjakan.

- b. "Install Component", untuk menambahkan komponen pada paket komponen yang baru atau yang sudah ada.
- c. "Import ActiveX Control", untuk menambahkan kontrol "ActiveX' dari luar Delphi sebagai komponen barn. Biasanya file "ActiveX' ini berekstensi OCx.
- d. "Create Component Template", digunakan untuk membuat komponen baru dari sebuah komponen visual standar.
- e. "Install Packages", untuk menentukan paket mana yang akan ditampilkan pada IDE ("Integrated Development Environtment") pada waktu mendisain program dan paket "run-time" .yang tersedia waktu program tersebut dijalankan. Biasanya mempunyai ekstensi BPL.
- f. "Configure Palette", membuka kotak dialog "Environtment Options" yang berguna untuk menyusun (menambah atau mengurangi) kelompok VCL pada komponen palet yang terlihat.

## **8. Menu "Database"**

a. "Explore", untuk membuka jendela "SQL Explorer" yang berguna untuk mengamati, membuat atau mengedit data dari file database yang ada didalam komputer.

86

| <b>SQL</b> Explorer                                  | il tan yayuna         |                                                                                                    |             |
|------------------------------------------------------|-----------------------|----------------------------------------------------------------------------------------------------|-------------|
| <u> Kabupatén Timur Pa</u>                           |                       |                                                                                                    |             |
| a seria di seriali di seriali di seriali di Seria.   |                       | <u>a sa sa</u>                                                                                                    |             |
| en de la provincia de                                | rator sen ne ne ne se |                                                                                                    |             |
| a matang pangangang pang                             |                       | e de la propieta de la construcción de la construcción de la construcción de la construcción de la construcció<br>La construcción de la construcción de la construcción de la construcción de la construcción de la construcción |             |
| <b>in</b> Referential Constraints                    |                       |                                                                                                    |             |
| <b>in Security Specs</b><br><b>Ed Family Members</b> | Davis                 | :Jennifer                                                                                                    | 1023495 100 |
|                                                      | Jones                 | Arthur                                                                                                    | 2094056 10  |
| biolife.ch                                           | Parker                | :Debra                                                                                                    | 1209395 74  |
| clenticht.<br>country.db                             | Sawyer                | Dave                                                                                                    | 3094095 101 |
|                                                      | <b>White</b>          | Cindy                                                                                                    | 1024034 1 W |
| custoly.db                                           |                       |                                                                                                    |             |

Gambar 2.53 "SQL Explorer"

- b. "SQL Monitor", untuk memonitor penempatan sumberdaya SQL ("Structured Querry Language"). dan mengakses informasi SQL lainnya untuk sebuah aplikasi.
- c. "Form Wizard", untuk membuat "form" yang berisi data dari database lokal atau yang jauh. Proses pembuatan "Form" akan dituntun oleh "Wizard" langkah demi langkah.

87

-~----~!

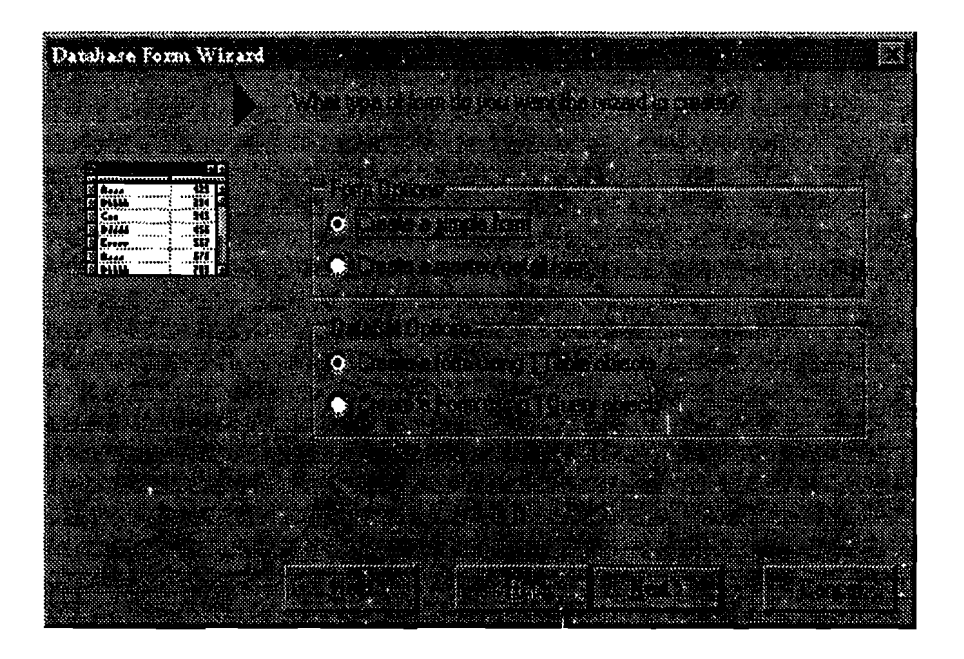

Gambar 2.54 "Database Form Wizard"

## 9. Menu "Tools"

- a. "Environtment Options", untuk mengatur setting editor, browser dan konfigurasi yang disukai serta menyusun tampilan kelompok kornponen pada palel komponen.
- b. "Debugger Options", menampilakan kotak dialog "Debugger Options" yang berisi 4 buah halaman yaitu: "General", "Event Log", "Language Exceptions" dan "OS Exceptions".
- c. "Repository", menampilkan kotak dialog "Object Repository" untuk menambah, menghapus atau mengganti nama komponen siap pakai yang terdapat dalam kotak dialog" New Items".
- d. "Configure Tools", untuk menambah, mengedit atau menghapus program bantu yang muncul pada menu "Tools". Sebagai standar Delphi akan

88

menampilkan 3 buah program bantu yaitu : " Database Desktop" , "Package Collection Editor" dan "Image Editor".

e. "Database Desktop", menampilkan program bantu "Database Desktop" yang berguna untuk membuat, memodifikasi file database.

|   | 「shle 」 (´r hiolife.db )                                                                                                    |                                                                                                    |                                                                                  |
|---|----------------------------------------------------------------------------------------------------|----------------------------------------------------------------------------------------------------|----------------------------------------------------------------------------------|
|   | 85.333.8<br>44 S.H                                                                                                    | andra Caro                                                                                                    | 80. qret                                                                         |
|   | a dhe shekarata ta 1970                                                                                                    | estanta                                                                                                    | <u>Lantina avonantin</u>                                                         |
|   | E REGERE RESIDENT                                                                                                    | 1999 - 1999 - 1999 - 1999 - 1999 - 1999 - 1999 - 1999 - 1999 - 1999 - 1999 - 1999 - 1999 - 1999 - 1999 - 1999<br>1990 - 1990 - 1990 - 1990 - 1990 - 1990 - 1990 - 1990 - 1990 - 1990 - 1990 - 1990 - 1990 - 1990 - 1990 - 1990 | at mentation t                                                                   |
|   | a de la constitutiva                                                                                                    | ertia voi kuroo                                                                                                    | le it linnen til finn                                                            |
|   | a na mga mga mga                                                                                                    | E KATALOG                                                                                                    | EXTERNATION COMPUTER                                                             |
| Ø | $\mathbb{R}^{n}$ , $\mathbb{R}^{n}$ , $\mathbb{R}^{n}$ , $\mathbb{R}^{n}$ , $\mathbb{R}^{n}$ , $\mathbb{R}^{n}$ , $\mathbb{R}^{n}$ | <b>Existence Card</b>                                                                                                    |                                                                                  |
| Ø | I BILBI BASHASI A                                                                                                    | 8777                                                                                                    | e Santa al Calendario de Calendario<br>Estados de Santa Calendario de Calendario |
|   | OLD BELLEVILLE                                                                                                    | omme stamman                                                                                                    | io attacco di caracteristico                                                     |
|   | a ku bara                                                                                                    | E TANA MARKATA                                                                                                    | e marko eta batean eta e                                                         |
|   | a shi ya shekara                                                                                                    | e metro                                                                                                    | <u>isanan wanane</u>                                                             |
| Œ | CAR HOLLA                                                                                                    | <u> Elizarda yang</u>                                                                                                    | levinin ku katika                                                                |
|   |                                                                                                    | erti                                                                                                    | <u>og mang mana</u>                                                              |

Gambar *2.SS* "Database Desktop"

- f. "Packages Collection Editor", *untuk* menampilkan program bantu "Packages Collection Editor" yang berguna untuk membuat dan mengedit koleksi paket. Koleksi paket adalah cara yang menyenangkan untuk membundel paket dan file-file yang terkait untuk didistribusikan ke pengembang ("Developer") lainnya.
- g. "Image Editor", untuk mengaktifkan program "Image Editor" yang berguna untuk membuat atau memodifikasi file grafis misalnya file bitmap, "icon" dan kursor.

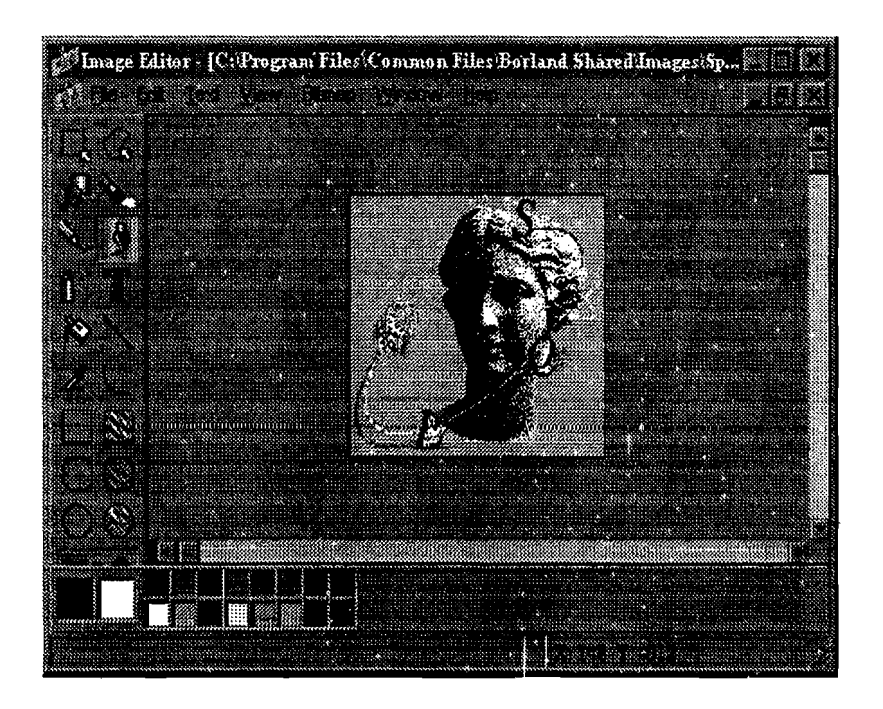

Gambar 2.56 "Image Editor"

#### 10. Menu "WorkGroups"

'.

- a. "Browse PVCS Project", untuk menampilkan jendela "PVCS Project" yang berguna untuk membentuk semua kegiatan tentang kontrol versi dari aplikasi yang sedang dikerjakan.
- b. "Manage Archive Directories", digunakan ketika jendela PVCS sedang terbuka, dan ada proyek yang dipilih, untuk membuat direktori untuk menampung arsip PVCS, direktori arsip tersebut digunakan untuk menyimpan semua perubahan kerja pribadi.
- c. "Add Project To Version Control', untuk membuat file proyek PVCS baru bagi program yang sedang dikerjakan.
- d. "Set Data Directories", untuk menentukan direktori tempat menyimpan file kerja.

## 11. Menu "Help"

a. "Content", untuk menampilkan topik bantuan Delphi dengan tiga cara, pertama halaman "content" menampilkan urutan yang hirarkis, yang kedua dengan mengklik halaman "index" untuk menampilkan indeks daftar topik secara alfabet dan terakhir dengan mengklik halaman "find" untuk pencarian topik sesuai kebutuhan dengan memasukkan kata kunci.

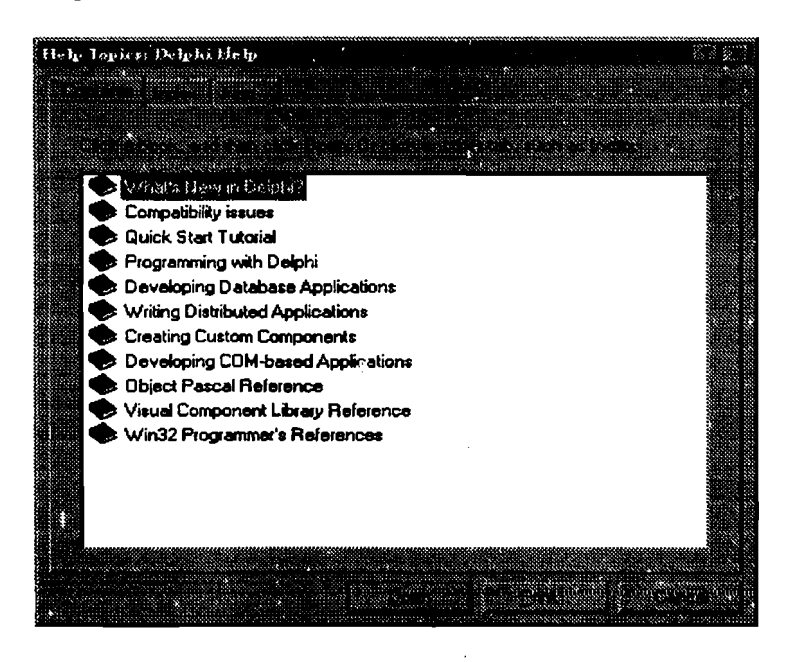

Gambar 2.57 "Hdp Topic" pada balaman "Content"

b. "Index", digunakan untuk mencari bantuan yang lebih spesifik dengan mengetik kata indeks dari topik yang dicari.

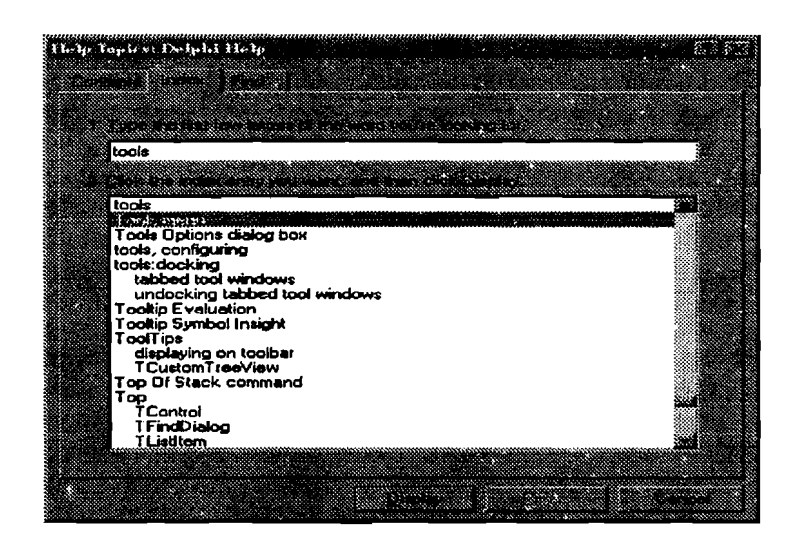

Gambar 2.58 "Help Topic" pada halaman "Index"

- c. "Inprise Home Page", untuk membuka browser "web" dan langsung menuju situs "Inprise" di WWW ("World Wide Web") .
- d. "Delphi Home Page", untuk meadapat hubungan dengan "Home Page" Delphi pada situs "Inprise" di WWW.
- e. "Inprise Program And Service", hubungan langsung dengan balaman "Program and Service" pada situs "Inprise" di WWW, yang menyediakan informasi tentang pendidikan, dukungan teknik, konsultasi dan layanan lain yang ditawarkan oleh "Inprise".
- f. "Delphi Direct", hubungan langsung dengan halaman web Delphi untuk, "download" program dan mendapatkan informasi terbaru dari Delphi dan "Inprise".
- g. "Costumize", menjalankan program bantu untuk mengatur topik mana yang akan dicantumkan pada "help content" dan "index".
- h. "About''', menampilkan hak cipta, dan informasi versi dari Delphi.

#### 2.3.8 Manajemen Proyek

92

*\_\_\_\_\_\_\_\_\_--.J* 

Sebuah proyek Delphi biasanya terdiri dari beberapa file yang terkait satu dengan lainnya. Ketika proses kompilasi, Delphi juga membuat file-file untuk membangun aplikasi. Dibawah ini jenis file yang terbentuk ketika membangun sebuah aplikasi :

- 1. File proyek (\*.dpr) untuk menyimpan daftar file "unit" dan "form" yang digunakan.
- 2. File "unit" (\*.pas) untuk menyimpan rutin program. Ada file "unit" yang terkait dengan "form", ada juga yang dipakai untuk menyimpan prosedur dan fungsi.
- 3. File "form" (\*.dfin) untuk meyimpan informasi tentang "form".
- 4. File setting proyek (\*.dot) untuk menyimpan informasi tentang setting proyek.
- 5. File "resource" (\*.res) untuk menyimpan informasi tentang file grafis yang digunakan dalam program.
- 6. File "backup" (\*.~dp, \*.~df, \*.~pa) berisi cadangan dari file proyek, "unit" dan "form".
- 7. File eksekusi (\*.exe) adalah file hasil kompilasi yang merupakan file proyek yang sudah jadi dan bisa berdiri sendiri. Kecuali program yang menggunakan DLL atau komponen ActiveX.
- 8. File obyek unit (\*.dcu) untuk menyimpan file "unit" yang dikompilasi dan akan diubah menjadi file eksekusi.
- 9. File "dynamic link library" (\*.dll). File ini hanya tercipta apabila ada file DLL yang dirancang.

### 1. Jendela "Project Manager"

"Project Manager" digunakan untuk mengorganisir semua file ''unit'' dan "form" yang dipakai membangun sebuah aplikasi. File-file tersebut dapat ditambah atau dikurangi sesuai dengan kebutuhan proyek. Iendela ini dapat dibuka melalui menu "View", "Project Manager".

| Reobent Monoger                               |                                                                                                    |
|-----------------------------------------------|----------------------------------------------------------------------------------------------------|
| ProjectGroup1<br>LihatGambar.oxo<br>GambanJPG | C:\Program Files\Borland\Delphi4\8<br>C:\ProyekKu<br>C:\ProyekKu<br>GambarJPGC:\ProyekKu<br>FormGambar C:\ProyekKu |
|                                               |                                                                                                    |

Gambar 2.59 "Project Manager"

Pada tiap level pada "Project Manager" apabila diklik kanan akan muncul "Pop-up" menu, untuk memudahkan akses pada tiap file.

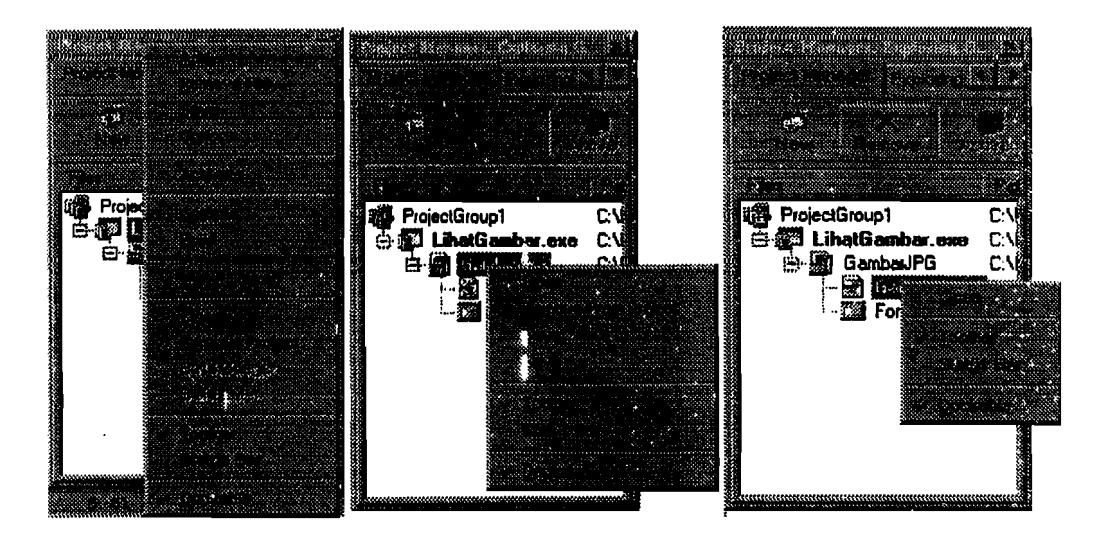

Gambar 2.60 Menu "Pop-up" tiap level pada "Project Manager"

, ---,----~--

## 2. Modus Pengerjaan Proyek

Ada tiga jenis modus pengerjaan ketika membuat sebuah proyek, yaitu : modus disain, "run-time" dan "break".

a. Modus disain, adalah modus yang berlaku ketika proyek berada pada tahap rancangan, yaitu merncang "form" dan menuliskan rutin program.

Delphi 4 LihatGambar

Gambar 1.61 Modus Disain

b. Modus "run-time", adalah modus yang berlaku ketika proyek dijalankan ("run") tapi masih dalam lingkungan Delphi. Pada modus ini rutin program tidak dapat dimodifikasi, hanya bisa dimonitor.

|  | in Debhi 4 - LihurGambar (Running) |  |                     |  |                                                                                                    |  |  |  |  |  |  |  |  |  |
|--|------------------------------------|--|---------------------|--|----------------------------------------------------------------------------------------------------|--|--|--|--|--|--|--|--|--|
|  |                                    |  |                     |  |                                                                                                    |  |  |  |  |  |  |  |  |  |
|  |                                    |  |                     |  |                                                                                                    |  |  |  |  |  |  |  |  |  |
|  |                                    |  |                     |  |                                                                                                    |  |  |  |  |  |  |  |  |  |
|  | <b>March 2000 Million</b>          |  |                     |  | <u> Tanzania e a segundaria e a segundaria e a segundaria e a segundaria e a segundaria e a segundaria e a segundaria e a segundaria e a segundaria e a segundaria e a segundaria e a segundaria e a segundaria e a segundaria e</u> |  |  |  |  |  |  |  |  |  |
|  |                                    |  |                     |  |                                                                                                    |  |  |  |  |  |  |  |  |  |
|  |                                    |  | <b>All Develope</b> |  |                                                                                                    |  |  |  |  |  |  |  |  |  |
|  |                                    |  |                     |  |                                                                                                    |  |  |  |  |  |  |  |  |  |

Gambar 2.62 Modus "run-time"

c. Modus "break", adalah modus berlaku ketika terjadi penghentian program pada waktu dijalankan ("run-time"). Pada modus ini rutin program bisa dimodifikasi.

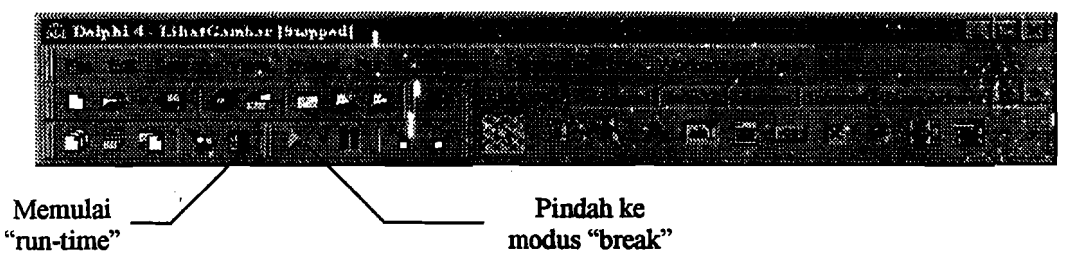

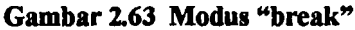

--'
# 3. Pilihan "Project Options"

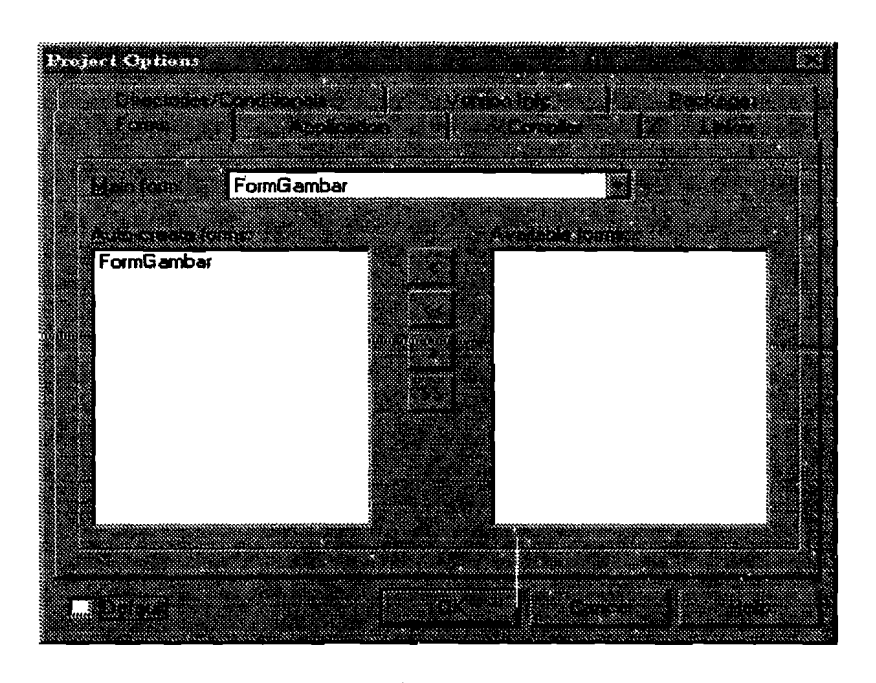

Gambar 2.64 Halaman "Form" pada item menu "Project"l "Options".

"Project Options" ini digunakan untuk mengatur setting yang berlaku pada proyek yang sedang dikerjakan. "Project Options" ini terbagi menjadi tujuh halaman, yaitu "Form", "Application", "Compiler", "Linker", "Directories/Conditional", "Version Info" dan "Packages".

a. "Form"

- 1). Kotak "Main Form" untuk menentukan "form" utama dari program "MDI" ("Multi Document Interface").
- 2). Kotak "Auto-create forms" untuk menentukan "form" mana yang langsung dibuat ketika program dijalankan.
- 3). Kotak "Avalaible forms" untuk menentukan "form" yang aktif ketika diperlukan saja.
- 4). Kotak "Default" untuk membuat setting tersebut berlaku untuk semua proyek.

~.

b. "Application"

Halaman "Application" mempunyai setting sebagai berikut :

- 1). Kotak "Tittle" untuk menentukan teks yang muncul pada "Taskbar" ketika program diminimasi.
- 2). Kotak "Help file" untuk menenfukan file bantuan yang dipakai aplikasi. Biasanya mempunyai ekstensi \*.hlp.
- 3). Kotak "Icon" untuk menentukan "icon" bagi aplikasi. Apabila tidak diubah, akan diberikan "icon" standar Delphi.
- 4). Kotak "Target file extension" untuk menentukan ekstensi file agar bisa bekerja dengan file eksekusi dari program.

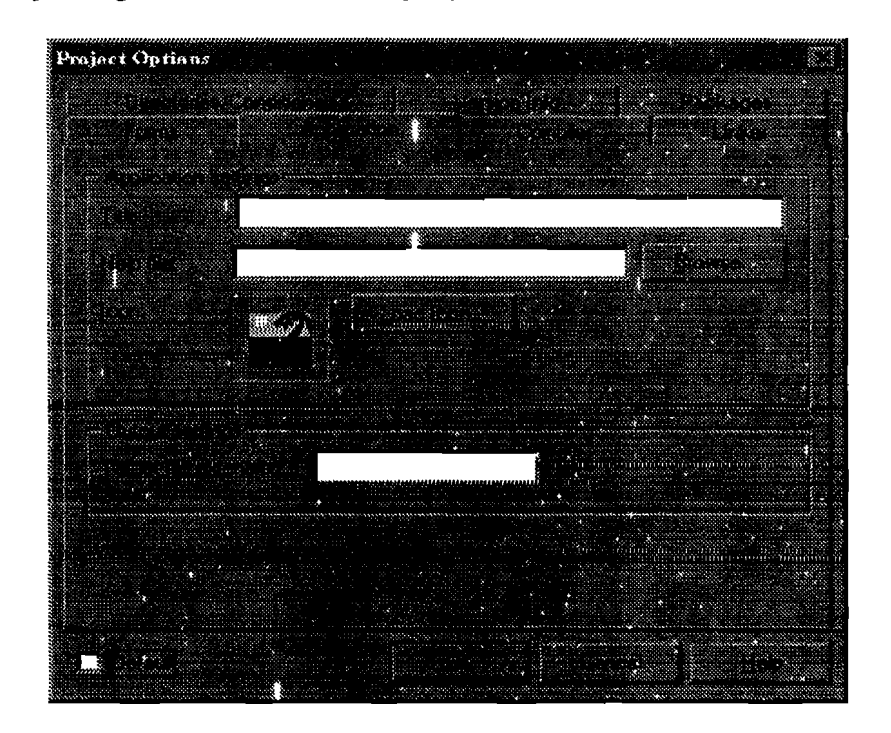

Gambar 2.65 Halaman "Application" pada item menu "Project"| "Options"

c. "Compiler"

Pilihan ini untuk mengatur setting "Compiler" dalam mengkompilasi program. Pilihan ini terbagi dalam beberapa kelompok yaitu " Code Generation", "Runtime Errors", "Syntax Options", "Debugging" dan "Messages".

d. "Linker"

Untuk mengatur cara "Linker" Delphi untuk membuat sebuah program aplikasi.

e. "Directories/ Conditionals"

Pilihan ini terbagi menjadi tiga kelompok yaitu : "Directories", "Conditionals" dan "Aliases".Kotak,"Output directory" digunakan untuk menentukan letak file hasil kompilasi (\*.dcu) dan file eksekusi (\*.exe) dari program. Apabila tidak diisi, maka kedua file tersebut akan ditempatkan pada direktori tempat file proyek berada.

f. "Version Info"

Untuk menentukan nomor versi dan informasi lain yang ditampilkan pada file eksekusi program. Cara melihat informasi ini dengan mengklik kanan file eksekusi, lalu memilih "Properties".

g. "Packages"

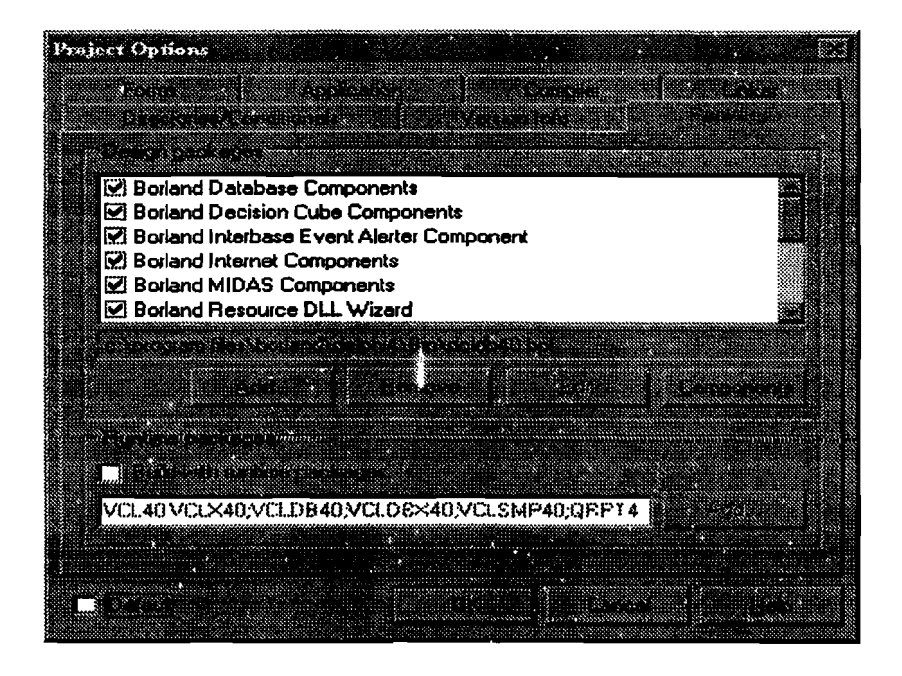

2.66 Halaman "Packages" dari item menu "Project"I"Options"

Untuk menentukan file paket dan komponen visual yang akan disertakan dalam proyek baik pada modus disain maupun pada modus "runtime".

#### 2.3.9 Obyek Pascal

# 1. Konstanta

Konstanta merupakan variabel yang nilai didalamnya selalu tetap. Bisa juga digunakan untuk mempermudah pembacaan program.

Cara mendeklarasikan konstanta sebagai berikut :

Const

Nama konstanta :=  $ekspresi;$ 

Dimana ekspresi bisa terdiri dari gabungan bilangan , huruf dan tanda operasi. Ekpresi yang bertipe data "String" perlu diapit dengan tanda petik (' ').

99

# 2. **Variabel**

Variabel adalah tempat penampung data yang isinya dapat diubah-ubah.

Cara penulisannya sebagai berikut :

Var

Nama\_variabel : [jenis tipe data];

# 3. **Tipe data**

Dalam mendeklarasikan sebuah variabel, biasanya diperlukan penentuan tipe data yang tepat. Hal ini dimaksudkan selain untuk menghemat memori komputer, tetapi juga berkaitan dengan kecepatan eksekusi program.

a. "Simple"

Tipe data ini dibagi menjadi dua yaitu tipe "Ordinal" dan tipe "Integer"

1). "Ordinal"

a). "Integer"

Tipe "Integer" mencakup semua bilangan yang bulat.

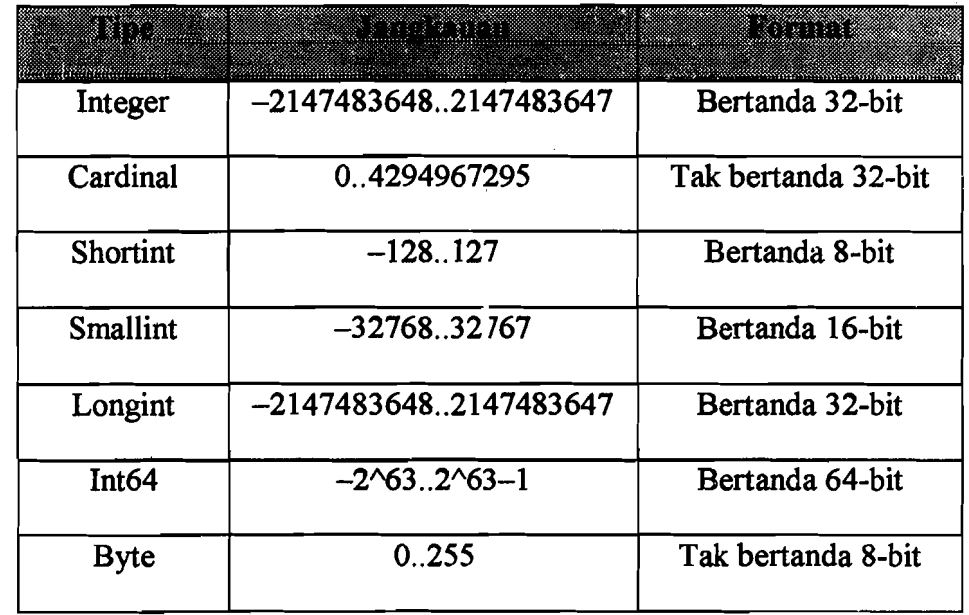

\_...\_----

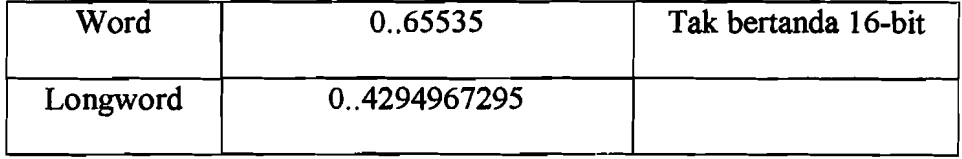

Tabel 2.1 Macam- macam tipe "Integer"

# b). "Character"

Tipe dasar "Character" adalah "Char" yang bernilai 8 bit, "ANSI Char" yang bernilai 8 bit dan "Wide Char" yang bernilai 16 bit. Tipe "Character" meliputi semua huruf.

c). "Boolean"

Tipe "Boolean" dipakai untuk menunjukkan nilai "True" (Benar) atau "False" (Salah). Tipe "Boolean" dibagi menjadi 4 macam yaitu : "Boolean" (ukuran 1 byte), "ByteBool" (ukuran 1 byte), "WordBool" (ukuran 2 byte) dan "Long Bool" (ukuran 4 byte.

#### d). "Enumerated"

Type "Enumerated" mendefinisikan sekelompok nilai dengan sebuah daftar "identifier"/ pengenal sederhana.

Untuk mendeklarasikan tipe "Enumerated " seperti dibawah ini :

type Namatipe =  $\{$ val1, ..., valn $)$ ;

dimana Namatipe, vall sampai vain merupakan pengenal yang sah. Sebagai contoh :

type Kartu = (Sekop, Wajik, Hati, Keriting);

101

e). "Subrange"

Tipe "Subrange" menggambarkan subkelompok nilai yang terdiri dari tipe or dinal lainnya. Biasanya ditandai dengan adanya stroktur "Low" (batas bawah).."High" (batas atas).

Sebagai contoh, deklarasi tipe "enumerated" :

```
type Kartu = (Sekop, Wajik, Hati, Keriting);
```
dapat dibuat tipe "subrange" seperti :

type Tkartu ku = (Sekop.. Keriting);

2). "Real"

Tipe "Real" mencakup semua angka desimal. Berikut ini jenis-jenis tipe "Real:

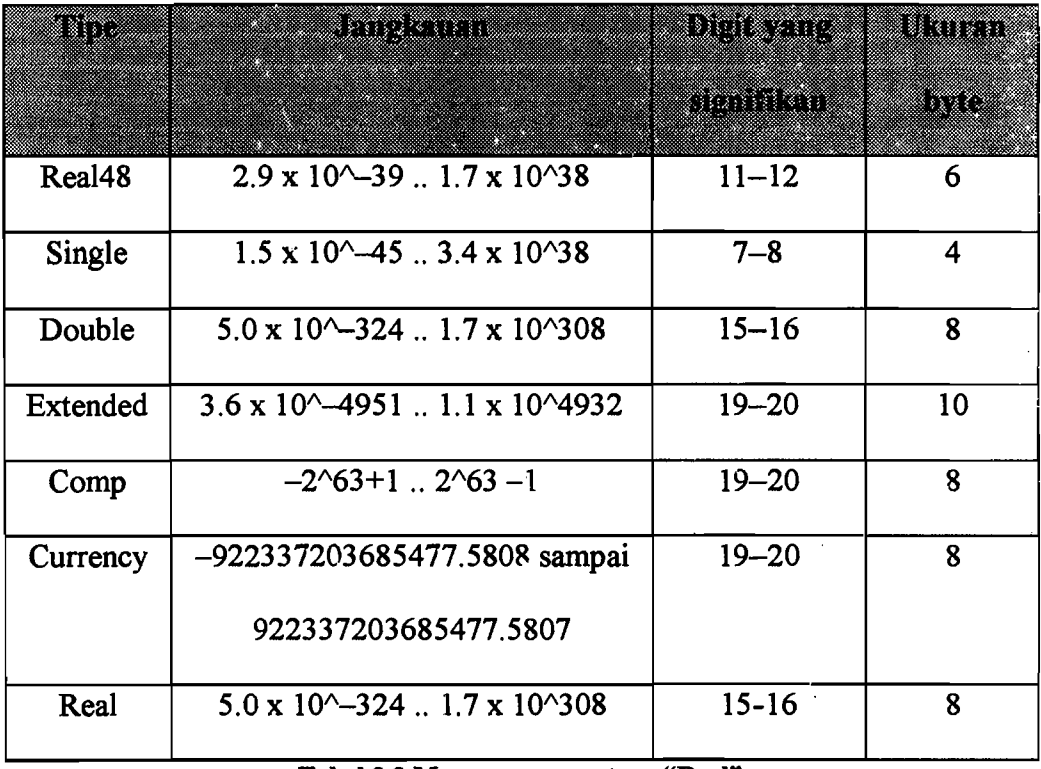

Tabel 2.2 Macam- macam type "Real"

 $\overline{\phantom{0}}$ 

# b. "String"

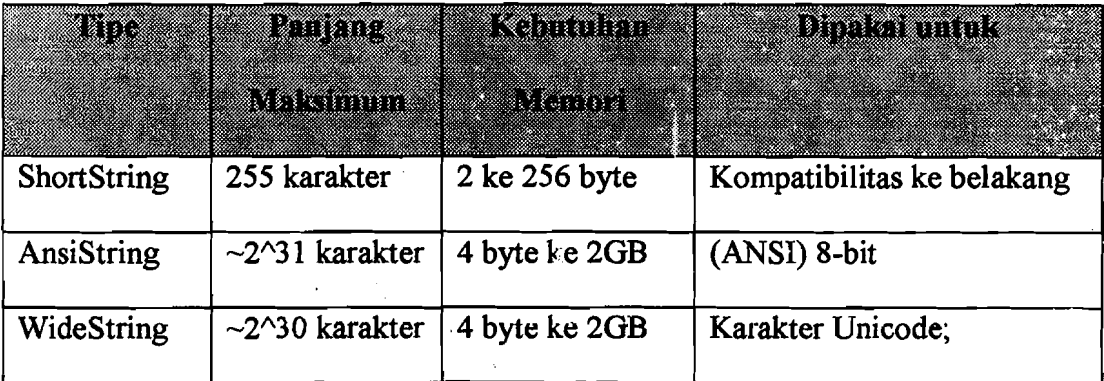

Tabel 2.3 Macam- macam tipe "String"

c. Data Terstruktur

Data terstruktur dibagi lagi menjadi :

1). "Set"

Tipe "Set" adalah sekornpok nilai yang terdiri dari tipe ordinal yang sarna.

Contoh pendeklarasian :

### type

```
TSomeInts = 1..250;
  TlntSet = set of TSomelnts; 
atau 
type TIntSet = set of 1..250;
atau 
var MySet: set of 'a'..'z';
 \ddot{\bullet} \ddot{\bullet} \ddot{\bullet}MySet := ['a','b','c']; 
2). "Array"
```
a). "Array" statis

 $array[indexType1, ..., indexType1]$  of baseType TMatrix =  $array[1..10, 1..50]$  of Real;

b). "Array" Dinamis

"Array" Dinamis dipakai untuk menentukan besar ruangan yang disiapkan un tuk menampung data sesuai dengan kebutuhan program. "Array" Dinamis bisa dideklarasikan sebagai berikut:

array of Tipedasar

sebagai contoh,

var MyFlexibleArray: array of Real;

akan mendeklarasikan sebuah array dinamis berdimensi satu dari tipe data "Real". Deklarasi diatas tidak mencantumkan besar ukuran memori yang akan ditempati oleh MyFlexibleArray. Untuk membuat array dalam memori dipakai perintah SetLength. Sebagai contoh diberikan deklarasi diatas,

SetLength(MyFlexibleArray, 20);

3). "Record"

"Record" dalam banyak bahasa bisa disamakan dengan "Structure" yang mewakili kelompok komponen dari tipe yang bermacam-macam. Masing-masing elemen disebut "field". "Record" bisa dideklarasikan dalam bentuk :

**type** NamaTiperecord = record

fieldList1: tipe1,

 $\sim$   $\sim$   $\sim$ 

fieldListn: tipen;

end

sebagai contoh :

type

```
TTanggalRec = record 
  Tahun : Integer;
                         , 
 Bulan : (Jan, Peb, Ma.:, Apr, Mei, Jun,
          Jul, Agu, Sep, Okt, Nop, Des); 
  Hari : 1..31;
end;
```
4). "File"

Sebuah "File" adalah sekelompok elemen dari tipe data yang sama. Bentuk umum deklarasi "File" adalah :

type fileTypeName = file of type

Contoh penggunaan :

type

```
DataTelepon = record
```
NamaDepan, NamaBelakang : string[20];

NoTelepon : string[15];

Terdaftar : Boolean;

end;

DaftarTelepon =  $file of$  DataTelepon;

\_J

5). "Class"

Sebuah "Class" merupakan struktur yang terdiri dari "field", "method"/metoda dan "property"/properti. Contoh sebuah tipe "Class" disebut "Object" atau obyek. Sedangkan "field", "method" dan "property" dari "Class" disebut "Components"/ Komponen atau "Members"/Anggota. Deklarasi "Class" memiliki bentuk umum :

type Namakelas = class (ancestorClass)

daftar\_anggota

end;

sebagai contoh dibawah ini deklarasi kelas TListColumns dari VCL Delphi unit ComCtrls :

type

TListColumns = class(TCollection)

private

FOwner: TCustomListView;

function GetItem(Index: Integer): TListColumn;

procedure SetItem (Index: Integer; Value:

TListColumn);

protected

function GetOwner: TPersistent; override;

procedure Update (Item: TCollectionItem);override; public

constructor Create(AOwner: TCustomListView);

function Add: TListColumn;

property Owner: TCustomListView read FOwner;

property Items [Index: Integer]: TListColumn read GetItem write SetItem; default;

end;

6). "Class Reference"

Tipe "Clas Reference" disebut juga "MetaClass" yang ditunjukkan dari bentuk umum deklarasinya :

class of tipe; dimana tipe adalah tipe kelas apa saja.

Sebagai contoh adalah deklarasi berikut dari "constructor" untuk TCollection (dalam unit kelas VCL) :

type TCollectionltemClass = class of TCollectionItem;

constructor Create(ItemClass: TCollectionltemClass); Deklarasi ini menyebutkan bahwa untuk membuat contoh obyek TCollection, harus melewati penurunan nama kelas konstruktor dari TCollectionItem. Tipe "Class-reference" ini sangat berguna ketika akan memanggil sebuah metode kelas atau konstruktor virtual pada sebuah kelas atau obyek yang memiliki tipe aktual yang dikenal pada saat kompilasi.

7). "Interface"

Tipe "interface" digunakan untuk mendefinisikan metode agar dapat dimanfaatkan oleh sebuah kelas. "Interface" menawarkan kemudahan dalam pengembangan teknik pewarisan multi ("multiple inheritance"). "Interface" juga sangat penting untuk digukana pada model obyek terdistribusi, termasuk "COM' ("Component Object Model") dan "CORBA" ("Common Object Re quest Broker Architecture"). Semua obyek yang dibentuk lewat Delphi, yang mendukung "Interface" dapat beriteraksi dengan obyek "COM" yang ditulis dengan C++, Java dan bahasa perograman lainnya. Bentuk umum deklarasi "interface" adalah :

```
type Namainterface = interface (ancestorInterface)
```
 $['$  {GUID}']

daftar\_anggota

end;

Adapun contoh pendeklarasian "interface" :

#### type

 $IMALloc = interface (IUnknown)$ 

['{00000002-0000-0000-COOO-000000000046}']

function Alloc(Size: Integer): Pointer; stdcall;

function Realloc(P: Pointer; Size: Integer):

Pointer; stdcall;

procedure Free (P: Pointer); stdcall;

function GetSize(P: Pointer): Integer; stdcall;

function DidAlloc(P: Pointer): Integer; stdcall;

procedure HeapMinimize; stdcall;

end;

. Ii

\_J

#### 4. "Pointer"

"Pointer" adalah sebuah variabel yang menunjuk ke sebuah alamat memori. "Pointer" memakai 4 byte memori. Bentuk umum pendeklarasian "Pointer" adalah :

type NamaTipepointer =  $^{\wedge}$ tipe

Ada dua perintah yang harus dipergunakan pada saat memakai "Pointer", yaitu "New" dan "Dispose". Perintah "New" untuk menyiapkan lokasi memori bagi variabel berpointer, sedangkan "Dispose" untuk mengosongkan kembali memori yang telah dipakai. Contoh:

1 var 2 X, Y: Integer; // X dan Y adalah variabel "Interger" 3 P: AInteger; / / P variabel "Integer" ber"pointer" 4 begin 5  $X := 17$ ; // memasukkan nilai ke X 6 P :=  $(X; / / \mathbf{m}$  memasukkan alamat X ke P 7  $Y := P^*$ ; //mengambil nilai dari P dan memasukkan hasil ke Y 8 end;

5. Prosedural

Tipe Prosedural berguna untuk memperlakukan prosedur dan fungsi sebagai suatu nilai yang bisa dilewatkan pada prosedur dan fungsi lainnya. Sebagai contoh , misalkan ada sebuah fungsi bemama Calc, memiliki dua parameter "Integer" dan menghasilkan bilangan bulat :

--1

-'

function Calc(X,Y: Integer): Integer;

Fungsi Calc dapat dimasukkan ke variabel F :

var F: function(X,Y: Integer): Integer;

 $F :=$  Calc;

6. "Variant"

Tipe "Variant" digunakan manakala memanipulasi data dengan banyak tipe atau tipe data tidak dapat ditentukan pada saat kompilasi. Tipe "Variant", memang menawarkan fleksibilitas yang lebih besar, tetapi juga lebih banyak menggunakan memori dibandingkan tipe lainnya. Contoh :

var

V1, V2, V3, V4, V5: Variant; I: Integer; D: Double; s: string;

#### begin

V1 := 1; { nilai "integer" } V2 := 1234.5678; { nilai real} V3 := 'Hello world!'; { nilai string }  $V4 := '1000';$  { nilai  $\forall$ alue }  $V5 := V1 + V2 + V4$ ; { nilai real 2235.5678}  $I := VI$ ; {  $I = 1$  (nilai integer) }  $D := V2$ ; {  $D = 1234.5678$  (nilai real) }  $S := V3$ ; {  $S = 'Hello world!' (nilai string)$  }

 $I := V4$ ;  $I = 1000$  (nilai integer) }  $S := V5$ ;  $S = '2235.5678'$  (nilai string) } end;

#### 7. Struktur Kontrol

Dalam setiap bahasa pemrograman, data dikontrol melalui sebuah struktur kontro1. Ada tiga kelompok Struktur Kontrol pada Delphi yaitu :

a. Struktur Pengambilan Keputusan

I). If...Then....(EIse)

Struktur ini digunakan mengeksekusi perintah dari beberapa pilihan yang ter sedia. Standar penulisannya adalah :

If kondisi/ syarat then

[blok perintah 1]

#### Else

```
lblok perintah 2];
```
Untuk blok perintah yang lebih dari satu baris, maka hams diawali dengan kata Begin dan diakhiri dengan End. Untuk struktur kontrol yang bersarang ("nested") bisa dituliskan sebagai berikut :

```
If kondisi 1 then
```

```
[plok perintah 1];
```
Else if kondisi 2 then

[blok perintah 2];

Else if kondisi 3 then

111

-~

# begin

[blok perintah 3];

... dan seterusnya

end

Else

begin

[blok perintah n+1];

end;

2). Case....of

Sebagai alternatif bisa dipakai struktur Case....of. Standar penulisannya adalah

```
Case kondisi of 
 Ekspresi 1 : [blok perintah 1];
 Ekspresi 2 : [blok perintah 2];
 ..... dan seterusnya
```
Else

[blok perintah n+1];

end;

b. Struktur Pengulangan

1). Repeat....Until

Struktur Repeat....Until digunakan untuk mengulang sebuah blok perintah yang jumlah pengulangannya tidak diketahui, sampai kondisi dipenuhi. Standar penulisannya :

#### Repeat

```
[blok perintah];
```
Until kondisi;

2). While....00

Hampir sama dengan Repeat....Until, bedanya pengulangan dengan While...Do hanya dilakukan apabila hasil pengujian kondisi bernilai benar. Cara penulisannya adalah :

```
While kondisi Do
```
Begin

```
[blok perintah];
```
end;

3). For ....00

Struktur For....Do digunakan apabila jurnlah perulangannya diketahui dengan pasti. Struktur penulisannya adalah :

For variabel lokal =  $awal$  To  $akhir$  Do

Begin

```
[blok perintah];
```
End;

---,

Dari struktur diatas terlihaz struktur For...Do tidak memerlukan kondisi, tetapi memerlukan nilai awal dan nilai akhir. Dengan ketentuan nilai awallebih besar dari nilai akhir. Apabila dikehendaki variabel penghitung berjalan mundur, maka kata To bisa diganti dengan DownTo. Dengan ketentuan nilai awal lebih besar dari nilai akhir.

c. Struktur Pencabangan

1). GoTo

Digunakan untuk melompat ke rutin program yang ada dibawah nama label yang dipanggil. Nama label harns sudah dideklarasikan terlebih dahulu. Cara penulisannya adalah :

Label nama label;

Begin

```
[blok perintah] ;
```

```
nama label :
```

```
[blok perintah] ;
```
Goto nama label;

End;

2). Break

Perintah ini dilakukan untuk keluar dari "looping"/pengulangan karena ada kondisi yang tidak terpenuhi.

# 3). Continue

Perintah Continue dilaksanakan unutk menggagalkan pengulangan yang sedang dilaksanakan, untuk memulai langkah pengulangan berikutnya.

4). Exit

Perintah ini digunakan untuk keluar dari rutin program tempatnya berada. Apabila pemanggilannya pada prosedur, maka akan langsung dibawa keluar dari prosedur tersebut.

5). Halt

Perintah Halt digunakan untuk keluar dari program, dimanapun pemanggilannya dilakukan.

6). Run Error

"Run Error" berguna untuk menghentikan jalannya program (melompat kebagian akhir program) dengan cara membangkitkan suatu kesalahan yang menyebabkan program tersebut terhenti.

d. Tanda Operasi

Tanda operasi/"operator" adalah notasi yang digunakan untuk menghubungkan dua buah nilai atau lebih sehingga membentuk ekspresi. Contoh penggunaannya adalah untuk pengujian kondisi atau perhitungan matematik.

# 1). Tanda Operasi Aritmatik

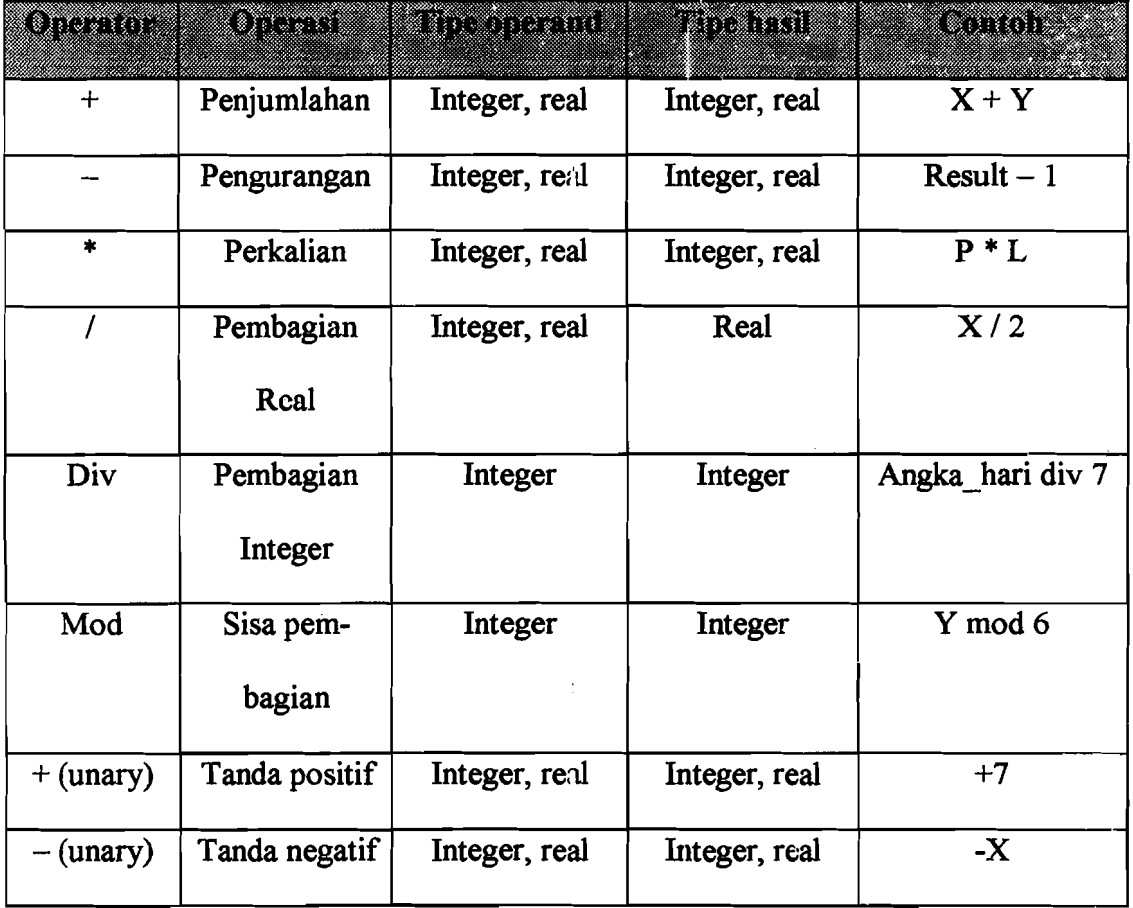

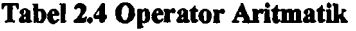

# 2). Tanda Operasi Logika

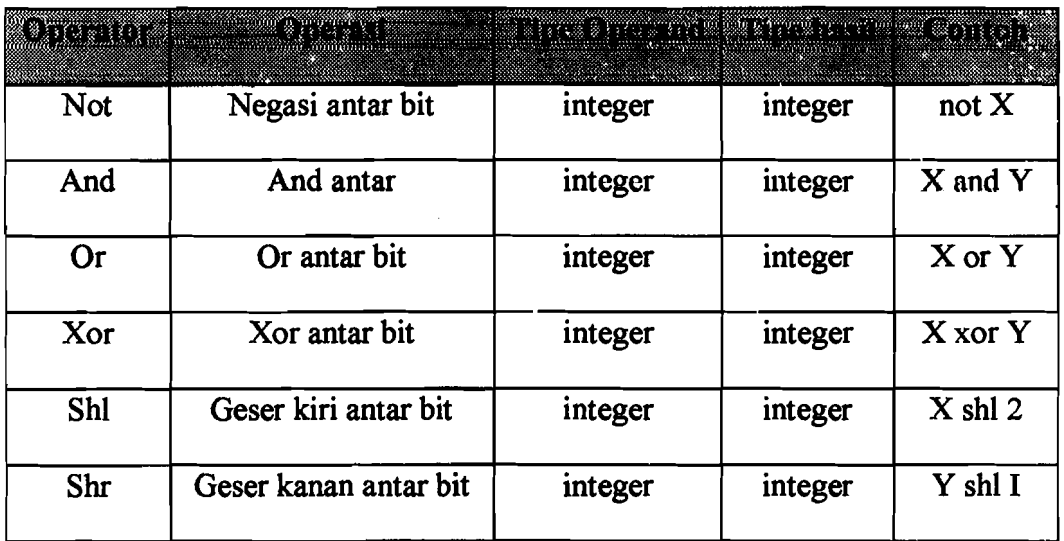

Tabel2.5 Operator Logika

医皮膜

# 3). Tanda Operasi Relasi

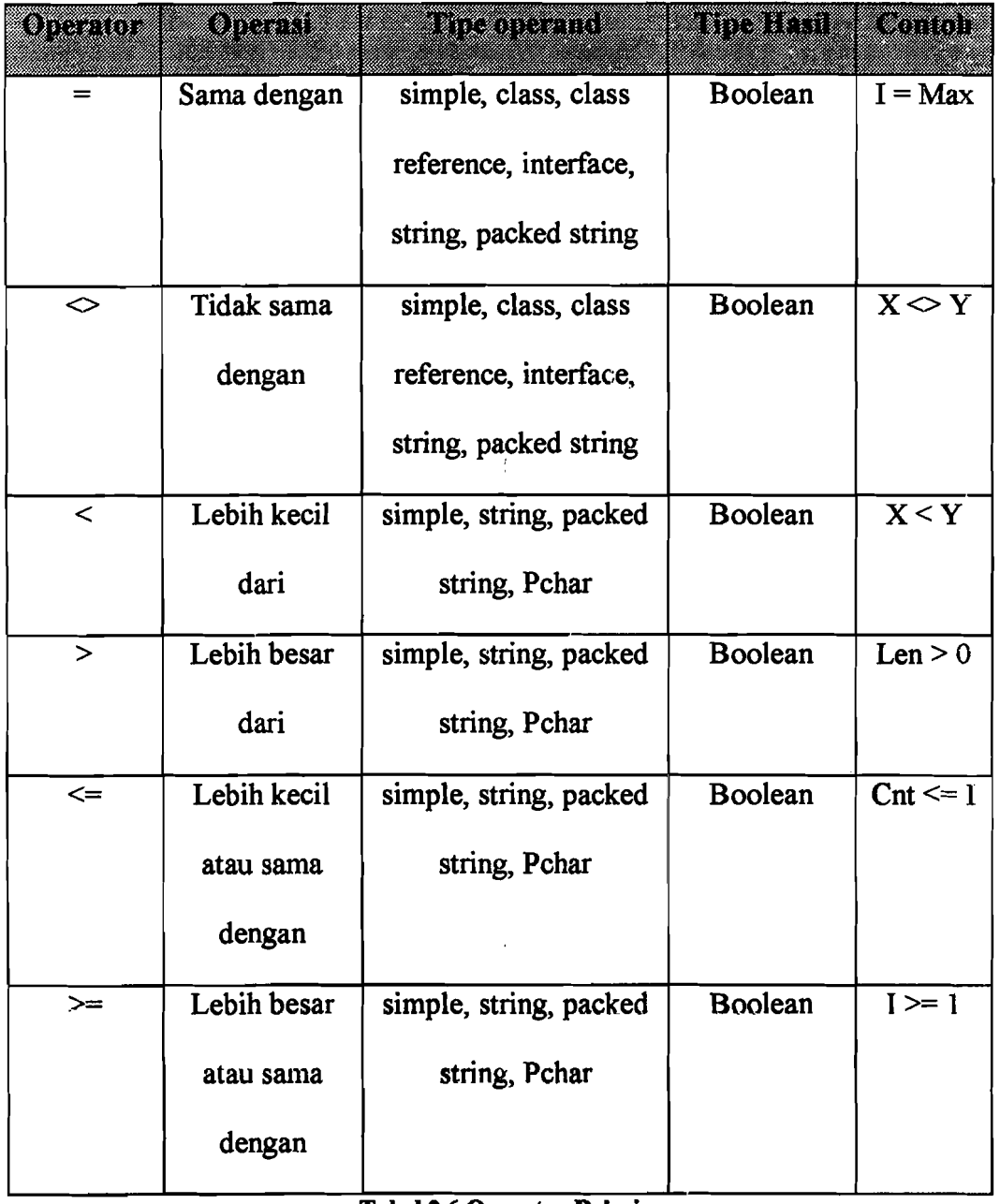

#### **Tabel** 2.6 **Operator Relasi**

# 4). Tanda Operasi Boolean

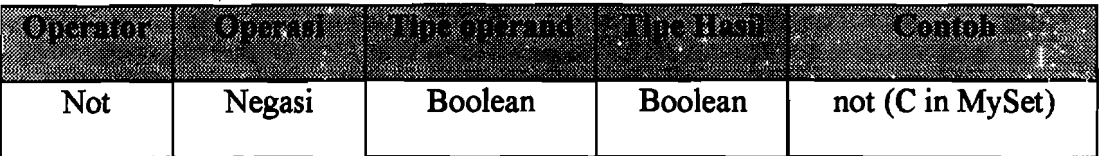

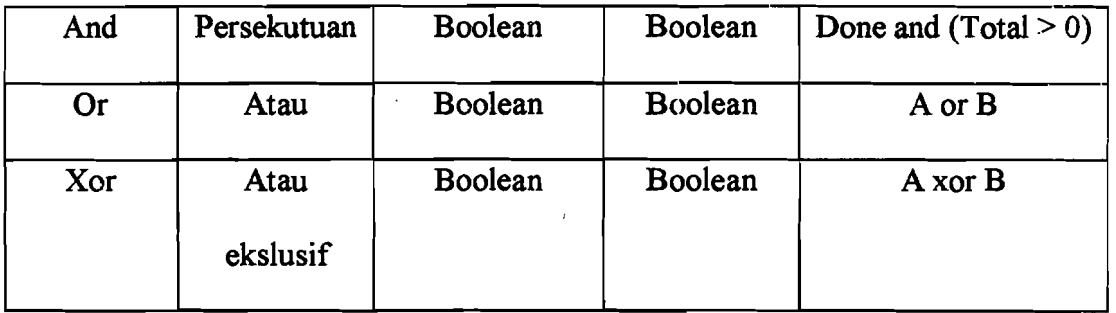

# Tabel 2.7 Operator Boolean

5). Tanda Operasi Pointer

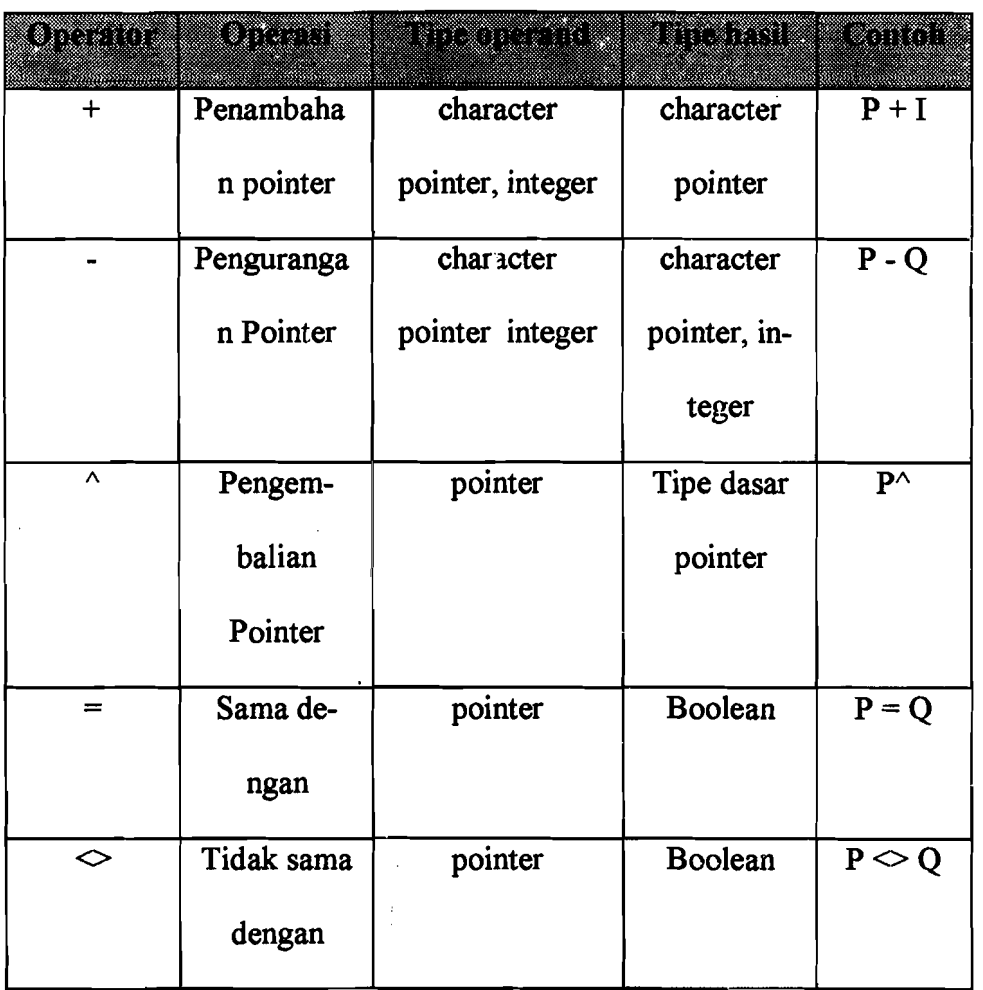

Tabel 2.8 Operator Pointer

6). Tanda Operasi Set

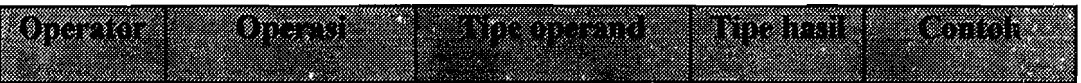

in a more and the second con-

:i ,

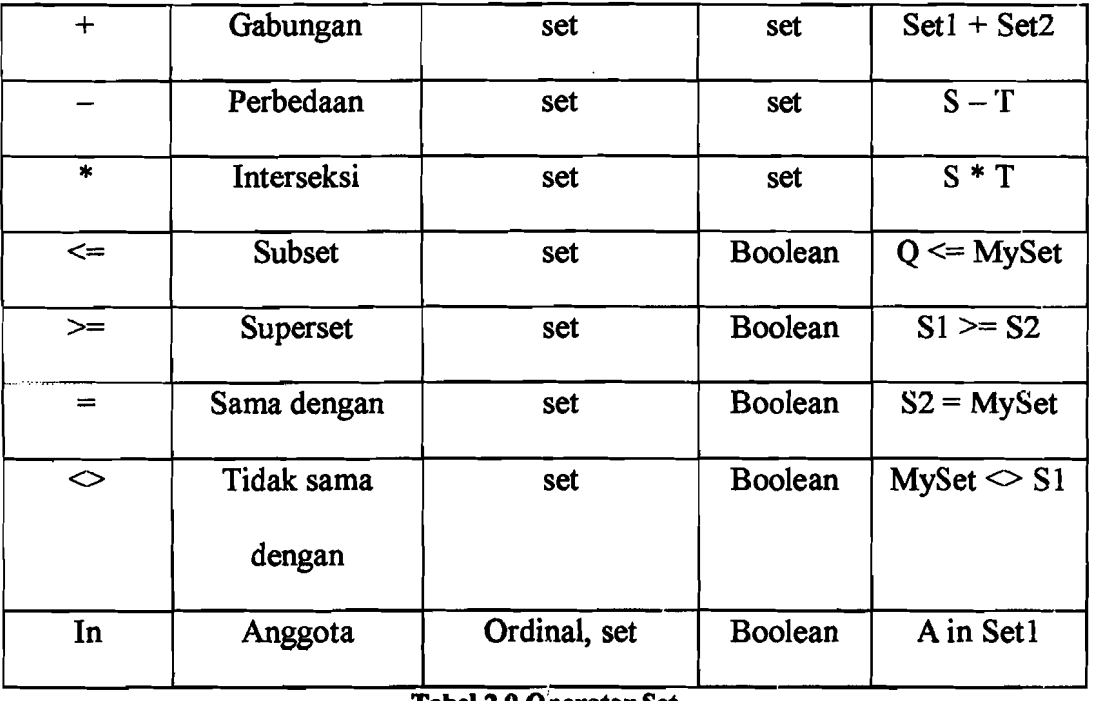

Tabel 2.9 Operator Set

#### 2.3.10 Prosedur dan Fungsi

Dalam pemrograman terstruktur, prosedur mempunyai fungsi yang sangat penting. Pembuatan program menjadi lebih mudah, karena program disusun dari blok- blok kecil, dengan rnasing- masing bagian mempunyai tugas yang spesifik. Setiap bagian dapat dipelajari dan diubah secara terpisah dari detail program lainnya. Untuk tugas- tugas yang sama atau hampir sama, penggunaan prosedur akan menghindarkan terjadinya duplikasi rutin program (menghemat memori dan mempercepat eksekusi). Dalam Delphi terdapat dua jenis prosedur yaitu "Sub Procedure" atau bisa disingkat dengan "Procedure" , dan "Function Procedure".

"Procedure" adalah prosedur yang tidak mengembalikan nilai, sedangkan "Function Procedure" adalah prosedur yang mengembalikan nilai. Delphi juga menyediakan fungsi dan prosedur "built in" untuk membantu pembuatan program.

119

i

#### 1. Prosedur

Prosedur dituliskan diantara judul program ("Program") dan awal dari program utama ("Begin"). Karena prosedur merupakan program keeil, maka dalam rutinnya juga boleh ditambah bagian var, type, const atau prosedur lainnya.

Cara penulisan prosedur :

```
Procedure nama prosedur (parameter : tipe) ;
```
Var

```
Nama variabel : tipe;
```
#### Const

```
Nama variabel = ekspresi;
```
Begin

```
[blok perintah]
```
End;

Cara pemanggilan prosedur, dilakukan pada baris terpisah didalam program utama atau prosedur lain .

```
Nama prosedur (parameter);
```
## 2. Fungsi

Fungsi biasanya diperlukan pada saat membuat program dengan banyak perhitungan. Tetapi untuk fungsi-fungsi tertentu sudah tersedia dalam pustaka Delphi, misalnya abs (untuk meneari harga mutlak), power (untuk pemangkatan real), dan sebagainya. Cara penulisan fungsi adalah sebagai berikut :

Function nama fungsi (parameter : tipe) : tipe;

Var

Nama variabel : tipe;

Begin

```
[blok perintah];
```
End;

Karena fungsi juga bersifat seperti variabel, untuk pemanggilan fungsi harus digabungkan dengan pemyataan lain. Contoh :

Variabel := nama fungsi(parameter);

#### 2.3.11 Dasar Pemrogramao Visual

Pemrograman Visual memiliki cukup banyak perbedaan dibandingkan dengan pemrograman konvensional, atau non Visual. Dalam pemrograman non Visual, biasanya dibuat dahulu program utamanya, baru dipikirkan tampilannya. Tapi dalam pemrograman Visual yang terjadi adalah sebaliknya. Tampilan bisa langsung direncanakan, barn kemudian perencanaan kaitan antara tampilan dengan program utamanya. Pembuatan prosedur-prosedur yang digunakan untuk memperindah tampilan, digantikan dengan pengisian properti pada komponen. Respon program terhadap pemakai, digantikan dengan prosedur "event", dan banyak lagi yang lainnya. Tetapi karena banyak hal sulit bisa iigantikan dengan mudah, membawa konsekuensi pada peningkatan kompleksitas program dan standar pemrograman.

Pada prinsipnya untuk membuat sebuah program secara visual, adalah perencanaan tampilan pada "Form", dengan meletakkan komponen sedemikian, mengatur propertinya, kemudian sentuhan akhir dengan menambahkan prosedur "event".

~.

I' ---------~

#### 1. "Form"

"Form" adalah sebuah obyek yang paling mendasar dalam pemrograman Visual. Form bisa diibaratkan sebagai pondasi tempat meletakkan semua komponen visual yang akan membentuk sebuah program.

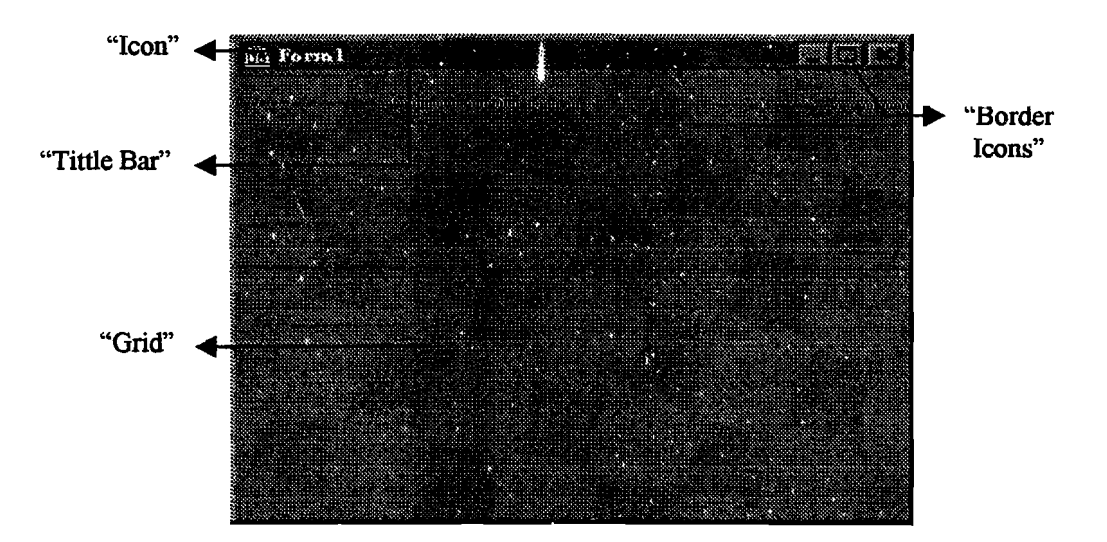

Gambar 2.67 "Form"

Keterangan gambar :

"Icon" adalah gambar kecil yang mewakili lambang aplikasi yang bisa diubah lewat properti "Icon"

"Tittle Bar" adalah judul dari lembar "Form" yang bisa diubah lewat properti "Caption".

"Grid" adalah titik-titik pembantu untuk mengatur letak komponen visual pada "form".

"Border Icons" terdiri dari tiga buah tombol, yaitu tombol "Minimize", "Maximize" dan "Close".

#### a. **Properti Penting** "Form"

Ada 52 properti pada "Form", dibawah ini dibahas beberapa properti yang dianggap paling penting.

1). Properti " Borderlcons"

Properti ini memiliki beberapa subproperti yaitu :

- a).biSystemMenu, jika setting subproperti ini "False", maka pada saat form ini dijalankan tombol-tombol yang biasa ada pada sudut kanan atas jendela tidak akan ditampilkan.
- b). biMinimize, jika setting subproperti ini "False", maka tombol minimize tidak bisa diakses.
- c). biMaximize, sarna dengan biMinimize, hanya yang tidak bisa diakses adalah tombol Maximize.
- d). biHelp, jika setting subproperti ini "True", maka akan ditampilkan tombol Help dipojok kanan atas jendela. Tombol ini hanya bisa digunakan manakala subproperti biMiminimize dan biMaximize bemilai "False".

2). Properti "BorderStyles"

Properti ini juga memepunyai beberapa subproperti yaitu :

a). bsDialog, form yang tidak bisa dinbah ukurannya dan dibatasi dengan kotak dialog standar yang hanya memiliki tombol "close" dipojok kanan atas jendela.

f.

----------~.

- b). bsNone, tidak bisa diubah ukurannya, tidak memiliki garis pembatas dan dan tidak memiliki "Tittle Bar".
- c). bsSingle, tidak bisa diubah ukurannya, dan dibatasi oleh sebuah garis tunggal, semua tombol "Minimize", "Maximize" dan "Close" munculpada "Tittle Bar".
- d). bsSizcable, bentuknya mirip dengan bsSingle, tetapi ukurannya bisa diubah.
- e). bsToolWindow, mirip dengan bsSingle hanya memiliki "Tittle Bar" lebih kecil, tanpa "Icon" serta hanya tombol "Close" yang muncul di kanan atas jendela.
- f). bsSizeToolWin, seperti biSizeable yang bisa diubah ukurannya hanya saja memiliki judul form lebih kecil, tanpa "icon" dan hanya ada tombol "Close".
- 3). Properti "Caption", untuk menampilkan teks pada judul "Form".
- 4). Properti "Enabled", jika setting benilai "True" maka "Form" bisa diakses dan sebaliknya tidak.
- 5). Properti "Font", secara umum mengatur bentuk huruf pada properti "Caption". Memiliki subproperti lagi antara lain:
- a). Name, untuk memilih nama Font
- b). Size, untuk menentukan ukuran font.
- c). Style, untuk menentukan tebal, tipis dan miring sebuah font.
- 6). Properti "HorzScrollBar", memiliki banyak subproperti antara lain:
	- "Visible", jika setting "True", maka balok penggulung horisontal akan ditampilkan dibagian bawah "Form".

f \_~\_. J'

- 7). Properti "Icon", untuk memilih "icon" yang muncul pada balok judul.
- 8). Properti "Name", untuk menentukan nama "form".
- 9). Properti "VertScrollBar", memiliki banyak subproperti antara lain: "Visible", jika setting "True", maka balok penggulung vertikal akan ditampilkan dibagian samping kanan "Form".
- 10). Properti" Visible", jika setting bernilai "True", maka "Form" akan terlihat dilayar.
- 11). Properti "Window State", memiliki 3 buah subproperti yaitu :
- a). wsNormal, "form" akan ditampilkan secara normal, dalam bentuk dan ukuran seperti pada waktu didisain.
- b). wsMinimized, "form" akan ditampilkan dalam bentuk terminimasi.
- c). wsMaximized, "form" akan ditampilkan memenuhi layar, yaitu dalam ukuran maksimal.

# b. Cara Memanggil Form

Adakalanya program yang dibuat membutuhkan "form" lebih dari satu. Digunakan metoda "Show" untuk memanggil "form" tersebut dari "Form" lainnya. Contoh:

Procedure TForml.Klik (Sender: Tobject);

Begin

Form2.Show;

End;

11  $\sim$ 

Nama unit yang terkait dengan "form" yang dipanggil juga harus ditambahkan dibawah kata "implementation", dengan menggunakan perintah "uses". Contoh

Implementation

Uses Unit2;

#### 2. "Komponen Visual"

Terdapat 2 jenis visual komponen pada Delphi, yaitu "Visual Component"("VC") dan "Non Visual Component"("NVC"). Perbedaannya "Visual Component" akan terlihat pada saat modus disain dan modus "runtime". Sedangkan "Non Visual Component" hanya akan terlihat pada modus disain saja. Pada Delphi 4 ini terdapat 14 kelompok, yaitu : "Standard", "Additional", "Win32", "System", "Internet", "Data Access", "Data Controls", "Midas", "Decision Cube", "QReport", "Dialogs", "Win31", "Sample" dan "ActiveX". Dibawah ini akan dijelaskan beberapa komponen yang dipakai dalam pembuatan program, yaitu :

#### a. Kelompok "Standard"

- 1). Main Menu, digunakan untuk membuat menu bar pada "form".
- 2). \_ PopupMenu, digunakan untuk membuat menu "popup" pada saat klik kanan mouse.
- 3). II Label, untuk membuat teks pada "form".
- 4). Edit, digunakan sebagai input! output pada "form".
- 5). Button, untuk merrlbuat tombol dengan fungsi tertentu.

i'

I

 $\frac{1}{\hat{\mu}}$ 

- ----~~~--,

6).:.1 ComboBox, digunakan untuk menyederhanakan input, agar pemakai tidak perlu mengetik, cukup memilih dari daftar yang disediakan.

# b. Kelompok "Additional"

- 1). \_ Image, untuk menampilkan data gambar berupa "icon", "Bitmap" atau "metafile".
- 2). \_ Bevel, untuk membuat kotak pembatas, untuk memperindah tampilan program.
- c. Kelompok "Win32~~
- 1).•: ImageList, untuk menampung gambar gambar yang dipakai sebagai "icon"pada program.
- 2). RichEdit, untuk membuat kotak editor, bisa untuk input/ output dan hasilnya bisa dicetak ke printer.
- 3). **III** Animate, untuk menjalankan file-file AVI tanpa suara.
- 4). **Illi** StatusBar, untuk membuat area tempat menampilkan informasi pada bagian bawah "form".
- 5). **in ToolBar**, untuk membuat tombol- tombol dengan "icon" untuk mempercepat eksekusi sebuah perintah.

d. Kelompok "System~'

Timer, untuk mengatur interval \vaktu pada sebuah fungsi atau prosedur.

.\_---~.

# e. Kelompok "Dialogs"

- 1). OpenDialog, untuk menampilkan buah file dalam bentuk standar. kotak dialog untuk membuka se-
- 2).•SaveDialog, menampilkan kotak dialog penyimpanan file.
- 3).  $\mathbb{Z}$  FontDialog, untuk menampilkan kotak dialog memilih font.
- 4). ;.PrintDialog, untuk menampilkan kotak dialog untuk pencetakan.

## f. Kelompok "Samples"

Gauge, untuk menampilkan indikator kemajuan proses yang sedang dikerjakan program. Biasanya ditampilkan pola perubahan warna dan prosentase.

#### 3. "Properti"

#### a. Beberapa properti penting

Properti adalah bagian- bagian penyususun sebuah komponen yang diatur sedemikian dalam "Object Inpector", berguna untuk merubah tampilan atau perilaku dari komponen tersebut. Setiap komponen visual memiliki properti yang berbeda. Dibawah ini disajikan beberapa properti penting dan bersifat umum, yaitu :

- 1). Caption, untuk menentukan teks yang akan menjadi judul sebuah obyek atau komponen.
- 2). Color, untuk menentukan wama komponen.

'I· 1

I

م!<br>'م<del>حسب من عليه السبب المسا</del>حدة

- 3). Font, untuk memilih jenis huruf beserta ukuran, warna dan "style" bagi teks yang akan ditampilkan pada komponen.
- 4). Enabled, untuk menentukan bisa tidaknya sebuah komponen diakses. Jika setting Enabled bernilai "True", maka komponen bisa diakses, dan sebaliknya tidak.
- 5). Height, untuk menetukan ukuran komponen dari sisi atas kebawah.
- 6). Left, untuk menentukan letak obyek dari kiri.
- 7). Name, untuk memberi nama komponen, yang akan digunakan sebagi variabel pada sebuah prosedur.
- 8). Picture, untuk memilih gambar yang akan ditampilkan pada obyek.
- 9). Text, mirip dengan Caption tapi digunakan utnuk menampilkanpesan, buka judul.
- 10). Top, untuk mengatur jarak komponen dengan tepi atas layar.
- 11). Visible, untuk menentukan terlihat atau tidaknya komponen, pada saat program dijanlankan.
- 12). Width, untuk menetukan lebar obyek.

# b. Teknik pengisian properti

1). Cara Langsung

Teknik pengisian properti secara langsung dilakukan dengan memilih properti yang akan diisi atau diubah pada "Oject Inspector", kemudian diisi atau diubah sesuai dengan kebutuhan.

2). Cara Tidak Langsung

\_\_\_\_\_\_\_J

Sedangkan pengisian properti dengan tidak langsung, dilakukan dengan menuliskannya pada rutin program. Cara penulisannya adalah :

Nama\_obyek.nama\_properti.nama\_subproperti := setting properti;

#### 4. "Event"

"Event" adalah aktivitas yang terjadi saat program berjalan. Contoh "event" adalah penekanan tombol mouse, penekanan tombol keyboard, penggeseran mouse dan lain-lain.

# a. Macam-macam "event"

Setap komponen visual pada Delphi memiliki "event" yang khas dan berbeda. Dibawah inii beberapa "event" yang sering digunakan dalam pembuatan program:

1). Event untuk mouse

- a). OnClick, terjadi pada saat pemakai menekan tombol mouse.
- b). OnDblClick, terjadi pada saat pemakai menekan/klik ganda tombol mouse.
- c). OnMouseDown, terjadi bila pemakai menekan dan menahan tombol mouse.
- d). OnMouseUp, terjadi bila pemakai melepas tombol mouse.
- e). OnDragDrop, terjadi bila pemakai menekan dan menahan tombol mouse, kemudian menggeser mouse ketempat lain barn kemudian dilepas.
- f). OnDragOver, terjadi bila pemakai menekan dan menahan tombol mouse pada obyek, kemudian menggeser mouse melewati obyek tersebut.
- 2). Event untuk keyboard
- a). OnKeyPress, terjadi bila pemakai menekan tombol keyboard lalu dilepaskan.
- b). OnKeyDown, terjadi pada saat pemakai menekan dan menahan tombol keyboard.
- c). OnKeyUp, terjadi jika pemakai melepaskan tekanan pada sebuah tombol keyboard.
- 3). Event karena sebab lain
- a). OnActivate, terjadi pada saat pemakai membuat sebuah "form" menjadi jendela yang aktif.
- b). OnCreate, terjadi pada saat pemakai membuat "form" pada saat "runtime"
- c). OnDeactivate, terjadi saat berpindah dari aplikasi aktif ke aplikasi windows yang lain.
- d). OnResize, terjadi pada saat pemakai mengubah ukuran "form".
- e). OnScroll, terjadi pada saat pemakai menggunakan balok penggulung/ "scroll bar" untuk menggulung layar.
- f). OnTimer, terjadi saat sebuah interval waktu terpenuhi. Prosedur event yang terkait dengan "event" ini akan dieksekusi.

# **b. Prosedur "Event"**

Jika sebuah "event" dibangkitkan oleh pemakai, maka suatu prosedur yang terasosiasi dengan "event" tersebut akan dipanggil. Prosedur ini dibuat dengan mengklik nama prosedur "event" yc.ng terdapat pada "Object Inspector".
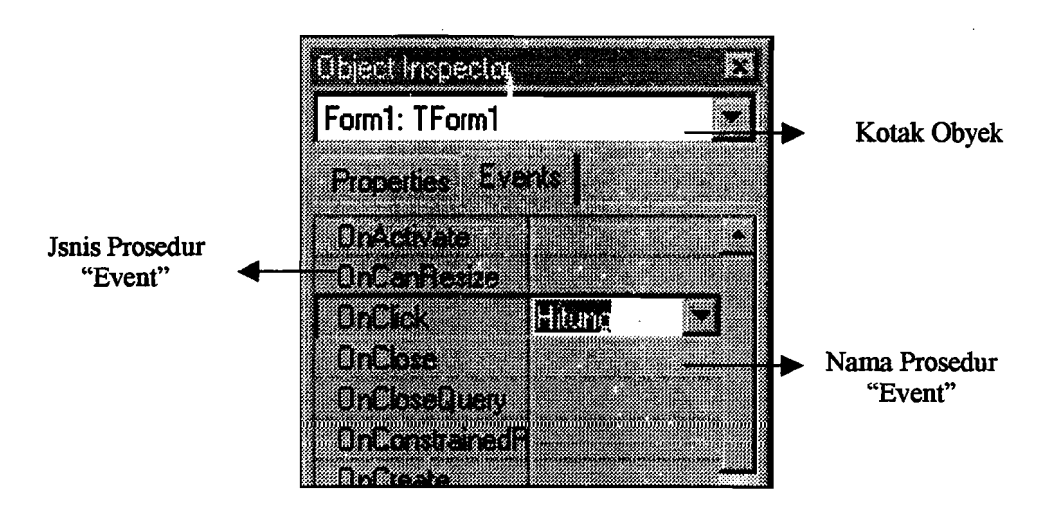

Gambar 2.68 Pembuatan Prosedur "Event" lewat "Object Inspector"

Apabila nama prosedur "event" belum ada, maka nama tersebut bisa langsung diketik pada kolom nama pada "Object Inspector", dengan segera Delphi akan menempatkan kursor pada "Code Editor", sehingga rutin program bisa dituliskan pada bagian tersebut.

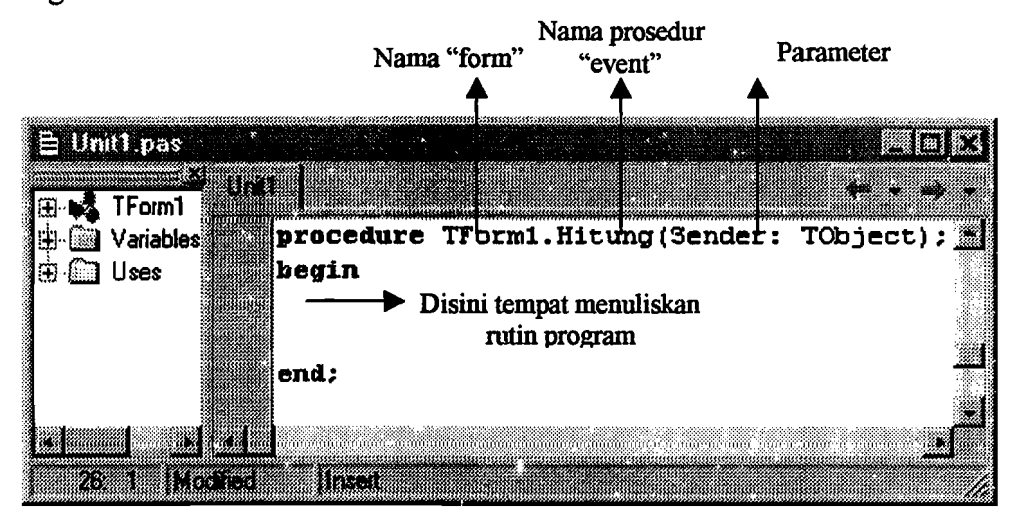

Gambar 2.69 Penulisan rutin prosedur "Event" pada "Code Editor".

### c. Parameter pada prosedur "Event"

Setiap prosedur "event" memiliki parameter yang khas. Karena itu tidak mungkin dibahas semuanya, pada bagian ini akan diberikan contoh parameter, yaitu pada "Event" mouse. Ketika sebuah aplikasi VCL mendeteksi sebuah aksi mouse,

132

,

maka akan dipanggil prosedur "event" yang telah didefinisikan untuk menangani "event" tersebut, dan melewatkan lima buah parameter. Kelima buah parameter tersebut adalah :

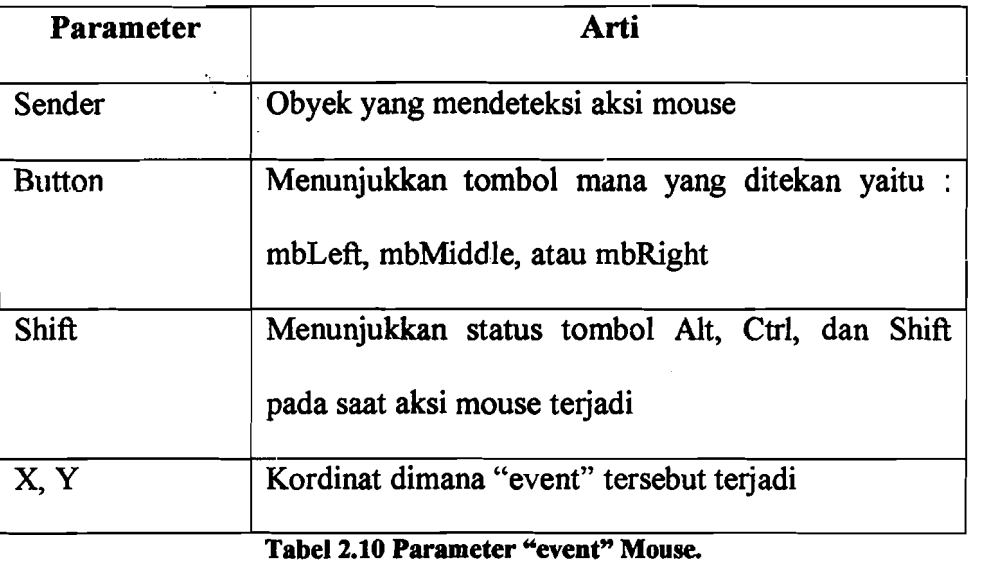

Seringkali pengembalian kordinat diperlukan dalam penanganan "event" mouse, tetapi kadang-kadang perlu juga untuk mengecek tombol mana yang menyebabkan terjadinya "event".

### 5. Pembuatan program secara Visual

Secara prinsip pembuatan program secara visual terdiri dari beberapa langkah, dapat dilihat pada diagram berikut :

ı.,

 $\overline{\phantom{a}}$ 

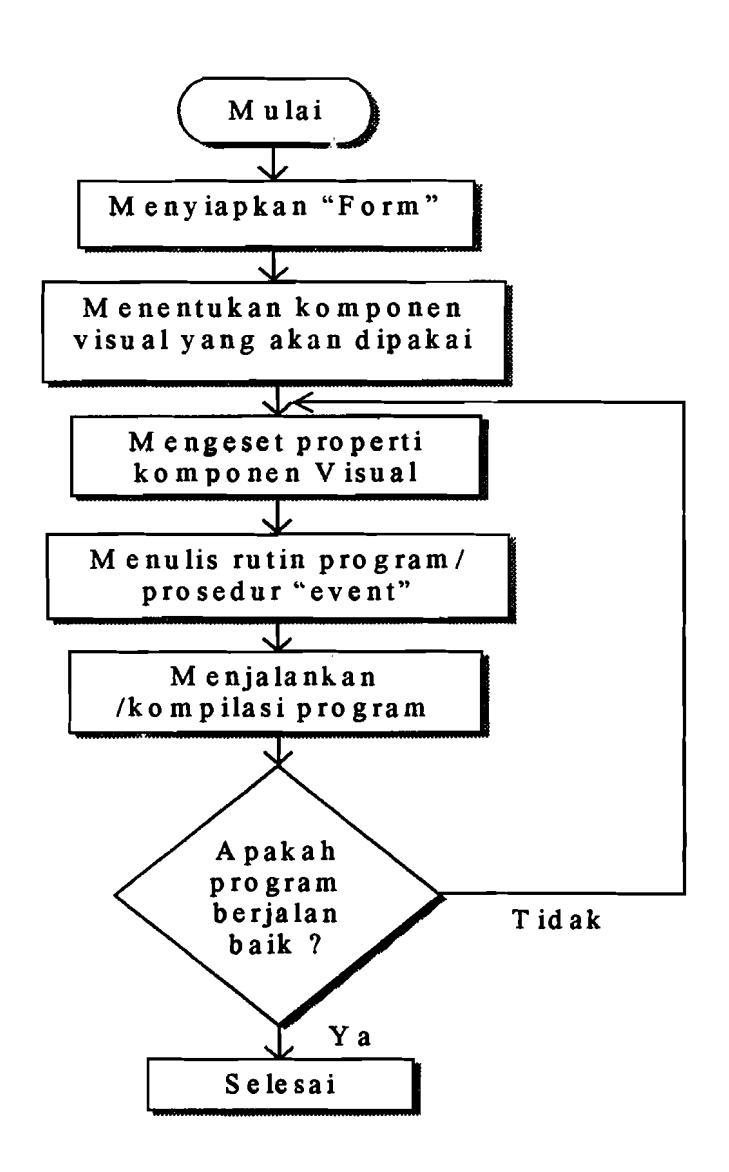

Gambar 2.70 Diagram pembuatan program secara Visual.

Ń,

-~----\_/

# BAB **III**

# PEMBUATAN PROGRAM

### 3.1 Algoritma Program

Dalam pembuatan sebuah program, langkah pertama adalah menentukan algoritma program yaitu daftar urut langkah pemrograman., agar program tersebut lebih mudah dibangun dan dikembangkan.

Untuk pemrograman Visual dengan Delphi 4, secara umum dapat diringkas menjadi tiga langkah pemrograman, yaitu :

- 1. Membuat tampilan program dengan komponen visual Delphi.
- 2. Mengatur karakteristik, atau properti, elemen-elemen yang diperlukan dalam membentuk tampilan program.
- 3. Menulis kode program untuk satu atau beberapa komponen visual sesuai dengan kebutuhan.

Penerapan tiga langkah diatas pada program yang akan dibuat adalah sebagai berikut:

Program bemama ASPlus singkatan dari Analisa Struktur Plus. Dengan tujuan , membuat program yang mampu menganalisa struktur rangka bidang dengan jumlah joint dan dof ("degree of freedom") tak terbatas, sesuai dengan kemampur

135

komputer. Hasil dari perhitungan struktur tersebut berupa Momen Lapangan, yang akan menjadi input bagi perhitungan dimensi balok beton prategang. Dimensi balok beton prategang yang dihitung terdiri dari dua pilihan Tampang yaitu tampang I Simetris dan tampang T. Secara lebih terinci dapat dituliskan sebagai berikut :

Program merupakan kesatuan dari tiga buah subprogram, yaitu subprogram untuk menghitung struktur, subprogram untuk menghitung dimensi balok prategang tampang I Simetris dan subprogram untuk menghitung dimensi balok prategang tampang T.

Subprogram pertama terdiri dari program untuk menghitung struktur dengan cara matriks, dilengkapi dengan form untuk memasukkan data, dan jendela untuk mengedit data. Cara kerja program, pemakai memasukkan data lewat form pemasukkan data. Apabila perlu ada perubahan atau modifikasi, data tersebut bisa diubah dengan mengaktifkan jendela edit. Apabila data sudah benar, pemakai menekan tombol hitung, untuk memproses data. Hasilnya berupa Momen Lapangan dan gambar dari struktur. Data tersebut bisa disimpan atau dicetak.

Kemudian pemakai bisa memilih menu Prategang Tampang I simetris untuk mengaktifkan subprogram yang kedua. Momen tengah bentang hasil dari hitungan subprogram pertama menjadi salah satu input untuk perhitungan dimensi balok prategang tampang I simetris. Input data lainnya bisa dimasukkan pemakai dengan diketik langsung atau dengan memilih dari "Combo Box". Setelah pengisian data selesai, pemakai dapat menekan tombol hitung untuk memproses hitungan. Kemudian menekan tombol· Hasil untuk melihat dimensi minimal dan luas penampang tendon. Dari data tersebut pemakai bisa memasukkan angka dimensi

.\_-\_.\_-~'

balok yang lebih realistis, beserta perkiraan diameter tendonnya. Kemudian pemakai bisa melanjutkan menekan tombol Cheking tegangan untuk memeriksa apakah dimensi yang diinputkan tadi sudah memenuhi syarata tegangan atau belum. Hasilnya bisa dilihat dengan menekan tombol Lihat Hasil. Hasil inipun bisa dicetak atau disimpan ke file.

Cara kerja subprogram yang ketiga hampir sarna dengan subprogram kedua hanya yang dihitung dimensi balok prategang tampang T.

Sebagai sentuhan akhir, program digabung dalam sebuah menu utama, ditambah keterangan setiap perintah yang dikerjakan pada baris status, dilengkapi dengan "Form Splash" dan Kotak Info seperti program windows lainnya.

Keterangan lebih lengkap dapat dilihat dari diagram berikut :

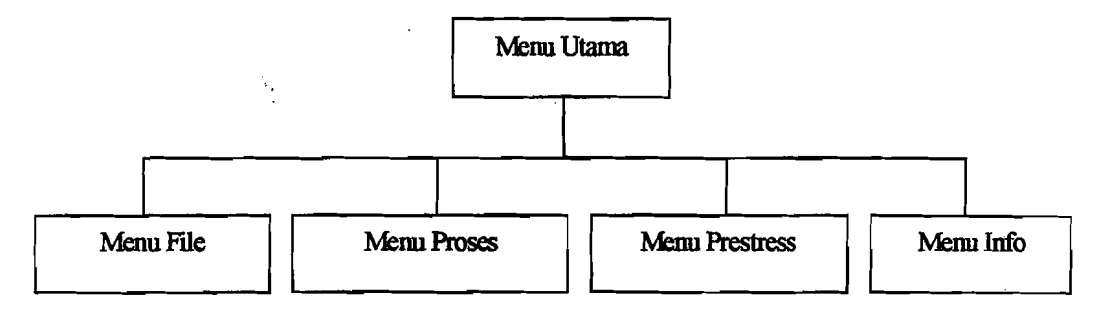

### Gambar 3.1 Menu Utama

Pada menu File terdiri dari tiga buah submenu yaitu : Baru, Buka dan Keluar, Sub menu Baru untuk menginputkan data struktur, submenu Buka untuk mengedit file data yang sudah dibuat dan submenu Keluar untuk keluar dari aplikasi. Untuk lebih jelasnya bisa dilihat pada gambar berikut :

---~---~

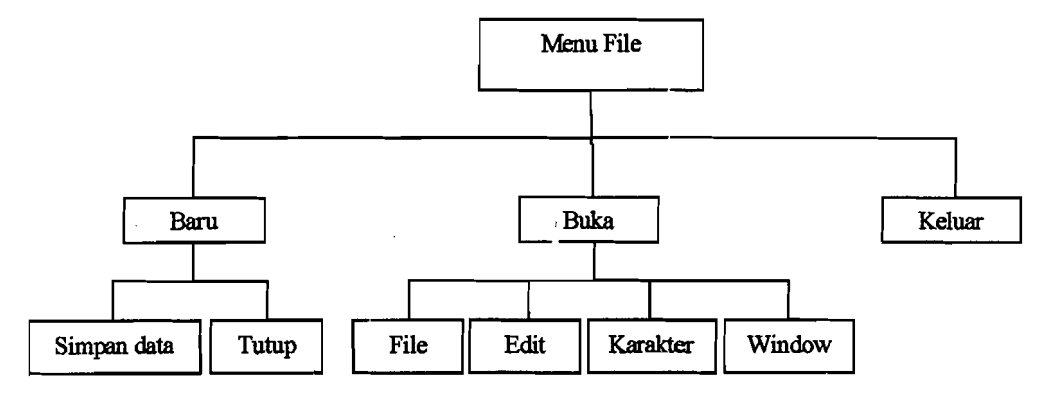

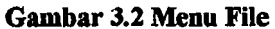

Ketika tombol menu Proses ditekan, segera akan dipanggil subprogram pertama untuk menghitung struktur. Setelah subprogram pertama aktif, akan muncul pilihan tombol seperti terlihat pada gambar dibawah ini :

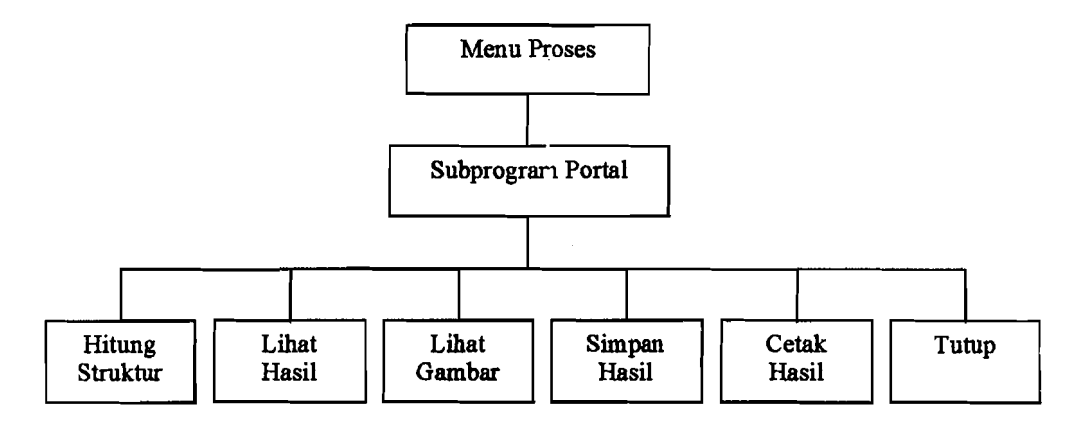

### Gambar 3.3 Menu Proses

Pada menu Prestress terdapat dua buah submenu, yaitu Tampang I Simetris dan Tanmpang T. Submenu Tampang I akan memanggil subprogram kedua untuk menghitung dimensi balok prategang tampang I Simetris, sedangkan submenu Tampang T akan memanggil subprogram ketiga utnuk menghitung dimensi balok prategang tampang T.

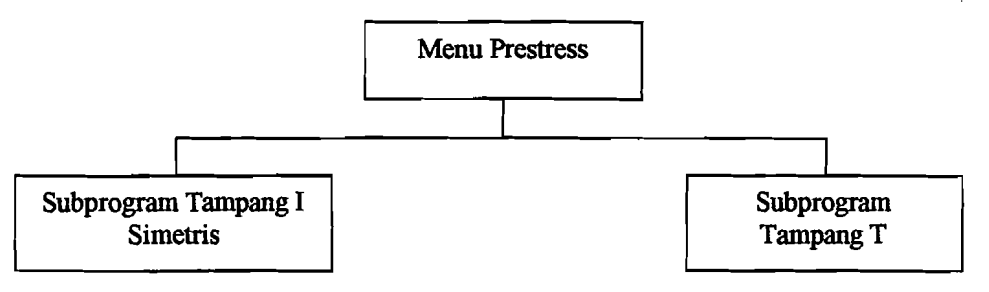

Gambar 3.4 Menu Prestress

Setelah subprogram tampang I Simetris aktif akan muncul tombol pilihan seperti dibawah ini :

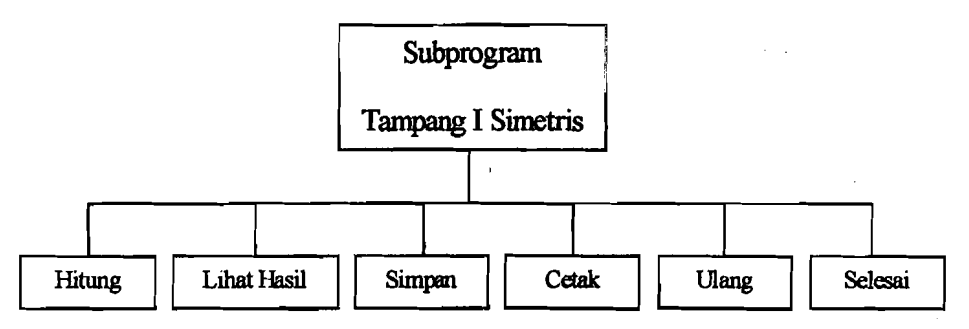

Gambar 3.5 Sub Menu Tampang I Simetris

Ketika submenu, Tampang T dipilih, maka subprogram ketiga akan aktif, sehingga akan muncul pilihan menu seperti dibawah ini :

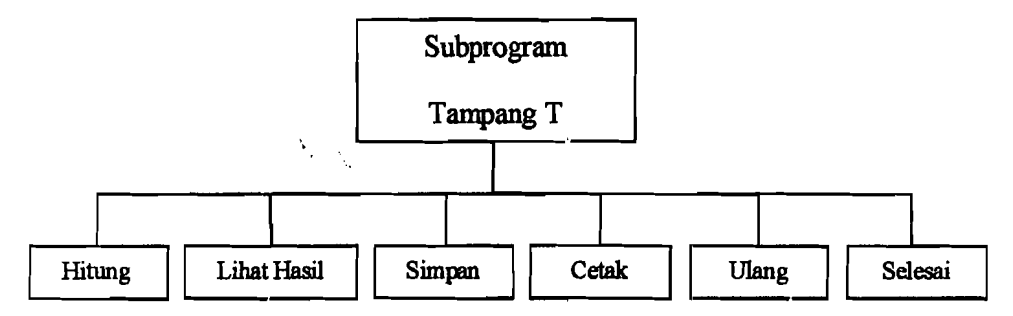

Gambar 3.6 Sub Menu Tampang T

Pada menu Info terdiri dari dua buah menu yaitu Bantu dan Aplikasi. Submenu Bantu belum bisa diaktifkan karena belum tersedia bantuan untuk program ini, sedangkan submenu Aplikasi akan mengaktifkan sebuah jendela yang menampilkan nama program, no versi dan keterangan tentang aplikasi.

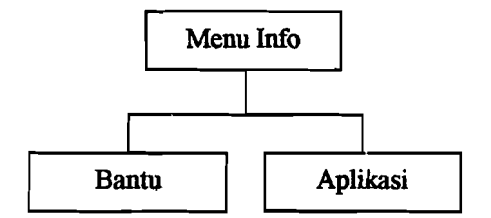

**Gambar** 3.7·Menu **Info** 

# 3.2 **Perencanaan Tampilan**

Setelah algoritma program selesai direncanakan, langkah berikutnya adalah merencanakan tampilan program. Perencanaan tampilan ini dilakukan pada lingkungan pemrograman Delphi ketika modus disain. Setelah sebuah "form" diaktitkan, selanjutnya dapat diletakkan beberapa komponen visual sedemikian, sesuai dengan kebutuhan program. Program ASPlus ini merupakan aplikasi MDI ("Multi Document Interface") karena melioatkan "form" lebih dari satu. Form yang pertama adalah untuk menu utama. Setelah ditambah dengan beberapa komponen visual, akan terlihat seperti gambar berikut.

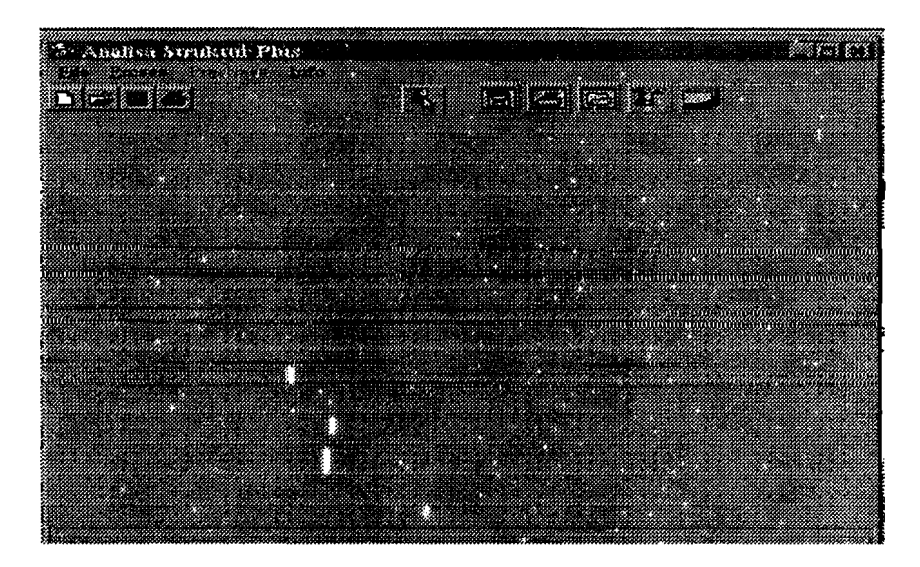

**Gambar** 3.8 **Form ASMDI** 

Form yang kedua, digunakan untuk merancang antar muka pemakai untuk memasukkan data struktur. Setelah ditambah dengan beberapa komponen visual dengan setting yang sesuai akan tampak sebagai berikut :

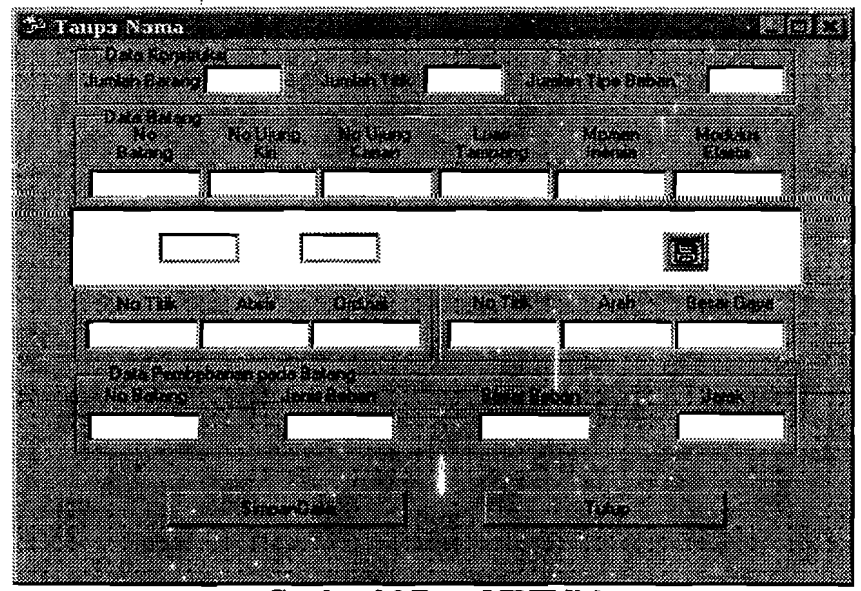

Gambar 3.9 Form MDIEdit2

Form yang ketiga dirancang sebagai editor file data yang akan dimodifikasi.

Setelah ditambahkan komponen visual dan setting yang sesuai menjadi :

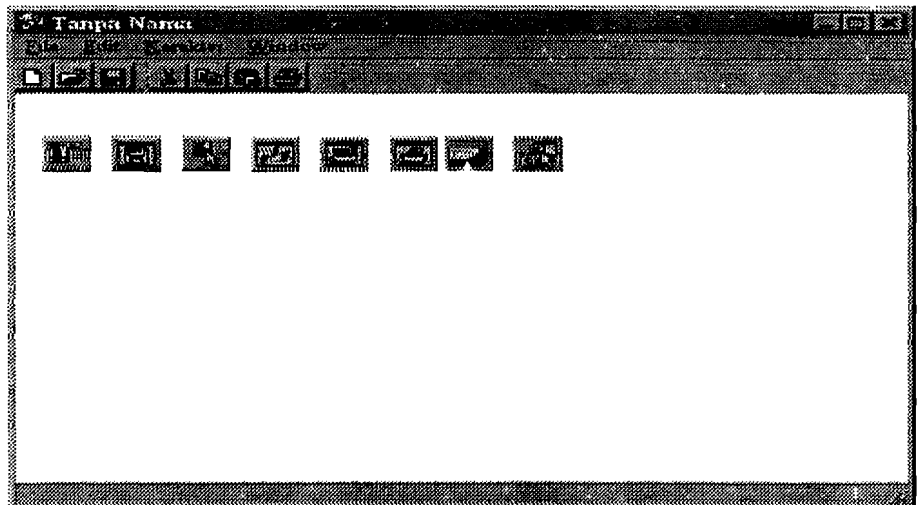

### Gambar 3.9 Form MDIEdit

Sedangkan Form yang keempat digunakan untuk subprogram portal, yaitu subprogram untuk memproses data struktur. Komponen visual yang dipakai dan setting ukuran dan penempatannya pada form bisa dilihat pada gambar dibawah ini :

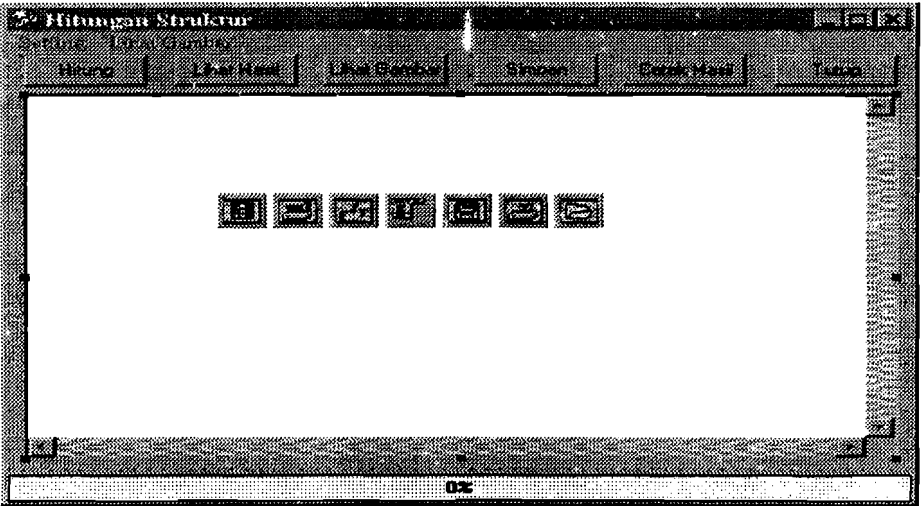

Gambar 3.10 Form LhtPortalDinamikG

Form yang kelima direncanakan urtuk menjadi antar muka pemakai dalam proses perhitungan dimensi balok prategang tampang I. Dalam modus disain akan tampak sebagai berikut :

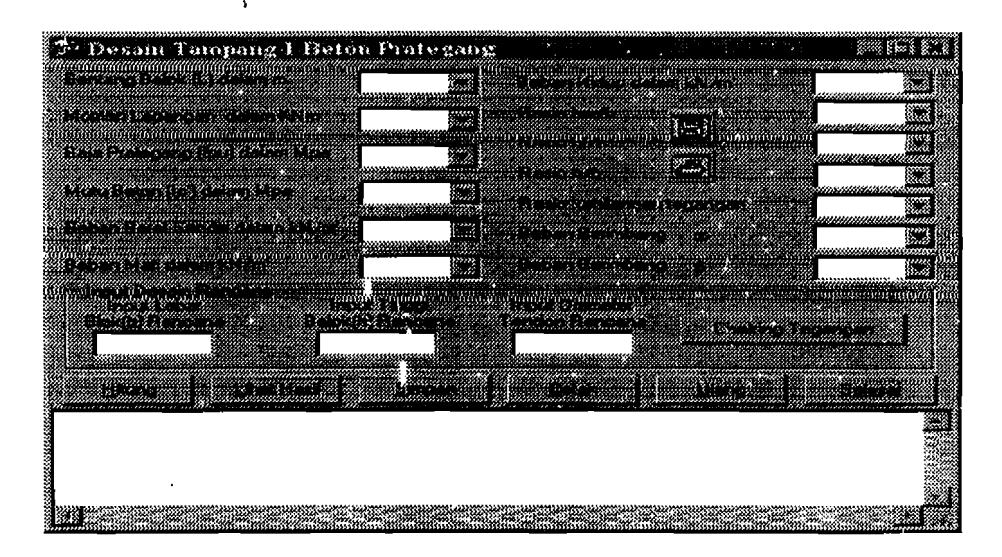

Gambar 3.11 Form Prestress

-,

Sedangkan form keenam untuk antar muka perhitungan dimensi balok prategang tampang T. Setelah dilengkapi dengan komponen visual dan setting yang sesuai akan menjadi seperti gambar dibawah ini :

|                                                                                                    | <b>G' Desain Tampang T Beton Prategang</b> |                          |                                                                                                    | a mana                       |
|----------------------------------------------------------------------------------------------------|--------------------------------------------|--------------------------|----------------------------------------------------------------------------------------------------|------------------------------|
| <u>e de la companya de la companya del companya del companya del companya del companya del companya del companya</u> |                                            | X.                       | 1999 - 1999 - 1999 - 1999 - 1999 - 1999 - 1999 - 1999 - 1999 - 1999 - 1999 - 1999 - 1999 - 1999 - 1999 - 1999<br>1990 - 1990 - 1990 - 1990 - 1990 - 1990 - 1990 - 1990 - 1990 - 1990 - 1990 - 1990 - 1990 - 1990 - 1990 - 1990 |                              |
| a kasala da wasan ƙasar ƙasar ƙasar ƙasar Ingila.                                                                    |                                            | W.<br>e servizione compo |                                                                                                    |                              |
| <u> Barat da basan da shekara ta 199</u>                                                                             |                                            | <u>estamintar</u> ia     |                                                                                                    | <i><b>Alimania</b></i><br>ra |
| <u>KATA KE ALEMATAN DI WAWA WA</u>                                                                                   |                                            |                          |                                                                                                    | <i></i>                      |
| a shekarar 2000 da wasan ƙwallon ƙafa ta ƙasar Ingila.                                                               |                                            | KJ.                      | a de la construcción de la construcción de la construcción de la construcción de la construcción de la construcción                                                                                                    |                              |
| <u>ang ang pag</u>                                                                                                   | $\frac{1}{2}$<br><u> King Samana a</u>     |                          | <u>e komzet de standard por </u><br>an an an Aonaichte an Aonaichte                                                                                                    | <u>a mata wa kusingan</u>    |
|                                                                                                    |                                            |                          |                                                                                                    |                              |
| 39. ISBN 9                                                                                                    | <b>Kara</b> na ang pang                    |                          | <u>, Ginad inimiti skuto k</u>                                                                                                    | aga ayaan                    |
|                                                                                                    |                                            |                          |                                                                                                    |                              |
|                                                                                                    |                                            |                          |                                                                                                    |                              |
|                                                                                                    |                                            |                          |                                                                                                    |                              |
|                                                                                                    |                                            |                          |                                                                                                    |                              |

Gambar 3.12 Form Prestress T

Form yang ketujuh untuk membuat form "Splash", yaitu form yang akan ditampilkan pertama kali sebelum menu utama diaktitkan. Dalam modus disain terlihat seperti dibawah ini :

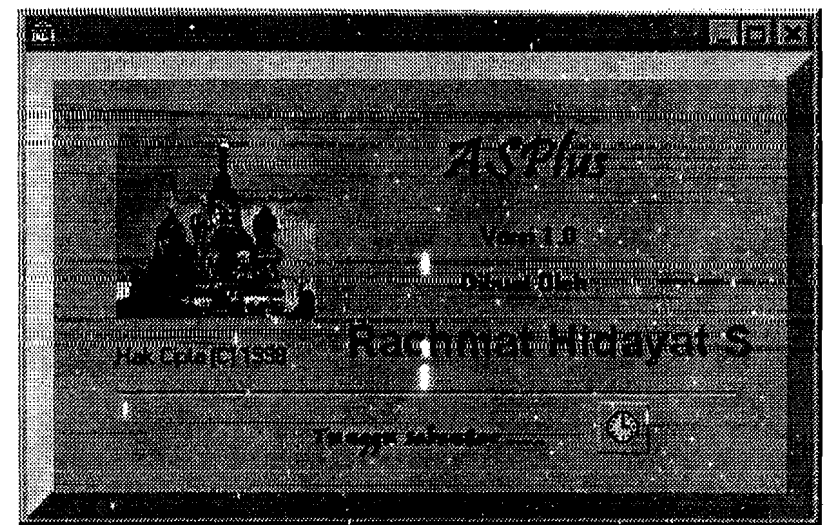

Gambar 3.13 Form ASSplash

Dan form terakhir adalah form Info untuk menampilkan keterangan tentang program, mirip dengan kotak "About" pada aplikasi \Vindows professional. Dalam modus desain akan terlihat sebagai berikut :

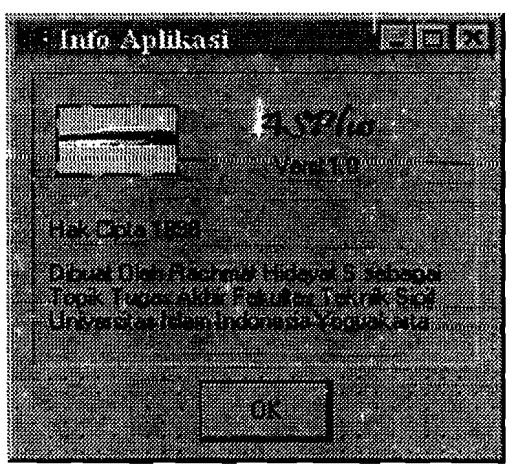

Gambar 3.14 Form Info

# 3.3 Penggunaan Program

 $\ddot{\cdot}$ 

Secara umum penggunaan program telah bisa dilihat pada diagram diatas. Tetapi untuk lebih dapat dipahami secara visual akan ditampilkan juga gambargambar asli dari program ketika modus "runtime". Ketika program diaktifkan dengan mengetik nama program pada "Command Prompt" atau mengklik dua kali "icon" ASPlus, maka form pertama yang akan tampil adalah form "Splash" sebagai berikut ,

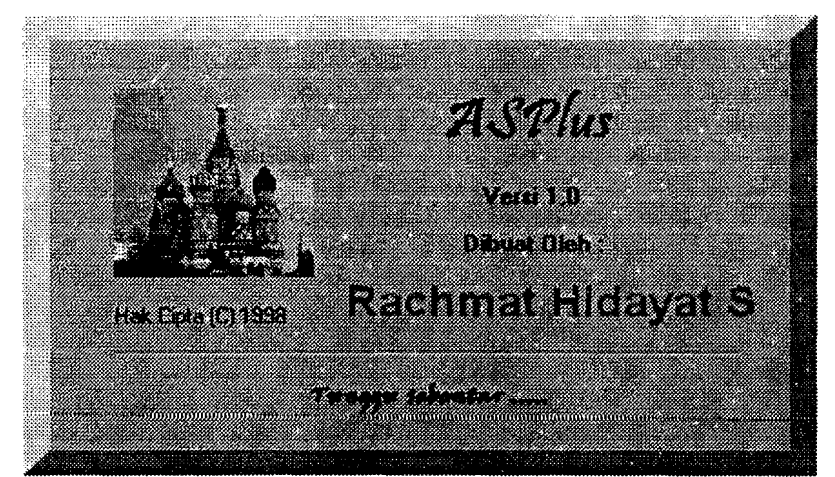

Gambar 3.15 Form Splash modus "runtime"

Kemudian segera tampil menu utama yang terdiri dari empat buah menu yaitu File, Proses, Prestress dan Info. Menu File mempunyai tiga buah perintah yaitu Barn, Buka dan Keluar. Menu Proses untuk mengaktifkan subprogram Portal, Prestress terdiri dari dua buah submenu yaitu Tampang I dan Tampang T. Menu Info terdiri dari dua submenu yaitu : Bantu yang bersifat "disable"/tidak bisa diakses dan Info. Seperti terlihat pada gambar 3.16 dan gambar 3. 17 berikut :

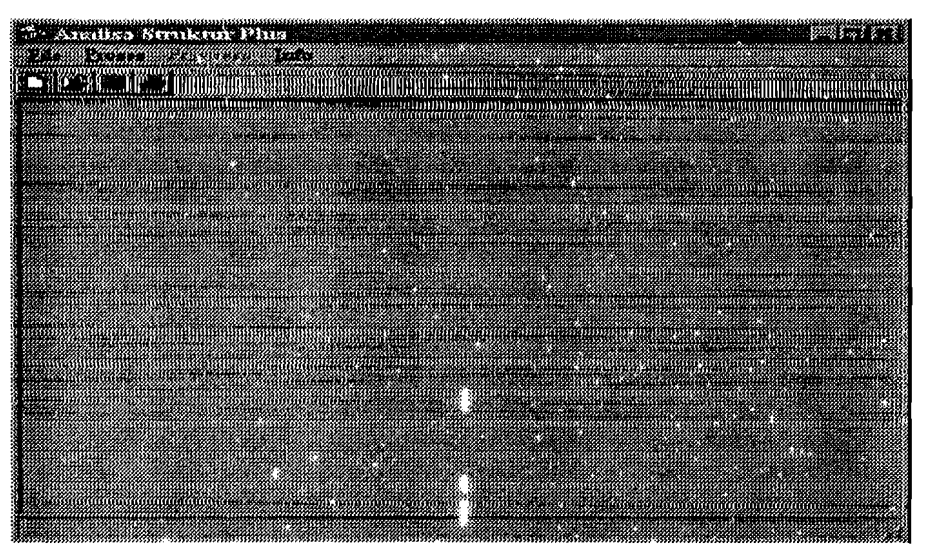

Gambar 3.16 Form Menu utama pada modus "runtime"

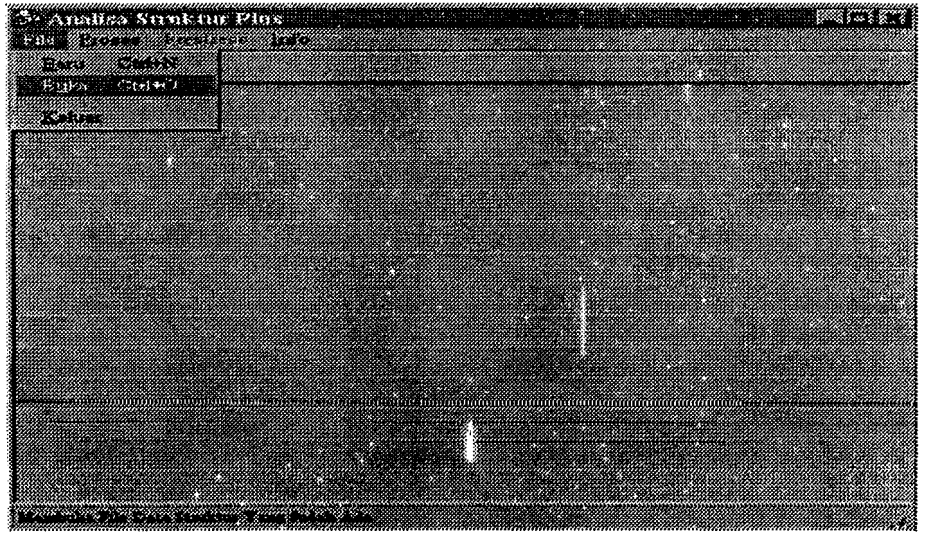

Gambar 3.17 Menu File

Disini pemakai diberi kebebasan untuk mengakses menu, dalam arti kalau data belum ada, bisa diinputkan lewat submenu Bam. Kalau data yang sudah ada perlu diubah, bisa mengaktifkan submenu Buka. Atau bisa juga langsung memproses I hitungan struktur, dengan mengakses menu Proses. Sedangkan menu Prestress hanya bisa aktif kalau data struktur sudah diproses, sehingga didapat hasil perhitungan berupa momen lapangan.

Apabila submenu Baru diakses, maka akan muncul form isian yang terdiri dari beberapa kelompok data. Yaitu kelompok Data Konstruksi, kelompok Data Batang, kelompok Data Konstrain, kelompok data Kordinat, kelompok Data Pembebanan Pada Joint dan kelompok Data Pembebanan Pada Batang.

146

\_\_\_\_\_\_\_ .\_C\_,

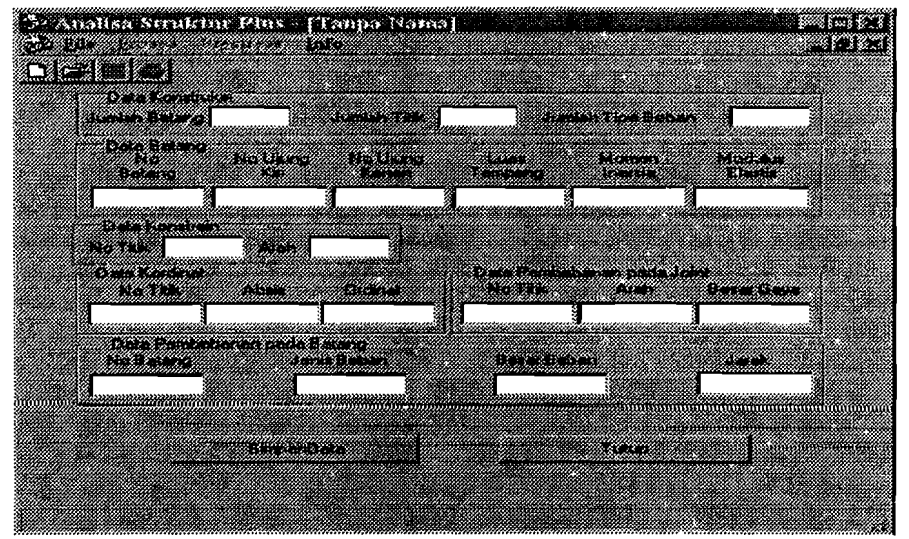

Gambar 3.18 Form Pcmasukkan Data

Kelompok Data Batang akan aktif sebanyak jumlah batang yang dinputkan lewat kotak Jumlah Batang. Kelompok Data Kordinat juga akan aktif sebanyak jumlah titik yang diinputkan pada kotak Jumlah Titik. Kelompok Data Pembebanan I), Pada Joint dan kelompok Data Pembebanan Pada Batang akan aktif sesuai dengan sebanyak angka yang diinputkan pada kotak Jumlah Tipe Beban. Khusus pada kelompok Data Konstrain, kelompok Data Pembebanan Pada Joint dan kelompok Data Pembebanan Pada Batang apabila data sudah selesai dimasukkan, untuk menonaktifkan, setiap kotak pada kelompok tersebut diisi dengan O. Untuk berpindah ke masing-masing kotak pada waktu mengisi data digunakan tombol Tab. Apabila pengisian sudah selesai, untuk menyimpan data tekan tombol Simpan Data. Akan muncul Kotak Dialog Simpan, untuk menentukan nama file data, "folder" tempat menyimpan file dan ekstensi file. Apabila ekstensi tidak diisi, maka secara otomatis akan ditambahkan ekstensi \*.txt pada seriap file yang disimpan. Untuk menutup jendela isian untuk kembali ke menu utama, bisa dilakukan dengan menekan tombol Tutup, atau mengklik tanda X pada sudut kanan atas jendela.

147

Apabila diperlukan untuk mengedit data struktur yang sudah ada, aktitkan submenu Buka dari menu File untuk membuka editor file seperti gambar berikut :

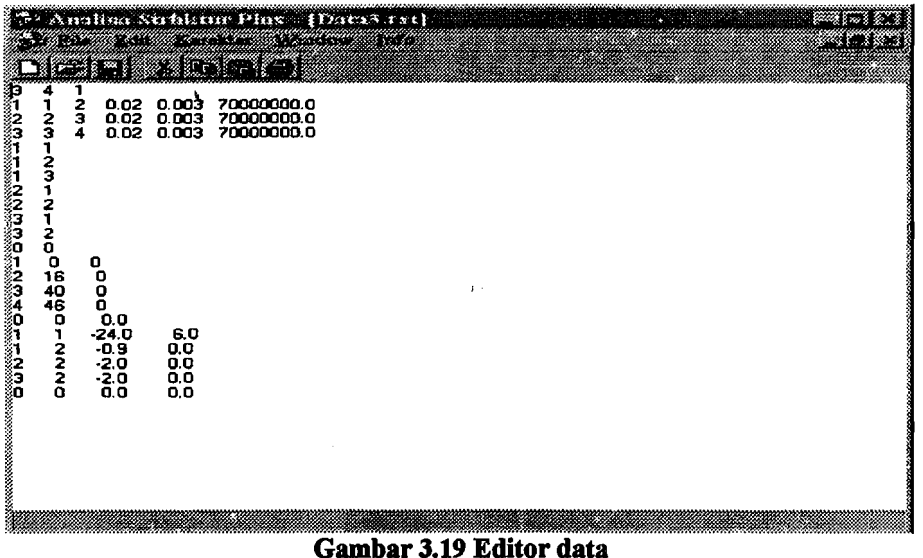

Editor ini bekerja mirip file Notepad pada Windows 95, terdiri dari lima buah menu yaitu : menu File, Edit, Karakter, Window dan Info. Untuk mempercepat akses perintah disediakan juga "toolbar" yang terdiri dari beberapa "icon" standar dari Microsoft Office 97. Menu File mempunyai beberapa submenu lagi yaitu : Bam, Buka, Tutup, Simpan, Simpan nama Baru, Cetak, Printer Setup dan Keluar.

- 1. Submenu Baru memungkinkan untuk membuka jendela isian untuk membuat file baru seperti gambar 3.18.
- 2. Submenu Buka memungkinkan membuka jendela editor yang lain.
- 3. Submenu Tutup untuk menutup jendela yang aktif.
- 4. Submenu Simpan untuk menyimpan file.
- 5. Submenu Simpan nama baru untuk menyimpan file hasil modifikasi dengan nama bam.
- 6. Submenu Cetak untuk mencetak file ke printer.

7. Submenu Printer setup untuk menentukan seting pada printer.

8. Submenu Keluar untuk menutup jendela editor kembali kemenu utama.

Menu Edit mempunyai lima buah perintah yaitu, Potong (Ctrl+X), Ganda (Ctrl+C), Hapus (Ctrl+D), Tempel (Ctrl+V) dan Blok semua (Ctrl+A).

Menu Karakter mempunyai lima buah perintah yaitu Kiri , Kanan, Tengah, Potong Kata dan Font.

1. Kiri untuk membuat teks rata kiri.

- 2. Kanan untuk membuat teks rata kanan.
- 3. Tengah utnuk membuat teks rata tengah.
- 4. Potong kata untuk mengaktifkan pemenggalan kata apabila teks melewati batas kanan.
- 5. Font untuk menentukan jenis, ukuran, warna dan "style" dari huruf yang akan dipakai pada teks.

Menu Window terdiri dari tiga perintah yaitu Tumpuk., Petak Datar dan Petak Tegak. Untuk mengatur jendela yang aktif agar ditumpuk, berpetak secara mendatar atau berpetak arah vertikaVtegak.

Sedangkan menu Info terdiri dari dua perintah yaitu bantu ("disable") dan Aplikasi. Untuk kembali kemenu utama cukup diklik "icon" X pada sudut kanan atas jendela.

Apabila Menu Proses diakses, tulisan pada Balok Menu akan menjadi "disable", untuk mencegah aktifnya jendela hitung yang lain ketika menghitung. Segera muncul jendela baru terdiri dari enam buah tombol, yaitu : Hitung, Lihat Hasil, Lihat Garnbar, Sirnpan, Cetak Hasil dan Tutup.

~~

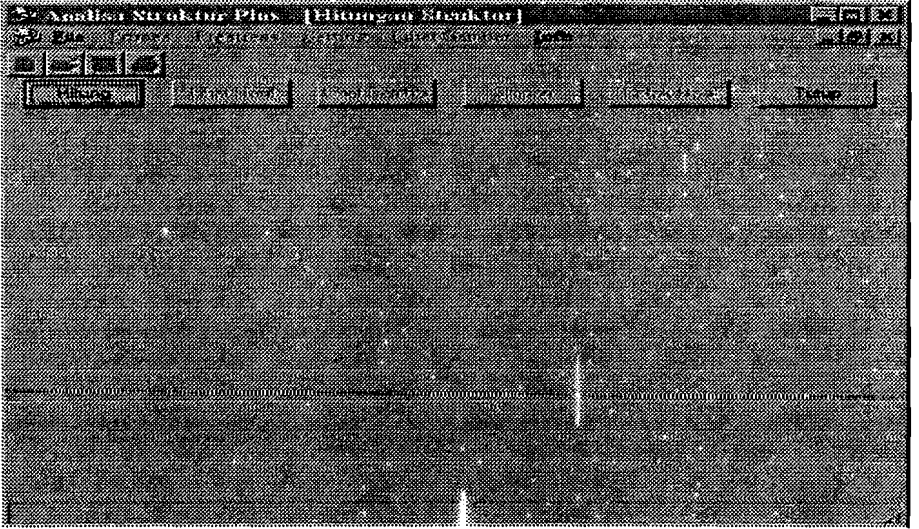

Gambar 3.20 Subprogram Portal

Ketika tombol Hitung ditekan segera akan muncul kotak dialog untuk membuka file data, yang telah diisi dan disimpan lewat jendela isian tadi. Pada kotak. ini bisa dipilih ,"folder" tempat dimana file disimpan dan nama file data. Kalu sudah diisi, tinggal menekan tombol Open untuk memproses.

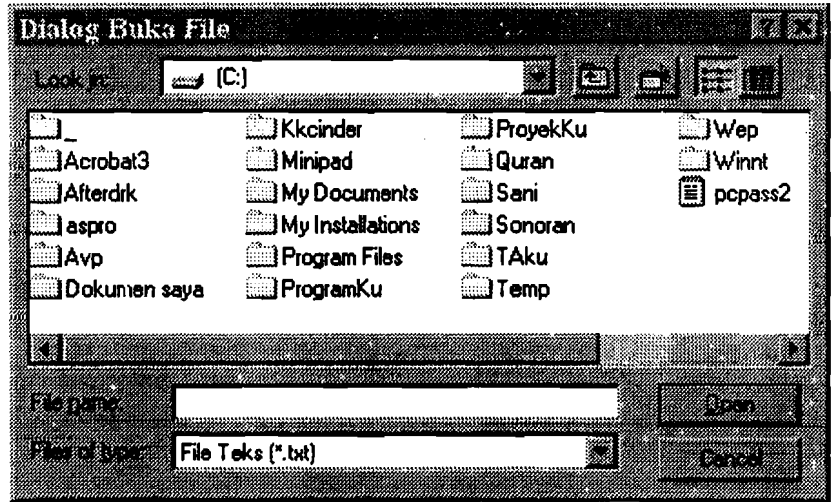

Gambar 3.21 Dialog Buka File

Data struktur tadi Iangsung diproses, akan ditampilkan indikator prosentase perhitungan. Apabila telah selesai akan ditampilkan kotak informasi berikut.

150

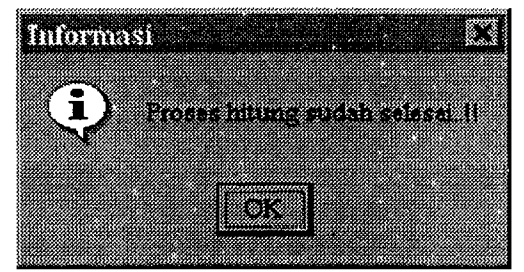

Gambar 3.22 Kotak Informasi

Berikutnya bisa langsung dilihat hasil perhitungannya, dengan menekan tombol Lihat Hasil. Untuk melihat hasil hitungan seluruhnya, digunakan balok penggulung vertikal pada sisi kananjendela keatas atau kebawah.

Gambar struktur bisa dilihat dengan menekan tombol Lihat Gambar. Sedang hasil hitungan bisa dicetak dengan menekan tombol Cetak Hasil. Untuk kembali ke menu utama tinggal menekan tombol Tutup. Contoh tampilan ketika tombol Lihat Hasil dan tombol Lihat gambar diakses bisa dilihat pada gambar 3.23 dan gambar 3.24 dibawah ini.

|        | No Kondisi Beban  : 1                                                           |                                                          |                                                             |                                        |                                       |                                            |  |
|--------|---------------------------------------------------------------------------------|----------------------------------------------------------|-------------------------------------------------------------|----------------------------------------|---------------------------------------|--------------------------------------------|--|
| Joint  | Displesemen Joint<br>Horisontal<br>000.0000<br>000.0000<br>000,0000<br>000.0000 | Vertikal<br>000.0000<br>000,0000<br>000.0000<br>000.0115 | Perputaran<br>000.0000<br>-000.0009<br>000.0022<br>000.0018 |                                        |                                       |                                            |  |
| Batang | n<br>000.0000<br>000,0000<br>000.0000                                           | 12<br>008.9156<br>026,7354<br>012.0000                   | 13<br>051.1000<br>101,6500<br>036.0000                      | 14<br>000.0000<br>000.0000<br>000.0000 | м<br>029.4844<br>021.2646<br>000,0000 | 16<br>$-101.6500$<br>-036.0000<br>000,0000 |  |
| Joint  | Gaya pada Joint<br>Horisontal<br>000.0000<br>000.0000<br>000.0000<br>000,0000   | Vartikal<br>008.9156<br>056,2198<br>033,2646<br>000.0000 | Perputaran<br>061.1000<br>000.0000<br>000.0000<br>000.0000  |                                        |                                       |                                            |  |

Gambar 3.23 Hasil Perhitungan Struktur

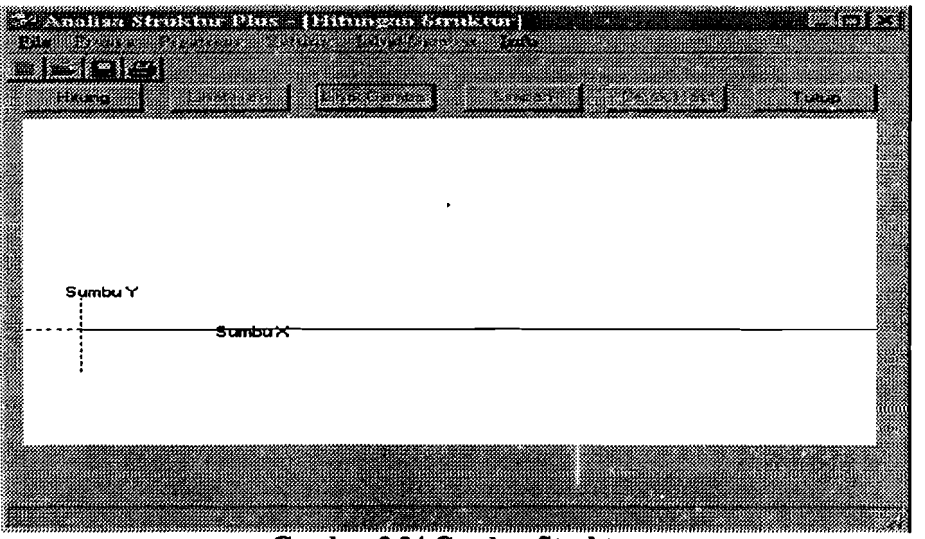

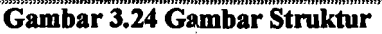

Setelah proses hitung selesai, Momen Tengah Bentang sudah didapat dan disimpan kememori, barulah menu Prestress bisa diakses.

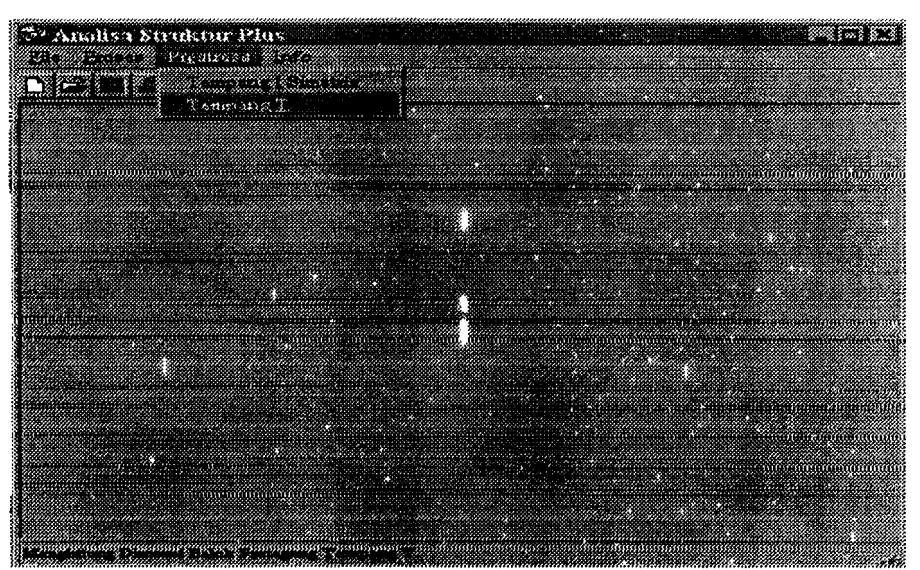

Gambar 3.25 Menu Prestress

Dari menu Prestress bisa dipilih Dimensi Balok Tampang I atau dimensi balok tampang T. Apabila dipilih submenu Tampang I maka akan tampil jendela seperti dibawah ini :

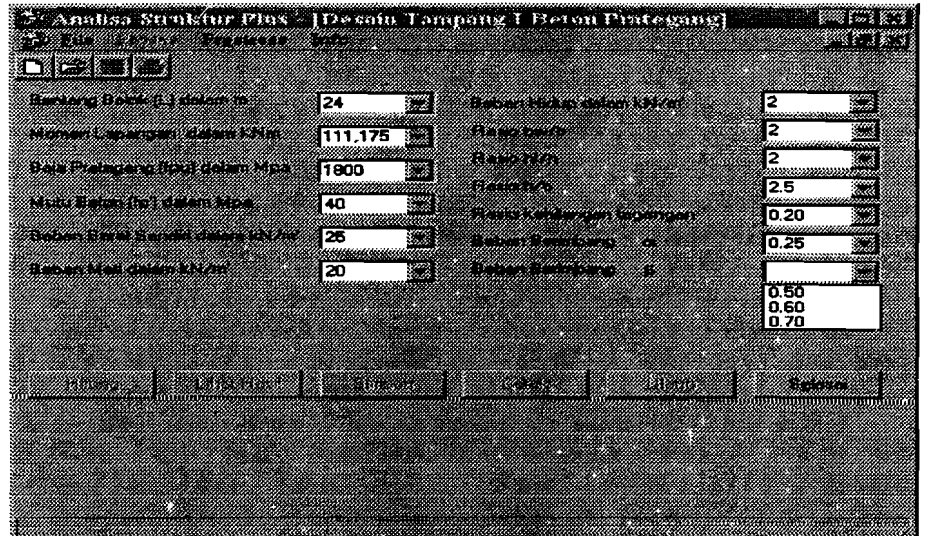

Gambar 3.26 Subprogram Prestress

Pada jendela ini terdapat 13 kotak input, semuanya berupa "Combo Box", sehingga pemakai tidak perlu mengetik data, cukup memilih dari daftar yang tersedia.

Kotak yang terkait langsung dengan hasil perhitungan struktur adalah kotak Bentang Balok dan Momen Lapangan. Kotak lainnya bisa dipilih sesuai dengan kebutuhan. Apabila data tersebut dianggap kurang, pemakai bisa langsung mengetikkan angka pada kotak kombo tersebut. Setiap pengisian diakhiri dengan tombol Tab, untuk berpindah pada kotak selanjutnya. Apabila pengisian sudah selesai, bisa diakses enam buah tombol yang disediakan dibawah. Tombol tersebut adalah : Hitung, Lihat hasil, Simpan, Cetak, Ulang dan Selesai. Adapun fungsi masing-masing tombol sebagai berikut :

1. Tombol Hitung untuk menghitung dimensi balok minimum yang masih aman.

153

- 2. Tombol Lihat Hasil untuk melihat hasil perhitungan dimensi pada jendela "RichEdit" dibawah tombol tersebut. Pada keadaan standar, artinya sebelum ada perhitungan, jendela ini tak terlihat.
- 3. Tombol Simpan untuk menyimpan basil perhitungan ke file.
- 4. Tombol Cetak untuk mencetak hasil perhitungan ke printer.
- 5. Tombol Ulang untuk menghitung kembali, kalau diperlukan untuk mencari dimensi yang paling ekonomis.
- 6. Tombol Selesai digunakan untuk menutup jendela Prestress Tampang I kembali kemenu utama.

Apabila tombol hitung ditekan, dan perhitungan sudah selesai, akan ditampilkan kotak informasi seperti terlihat pada gambar dibawah ini :

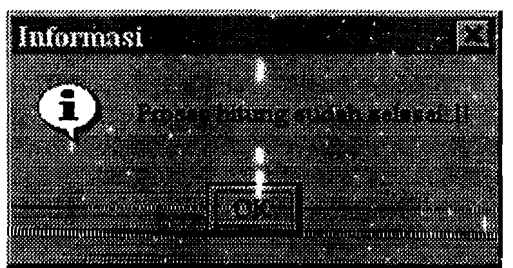

Gambar 3.27 Kotak Informasi

Ketika hasil perhitungan dimensi balok minimum sudah ditampilkan, diatas tombol perintah akan muncul kotak isian. Maksudnya untuk memberikan kesempatan pemakai untuk mengetikkan angka dimensi yang lebih realistis (bernilai bulat dan mudah dilaksanakan dilapangan) dengan patokan dimensi minimum tadi.

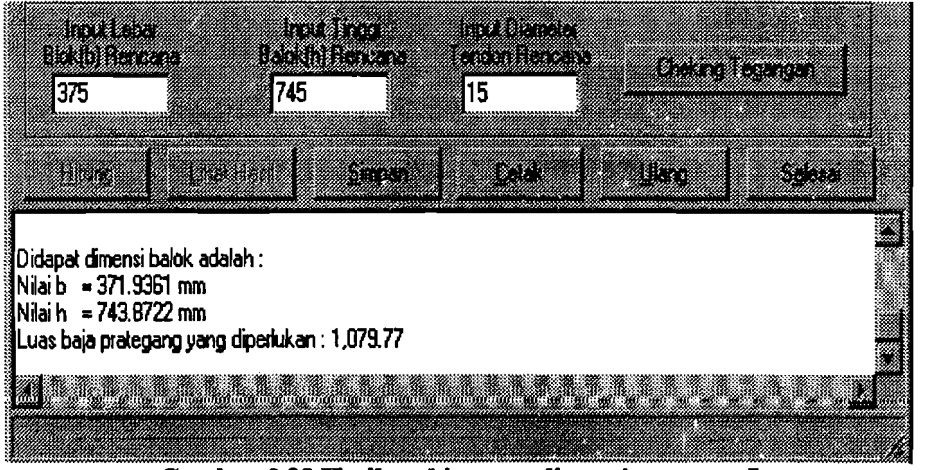

Gambar 3.28 Basil perbitungan dimcnsi tampang I

Setelah pemakai mengisikan data tersebut, maka tegangan yang terjadi bisa dicek dengan menekan tombol Cheking Tegangan. Hasil ceking tegangan juga akan ditampilkan pada jendela "RichEdit" dibawahnya. Untuk melihat hasil pengecekan secara lengkap, pemakai bisa menggunakan balok penggulung vertikal disebelah kanan jendela "RichEdit" tersebut. Hasilnya akan terlihat seperti pada gambar dibawah berikut ini :

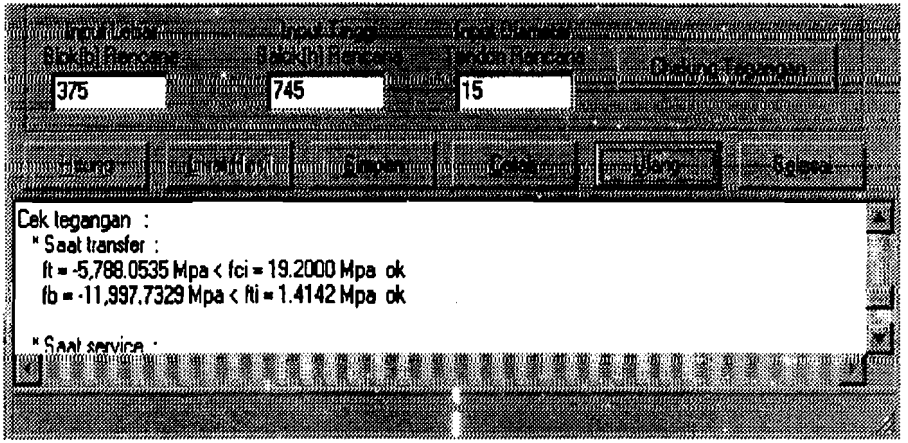

Gambar 3.29 Ceking Tegangan dimensi balok tampang I

Apabila yang dipilih submenu Tampang T, cara kerjanya mirip dengan pengisian pada Tampang I diatas, tetapi ada sedikit perbedaan dan penyesuaian. Setelah perintah tersebut ditekan, pada layar akan terlihat gambar berikut :

155

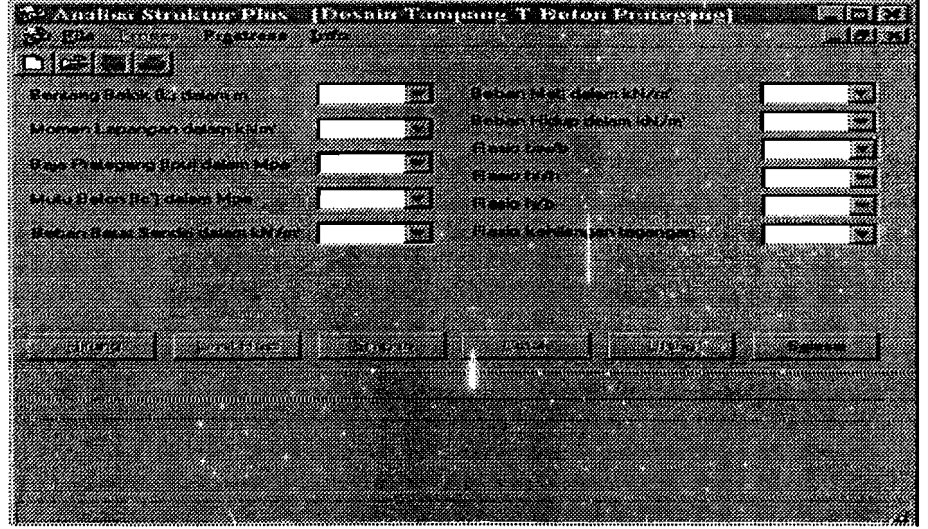

Gambar 3.30 Subprogram Prestress T

Data-data hitungan bisa dimasukkan seperti perhitungan tampang I, setelah selesai bisa menekan tombol Hitung untuk memproses hitungan.

Hasil akan ditampilkan setelah menekan tombol Lihat Hasil, kemudia pemakai bisa menginputkan dimensi yang dirasa lebih sesuai pada kota yang disediakan.

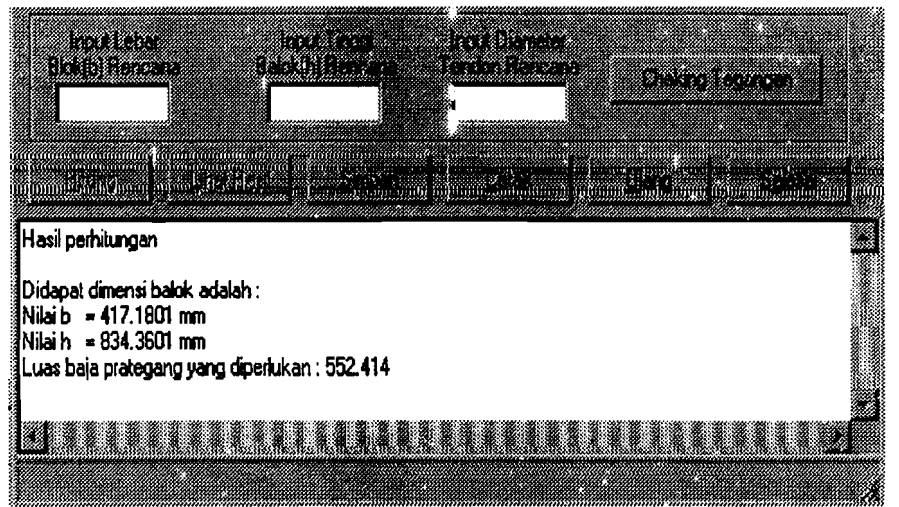

Gambar 3.31 Basil perhitungan dimensi tampang T

Setelah input dimensi balok dimasukkan, tegangan bisa di cek dengan menekan

tombol Cheking Tegangan. Dan hasilnya akan terlihat seperti pada gambar berikut :

156

 $\cdots$ 

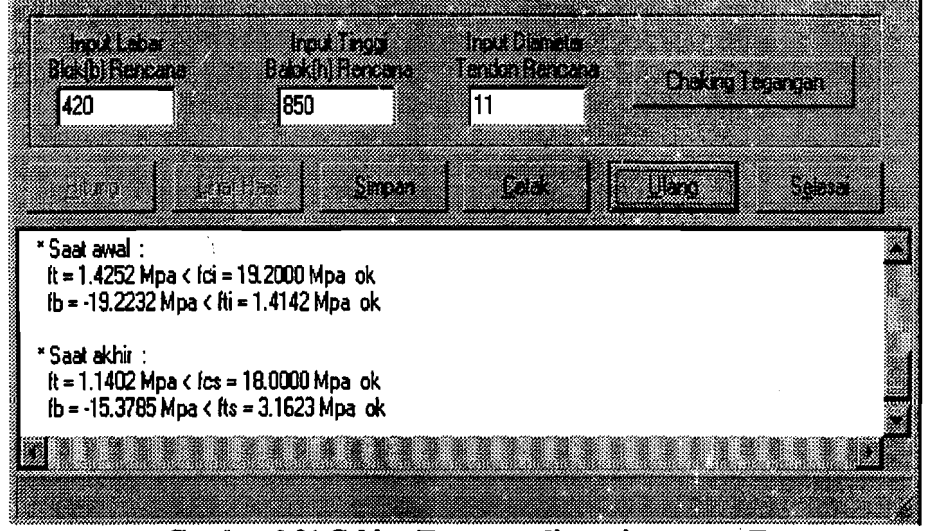

Gambar 3.31 Ceking Tegangan dimensi tampang T

Seperti pada perjelasan sebelumnya, data hasil hitungan tersebut, bisa disimpan, dicetak dengan menekan tombol yang sesuai. Apabila sekiranya masih (' diperlukan untuk menghitung dimensi yang lebih ekonomis, bisa dilakukan dengan menekan tombol Ulang.

Sedangkan submenu Aplikasi pada menu Info apabila diaktifkan akan menampilkan kotak informasi dibawah ini :

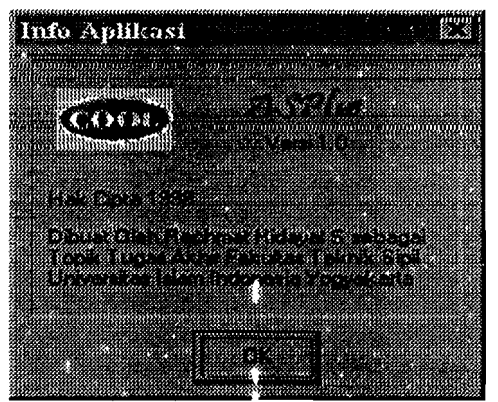

Gambar 3.32 Kotak Info dengan animasi

157

# **BABIV**

# **PEMBAHASAN**

Pada Bab ini akan dicoba membandingkan hasil perhitungan dimensi dengan menggunakan program ASPlus pada tampang I Simetris dan tampang T, untuk membuktikan bahwa tampang T lebih ekonomis dari tampang I Simetris.

- Adapun soal yang dipakai untuk keperluan tersebut adalah :

1. Sebuah'xonstruksi tergambar :

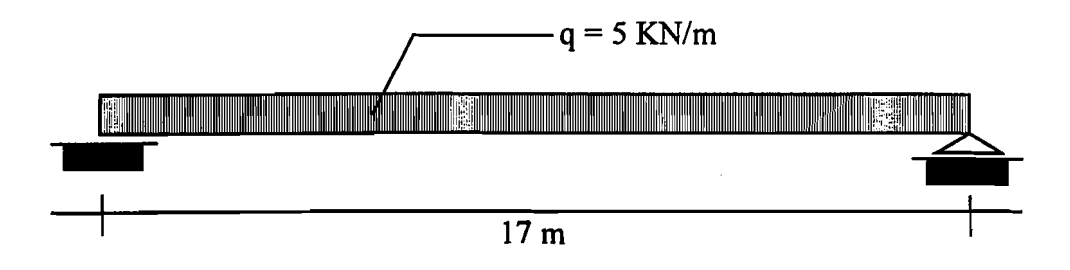

dimana :  $A = 0.02$  m<sup>2</sup>

$$
I=0,003 \mathrm{m}^4
$$

$$
E = 70.000.000 \text{ KN/m}^2
$$

Dengan ketentuan prategang sebagai berikut :

a. Baja Prategangan (fpu) = 1800 Mpa

- b. Mutu Beton (fc) = 33 Mpa
- c. Berat Sendiri = 10 *KN/m'*
- d. Berat Beban Mati = 15 KN/m'

i'

 $\Box$ I

- e. Rasio bw/b =  $0.2$
- f. Rasio hf/h =  $0,2$
- g. Rasio  $h/b = 2$
- h. Rasio Kehilangan Tegangan = 20 %
- i.  $\alpha = 0.3$
- i.  $\beta = 0.6$

Dari hitungan struktur didapat :

a. Momen Lapangan =  $90,3125$  KNm

b. Berat Beban Hidup = 5 KN/m'

Dari hitungan prestres Tampang I Simetris didapat :

Hasil perhitungan

Didapat dimensi balok adalah : Nilai b =  $285,0043$  mm Nilai h =  $570,0086$  mm Luas Tampang Ac =  $84.476,5390$  mm Luas baja prategang yang diperlukan: 490,035

Dari perhitungan prestress Tampang T didapat :

Hasil perhitungan

Didapat dimensi balok adalah : Nilai b =319,6650 mm Nilai h =639,3300 mm Luas Tampang Ac =  $73.573,7083$  mm Luas baja prategang yang diperlukan: 248,036

Dari perbandingan hasil perhitungan diatas temyata dimensi Tampang T lebih

ekonomis dari pada dimensi Tampang I Sirietris.

2. Konstruksi dengan gambar berikut :

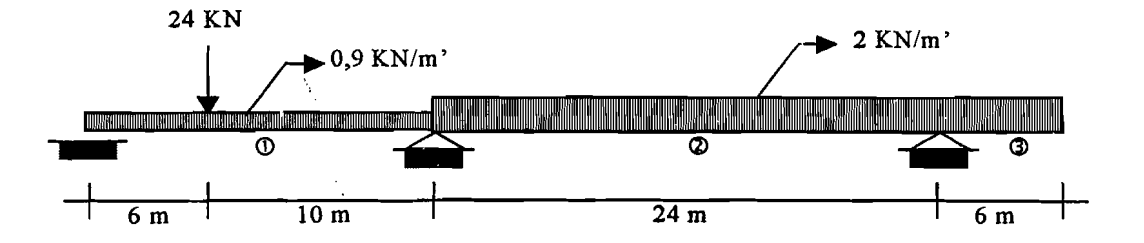

dimana:  $A = 0,02$  m<sup>2</sup>

 $I = 0,003$  m<sup>4</sup>

$$
E = 70,000,000 \text{ KN/m}^2
$$

Dengan ketentuan prategang sebagai berikut :

a. Baja Prategangan (fpu) = 1700 Mpa

b. Mutu Beton (fc) =  $40$  Mpa

c. Berat Sendiri = 20 *KN/m'* 

d. Berat Beban Mati = 25 *KN/m'* 

e. Rasio  $b$ w/ $b = 0,3$ 

f. Rasio hf/h =  $0,2$ 

g. Rasio  $h/b = 2,5$ 

h. Rasio Kehilangan Tegangan =25 %

i.  $\alpha = 0.2$ 

i.  $\beta = 0,5$ 

Misal yang akan dihitung adalah batang no 2, dari hitungan struktur didapat :

a. Momen Lapangan = 111,175 KNm

b. Berat Beban Hidup =2 *KN/m'* 

Dari hitungan prestres Tampang I Simetris didapat :

Hasil perhitungan

Didapat dimensi balok adalah : Nilai b = 377,7037 mm Nilai h =  $944.2592$  mm Luas Tampang Ac =  $206.857,0946$  mm Luas baja prategang yang diperlukan : 1.552,501

Dari hitungan prestres Tampang T didapat :

Hasil perhitungan

Didapat dimensi balok adalah :  $N$ ilai b = 412,0620 mm Nilai h =  $1.030, 1550$  mm Luas Tampang Ac =186.774,6012 mm Luas baja prategang yang diperlukan : 992,354

Dari hasil hitungan diatas dapat dilihat ternyata pada soal kedua inipun tampang T lebih ekonomis dibanding dengan tampang I Simetris.

Contoh soal diatas adalah perencanaan dimensi balok prategang dalam kondisi yang sarna, dengan menggunakan 2 buah tampang yaitu tampang I Simetris dan tarnpang T, temyata yang lebih ekonomis adalah tampang T. Hal ini disebabkan pada tarnpang T mempunyai luas beton desak yang lebih besar dari tampang I, sehingga memberikan gaya desak yang lebih besar. Dengan demikian akan memberikan momen Intemal yang lebih besar.

Kesimpulan dari contoh diatas, bahwa program yang ditulis memberikan hasil sesuai dengan asumsi.

-, ;

> II II I:

II -- *------j* 

# BABV

# KESIMPULAN DAN SARAN

### 5.1 Kesimpulan

Dari hasil perencanaan dengan menggunakan program ASPlus, desain balok prategang ini ternyata cukup baik untuk bentang-bentang cukup besar (panjang). Ditambah dengan penggunaan tabel tampang dari TY Lin, dalam hal ini terbatas pada tampang I Simetris dan tampang T, akan didapat hasil yang akurat tanpa perlu menghitung secara manual. Dengan asumsi perbandingan h/b yang direncanakan (ditentukan) minimal 2, maka akan didapat dimensi balok minimal yang memenuhi syarat keamanan tanpa harus menghitung dengan coba-coba. Dimensi yang sesuai dengan kondisi dilapangan, dapat diinputkan kembali. Sedangkan tegangan yang terjadi dapat langsung dilihat dari hasil kontrol perhitungan pada keluaran program.

Dari hasil perhitungan dengan menggunakan program ASPlus pada dua buah contoh soal pada Bab IV, didapat kesimpulan bahwa asumsi tampang T akan menghasilkan dimensi yang lebih ekonomis telah terbukti.

### 5.2 Saran

Dalam perencanaan beton prategang ini perlu diperhatikan adalah:

 $\frac{1}{2}$ 

1. Pemakaian satuan harns konsisten, sehingga diperoleh hasil yang sesuai dengan rumus-rumus atau formula yang digunakan.

2. Bagi rekan-rekan yang berminat mengembangkan program ini, penyusun menyarankan untuk analisa struktur dicoba dengan "finite element". Sedangkan untuk perencanaan dimensi balok, bisa ditambahkan perencanaan tampang I tak Simetris.

3. Dibuat program perencanaan yang lebih lengkap meliputi tata letak tendon dan kontrol lendutan.

4. Struktur program dan "error handling" yang lebih baik, ditambah dengan bantuan ("Help") bagi pemakai.

..

-----~

# **DAFTAR PUSTAKA**

Antony Pranata, 1997, PEMROGRAMAN BORLAND DELPHI, Penerbit Andi ' Yogyakarta.

Antony Pranata, 1997, TIP DAN TRIK PEMROGRAMAN DELPHI, Penerbit Andi Yogyakarta.

Dani Okianto, 1998, PANDUAN BELAJAR BORLAND DELPHI 3.0, Penerbit PT Elex Media Komputindo Kelompok Gramedia Jakarta.

Departemen Pekerjaan Umum, SKSNI-T.15-1991-03.

Dipa Pamitrapati, Iman Saleh Hidayat Suyoto, Yus Dwi Handoko, 1997, DELPHI 3: "THE EASE OF VB WITH THE POWER OF C++", Mikrodata, Volume 7 Seri 12, hal 10-15.

Michael Harry Sondang Purba, 1997, BORLAND DELPHI 3 CLIENT/SERVER SUITE, Mikrodata, Volume 7 Seri 12, hal 16-18.

Michael R. Wijela, 1997, KURSUS KILAT 24 JURUS BORLAND DELPHI 2.0, penerbit Dinastindo.

N Krishna Raju, Suryadi, 1981, BETON PRATEKAN (PRESTRESSED CONCRETE), Penerbit Erlangga.

Novica lmanto, PEDOMAN PENYELESAIAN TUGAS BETON III (STRUKTUR BETON III)

Susastrawan, 1991, ANALISIS STRUKTUR DENGAN CARA MATRIKS, Penerbit Andi Offset Yogyakarta.

The Win Boss Installer, 1998, DELPHI 4 SUITE (3 IN 1) : "DELPHI 4 DEVELOPER'S, DELPHI 4 BIBBLE AND DELPHI 4 GUIDE", ByteSize, CD-ROM,INC.

TY.Lin, Bums, Ned H, DESIGN OF PRESTRESSED CONCRETE STRUCTURES SI VERSION.

Winarni Hadipratomo, STRUKTUR BETON PRATEGANG TEORI DAN PRINSIP DESAIN.

Winser, George, Nielsen, Arthur H, PERENCANAAN STRUKTUR BETON, alih bahasa Tim Editor dan Penerjemah ITB.

Wira, 1986, ANALISA STRUKTUR GABUNGAN METODE KLASIK DAN MATRlKS, Penerbit Erlangga.

! •

./ '

# Tampan

# Basil perhitungan struktur SOAL No 1 pada BAB IV dengan program ASPlus

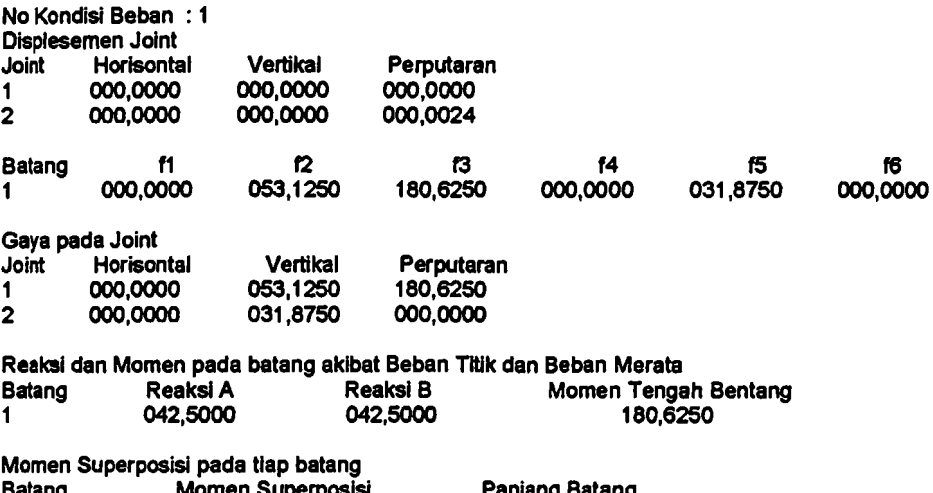

Balang Momen Superposlsi 1 090,3125

Panjang Batang 017,0000

# Basil perhitungan struktur SOAL No 2 pada BAB IV dengan program ASPlus

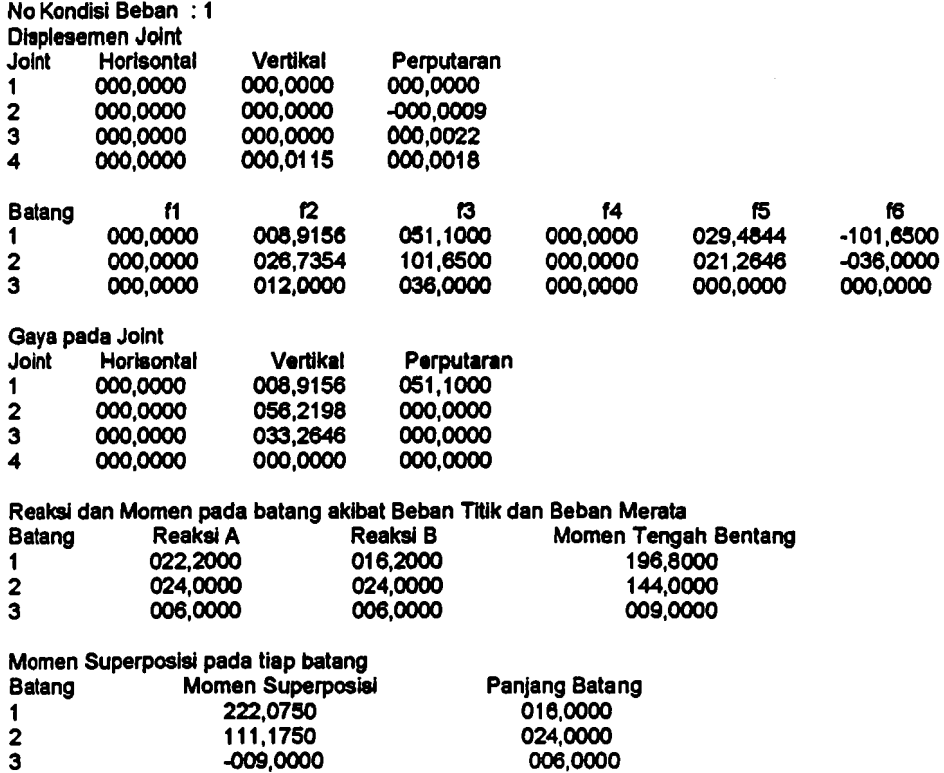
# b  $\frac{1}{2}$ .c  $\overrightarrow{b}$

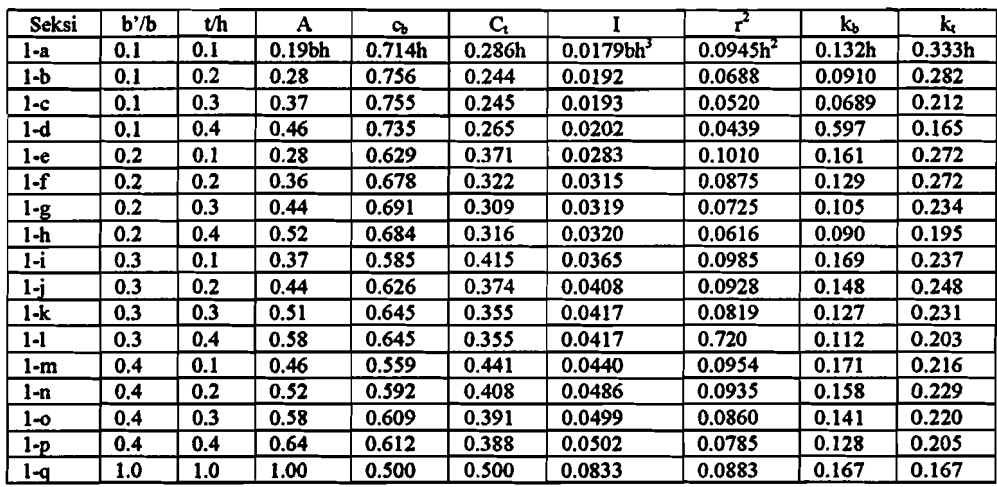

## **Tabel 6-2-6 dari buku "Design of Prestress Concrete Structures" karya T.Y Lin** hal 442 **koostaota uotuk tampaog I Simetris dan Kotak**

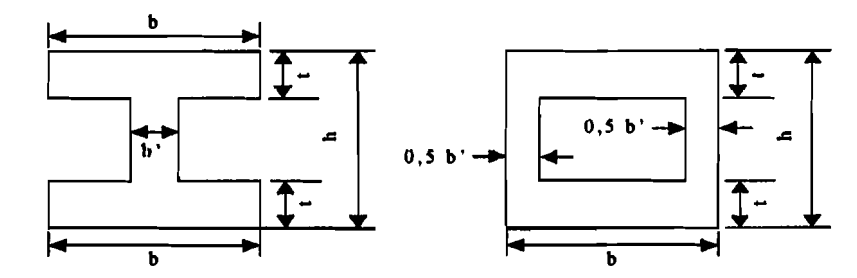

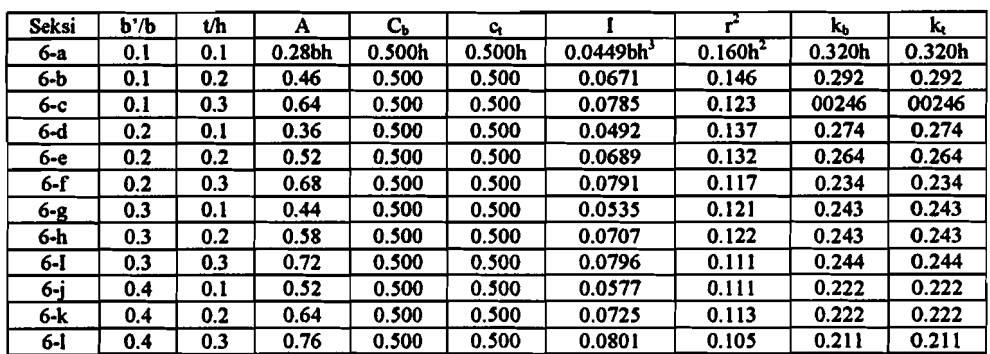

## Tabel 6-2-1 dari buku "Design of Prestress Concrete Structures" karya **T.Y Lin** hal 439 **konstanta untuk tampang T**

t.

### **Listing program ASPlus.DPR**

program ASpro;

```
uses 
  Forms, 
  ASMDI in 'ASHDI.pas' {FormUtama}, 
  MDIEdit in 'HDIEdit.pas' {EditForm}, 
  Info in 'Info.pas' {KotakInfo}, 
  ASSplash in 'ASSplash.pas' {FormSplash}, 
  MDIEdit2 in 'HDIEdit2.pas' {EditForm2}, 
  UlhtPortalDinamikG in 'UlhtPortaIDinamikG.pas' 
                           {FormPortaIDinamikG},
  UPrestress in 'UPrestress.pas' {FormPrestress},
  UPrestressT in 'UPrestressT.pas' {FormPresT};
begin 
{Inisialisasi kotak Splash} 
  FormSplash := TFormSplash.Create(Application); 
  cormSplash.Show; 
  FormSplash.Update; 
{Menerapkan interval timer} 
while FormSplash.Timerl.Enabled do 
   Application.ProcessMessages; 
{Inisialisasi aplikasi} 
  Application.Title := 'Analisa Struktur Plus' 
  Application.CreateForm(TFormUtama, FormUtama);
  Application.CreateForm(TKotakInfo, KotakInfo);
  FormSplash.Hide; 
  FormSplash.Free; 
{Menjalankan aplikasi} 
  Application.Run; 
end.
```
#### **Listing unit ASMDI.PAS**

unit ASMDI;

```
interface
```

```
uses
```
SysUtils, Windows, Messages, Classes, Grachics, Controls, Forms, Dialogs, Menus, ImgList, ComCtrls, ToolWin, StdCtrls;

```
type
```

```
TFormUlama = class(TForm)
 MenuUtama: TMainMenu; 
  filel: TMendItem;
 Baru: TMenultem;
 Buka: TMenuItem;
 Nl: TMenuItem;
 Keluar: TMenuItem;
 DialogBukaFile: TOpenDialog;
  Infol: TMenuItem;
 Bantu: TMenuItem;
 Aplikasi: TMenuItem;
 Proses: TMenuItem;
  DaEtarGambar: TImageList;
 ToolBarl: TToolBar;
 TBBaru: TToolButton;
 TBBuka: TToolButton;
 StatusBarl: TStatusBar;
 DialogCetakl: TPrintDialog;
 TBSimpan: TToolButton;
  TBCetak: TToolButton;
  DialogSimpanFile: TSaveDialog;
  PopupMenul: TPopupMenu;
Prestressl: TMenuItem;

 TampangISimetrisl: TMenuItem;
```

```
TampangTl: TMenultem;
    procedure KeluarClick(Sender: TObject);
    procedure BaruClick(Sender: TObject);
    procedure BukaClick(Sender: TObject);
    procedure AplikasiClick(Sender: TObject);
    procedure KeLayarlClick(Sender: TObject);
    procedure TBSimpanClick(Sender: TObject);
    procedure KePrinterlClick(Sender: TObject);
    procedure ProsesClick(Sender: TObject);
    procedure TampangISimetrislClick{Sender: TObject);
    procedure TampangTlClick(Sender: TObject);
  private
    { Private declarations }
  public
    PjBatang, MSp, wl : array of Extended;
                                            '.
    JUmbatang : Integer;
  end;
var 
  FormUtama: TFormUtama; 
  Jumlah : integer; 
implementation 
uses MDIEdit, MDIEdit2, Info, Printers, 
ULhtPortalDinamikG, UPrestress, UPrestressT; 
{$R *.DEM} 
procedure TFormUtama.KeluarClick(Sender: TObject); 
begin 
 Close; 
end; 
procedure TFormUtama.BaruClick{Sender: TObject); 
begin 
     if jumlah < 2 then
     begin 
     FormUtama.Proses.enabled := False; 
     FormUtama.TBSimpan.Enabled := True; 
    TEditForm.Create{Self); 
     jumlah :- jumlah + 1; 
     end 
     else
    MessageBox(O,'Jumlah maksimal window aktif hanya dua buah 
      !!','Peringatan',MB_OK or MB_IconWarning or MB_AppIModal;; 
end; 
procedure TFormUtama.BukaClick(Sender: TObject); 
begin 
if Jumlah < 2 then 
begin 
  FormUtama.Proses.enabled := False;
  if DialogBukaFile.Execute then
  with TEditForm2.Create(Self) do
   Open(DialogBukaFile.FileName); 
  Jumlah := Jumlah + 1;
end 
Else 
 MessageBox(O,'Jumlah maksimal Window aktif hanya dua buah
 !!','Peringatan',MB_OK or MB_IconWarning or MB_ApplModal);
end; 
procedure TFormUtama.AplikasiClick(Sender: TObject); 
begin 
    Kotaklnfo.ShowModal; 
end; 
procedure TFormUtama.KeLayarlClick(Sender: TObject);
begin
```
Lembarke<sub>5</sub>

```
FormPortaIDinamlkG.Tampilan.Enabled := True; 
     FormPortaIDinamikG.Tampilan.Visible := True; 
end; 
procedure TFormUtama.TBSimpanClick(Sender: TObject); 
begin 
  If DialogSimpanFlle.Execute then 
  begin 
      FormPortaIDinamikG.Tampllan.Lines.SaveToFile(DialogSimpanFlle.FileName); 
  end; 
end; 
procedure TFormUtama.KePrinterIClick(Sender: TObject); 
begin 
 If DialogCetakl.execute then 
 begin 
   FormPortaIDinamikG.Tampilan.Print('Tanpa Nama'); 
 end 
end; 
procedure TFormUtama.ProsesClick(Sender: TObject); 
begin 
 FormUtama.Baru.Enabled := False; 
 FormUtama.Buka.Enabled := False; 
 FormUtama.TBBaru.Enabled := False; 
 FormUtama.TBBuka.Enabled := False; 
 TFormPortaIDinamikG.Create(Self); 
 FormUtama.Proses.Enabled := False; 
end; 
procedure TFormUtama.TampangISimetrisIClick(Sender: TObject); 
begin 
  FormUtama.Proses.Enabled := False; 
  FormUtama.TampangTl.Enabled := False; 
 TFormPrestress.Create(self); 
end; 
procedure TFormUtama.TampangTlClick(Sender: TObject); 
begin 
  FormUtama.Proses.Enabled := False; 
  FormUtama.TampangISimetrisl.Enabled := False; 
 TFormPresT.Credte(Self); 
~d;
end. 
Listing unit AsSplash.Pas 
unit ASSplash; 
interface 
uses 
  Windows, Messages, SysUtils, Classes, Graphics, Controls, Forms, Dialogs, 
  ExtCtrls, StdCtrls, jpeg, Buttons;
```

```
type
```
. .

```
TFormSplash = class (TForm)
 Panell: TPanel;
 Gambar: TImage;
 Labell: TLabel;
 Label2: TLabel;
 Label3: TLabel;
 Label4: TLabel;
 LabelS: TLabel;
 Bevell: TBevel;
 Label6: TLabel;
 Timerl: TTimer;
  procedure TimerlTimer(Sender: TObject);
private
 { Private declarations }
pUblic
```
 $\label{eq:2} \frac{1}{\sqrt{2\pi}}\frac{1}{\sqrt{2\pi}}\left(\frac{1}{\sqrt{2\pi}}\right)^{1/2}\frac{1}{\sqrt{2\pi}}\left(\frac{1}{\sqrt{2\pi}}\right)^{1/2}\frac{1}{\sqrt{2\pi}}\left(\frac{1}{\sqrt{2\pi}}\right)^{1/2}\frac{1}{\sqrt{2\pi}}\left(\frac{1}{\sqrt{2\pi}}\right)^{1/2}\frac{1}{\sqrt{2\pi}}\frac{1}{\sqrt{2\pi}}\frac{1}{\sqrt{2\pi}}\frac{1}{\sqrt{2\pi}}\frac{1}{\sqrt{2\pi}}\frac{1}{\sqrt{2$ 

 $\frac{1}{3}$ 

 $\frac{1}{4}$ 

Š.

```
{ Public declarations }
  end;
var<br>FormSplash: TFormSplash;
implementation 
{$R *.DFM} 
procedure TFormSplash.TimerITimer(Sender: TObject); 
begin 
 Timerl.Enabled := False; 
end; 
end. 
Listing unit MDIEdit.PAS 
unit MDIEdit;
interface 
uses 
  SysUtils, Windows, Messages, Classes, Graphics, Controls, Forms, Dialogs, 
   Menus, StdCtrls, ComCtrls, ToolWin, ActnList, ImgList, DBActns, StdActns, 
  ExtCtrls; 
type 
  TEditForm = class (TForm)
    LJumBatang: TLabel;
    EJumBatang: TEdit;
   LJumTitik: TLabel;
    EJumTitik: TEdit;
    LJumTBeban: TLabel;
    EJumTBeban: TEdit;
    LNoBatang: TLabel;
    ENoBatang: TEdit;

    LNoUjKiri: TLabel;
    ENoUjKanan: TEdit;
    LNoUjKanan: TLabel;
    ELuasTmp: TEdit;
    LLuasTmp: TLabel;
    ENoujKiri: TEdit;
    LMomenlner: TLabel;
    EMomenlnec: TEdit;

    LModElastis: TLabel;
    EModElastis: TEdit;
    LNoTitikl: TLabel;
    ENoT1t1kl: TEd1t;
    LArahl: TLabel:
    EArahl: TEdit;

    LNotitik2: TLabel;
    ENoTitik2: TEdit;
    LAbsis: TLabel;
    EAbsis: TEdit;
    LOrdinat: TLabel;
    EOrdinat: TEdit;
    LNoTitik3: TLabel;
    ENotitik3: TEdit;

    LArah2: TLabel;
    EArah2: TEdit;
    LBesarGaya: TLabel;
    EBesarGaya: TEdit;
    Bevell: TBevel;
    Labell: TLabel;
    Bevel2: TBevel;
    Label2: TLabel;
    Label3: TLabel;
    Bevel3: TBevel;
    Label4: TLabel;
    Bevel4: TBevel;
```
di se

 $\mathcal{F}$ 

 $\sim 10^{-1}$ 

 $\bar{\mathcal{A}}$ 

د.<br>محمد محمد

 $\mathcal{A}$ 

**Sales and State** 

 $\frac{1}{2}$  ,  $\frac{1}{2}$ 

```
Bevel5: TBevel: 
    Label5: TLabel: 
    SimpanData: TButton: 
    TutupData: TButton: 
    Editorl: TRichEdit; 
    SDSimpan: TSaveDialog: 
    Label6: TLabel: 
    LNoBatang2: TLabel: 
    LJBeban: TLabel: 
    LBsrBeban: TLabel: 
    ENoBatang2: TEdit: 
    EJBeban: TEdit: 
    EBsrBeban: TEdit: 
    Bevel6: TBevel: 
    EJarak: TEdit; 
    LJarak: TLabel: 
    procedure KeluarClick(Sender: TObject): 
    procedure BaruClick(Sender: TObject): 
    procedure TutupClick(Sender: TObject): 
    procedure FormClose(Sender: TObject: var Action: TCloseAction): 
    procedure BukaClick(Sender: TObject); 
    procedure EBesarGayaExit(Sender: TObject): 
    procedure EOrdinatExit(Sender: TObject); 
    procedure TutupDataClick(Sender: TObject); 
    procedure EJumTBebanExit(Sender: TObject); 
    procedure EModElastisExit(Sender: TObject): 
    procedure EArahIExit(Sender: TObject): 
    procedure SimpanDataClick(Sender: TObject): 
    procedure FormCreate(Sender: TObject); 
    procedure EJarakExit(Sender: TObject): 
  private
    { Private declarations }
  public
    { Public declarations }
  end;
var 
  EditForm: TEditForm: 
implementation 
uses Clipbrd, Printers, ASMDI: 
{$R *.DFM} 
Var 
  JumBatang, Jumtitik, JumTBeban : Integer;<br>I : Integer = 0;
        : Integer = 0;
  KBeban : Integer = 0;
const 
 DefaultFileName = 'Tanpa Nama': 
procedure TEditForm.KeluarClick(Sender: TObject): 
begin 
  FormUtama.KeluarClick(Sender): 
end; 
procedure TEditForm.8aruClick(Sender: TObject): 
begin 
 FormUtama.BaruClick(Sender); 
end; 
procedure TEditForm.BukaClick(Sender: TObject); 
begin 
 FormUtama.BukaClick(Sender): 
end; 
procedure TEditForm.TutupClick(Sender: TObjecl); 
begin 
  Close:
```
 $\mathbf{r}$ 

 $\ddot{\phantom{0}}$ 

j

I

- '

```
end;
```

```
procedure TEditForm.FormClose(Sender: TObject; var Action: TCloseAction); 
begin 
  Action := caFree; 
  FormUtama.Proses.Enabled := True; 
  FormUtama.TBSimpan.Enabled := False; 
  if (Jumlah = 2) then
    Jumlah := 0;I := 0;KBeban := 0;end; 
procedure TEditForm.EBesarGayaExit(Sender: TObject); 
begin 
   Editorl.Lines.Add(ENoTitik3.Text+' '+EArah2.Text+ ' '+EBesarGaya.Tex~);
  If (EBesarGaya.Text <> '0') then 
  begin
     gin<br>ENoTitik3.Text := '';<br>-
    EArah2.Text := ";
     ENGITETRS.TEXE := '';<br>EArah2.Text := '';<br>EBesarGaya.Text := '';
    ENoTitik3.SetFocus;
  end
  Else
  begin
     gin<br>ENoTitik3.Text := '';
    EArah2.Text := \cdot \cdot;
     EArah2.Text := '';<br>EArah2.Text := '';<br>EBesarGaya.Text := '';
     EAranz.iext := **;<br>EBesarGaya.Text := <mark>'';</mark><br>ENoTitik3.Enabled := False;
    EArah2.Enabled := False;
     EBesarGaya.Enabled := False;
    LNoTitik3.Enabled := False;
    LArah2.Enabled := False;
     LBesarGaya.Enabled := False;
    ENoBatang2.SetFocus;
  end; 
end; 
procedure TEditForm.EOrdinatExit(Sender: TObject); 
begin 
 I := I + 1;Editorl.Lines.Add(ENoTitik2.Text+' '+EAbsis.Text+' '+EOrdinat.Text);<br>ENoTitik2.Text := '';
  Editori.Lines.Add(ENO)<br>ENoTitik2.Text := '';
  EAbsis.Text := " ;
                         Ĵ
  EOrdinat.Text := \cdotsIf I <= JumTitik-l then
  begin
     ENoTitik2.SetFocus;
  end
  Else
  begin
    ENoTitik2.Enabled := False;
    EAbsis.Enabled := False;
    EOrdinat.Enabled := False;
    LNoTitik2.Enabled := False; 
    LAbsis.Enabled := False;
    LOrdinat.Enabled := False; 
    I := 0;ENoTitik3.SetFocus; 
  end; 
end; 
procedure TEditForm.TutupDataClick(Sender: TObject);
begin
 Close;
end;
procedure TEditForm.EJumTBebanExit(Sender: TObject);
```
المتحدث المتحدة

```
begin 
  Editorl.Lines.Add(EJumBatang.Text+' '+EJumTitik.Text+' '+EJumTBeban.Text); 
  JumBatang := StrToInt(EJumBatang.Text); 
  Jumtitik := StrTolnt(EJumTitik.Fext);JumTBeban := StrToInt(EJumTBeban.Text);
  EJumBatang.Text := '';
  EJumTitik.Text := '';
  EJumTBeban.Text := '';
  EJumBatang.Enabled := False; 
  EJumTitik.Enabled := False; 
  EJumTBeban.Enabled := False; 
  LJumBatang.Enabled := False; 
  LJumTitik.Enabled := False; 
  LJumTBeban.Enabled := False; 
  ENoBatang.SetFocus; 
end; 
procedure TEditForm.EModElastisExit(Sender: TObject); 
begin 
  I := I + 1;Editorl.Lines.Add(ENoBatang.Text+' '+ENoUjKiri.Text+' '+ENoUjKanan.Text+' 
    '+ELuasTmp.Text+' '+EMomenIner.Text+' '+EModElastis.Text);<br>\oBatang.Text := '';
  ENoBatang.Text := ";
 ENOUjKiri.Text := "i;ENOUJKIFI.Text := '';<br>ENoUjKanan.Text := '';
  ELuasTmp.Text := ";
                         \ddot{\phantom{a}}EMomenIner.Text := "';
 EModElastis.Text := ";
 If I \leq Jumbatang-1 then
 begin
    ENoBatang.SetFocus;
  end
  Else
 begin
    LNoBatang.Enabled := False;
    LNoUjKiri.Enabled := False;
    LNoUjKanan.Enabled := False;
    LLuasTmp.Enabled := False;
    LMomenIner.Enabled := False;

LModElastis.Enabled :- False;
    ENoBatang.Enabled i- False;
    ENoUjKiri.Enabled :- False;
    ENoUjKanan.Enabled := False;
    ELuasTmp.Enabled := False;
    EMomenIner.Enabled := False;
    EModElastis.Enabled := False;
    ENoTitikl.SetFocus;
    I := 0;end; 
end; 
procedure TEditForm.EArahlExit(Sender: TObject); 
begin 
 Editorl.Lines.Add(ENotitikl.Text+' '+EArahl.Text}; 
 If (ENoTitikl.Text <> '0') then 
 begin 
    gin<br>ENoTitikl.Text := '';
    EArahl.Text := ";
                         J
    ENotitikl.SetFocus;
  end
 Else
 begin
    gin<br>ENoTitikl.Text := ''<mark>;</mark>
    EArahl.Text := ";
                         j
    LNoTitikl.Enabled := False;
    LArahl.Enabled := False;
    ENoTitikl.Enabled := False;
    EArahl.Enabled := False;
    ENotitik2.SetFocus;
  end;
```
kalendaria

<u>, to a color international co</u>

 $\mathbf{k}$  $\ddot{r}$ 

```
end;
```

```
procedure TEditForm.SimpanDataClick(Sender: TObject); 
begin 
  If SDSimpan.execute then 
    Editorl.Lines.SaveToFile(SDSimpan.FileName); 
end; 
procedure TEditForm.FormCreate(Sender: TObject); 
begin 
 FormUtama.TBSimpan.Enabled := False; 
end; 
procedure TEditForm.EJarakExit(Sender: TObject); 
begin 
    Editorl.Lines.Add(ENoBatang2.Text+' '+EJBeban.Text+ 
       , '+EBsrBeban.Text+' '+EJarak.Text); 
   If (EJarak.Text <> '0') then 
   begin 
     egin<br>ENoBatang2.Text := '';<br>---
     ENOBatangz.iext := '<br>EJBeban.Text := '';
    EBsrBeban.Text := 11;
    EJarak.Text := " :
    ENoBatang2.SetFocus; 
   end 
   Else 
   begin 
    kbeban := Kbeban + 1;
    if (KBeban <= JumTBeban-l) then 
    begin 
      ENoBatang2.Text := '';
      EJBeban.Text := ";
      EBsrBeban.Text := '';
      EJarak.Text := " ;
      ENoTitik3.Enabled := True; 
      EArah2.Enabled := True; 
      EBesarGaya.Enabled := True; 
      LNoTitik3.Enabled := True; 
      LArah2.Enabled := True; 
      LBesarGaya, Enabled : ~ True;
      ENoTitik3.SetFocus; 
     end 
     Else 
     begin 
       egin<br>ENoBatang2.Text := '';<br>---
       enobatangz.rext := '<br>EJBeban.Text := <mark>'';</mark>
      EBsrBeban.Text := '';
      EJarak.Text := '';
      LNoBatang2.Enabled :- False; 
      LJBeban.Enabled := False; 
      LBsrBeban.Enabled := False; 
      LJarak.Enabled := False; 
      ENoBatang2.Enabled := False; 
      EJBeban.Enabled := False; 
      EBsrBeban.Enabled := False; 
      EJarak.Enabled := False; 
      Kbeban := 0; 
     end; 
   end; 
end; 
end. 
Listing unit MDIEdit2.PAS 
unit MDIEdit2; 
interface 
uses
```
 $\bar{z}$ 

 $\beta = \frac{1}{2\pi\sigma^2}$ 

SysUtils, Windows, Messages, Classes, Graphics, Controls, Forms, Dialogs, Menus, StdCtrls, ComCtrls, ToolWin, ActnList, ImgList, DBActns, StdActns;

type TEditForm2 = class(TForm) MenuUtama: TMainMenu; Filel: TMenuItem; Baru: TMenuItem; Buka: TMenuItem; Simpan: TMenuItem; SimpanNamaBaru: TMenuItem; Cetak: TMenuItem; N2: TMenuItem; Keluar: TMenuItem; Editl: TMenuItem; Potongl: TMenuItem; Gandal: TMenuItem; Tempell: TMenuItem; Hapus: TMenuItem; N3: TMenuItem; PilihSemua: TMenuItem; Karakter: TMenuItem; Kiri: TMenuItem; Kanan: TMenuItem; Tengah: TMenuItem; N4: TMenuItem; Potongkata: TMenuItem; N5: TMenuItem; Fontl: TMenuItem; Editor: TRichEdit; PopupMenul: TPopupMenu; Potong2: TMenuItem; Ganda2: TMenuItem; Tempel2: TMenuItem; DialogSimpanFile: TSaveDialog; DialogFont: TFontDialog; Printersetupl: TMenuItem; Tutup: TMenuItem; DialogSetupPrinter: TPrinterSetupDialog; DialogCetak: TPrintDialog; StatusBarl: TStatusBar; ToolBarl: TToolBar; ToolButton7: TToolButton; ToolButton9: TToolButton; ToolButtonl2: TToolButton; ToolButton8: TToolButton; ToolButtonl: TToolButton; ToolButton2: ,TTooIButton; ToolButton3: TToolButton; DaftarGambar: TImageList; ToolButton4: TToolButton; Windowl: TMenuItem; Tumpukl: TMenuItem; Petakl: TMenuItem; ActionListl: TActionList; Arrangel: TWindowArrange; Cascadel: TWindowCascade; Closel: TWindowClose; MinimizeAIII: TWindowMinimizeAII; TileHorizontallyl: TWindowTileHorizontal; TileVerticallyl: TWindowTileVertical; TileVertically2: TMenuItem; procedure KeluarClick(Sender: TObject); procedure BaruClick(Sender: TObject); procedure AlignClick(Sender: TObject); procedure PotongkataClick(Sender: TObject); procedure PotongIClick(Sender: TObject); procedure GandaIClick(Sender: TObject); procedure TempeIIClick(Sender: TObject); procedure PilihSemuaClick(Sender: TObject); procedure HapusClick(Sender: TObject);

u di <u>Stimu</u>

```
procedure EditlClick{Sender: TObject);
    procedure SimpanNamaBaruClick{Sender: TObject);
    procedure SimpanClick{Sender: TObject);
    procedure FontlClick(Sender: TObject);

    procedure TutupClick{Sender: TObject);
    .<br>procedure FormClose(Sender: TObject; var Action: TCloseAction);
    procedure FormCloseQuery(Sender: TObject; var CanClose: Boolean);
    procedure FormCreate(Sender: TObject);
    procedure PrintersetuplClick(Sender: TObject);
    procedure CetakClick(Sender: TObject);
    procedure BukaClick{Sender: TObject);
    procedure FormActivate(Sender: TObject);
    procedure TumpuklClick{Sender: TObject);
    procedure PetaklClick(Sender: TObject);
    procedure ALurlCllck{Sender: TObject};
  private
    { Private declarations

    PathName: string;
  public
    { Public declarations )
    { Public declarations }<br>procedure Open(const AFileName: string);
  end; 
var 
  EditForm2: TEditForm2; 
const 
  DefaultFileName = 'Tanpa Nama';
implementation 
uses Clipbrd, Printers, ASMDI; 
{$R * .DEM) 
procedure TEditForm2.KeluarClick(Sender: TObject); 
begin 
  FormUtama.KeluarClick{Sender); 
end; 
procedure TEditForm2.BaruClick(Sender: TObject); 
begin 
 FormUtama.BaruClick(Sender); 
end; 
procedure TEditForm2.BukaClick(Sender: TObject); 
begin 
  FormUtama.BukaClick(Sender); 
end; 
procedure TEditForm2.AlignClick{Sender: TObject); 
begin 
  Kiri.Checked := False; 
  Kanan.Checked := False; 
  Tengah.Checked := False;
  with Sender as TMenuItem do Checked := True; 
  with Editor. Paragraph do 
    if Kiri.Checked then 
      Alignment := taLeftJustify 
    else if Kanan.Checked then 
      Alignment := taRightJustify 
    else if Tengah.Checked then 
      Alignment := taCenter; 
end; 
procedure TEditForm2.PotongkataClick{Sender: TObject); 
begin 
  with Editor do
  beq'in 
    ~ordWrap := not WordWrap; { mematikan pemotongan kata }
    if WordWrap then
```
الدينيات فلق

```
ScrollBars := ssVertical 
    else 
      ScrollBars := ssBoth;
    PotongKata.Checked := WordWrap; { mengeset tanda check pada item menu ) 
  end; 
end; 
procedure TEditForm2.PotongIClick(Sender: TObject); 
begin 
 Editor.CutToClipboard; 
end; 
procedure TEditForm2.GandaIClick(Sender: TObject); 
begin 
 Editor.CopyToClipboard; 
end; 
procedure TEditForm2.TempeIIClick(Sender: TObject); 
begin 
 Editor.PasteFromClipboard; 
end; 
procedure TEditForm2.PilihSemuaClick(Sender: TObject); 
begin 
  Editor.SelectAII; 
end; 
procedure TEditForm2.HapusClick{Sender: TObject); 
begin 
 Editor.ClearSelection; 
end; 
procedure TEditForm2.EditIClick(Sender: TObject); 
var 
 HasSelection: Boolean; 
begin 
  Tempell.Enabled := Clipboard.HasFormat(CF TEXT); 
  Tempel2.Enabled := Tempell.Enabled;
  HasSelection := Editor.SelLength > 0; 
  Potongl.Enabled := HasSelection; 
  Potong2.Enabled := HasSelection; 
  Gandal.Enabled := HasSelection; 
  Ganda2.Enabled := HasSelection;
  Hapus.Enabled := HasSelection; 
end; 
procedure TEditForm2.0pen(const AFileName: string); 
begin 
  PathName := AFileName;
  Caption := ExtractFileName(AFileName);
  with Editor do 
  begin 
    Lines.LoadFromFile(PathName);
    SelStart := 0;Modified := False;
  end; 
end; 
procedure TEditForm2.SimpanNamaBaruClick(Sender: TObject); 
begin 
 DialogSimpanFile.FileName := PathName;
  if DialogSimpanFile.Execute then
  begin
    PathName := DialogSimpanFile.FileName;
    Caption := ExtractFileName(PathName);
    SimpanClick(Sender);
  end; 
end; 
procedure TEditForm2.SimpanClick(Sender: TObject); 
begin
```
 $\sqrt{2}$ 

```
if PathName = DefaultFileName then 
    SimpanNamaBaruClick(Sender)
  else
  begin
    Editor.Lines.SaveToFile(PathName); 
    Editor.Modified := False; 
  end; 
end; 
procedure TEditForm2.FontIClick(Sender: TObject);
begin
DialogFont.Font := Editor.Font;
  if DialogFont.Execute then 
    Editor.SeIAttributes.Assign(DialogFont.Font); 
end; 
procedure TEditForm2.TutupClick(Sender: TObject); 
begin 
  Close; 
end; 
procedure TEditForm2.FormClose(Sender: TObject; var Action: TCloseAction); 
begin 
 Action := caFree;
  FormUtama.Proses.Enabled := True; 
  FormUtama.Toolbarl.Enabled := True; 
  FormUtama.Toolbarl.Visible := True; 
... FormUtama. StatusBarl. Enabled := True;
  FormUtama.StatusBarl.Visible := True;
  if (Jumlah = 2) then
    Jumlah := 0; 
end; 
procedure TEditForm2.FormCloseQuery(Sender: TObject; var CanClose: Boolean); 
const 
  SWarningText = 'Simpan modifikasi ke %s?';
begin 
  if Editor.Modified then 
  begin 
    case MessageDlg(Format(SWarningText, [PathName]), mtConfirmation, 
      [mbYes, mbNo, mbCancell, 0) of 
      idYes: SimpanClick(Self); 
      idCancel: CanClose := False; 
    end; 
  end; 
end; 
procedure TEditForm2.FormCreate(Sender: TObject); 
begin 
 PathName := DefaultFileName;end; 
procedure TEditForm2.PrintersetupIClick(Sender: TObject); 
begin 
 DialogSetupPrinter.Execute; 
end; 
procedure TEditForm2.CetakClick(Sender: TObject); 
begin 
  if DialogCetak.Execute then 
    Editor.Print(PathName); 
end; 
procedure TEditForm2.FormActivate(Sender: TObject); 
begin 
     FormUtama.TooIBarl.enabled :=False; 
     FormUtama.TooIBarl.visible := False; 
     FormUtama.StatusBarl.enabled :=False; 
     FormUtama.StatusBarl.visible := False; 
end;
```
 $\hat{\mathcal{A}}$ 

ilian<br>Album in Santan

 $\sim$ 

المتكرمات والمساعد

 $\sim 200$ 

```
procedure TEditForm2.TumpuklClick(Sender: TObject); 
begin 
     Cascade; 
end; 
procedure TEditForm2.PetaklClick(Sender: TObject); 
begin 
     Tile; 
end; 
procedure TEditForm2.AturlClick(Sender: TObject); 
begin 
    Arrangelcons; 
end; 
end.
```
#### **Listing unit UlhtPortalDinamikG.PAS**

unit UlhtPortalDinamikG;

```
interface 
uses 
 Windows, Messages, SysUtils, Classes, Graphics, Controls, Forms, Dialogs, 
  StdCtrls, ComCtrls, ActnList, StdActns, Printers, Menus, Gauges, Math, 
  ExtCtrls; 
type
  TFormPortalDinamikG = class(TForm) 
    BHitung: TButton; 
    BLihatHasil: TButton; 
    BTutup: TButton; 
    DialogBuka: TOpenDialog; 
    DialogSimpan: TSaveDialog; 
    DialogCetak: TPrintDialog; 
    BSimpan: TButton; 
   BCetak: TButton; 
    MainMenul: TMainMenu; 
    FontDialoql: TFontDialog;
    PrinterSetupDialogl: TPrinterSetupDialog; 
    Tampilan: TRichEdit; 
    Setting: TMenultem; 
    Fontl: TMenuItcm;
    WarnaBackgroundl: TMenultem; 
    LihatGambarl: TMenuItem; 
    ColorDialogl: TColorDialog; 
    Gaugel: TGauge; 
    BLihatGambar: TButton; 
    procedure BLihatHasilClick(Sender: TObiect); 
    procedure BTutupClick(Sender: TObject); 
    procedure BSimpanClick(Sender: TObject); 
    procedure BCetakClick(Sender: TObject); 
    procedure FontlClick(Sender: TObject); 
   procedure PrinterlClick(Sender: TObject); 
    procedure FormCreate(Sender: TObject); 
    procedure WarnaBackgroundlClick(Sender: TObject); 
    procedure FormClose(Sender: TObject; var Action: TCloseAction); 
    procedure BHitungClick(Sender: TObject); 
    procedure LihatGambarlClick(Sender: TObject); 
    procedure BLihatGambarClick(Sender: TObject); 
  private 
    ( Private declarations 
    NamaPath : string; 
    IGambar : TImage; 
  public 
    ( Public declarations
```
end;

 $\cdots$  .  $\cdots$   $\cdots$ 

```
var 
 FormPortalDinamikG: TFormPortalDinamikG; 
  I : Integer = 0;
Const 
 NamaFiledefault = 'TanpaNama'; 
implementation 
uses ASMDI; 
{$R *. DFM} 
{Fungsi perkalian matriks}
   Function Fg(CII,C2I,FLx,FLy: Extended):Extended;
   begin
   Fg := (C1I*FLx)+(C2I*FLy);end;
procedure TFormPortalDinamikG.BLihatHasilClick(Sender: TObject); 
begin 
     FormUtama.TBSimpan.Enabled := True; 
     FormUtama.TbCetak.Enabled := True; 
     Gaugel.Visible := False; 
     Fontl.enabled := True; 
     WarnaBackgroundl.enabled := True; 
     Tampilan.Visible := True; 
     BSimpan.Enaoled := True; 
     Setting. Enabled := True; 
     BLihatHasil.enabled := False; 
     BLihatGambar.Enabled := True; 
     LihatGambarl.Enabled := True; 
     BHitung.Enabled := False; 
end; 
procedure TFormPortalDinamikG.BTutupClick(Sender: TObject); 
begin 
     Close; 
     Tampilan.Lines.Clear; 
     Tampilan.Visible := false; 
     Gauge1.visible := false;{Jumlah := 0:}end; 
procedure TFormPortalDinamikG.BSimpanClick(Sender: TObject);
begin 
     if DialogSimpan.Execute then 
     Tampilan.Lines.SaveToFile(DialogSimpan.FileName);
     BSimpan.Enabled :- False; 
     BCetak.enabled :- True;
end; 
procedure TFormPortalDinamikG.BCetakClick(Sender: TObject);
begin 
   if UialogCetak.execute then 
   Tampilan.Print(NamaPath); 
   BTutup.enabled := True; 
   BCetak.Enabled := False;
end; 
procedure TFormPortalDinamikG.FontlClick(Sender: TObject); 
begin 
     FontDialogl.execute; 
     Tampilan.Font := FontDialogl.Font; 
end; 
procedure TFormPortalDinamikG.PrinterlClick(Sender: TObject); 
begin 
      If PrinterSetupDialogl.execute then 
        Tampilan.Print{NamaPath); 
end;
```
\_\_\_\_.\_~.I

```
procedure TFormPortaIDinamikG.FormCreate(Sender: TObject); 
begin 
     Tampilan.Visible := False; 
     IGambar := nil; 
     NamaPath := NamaFileDefault; 
end; 
procedure TFormPortaIDinamikG.WarnaBackgroundlClick(Sender: TObject); 
begin 
     If ColorDialogl.Execute then 
     Tampilan.Color := ColorDialogl.Color; 
end; 
procedure TFormPortaIDinamikG.FormClose(Sender: TObject; 
 var Action: TCloseAction);
begin 
     Action := CaFree; 
     FormUtama.Proses.Enabled := True; 
     FormUtama.Baru.Enabled := True; 
     FormUtama.Buka.Enabled := True; 
     FormUtama.TBBaru.Enabled := True; 
     FormUtama.TBBuka.Enabled := True; 
     FormUtama.TBSimpan.Enabled := False; 
     FormUtama.TBCetak.Enabled := False; 
     FormUtama.Prestressl.Enabled := True; 
end;
procedure TFormPortaIDinamikG.BHitungClick(Sender: TObject);
var
   GayaBatang : array of array of extended;
   GayaTtkBuhul : array of array of extended;
   KekakuanS : array of array of extended;
   Q : array of extended;
   Tampang,MomenIner,ModElastis,PjBatang,
   CS,SN,NA : array of extended;
   JCode : array of array of integer;
   MCode : array of array of integer;
   Kordinat : array of array of integer;
   NoUjung : array of array of integer;
   D, DK : array [1..6] of extended;
   G : array [1..7] of extended;
   DispJoint : array of array of extended;
   JumBatang, JumTitik, JumKdsBeban, KdsBeban,
   MBD,NoDrjBebas : integer;
   BebanTitik, JarakBTitik : array of array of extended;
   ReaksiA, ReaksiB, BBMerata, SpjBentang,

JarakBMerata, PjMerata, SF, MTitik, wI, MTB, MSp : array of extended;
   FileData : TextFile;
   Procedure SusunKode; 
   var 
      I,J,K,L,II,IJ,IK,MT : integer; 
   begin 
        NoDrjBebas := O;MBD:=O;MT:=O; 
        for J := 1 to JumTitik do
        begin 
            For L := 1 to 3 do
            begin
                 If JCode[L, J] \iff 0 then
                 begin
                    NoDrjBebas := NoDrjBebas + 1;
                    JCode[L,J] := NoDrjBebas;
                 end;
            end;
        end;
        for I := 1 to JumBatang do
        begin

J:- NoUjung[I,I]l
            K := N \text{oUjung}[2,1];for L := 1 to 3 do
            begin
```

```
MCode[L, I] := JCode[L, J];\texttt{MCode[L+3, I]} := \texttt{JCode[L, K]};end;
     end;
      {Menghitung Setengah Bandwidth "MBAND"}
     For II := 1 to JumBatang do
     begin
          n<br>For IJ := 1 to 6 do
               IJ := 1 to 6 do<br>For IK := IJ+1 to 6 do
              begin
                   K := MCode[IJ,II];L := MCode[IK, II];L := MCode[IK,II];<br>if (K <> 0) and (L <> 0) then
                     MT := ABS(K-L);if MT > MBD then MBD := MT;
              end;
          end;
  SetLength(Q, NoDrjBebas+l);
  SetLength(KekakuanS, NoDrjBebas+l, MBd+3);
  end;
Procedure PropertiJoint; 
var 
   I,J,K : Integer; 
   SisiDatar, SisiTegak : extended;
begin 
  {Input kordinat Titik buhul} 
  for I := 1 to JumTitik do 
      Readln(FileData,K,Kordinat[l,Kj,Kordinat[2,K] ); 
  For I := 1 to JumBatang do
  begin
       J := N \circ Ujung[1, I];
      K := N \circ Ujung[2, I];
      SisiDatar := Kordinat[1,K]-Kordinat[1,J];
      Sisifeqak := Kordinat[2,K]-Kordinat[2,J];<br>PjBatang[I] := Sqrt(IntPower(Sisi)PjBatang[I) := Sqrt(IntPower(SisiDatar,2)+
                              IntPower(SisiTegak,2));
      FormUtama.PjBatang[IJ :- PjBatang[Ij;
      CS[I] :- SisiDatar/PjBatang[I];
      SN[I) := SisiTegak/PjBatang[Ij;
  end; 
end; 
Procedure Struktur; 
var 
   I,J,L,NoTitik,Arah : Integer; 
label Ulang; 
begin 
    (Membaca data No Batang, No Titik Kecil, No Titik Besar, LuasTampang, 
      Momen Inersia dan Modulus E1astis dari file data)
    for J := 1 to Jumbatang do
    Readln(Fi1eData,I,NoUjung[l,Il,NoUjung[2,I],Tampang[Ij,
       Momenlner[I],ModE1astis[Ij ); 
    For J := 1 to JumTitik do
         For L := 1 to 3 do
        begin
              JCode[L,J] := 1;end;
   U1ang :
     ( Membaca No Titik dan Arah gaya dari file datal
         Read1n(Fi1eData,NoTitik,Arah);
         If NoTitik <> 0 then 
         begin
             JCode[Arah,NoTitikl:= 0

             goto u1ang;
```
an<br>San San Salawa

```
end 
         Else
             SusunKode;
             SusunKode;<br>PropertiJoint;
end; 
Procedure BebanPdJoint; 
var 
   NoTitik,Arah,K : Integer; 
   BesarGaya : Extended; 
label ulang; 
begin 
    Ulang: 
    {Membaca No 'l'itik, Arah Gaya, Besar Gaya dari File data} 
         Readln(FileData,NoTitik,Arah,BesarGaya);
         If NoTitik <> 0 then 
         begin
               K := JCode[Arah,NoTitik];
               Q[K] := BesarGaya;
               goto ulang;
         end; 
end; 
Procedure SusunMatriksGaya; 
var 
   I,L,K : Integer; 
begin 
   ror I := I to JumBatang do 
   begin 
       If NA[I] <> 0 then
       begin
           For L := 1 to 6 do
          begin
                K := MCode[L, I];If K < 0 then
                begin
                    in<br>if L = 1 then
                       Q[K] ; Q[K]-Fq(CS[I], SN[I],GayaBatang[1,Ij,GayaBatang[2,Ijl 
                    else if L = 2 then<br>Q[K] :=
                                         Q(K)-Fg(SN[I],CS[I],
                            GayaBatang[I,I],GayaBatang[2,I] ) 
                   else if L = 3 then
                       Q[K] := Q[K]-GayaBatang[3,I] 
else if L = 4 then 
                             Q[K] := Q[K]-Fg(CS[I], -SN[I],GayaBatang[4,IJ,GayaBatang[5,I)) 
                    else if L = 5 then<br>Q[K] :=
                                         Q[K]-Fg(SN[I],CS[I],
                             GayaBatang[4,II,GayaBatang[5,IJ) 
                    else 
                        Q[K] := Q[K]-GayaBatang[6,I]
                end; 
           end; 
       end; 
   end; 
end; 
Procedure MAksi; 
var 
   I,NoBatang,JenisBeban : Integer; 
   A,BesarBeban,Jarak,EI,XP : extended; 
label ulang; 
begin 
  \frac{1}{1} : -0;
  ulang: 
   [ Membaca No Batang, Jenis Beban, Besar Beban dan Jarak dari File data} 
    Readln(FileData,NoBatang,JenisBeban,BesarBeban,Jarak);
```
للمستعمل الأساطي

 $\mathcal{F}^{\text{max}}_{\text{max}}$ 

۱.

```
If NoBatang \langle > 0 then
begin 
  NA[NoBatang]:= NA[NoBatang] + 1; 
  if JenisBeban = 1 then 
 begin 
     If (PjBatang[I+l] <> PjBatang[I]) then 
      I := 0;I := I + 1;A := Jarak/PjBatang[NoBatang];
     GayaBatang[l,NoBatang] := GayaBatang[l,NoBatang];
     GayaBatang[2,NoBatang] := GayaBatang[2,NoBatang]+
      BesarBeban*(-1-IntPower(A,2)*(2*(A-3)));
     GayaBatang[3,NoBatang] := GayaBatang[3,NoBatang]+
      BesarBeban*(-Jarak*IntPower((1-A),2));
     GayaBatang[4,NoBatang] := GayaBatang[4,NoBatang];
     GayaBatang[5,NoBatang] := GayaBatang[5,NoBatang]+
      BesarBeban*(IntPower(A,2)*(2*(A-3)));
     GayaBatang[6,NoBatang] := GayaBatang[6,NoBatang]+
    BesarBeban*(PjBatang[NoBatang]*IntPower(A,2)*(1-A) );
     {Meneari Momen Superposisi} 
     BebanTitik[NoBatang,I] := BesarBeban; 
                wI [NoBatang] :=wl[NoBatang]+Abs(BebanTitik[NoBatang,I]); 
     FormUtama.wl[noBatang] := wI [NoBatang]; 
     JarakBTitik[NoBatang, I] := Jarak;<br>SF[NoBatang] := SF[NoBatan
                         := SF[NoBatang](-BebanTitik[NoBatang,I]); 
     ReaksiA[NoBatang] := ReaksiA[NoBatang] +
                              (-BebanTitik[NoBatang,I])*
                               (PjBatang[NoBatang]

                              JarakBTitik[NoBatang, I] )/
                              PjBatang[NoBatang];
     ReaksiB[NoBatang] :=SF[Nobatang] - ReaksiA[Nobatang]; 
     SpjBentang[Nobatang] := 0.5 * PjBatang[NoBatang]; 
     {Untuk JarakBTitik[J] < 0.5* PjBatang} 
     If JarakBTitik[NoBatang, I] <= SpjBentang[NoBatang] then<br>MTitik[NoBatang] = MTitik[NoBatang] +
                                   := MTitik[NoBatang]+
                                         BebanTitik[NoBatang,I] )* 
                                     (SpjBentang[NoBatang]
                                         JarakBTitik(NoBatang, I] ) ;
       Mtb[NoBatang] := ReaksiA[NoBatang]*
                                 SPjBentang[NoBatang] 
                              Mtitik[Nobatang];
  end
  Else if JenisBeban = 2 then
 begin
     A := Jarak/PjBatang[NoBatang];
     El := PjBatang[NoBatang]/12;
     XP := BesarBeban*PjBatang[NoBatang];
     GayaBatang[l,NoBatang] := GayaBatang[l,NoBatang];
     GayaBatang[2,NoBatang] := GayaBatang[2,NoBatang]+
      ayaBatang[2,NoBatang] := GayaBatang[2,NoBatang]+<br>XP*(-0.5*(1-IntPower(A,4)+(2*IntPower(A,3))-(2*A)));
     GayaBatang[3,NoBatang] := GayaBatang[3,NoBatang]+
     XP*(-EL*(1-3*IntPower(A,4)+S*IntPower(A,3)-6*IntPower(A,2))); 
     GayaBatang[4,NoBatang] := GayaBatang[4,NoBatang]; 
     GayaBatang[5,NoBatang] := GayaBatang[5,NoBatang]+
     XP*(-0.5*(1+IntPower(A,4)-2*IntPower(A,3)));
     GayaBatang[6,NoBatang) := GayaBatang[6,NoBatang]+
      XP^*(EL^*(1+3*IntPower(A,4)-4*IntPower(A,3)));
      (Meneari Momen Superposisil
        BBMerata[NoBatang) := BesarBeban;
        JarakBMerata(NoBatang] := Jarak;
        PjMerata[NoBatang) := PjBatang(NoBatang] 
                                         JarakBMerata[NoBatang]; 
        wl[NoBatang] := w1[NoBatang] +BBMerata[NoBatang]*PjMerata[NoBatang); 
        FormUtama.wl [NoBatang] := abs (wl [NoBatang] ) ;
        ReaksiA(NoBatang] :=ReaksiA[No8atang] +
```

```
(-BBMerata[NoBatang])* 
            PjMerata[NoBatang]* (PjBatang[NoBatang)
                                          JarakBMerata[NoBatang]+ 
            (0. 5*PjMerata [NoBatang] )))/PjBatang[NoBatang]; 
            SF[NoBatangj := SF[NoBatang] +(
                BBMerata[NoBatang])*PjMerata[NoBatang); 
            ReaksiB[NoBatang] :=SF[Nobatang] -
                  ReaksiA[NoBatang]; 
            SpjBentang[Nobatang) := 0.5* PjBatang[NoBatang]; 
         If JarakBMerata[NoBatang] <= SpjBentang[NoBatang] then 
            begin 
               MTB[NoBatang] := (ReaksiA(NoBatang) * 
                     SPjBentang[NoBatang] )
               Mtitik[NoBatang]-(0.5*
                    BBMerata(NoBatang]* 
                    IntPower((SPjBentang[NoBatang]
                JarakBMerata[NoBatang] ), 2) );
            end;
      end;
      goto u1ang;
    end; 
   SusunMatriksGaya; 
end; 
Procedure Beban; 
var 
   I,K,L : integer; 
begin 
     For K := 1 to NoDrjBebas do 
     begin 
        Q[K] := 0;end;
     For I := 1 to JumBatang do 
     begin
         NA[I] := 0;
         For L := 1 to 6 do
         begin
             GayaBatang[L, I] := 0;end;
     end;
     BebanPdJoint; 
     MAksi; 
end; 
Procedure DataStruktur;
var I : Integer;
begin
     If KdsBeban = 1 then
     begin
       Struktur;
     end;
     For I := 1 To JumBatang do
     begin
       ResiA[I] := 0;
       ReaksiB[I] := 0;
       Mtb[I] := 0;end; 
     Beban; 
end; 
Procedure KekakuanSistim; 
  Type 
        dataindex = array [1..6,1..6] of integer;
   var
      N,I,J,JE,IE,K,L : integer;
      LL : extended;
      A1fal :array of extended;
```
 $\frac{1}{2}$  ,  $\frac{1}{2}$ 

والمحاملات والمس

```
Alfa2 :array of extended; 
   Const 
      indeks : dataindex = ((1, 2, 4, -1, -2, 4))(2,3,5,-2,-3,5),
                              (4,5,6,-4,-5,7), 
                              (-1,-2,-4,1,2,-4),
                              (-2,-3,-5,2,3,-5),
                              (4,5,7,-4,-5,6);
begin 
Set1ength(Alfal, JumBatang+1); 
SetLength(Alfa2, JumBatang+1);
For J := 1 to NoDrjBebas do
    For I := 1 to MBd+1 do
    begin 
        KekakuanS[I, J] := 0;end; 
For N := 1 to JUmBatang do 
begin 
    Alfa1[Nj := ModElastis[Nj* 
                     MomenIner[Nj/IntPower(PjBatang[N],3); 
    Alfa2[Nj := ModElastis[N]*Tampang[Nj/PjBatang[Nj; 
    G[1] := Alfa2[N]*IntPower(CS[N], 2)+
                 12*Alfal[N]*IntPower(SN[N], 2);
    G[2] := Alfa2[N]*CS[N]*SN(N]-12*Alfal[N]*CS[N]*SN[N];
    G[3] := \text{Alfa2[N]*IntPower(SN[N], 2)+}12*Alfa1[Nj*IntPower(CS[N],2); 
    G[4] := -A1fa1[N]*6*PjBatang[N]*SN[N];G[5] := Alfal[N]*6*PjBatang[N]*CS[N];
    G[6] := \text{Alfa1[N]*4*IntPower(PjBatang[N],2);}G[7] := \text{Alfa1[N]*2*IntPower(P)Batang[N],2};(Faktorisasi) 
For JE := 1 to 6 do
begin 
     J := MCode[JE,N];If J = 0 then continue;
     For IE := JE to 6 do
     begin 
         I := MCode[IE,N];If I = 0 then continue;
         begin
            K := I-J+1;L := Abs(IndexS[JE,IE]);LL := Indeks [JE, IE]/L;
            KekakuanS[J,K] := KekakuanS[J,K]+G[L] * LL;end; 
     end; 
end; 
end; 
end; 
Procedure SolusiPersamaan; 
var 
  I,J,K,L,M,N,HBW : integer; 
   55 : extended; 
label Ulang; 
begin 
    HBW :=0; 
    If KdsBeban <> l,then goto U1ang; 
     HBW := MBD + 1;for N := 1 to NoDrjBebas do 
     begin 
         for L := 2 to HBW do
         begin 
             if KekakuanS[N,L] = 0 then continue;
                I := N+L-1;SS := KekakuanS[N,LJ/KekakuanS[N,l];
```
الي الي.<br>الجانبي الجميليات اليابيات

İ

÷.

÷

Í.

Î

السيادينية أجيبت والم

if" ..

```
J := 0;For K := L to HBW do
                 begin
                     J := J+1;KekakuanS[I,Jj := KekakuanS[I,Jj

                                                 SS*KekakuanS[N,Kj; 
                 end; 
                 KekakuanS[N,L] := SS; 
          end;
      end;
      Ulang

      For N := 1 to NoDrjBebas do
      begin
          For L := 2 To HBW do
         begin
             If KekakuanS[N, L] = 0 then continue;
                  I := N+L-1;Q[I] := Q[I] - KekakuanS[N,L] * Q[N];end;
          Q[N] := Q[N]/KekakuanS[N,1];end;
      For M := 2 to NoDrjBebas do 
      begin
          N := NoDrjBebas+l-M;
         For L := 2 to HBW do
         begin
              n<br>If KekakuanS[N,L] = 0 then continue;
                K := N+L-1;Q[N] := Q[N]-KekakuanS[N,L]*Q[K];
          end; 
      end; 
end; 
 Procedure SistimStruktur; 
begin
    in<br>If KdsBeban = 1 then
   begin
   KekakuanSistim;<br>end:
    end; \BoxSolusiPersamaan;
 end; 
 Procedure GayaPdBatang(I : integer);
 var
      K,L : Integer;
      A, B, F1, F2, F3, F6 : extended;
begin 
     For L := 1 to 6 do
     begin
          K := MCode[L, I];If K \leq 0 then
             D[L] := Q[K]Else If K = 0 then
         begin
             D[L] := 0;end; 
     end; 
      DK[1] := CS[I]*D[1]+SN[I]*D[2];DK[2] := -SN[I] * D[1] + CS[I] * D[2];DK[3] := D[3];DK[4] := CS[I] * D[4] + SN[I] * D[5];DK[5] := -SN[1]*D[4]+CS[I]*D[5];DK[6] := D[6];
     A :=ModElastis[Ij*MomenIner[Ij/IntPower(PjBatang[IJ,3);
     B := ModElastis[I]*Tampang[I]/PjBatang[I];
     F1 := B * (DK[1]-DK[4]);
```
 $\hat{\boldsymbol{\beta}}$ 

 $\label{eq:2.1} \begin{split} \frac{d\mathcal{L}_{\text{max}}}{d\mathcal{L}_{\text{max}}} & = \frac{1}{2} \mathcal{L}_{\text{max}} \mathcal{L}_{\text{max}} \end{split}$ 

the control of the control of the control of

 $\hat{\sigma}$  and  $\hat{\sigma}$ 

 $\mathbb{R}^2$ 

```
F2 := A * (12 * (DK[2]-DK[5]) + 6 * PjBatang[I] * (DK[3]+DK[6]));
     F3 := A*(6*PjBatang[I]*(DK[2] -DK[5])+2*IntPower(PjBatang[I],2)*(2*DK[3]+DK[6] )); 
     F6 := F2*PjBatang[I]-F3; 
     GayaBatang[1,I] := GayaBatang[1,I]+Fl;
     GayaBatang[2, I] := GayaBatang[2, I]+F2;
     GayaBatang[3,I] := GayaBatang[3,I]+F3;
     GayaBatang [4, I] := GayaBatang [4, I] - F1;
     GayaBatang[5,1] := GayaBatang[5,1]-F2;
     GayaBatang[6,I] := GayaBatang[6,I]+F6;
  end; 
Procedure GayaPdJoint(I : integer); 
var 
    J,K integer; 
begin 
          J := N oUjung[1,I];K := \text{NoUjung}[2,1];
          GayaTtkBuhul[l,J] := GayaTtkBuhul[l,J]+ FG(CS[I],-
              SN[I],GayaBatang[1,I],GayaBatang[2,I] ); 
          GayaTtkBuhul[2,J] := GayaTtkBuhul[2,J]+FG(SN[I],CS[I],
              GayaBatang[1,I],GayaBatang[2,I] ); 
          GayaTtkBuhul[3,J] := GayaTtkBuhul[3,J]+ 
                                           GayaBatang[3,I]; 
          GayaTtkBuhul[l,K] := GayaTtkBuhul[l,K]+ FG(CS[I],-
                          SN[I], GayaBatang[4,I], GayaBatang[5,I]);
          GayaTtkBuhul[2,K] := GayaTtkBuhul[2,K]+ FG(SN[I],
                          CS[I],GayaBatang[4,I],GayaBatang[5,I] ); 
          GayaTtkBuhul [3,K] := GayaTtkBuhul [3,K]+GayaBatang[6,I]; 
end; 
Procedure HitungGaya; 
var I : integer; 
begin 
   For I := 1 to JumBatang do 
   begin
     GayaPdBatang (I);
     GayaPdJoint (I);
   end; 
end; 
Procedure HasilAkhir; 
var 
   I,J,K,NoKecil,NoBesar Integer; 
begin 
     Tampilan.Lines.Add ('No Kondisi Beban : '+ 
                                IntToStr(KdsBeban));
     Tampilan.Lines.Add('Displesemen Joint');
                                       Horisontal
     Tampilan.Lines.Add('Joint |<br>|Vertikal
                                                    Perputaran ');
     For I := 1 to JumTitik do 
     begin 
         For J := 1 to 3 do 
         begin
              K := JCode[J,I];If K \geq 0 then
                 Dispoloint[J,I] := Q[K]Else if K = 0 then
             begin
                 DispJoint[J,I] := 0;end;
         end;
         Tampilan.Lines.Add(IntToStr(I)+
                             '+FormatFloat('O,OO.OOOO', 
              DispJoint[1,1] ) + ' +\texttt{FormatFloat}('0,00.0000',\texttt{Dispoint}[2,1])+'
              '+FormatFloat('O,00.0000',DispJoint[3,I] I);
```
an Balland<br>San Balland

```
end;
    Tampilan.Lines.Add(");
    Tampilan.Lines.Add('Batang fl fl f2
      f3 f4 f4 f5 f6 f6 f6 , fFor K := 1 to JumBatang do 
   begin 
       Tampilan.Lines.Add(IntToStr(K)+'
           '+FormatFloat('O,OO.OOOO',GayaBatang[l,K] )+'
           '+FormatFloat('O,00.0000',GayaBatang[2,K] )+'
           '+FormatFloat('0,00.0000',GayaBatang[3,Kj )+'
           '+FormatFloat('0,00.0000',GayaBatang[4,Kj )+'
           '+FormatFloat('0,00.0000',GayaBatang[5,Kj )+'
           '+FormatFloat('0,00.0000',GayaBatang[6,K]));
   end;
    Tampilan.Lines.Add(");
    Tampilan.Lines.Add('');<br>Tampilan.Lines.Add('Gaya pada Joint ');
   Tampilan.Lines.Add('Joint Horisontal Vertikal
      Perputaran
   For J := 1 to JumTitik do
   begin 
       Tampilan.Lines.Add(IntToStr(J)+'
           '+FormatFloat('O,OO.OOOO',GayaTtkBuhul[l,J] )+'
           '+FormatFloat('0,00.0000',GayaTtkBuhul[2,J] )+'
           '+FormatFloat('0,00.0000',GayaTtkBuhul[3,J));
   end;
   Tampilan.Lines.Add(");
   Tampilan.Lines.Add('Reaksi dan Momen pada batang akibat Beban Titik dan
      Beban Merata');
   Tampilan.Lines.Add('Batang'+' '+'Reaksi A'+'
      '+'Reaksi B'+
                         '+'Momen Tengah Bentang');
   For J := 1 to JumBatang do
   begin
        Tampilan.Lines.Add(IntToStr(J)+'
           '+FormatFloat('O,OO.OOOO',ReaksiA[J] )+'
           '+FormatFloat ( '0,00.0000' , ReaksiB [J] ) + \
           '+FormatFloat('0,00.0000',MTB[J]));
   end; 
   Tampilan.Lines.Add(");

Tampilan.Lines.Add('Momen Superposisi pada tiap batang 'J;
Tampilan.Lines.Add('Batang'+' '<br>'Momen Superposisi'+' ' '+'Panjang'
                                        '+'Panjang Batang');
   For J := 1 to JumBatang do
   begin
        \texttt{MSp}[J] := \texttt{MTh}[J] - (\texttt{Gayabatang}[3, J] + \texttt{Gayabatang}[6, J]) / 2\texttt{FormUtama.Msp[J]} := \texttt{Abs}\left(\texttt{MSp[J]}\right);Tampilan.Lines.Add(IntToStr(J)+'
           '+FormatFloat('O,OO.OOOO',Msp[J))+'
           '+FormatFloat('0,00.0000',Msp[J])+'<br>'+FormatFloat('0,00.0000',PjBatang[J]));
   end;
    {Membuat komponen IGambar} 
   Igambar := Tlmage.Create(Self); 
    {mengatur property IGambar}
    Igambar.Left := 9;
   IGambar.Top := 32;
    Igambar.Height := 297;
    IGambar.Width := 499;
    IGambar.Visible := False;
    {mengisi property Parent}
    IGambar.Parent := Self;
    {Memindahkan sumbu kordinat}
    SetViewportOrgEx(IGambar.Canvas.Handle,
    ClientWidth div 15, ClientHeight div 2, nil);
    SetMapMode (IGambar.Canvas.Handle, MM LoEnglish);
    SetViewportExtEx(
```

```
IGambar.Canvas.Handle, ClientWidth, ClientHeight, nil);
       {mengatur Skala gambar pada Obyek Image}
       SetWindowExtEx(
       IGambar.Canvas.Handle, 50, 50, nil);
       IGambar.Canvas.Pen.Width := 1; 
       IGambar.Canvas.Pen.Style := psDot;
      {Menggambar sumbu kordinat}
      IGambar.Canvas.MoveTo(-75,0);
      IGambar.Canvas.LineTo(150,0);
      IGambar.Canvas.TextOut(155,8,'Sumbu X');
      IGambar.Canvas.MoveTo(0,-75);
      IGambar.Canvas.LineTo(0,75);
      IGambar. Canvas. TextOut (-17,80, I Sumbu Y I ) ;

      IGambar.Canvas.Pen.Style := psSolid; 
     {Menggambar dari data kordinat}
      For I := 1 to JumBatang do
      begin
       NoKecil := NoUjung[l,Ij;
      NoBesar := NoUjung[2,I];
         IGambar.Canvas.MoveTo(Kordinat[l,NoKecilj*
                             20,Kordinat[2,NoKecill*10);
         IGambar.Canvas.LineTo(Kordinat[l,NoBesarl*
                              20,Kordinat[2,NoBesarl*10);
      end;
  end;
  Procedure HasilHitung;
  var
     J,L : integer;
  begin
       For J := 1 to JumTitik do
       begin
           For L := 1 to 3 do
           begin
               GayaTtkBuhul [L, J] := 0;
           end;
       end;
       HitunqGaya;
       HasilAkhir;
  end; 
begin 
  Tampilan.Lines.Clear; 
  Igambar.Free; 
  Igambar := nil; 
  If DialogBuka.Execute then 
    AssignFile(FileData, DialogBuka.FileName);
   Reset (FileData);
   Readln(FileData,JumBatang,JumTitik,JumKdsBeban); 
   FormUtama.JumBatang := JumBatang;
   SetLength(FormUtama.PjBatang, JumBatang+l);
   SetLength(FormUtama.wl, Jumbatang+l);
   SetLength(FormUtama.Msp, JumBatang+l);
   Setlength(GayaBatang,6+l,JumBatang+l);
   Setlength(GayaTtkBuhul,3+l,JumTitik+l);
   Setlength(Tampang,JumBatang+l);
   Setlength(MomenIner,JumBatang+1);
   Setlength(ModElastis, JumBatang+1);
   Setlength(PjBatang, JumBatang+1);
   Setlength(CS, JumBatang+1);
   Setlength(SN, JumBatang+1);
   Setlength(NA, JumBatang+1);
   Setlength(JCode, 3+1, JumTitik+1);
   Setlength(MCode, 6+1, JumBatang+1);
   Setlength(Kordinat, 2+1, JumTitik+1);
   Setlength(NoUjung, 2+1, JumBatang+1);
   Setlength(DispJoint,3+1,JumTitik+1);
```

```
Setlength(BebanTitik, JumBatang+1, 10+1);
               Setlength(JarakBTitik,JumBatang+1,10+1);
               Setlength(ReaksiA, JumBatang+1);
               Setlength(ReaksiB,JumBatang+1);
                                          Ī
               Setlength(SF, JumBatang+1);
               Setlength(BBMerata, JumBatang+1);
               Setlength(JarakBMerata, JumBatang+1);
               Setlength(PjMerata,JumBatang+l);
               Setlength(SPjBentang, JumBatang+1);
               Setlength(MTitik, JumBatang+1);
               Setlength(MTB, JumBatang+1);
               Setlength(MSp, JumBatang+1);
               Setlength(wl, JumBatang+l);
                  for Kds8eban := 1 to JumKds8eban do 
                  begin
                    DataStruktur;
                    Gaugel.Visible := True;
                    Gauqel.Progress := 33;
                    SistimStruktur;
                   Gaugel.Progress := 66;
                    HasilHitung;
                    Gaugel.Progress := 100;
                  end; 
-- MessageBox(Handle, 'Proses hitung sudah selesai ..!!',
            جريتي
                    CloseFile(FileData);
                    'Informasi', MB_OK or MB Iconinformation or MB ApplModal);
                    BLihatHasil.Enab:ed := True; 
          end; 
          procedure TFormPortalDinamikG.LihatGambar1Click(Sender: TObject);
          begin 
             Tampilan.Visible := False;
             IGambar.Visible := True; 
             Bhitung.Enabled := true; 
             Settinq.Enabled := false; 
             BSimpan.Enabled := False; 
           end; 
          procedure TFormPortalDinamikG.BLihatGambarClick(Sender: TObject); 
          begin
             Tampilan.Visible := False;
             IGambar.Visible :~ True;
             Bhitunq.Enabled := true;
             BLihatGambar.Enabled := False;
             Lihatgambarl.Enabled := False;
             Setting. Enabled := false;BSimpan.Enabled := False;
           end, 
          end. 
          Listing program unit UPrestress.PAS 
          unit UPrestress; 
          interface 
           uses 
            Windows, Messages, SysUtils, Classes, Graphics, Controls, Forms, Dialogs,
             StdCtrls, ComCtrls, Math, ExtCtrls, Clipbrd; 
           type 
             TFormPress = class(TForm)Labell: TLabel;
              Label2: TLabel;
              CBBjPrategang: TCombo30X;
              CBBeton: TComboBox;
              Label4: TLabel;
              Label5: TLabel;
              Label6: TLabel;
              CBBbHidup: TComboBox;
```

```
LabelS: TLabel; 
    Label9: TLabel; 
    LabellO: TLabel; 
    CBrbb: TComboBox; 
    CBrth: TComboBox; 
    CBrhb: TComboBox; 
    Labelll: TLabel; 
    CBrkt: TComboBox; 
    Labe1l2: TLabel; 
    CBBbMati: TComboBox; 
    RichEditl: TRichEdit; 
    Labe1l3: TLabel; 
    CBalfa: TComboBox; 
    Labe1l4: TLabel; 
    CBbeta: TComboBox;
    Labe1l5: TLabel; 
    Labell6: TLabel; 
    BHitung: TButton; 
    BLihatHasil: TButton; 
    BSimpan: TButton; 
    BCetak: TButton; 
    BUlang: TButton; 
    BSelesai: TButton; 
    LbRencana: TLabel; 
    EbRencana: TEdit; 
    LhRencana: TLabel; 
    EhRencana: TEdit; 
    LdTendon: TLabel; 
    EdTendon: TEdit; 
    BCheckTeg: TButton; 
    CBPjBentang: TComboBox; 
    CBMomenLap: TComboBox; 
    Bevell: TBevel; 
    Label3: TLabel; 
    SDSimpan: TSaveDialog; 
    PDCetak: TPrintDialog; 
    Label7: TLabel; 
    CBBrtSendiri: TComboBox; 
    procedure BHitungClick(Sender: TObject); 
    procedure BLihatHasilClick(Sender: TObject); 
    procedure BUlangClick(Sender: TObject); 
    procedure BSelesaiGlick(Sender: TOhject);
    procedure RichEditlExit(Sender: TObject); 
    procedure EPjBentangChange(Sender: TObject); 
    procedure CBbetaExit(Sender: TObject); 
    procedure BCheckTeqClick(Sender: TObiect); 
    procedure FormClose(Sender: TObject; var Action: TCloseAction); 
    procedure FormCreate(Sender: TObject); 
    procedure BSimpanClick{Sender: TObject); 
    procedure BCetakClick(Sender: TObject); 
  private
    { Private declarations }
  public
   { Public declarations }
  end;
var 
  FormPrestress: TFormPrestress; 
implementation 
uses UlhtPortalDinamikG, ASMDI; 
{$R ".DFM} 
Function HitungMomen(beban,jarak : real) : real; 
begin 
 HitungMomen := (l/S"beban " IntPower(jarak,2)); 
end; 
procedure TFormPrestress.BHitungClick(Sender: TObject); 
var
```

```
L,fpu,fpy,fel,feil,wo,wd,wl,wt,wb,wp,alfa,beta : real; 
   fei,fti,fes,fes,fts,Mo,Ml,Mlp,Md,R,Strq,Sbrq,S,Spilih : real; 
   b,bw,h,hf,St,Sb,Ael,Ie,Ct,Cb,r2,cA,eI,er,ekt,ekb: real; 
   rbb,rth : integer; 
   rhb,rkt,feei,fps,nkabel,Asl,Aps,Ae,po,pe,fpl,fp2 : real; 
   e,wub,Mub,ft,fb,kt,kb,x : real; 
Const 
   BBeton = 23; {kN/m3}
   {Poisson Ratio} n = 7;
   ccb = 0.5;cct = 0.5;
begin 
   ci :=0;cr :=0;L := StrToFloat(CBPjBentang.Text); 
   Mlp := StrToFloat(CBMomenLap.Text); 
   fpu := StrToFloat(CBBjPrategang.Text); 
   fpy := 0.85 * fpu; 
   fel := StrToFloat(CBBeton.Text); 
   fcil := 0.8 * fcl;
   wo := StrToFloat(CbBrtSendiri.Text); 
   wd := StrToFloat(CBBbMati.Text); 
   wl := StrToFloat(CBBbHidup.Text); 
   rbb := StrToInt(CBrbb.Text); 
   rth := StrToInt(CBrth.Text); 
   rhb := StrToFloat(CBrhb.Text); 
   rkt := StrToFloat(CBrkt.Text); 
   alfa := StrToFloat(CBAlfa.Text); 
   beta := StrToFloat(CBBeta.Text); 
   {ketentuan tegangan yang diijinkan dalam perencanaan
   beton prategang}
   {* Saat Transfer}
   fci := 0.6 * fcil; { Mpa}
   fci := 0.6 * fcil; { Mpa}<br>fti := 0.25 * sqrt(fcil); {Mpa}
   {* Saat Service/Layan}
   {* Saat Service/Layan}<br>fcs := 0.45 * fcl; {Mpa}
   fcs := 0.45 * fcl; {Mpa}<br>fts := 0.5 * sqrt(fcl); {Mpa}
   (Momen Akibat berat sendiril
   Mo := HitundMomen(wo, L);{Momen akibat beban mati}
   Md := HitungMomen(wd,L);
   {Momen akibat beban hidup}
   MI := Abs(Mlp);{Menghitung Modulus Tampang rencana } 
R := 1- rkt; 
Strq := ((1-R)*(Mo + Md + M1)*1000000)/(R*fti - (-fcs)); [mm3]Sbrq := ((1-R)*(Mo + Md + M1)*1000000)/(fts - R*(-fci)); [mm3]{Memilih Modulus tampang yang besar} 
If Strq > Sbrq then 
   S := Strq
Else 
   S := Sbrq;{Dari tabel C6 TY Lin & Ned H Burns dalam bUku Design of 
prestressed concrete structures hal 613 utk Tampang I simetris}
  case rbb of 
 1	 : begin
       case rth of
           1	 : begin
                  eA := 0.28;
                  ei := 0.0449;
                  cr := 0.16;
```
والمتار الساريات والمتواطن

 $\mathcal{A}$ 

 $\hat{t}$ 

 $\mathbf{j}$ 

```
end; 
        2 : begin 
               cA := 0.46;ci := 0.0671;cr := 0.146;end; 
        3 : begin 
               cA := 0.64;ci := 0.0785;
              cr := 0.123;end; 
        end; 
     end; 
2 : begin 
     case rth of 
        1 : begin 
             cA := 0.36;ci := 0.0492;
             cr := 0.137;end; 
        2 : begin 
             cA := 0.52;ci := 0.0689;cr := 0.132;end; 
                 := 0.132;3 : begin 
              cA := 0.68;ci := 0.0791;cr := 0.117; 
           end; 
         end; 
     end; 
3 : begin 
     case rth of 
        1 : begin 
             cA := 0.44;ci := 0.0535;cr := 0.121;end; 
        2 : begin 
              cA := 0.58;ci := 0.0707;
             cr := 0.122;end; 
        3 : begin 
             cA := 0.72;ci :- 0.0796; 
             cr := 0.111;end; 
         end; 
     end; 
4 : begin 
      case rth of 
       1 : begin 
              cA := 0.52;ci := 0.0577;
            cr := 0.111;<br>end;
            \blacksquare2 : begin 
             cA := 0.64;ci := 0.0725; 
             cr := 0.113;end; 
        3 : begin 
             cA := 0.76;ci := 0.0801; 
             cr := 0.105; 
            end; 
        end; 
   end; 
end;
```
÷  $\ddot{\phantom{1}}$ 

Å

 $\frac{1}{2}$ 

 $\sim$ 

```
ckt := 2*cr;ckb := 2*cr;
   St := ci/cct;Sb := Ci/ccb;{Memilih yang lebih besar}
   if st > Sb then
   Spilih := St
   Else
   Spilih := Sb;
   {Didapat dimensi balok }
   {Didapat dimensi balok }<br>x:=(S/(Spilih*sqr(rhb)));
   b :=power(x_r(0.3333));
   h := rhb * byh := rhb * b;<br>bw := rbb/10*b;
   hf := rth/10*h;RiehEditl.Lines.Add('Hasil perhitungan');
   RiehEditl.Lines.Add(");
   RichEditl.Lines.Add('');<br>RichEditl.Lines.Add('Didapat dimensi balok adalah : ');
   RichEditl.Lines.Add('Nilai b

   RichEditl.Lines.Add('Nilai h '+FormatFloat('#,#.0000',b)+' mm');
     '+FormatFloat('#,#.0000',h)+' mm');
   {Fungsi A = Ca*bh ; cb = ccb*h ; ct=cct*h; I = ci*bh3;
   r2 = cr*h2; kt = ckt*h; kb = ckb*h
   {Daftar fungsi dari data profil :}
   Ac := cA * b * h;
   Ct := cct*h;\overline{\text{cb}} := \text{ccb}^*h;
   Ie := ci*b*IntPower(h,3);
   r2 := cr * sqr(h);kt := ckt * h;
   kb := ckb * h;RiehEditl.Lines.Add('Luas Tampang Ac = '+FormatFloat('#,#.OOOO',Ae)+' 
    mm') ; 
  {Menghitung Besar gaya prategang}
   {* Teqanqan beton pada pusat beton [feci]

   fcci := fti -({\rm Ct/h})^*({\rm ft1-(-fct)}); [Mpa]
   (* Gaya prategang awal (Po)
   Po := Abs(fcci) * Ac; {kN}{* Gaya Prategang efektif (Pe) }
   Pe := R^* Po; \{kN\}( Menghitung luas baja prategang)
   {* sesaat setelah transfer tegangan maksimum menurut SK SNI
   T-15-1991-03 }
   f-15-1991-03 }<br>fpl := 0.74 * fpu; {Mpa}
   fp2 := 0.82 * fpy; {Mpa}
   { dipilih tps yang keell}
   if fpl < fp2 then
      fps :~ fpl
   Else
      fps := fp2;{Luas baja prategang yang diperlukan I
   Aps := \frac{P}{P} [mm2]
   Aps := Po/fps; {mm2}<br>RichEditl.Lines.Add('Luas baja prategang yang diperlukan
     '+FormatFloa t ( '# H#, #H#. ###' , Aps) ) ; 
    MessageBox(Handle, 'Proses hitung sudan selesai .• !!','Informasi',MB_OK or 
      MB IeonInformation or MB AppIModal);
    BHitung.Enabled := False; 
    BLihatHasil.Enabled := True;
    BLihatHasil.Setfoeus;
end;
```
**Continued** 

 $\frac{1}{2}$  ,  $\frac{1}{2}$ 

 $\sim$ 

للسماء المتألف الأسار

and the company of the company

```
procedure TFormPrestress.BLihatHasiIClick(Sender: TObject); 
begin 
   If Bevell.Visible = false then 
   begin 
     RichEditl.Visible := True;
     BSimpan.Enabled := True;
     BCetak.Enabled := True;
     BUlang.Enabled := True;
     Bevell.Visible := True;
     LhRencana.Visible := True;
     LbRencana.Visible := True;
     LdTendon.Visible := True;
     EhRencana.Visible := True;
     EbRencana.Visible := True;
     EDTendon.Visible := True;
     BCheckTeg.Visible := True;
     BLihatHasil.Enabled := False;
     EBRencana.SetFocus;
   end 
   Else 
     RichEditl.Visible := True; 
end; 
procedure TFormPrestress.BUlangClick(Sender: TObject); 
begin 
     CBPjBentang.text :='';
     CBMomenLap.Text := '';
     CBBjPrategang.Text := '';
     CBBeton.Text := '';
     CBBrtSendiri.Text := "; 
     CBBbMati.Text := ";
     CBBbHidup.Text := '';
     CBrbb.Text := "CBrth.Text := ";
     CBrhb.Text := ";
     CBrkt. Text := ''';CBAlfa.Text := '';
     CBBeta.Text := ";
     RichEditl.Lines.Clear; 
     RichEditl.Visible := False; 
     CBPjBentang.SetFocus;
     BHitung.enabled := False; 
     BLihatHadil.Enahled := False;
     B3impan.Enabled := False;
    BCetak.Enabled := False; 
     Bevell.Visible := False;
     LhRencana.Visible := False; 
     LbRencana.Visible := False; 
     LdTendon.Visible := False;EhRencana.Text := '';
     EbRencana.Text := '';
     EDTendon.Text :- "I 
     EhRencana.Visible := False; 
     EbRencana.Visible := False; 
     EDTendon.Visible := False; 
    BCheckTeg.Visible := False; 
end; 
procedure TFormPrestress.8SelesaiClick(Sender: TObject); 
begin 
    Close; 
end; 
procedure TFormPrestress.RichEditlExit(Sender: TObject); 
begin 
    BSimpan.setfocus; 
end; 
procedure TFormPrestress.EPjBentangChange(Sender: TObject); 
begin 
    BUlang.Enabled := False;
```
and the contract of

and masses the components of the continuum of the set of  $\mathcal{O}(\mathcal{O})$ 

 $\overline{1}$ 

```
end;
```

```
procedure TFormPrestress.CBbetaExit(Sender: TObject);
 begin
       if CBBeta.Text = '' then
      BSelesai.SetFocus
      Else
      Begin
      BHitung.enabled := True;
      BHitung.setfocus;
       end;
 end; 
 procedure TFormPrestress. BCheckTegClick (Sender: TObject) ;
 var 
    L,fpu,fpy,fcl,fcil,wo,wd,wl,wt,wb,wp,alfa,beta : real; 
    fci,fti,fcs,fes,fts,Mo,Ml,Md,R,Strq,Sbrq,S,Spilih : real; 
    b,bw,h,hf,St,Sb,Acl,Ic,Ct,Cb,r2,cA,cI,cr,ckt,ckb: real; 
    rbb,rth : integer; 
     rhb,rkt,fcci,fps,nkabel,Asl,Aps,Ac,po,pe,fpl,fp2 : real; 
    e,wub,Mub,ft,fb,kt,kb,x,dm : real; 
 Const
     BBeton = 23; {kN/m3}
     {Poisson Ratio} n = 7;
    \ccb = 0.5;cct = 0.5;begin
     RichEditl.Lines.Clear;
    ci := 0; cr := 0;L := StrToFloat(CBPjBentang.Text);
     fpu := StrToFloat(CBBjPrategang.Text);
    fpy := 0.85 * fpu;fcl := StrToFloat(CBBeton.Text);
    fcil := 0.8 * fcl;
    wd := StrToFloat(CBBbMati.Text);
     wl := StrToFloat(CBBbHidup.Text);
    rbb := StrTolnt(CBrbb.Text);rth := StrToInt(CBrth.Text);
    rhb := StrToFloat(ehRencana.Text)1
              StrToFloat(EbRencana.Text);
    rkt := StrToFloat(CBrkt.Text);alfa := StrToFloat(CBAlfa.Text);
    beta := StrTofloat(CBBeta.Text);dm := StrToFloat(EdTendon.Text);
     {ketentuan tegangan yang diijinkan dalam perencanaan
    beton prategang}
     {* Saat Transfer}
     {\mathfrak{e}} Saat Transfer}<br>fci := 0.6 * fcil; { Mpa}
    tti r = 0.25 * sqrt(fci1); {Mpa}
     {* Saat Service/Layan}
     {* Saat Service/Layan}<br>fcs := 0.45 * fcl; {Mpa}<br>fts := 0.5 * sqrt(fcl); {Mpa}
     {Menghitung Modulus Tampang rencana

     R := 1 - rkt;{Dari tabel C6 TY Lin & Ned H Burns dalam buku Design of 
prestressed concrete structures hal 613 utk Tampang I simetris} 
    case rbb of 
  1	 : begin
         case rth of
            1 : begin
                    cA := 0.28;
                    ci := 0.0449;
                   cr := 0.16;end;
            2 begin
```
 $\mu$  ,  $\mu$  ,  $\mu$ 

<u>. Andre alderen er e</u>

المتحدث والمتفقف فالفلقا لأفار والانا

<u> Alexander Alexander III.</u>

----I

ł

ļ

 $\mathbf{i}$  $\bar{t}$ 

 $\overline{\phantom{a}}$ 

半花山

 $\bar{z}$  $\bar{z}$ 

ш.,

```
cA := 0.46;
                  ci := 0.0671; 
                  cr := 0.146;end; 
           3 : begin 
                 cA := 0.64;ci := 0.0785; 
                 cr := 0.123jend; 
           end; 
       end; 
 2 : begin 
       case rth of 
          1 : begin 
                cA := 0.36;ci := 0.0492; 
                 cr := 0.137; 
               end; 
          2 : begin 
                 cA := 0.52;ci := 0.0689; 
                 cr := 0.132; 
               end; 
          3 : begin 
                 cA := 0.68;ci := 0.0791;
                cr := 0.117;end; 
            end; 
       end; 
 3 : begin 
       case rth of 
          1 : begin 
                cA := 0.44;ci := 0.0535;
                cr := 0.121; 
               end; 
          2 : begin 
                 cA := 0.58;ci :- 0.0707;
                cr := 0.122; 
               end; 
           3 : begin 
                 cA := 0.72;ci := 0.0796;cr := 0.111;end; 
           end; 
       end; 
 4 : begin 
       case rth of 
          1 : begin 
                 cA :- 0.52; 
                 ci :- 0.0577 1 
                cr := 0.111;end; 
           2 : begin 
                 cA := 0.64;ci := 0.0725;
                cr := 0.113; 
               end; 
           3 : begin 
                 cA := 0.76;ci := 0.0801; 
                cr := 0.105;end; 
          end; 
     end; 
end; 
b:= StrToFloat(EbRencana.Text);
```
 $\frac{1}{\sqrt{2}}$ 

الفاعلية فالمتابعة

 $\sum_{i=1}^n \sum_{j=1}^n \sum_{j$ 

المنابع المستعمل المستقلب المناسب المنابع المنابع المنابع المنابع المنابع المنابع المنابع المنابع المنابع المن

```
h := rhb * b;bw := rbb/10*b;
hf := rth/10*h;
RiehEditl.Lines.Add('Hasil perhitungan');
RiehEditl.Lines.Add(");
RichEditl.Lines.Add('');<br>RichEditl.Lines.Add('Didapat dimensi balok adalah : ');
RichEditl.Lines.Add('Nilai b = '+FormatFloat('#,#.###',b) +' mm');<br>RichEditl.Lines.Add('Nilai bw = '+FormatFloat('#,#.###',bw)+' mm');
 RichEditl.Lines.Add('Nilai h = '+FormatFloat('#,#.###',h) +' mm');
 RichEditl.Lines.Add('Nilai hf = '+FormatFloat('#,#.###',hf)+' mm');
{Fungsi A = Ca*bh ; cb = ccb*h ; ct=cct*h; I = ci*bh3;
r2 = cr*h2; kt = ckt*h; kb = ckb*h
{Daftar fungsi dari data profil :]
Ac := cA * b * h;
Ct := cct*h;
Cb := ccb*h;Ic := ci*b*IntPower(h,3);
r2 := cr * sqrt(h);kt := ckt * h;
kb := ckb * h;
RichEditl.Lines.Add('Luas Tampang Ac = '+FormatFloat('#,#.0000',Ac)+' mm');
{Menghitung beban total) 
 wo := Ae * 0.000001* BBeton; 
 wt := wo + wd + wl; \{kN/m'\}{menghitung beban imbang }<br>wb := beta * wt; \{kN/m^t\}wb := beta * wt;
(Menghitung Besar gaya prategang)
{* Tegangan beton pada pusat beton [feci]

fcci := fti -((Ct/h)*(fti-(-fci))); {Mpa}
(* Gaya prategang awal (Po)

Po := Abs(fcc1) *Ac; \{kN\}(* Gaya Prategang efektif (Pe) )

Pe := R^* Po; \{kN\}{ MenQhitung luas baja prategang}

{* sesaat setelah transfer tegangan maksimum menurut SK SNI
T-15-1991-03 )

fpl := 0.74 * fpu; {Mpa}
fp2 := 0.82 * fpy; {Mpa}
  ( dipilih fps yang keeil)
 if fpl < fp2 then
    fps := fpl
 Else
   fps := f p2;(Luas baja prategang yang diperlukan ) 
Aps := Po/fps; {mm2}
(Dipakai tendon dengan ukuran dimensi kabel diameter 13 mm}
Asl := P1*sqrt(dm)/4; {mm2}
(Dibutuhkan jumlah kabel dalam satu tendon) 
 nkabel := round(Aps/Asl); 
RiehEditl.Lines.Add("); 
RichEditl.Lines.Add('Dipakai diameter kawat '+ 
 \texttt{FormatFloat}('00.00',dm) + 'mm');RiehEditl.Lines.Add('Jumlah untaian kawat = '+ 
 FormatFloat('#,#',nkabel)+' buah'); 
(mencari nilai eksentrisitas) 
e := \text{round}(\langle \text{wb*sqr(L)} / \text{Pe*8} \rangle * 1000);RichEditl.Lines.Add(");
```
ر<br>المحمد المحمد المحمد المحمد المحمد المحمد المحمد المحمد المحمد المحمد المحمد المحمد المحمد المحمد المحمد المحم

in and a strip of the state

and the company of the

```
RichEditl.Lines.Add('Nilai eksentrisitas (e) adalah = '+
FormatFloat('#,#.####',e)+' mm');
{Pemeriksaan tegangan beton} 
{* saat transfer} 
w_{\text{D}} := 8 \cdot \text{p0} \cdot (\text{e}/1000)/\text{sqrt(L)};
 {Pada saat transfer, beban hidup belum bekerja, maka
beban tidak imbang :}
 wub := wp -(wo-wd); \{kN/m<sup>t</sup> \}Mub := HitungMomen(wub, L);
 ft := -(Po*1000/Ac) + (Mub*1000000*Ct/fc); {Mpa}
fb := -(Po*1000/Ac) - (Mub*1000000*cb/IC); {Mpa}
 RlchEdit1.Lines.Add('');
RichEditl.Lines.Add('Cek tegangan :');
 RichEditl.Lines.Add(' * Saat transfer :');
 If (ft < fci) and (fb < fti) then
 begin
    RichEdit1.Lines.Add('
     RichEditl.Lines.Add(' ft = '+FormatFloat('#,#.0000',ft)+' Mpa < fci =<br>'+FormatFloat('#,#.0000',fci)+' Mpa ok');<br>RichEditl.Lines.Add(' fb = '+FormatFloat('#,#.0000',fb)+' Mpa < fti =
      RichEditl.Lines.Add(' fb = '+FormatFloat('#,#.0000',fb)+' Mpa < fti = '+FormatFloat('#,#.0000',fti)+' Mpa ok');
 end
 Else
 begin
   RichEditl.Lines.Add('
                                 ft = '+FormatFloat(' #, #.0000', ft) +' Mpa > fci ='+FormatFloat('#,#.OOOO',fciJ+' Mpa ulangi'); 
         RichEditl.Lines.Add(' fb = '+FormatFloat('#,#.0000',fb)+' Mpa > fti
         = '+FormatFloat('#, #.0000',fti)+' Mpa ulangi');end; 
        {* saat Service/Layan}
         wub := 0.3*wt; {kn/m'}
        Mub := HitungMomen(wub, L); {kNm}
         ft := -(Pe*1000/Ac) - (Mub*1000000*Ct/IC); {Mpa}
         fb := -(Pe*1000/Ac) + (Mub*1000000*Cb/IC); {Mpa}RichEditl.Lines.Add(");

RichEditl.Lines.Add(' * Saat service :');
        If (ft < fts) and (fb < fcs) then
        begin<br>RichEditl.Lines.Add('
                                         ft - '+FormatFloat(' #, #.0000', ft)+' Mpa <fcs = '+FormatFloat('##4.0000', fcs)+' Mpa ok');RichEditl.Lines.Add(' fb = '+FormatFloat('#,#.0000',fb)+' Mpa <
          RichEditl.Lines.Add(' fb = '+FormatFloat['*, #.0<br>fts = '+FormatFloat('#,#.0000',fts)+' Mpa ok');
        end
        Else
        begin
          RichEditl.Lines.Add('
                                        ft = '+FormatFloat(' #, #.0000', ft) +' > fcs ='+FormatFloat('H,H.OOOO',fcs)+' Mpa ulangi'); 
                                      \text{fb} = \text{'+FormatFloat}(\text{''}\#, \#.0000', \text{fb})+' > fts =
              '+FormatFloat('H,H.OOOO',fts)+' Mpa ulangi'); 
        end; 
        MessageBox(Handle,'Proses hitung sudah selesai .• !!','Informasi',MB_OK or 
          MB_IconInformation or MB_ApplModal);
        BHitung.Enabled := False;
        BUlang.Setfocus;
end; 
procedure TFormPrestress.FormClose(Sender: TObject; 
  var Action: TCloseAction); 
begin 
   Action := caFree; 
   FormUtama.Proses.Enabled := True; 
   FormUtama.TampangTl.Enabled := True; 
end; 
procedure TFormPrestress.FormCreate(Sender: TObject); 
Var I : integer;
```
المستقر المساري المتسلسلة

المتملط الفياء

 $\Box$ 

المتعاشين المتعاشر

```
begin 
  For I := 1 to FormUtama.JumBatang do 
  begin 
    CBPjBentang.Items.Add(FormatFloat('###,###.####',
    FormUtama.PjBatang[I]));
     FormUtama.PjBatang[I]));<br>If (FormUtama.Msp[I] <> 0) then
       CBMomenLap.Items.Add(FormatFloat('###,###.####',
       FormUtama.MSp[I] ))
    Else
       CBMomenLap.Items.Add('O');
     CBMomenLap.Items.Add('0');<br>If (FormUtama.wl[I] <> 0) then
       CBBbHidup.Items.Add(FormatFloat('###,###.####',
       FormUtama.wl[Il/FormUtama.PjBatang[I]))
    else 
    begin
       gin<br>CBBbHidup.Items[0] := '15';
      CBBbHidup.Items[1] := 125;
      CBBbHidup.Items[2] := '30';
      CBBbHidup.Items[3] := '40';
       CBBbHidup. Items [4] := '50';end; 
  end; 
end; 
procedure TFormPrestress.BSimpanClick(Sender: TObject);<br>var namaFile : string;
var namaFile : string;
begin
  If SdSimpan.Execute then 
     RichEditl.Lines.SaveToFile(NamaFile); 
end; 
procedure TFormPrestress.BCetakClick(Sender: TObject);
var Nama: string;
begin
  If PDCetak.Execute then 
    RichEditl.Print(Nama); 
end;
```
the control of the control of

end.

#### **Listing program unit UPrestressT.PAS**  unit UPrestressT;

interface

#### uses

Å,

```
Windows, Messages, SysUtils, Classes, Graphics, Controls, Forms, Dialogs, 
StdCtrls, ComCtrls, Math, ExtCtrls;
```
type

```
TFormPresT = class(TForm)
 Labell: TLabel;
 Labe12: TLabel;
  CBBjPrategang: TComboBox;
 CBBeton: TComboBox;
 Labe14: TLabel;
 LabelS: TLabel;
 Labe16: TLabel;
  LabelS: TLabel;
 Labe19: TLabel;
 Label10: TLabel;
 CBrbb: TComboBox;
 CBrth: TComboBox;
  Labelll: TLabel;
 CBrhb: TComboBox;
 Label12: TLabel;
  CBrkt: TComboBox;
  RichEditl: TRichEdit;
  BHitung: TButton;
  BLihatHasil: TButton;
```
```
BSimpan: TButton; 
    BCetak: TButton; 
    BUlang: TButton; 
    BSelesai: TButton; 
    LbRencana: TLabel; 
    EbRencana: TEdit; 
    LhRencana: TLabel; 
    EhRencana: TEdit; 
    LdTendon: TLabel; 
    EdTendon: TEdit; 
    BCheckTeg: TButton; 
    Bevell: TBevel; 
    CBPjBentang: TComboBox; 
    CBMomenLap: TComboBox; 
    CBBbMati: TCumboBox;
    CBBbHidup: TComboBox; 
    SDSimpan: TSaveDialog; 
    PDCetak: TPrintDialog; 
    Labe13: TLabel; 
    CBBrtSendiri: TComboBox; 
    procedure BHitungClick(Sender: TObject); 
    procedure BLihatHasilClick(Sender: TObject); 
    procedure BSimpanClick(Sender: TObject); 
    procedure BUlangClick(Sender: TObject);
    procedure BSelesaiClick{Sender: TObject); 
    procedure RichEditlExit(Sender: TObject); 
    procedure EPjBentangChange(Sender: TObject); 
    procedure EPjBentangExit(Sender: TObject); 
    procedure CBBjPrategangExit(Sender: TObject); 
    procedure EBrtSendiriExit(Sender: TObject); 
    procedure CBBbHidupExit{Sender: TObject); 
    procedure CBBbMatiExit(Sender: TObject); 
    procedure CBrbbExit(Sender: TObject); 
    procedure CBrthExit(Sender: TObject);
    procedure CBrhbExit(Sender: TObject); 
    procedure CBrktExit(Sender: TObject); 
    procedure BCheckTegClick(Sender: TObject); 
    procedure FormCreate(Sender: TObject); 
    procedure FormClose{Sender: TObject; var Action: TCloseAction); 
    procedure BCetakClick(Sender: TObject);
  private
    { Private declarations }
  public
    { Public declarations I
  end;
var 
  FormPresT: TFormPresT; 
implementation 
uses ASMD1;
{S}R *. DFM}
Function HitungMomen(beban,jarak : real) : real; 
begin 
  HitungMomen := (1/8*beban * IntPower{jarak,2)); 
end; 
procedure TFormPresT.BHitungClick(Sender: TObject); 
var 
   L,fpu,fpy,fcl,fcil,wo,wd,wl,wt,wp : Real; 
   fci,fti,fcs,fes,fts,Mo,Ml,Md,R,Strq,Sbrq,S,Spilih : Real; 
   b,bw,h,hf,St,Sb,Acl,Ic,Ccb,Cct,Ct,Cb,r2,cA,cr,cr,ckt,ckb: Real; 
   rbb,rth : integer; 
   rhb,rkt,fcci,fps,nkabel,Asl,Aps,Ac,po,pe,fpl,fp2 : Real; 
   e,el,e2,wub,MT,ft,fb,kt,kb,x,Mlp,Code : Real; 
Const 
   BBeton = 23; {kN/m3}
   {Poisson Ratio} n = 7;
```
<u>and an announcement of the company of the company of the company of the company of the company of the company of the company of the company of the company of the company of the company of the company of the company of the</u>

```
begin 
   ci :=0;cr :=0;
   L := StrToFloat(CBPjBentang.Text); 
   Mlp := StrToFloat(CbMomenLap.Text); 
   fpu := StrToFloat(CBBjPrategang.Text); 
   fpy := 0.85 * fpu;fcl := StrToFloat(CBBeton.Text); 
   fcil := 0.8 * fcl;
   wo := StrToFloat(CBBrtSendiri.Text); 
   wd := StrToFloat(CBBbMati.Text); 
   wI := StrToFloat(CBBbHidup.Text); 
   rbb := StrToInt(CBrbb.Text); 
   rth := StrToInt(CBrth.Text); 
   rhb := StrToFloat(CBrhb.Text); 
   rkt :- StrToFloat(CBrkt.Text); 
   {ketentuan tegangan yang diijinkan dalam perencanaan
   beton prategang}
   {* Saat Transfer}
   fci := 0.6 * fci1; { Mpa}fci := 0.6 * fcil; { Mpa}<br>fti := 0.25 * sqrt(fcil); {Mpa}
   {* Saat Service/Layan}

fcs :- 0.45 * fcl; {Mpa}
   fcs := 0.45 * fcl; {Mpa}<br>fts := 0.5 * sqrt(fcl); {Mpa}
   {Momen Akibat berat sendiri}
   Mo := HitungMomen(wo, L);
   {Momen akibat beban mati}
   Md := HitungMomen(wd,L);
   {Momen akibat beban hidup}
   MI := Abs(Mlp);{Menghitung Modulus Tampang rencana } 
   R := 1 - rkt;Strq := ((1-R)*(Mo + Md + M)*(1000000)/(R*fti - (-fcs)); [mm3]Sbrq := ((1-R)*(Mo + Md + M1)*1000000)/(fts - R*(-fci)); {mm3}
   {Memilih Modulus tampang yang besar}
   If Strq > Sbrq then
      S := Strq
   E1Be 
      S := Sbra;
   CCb:=0;CCL:=0;
{Darl tabel Cl TY Lin & Ned H Burns dalam buku Design of
prestressed concrete structures hal 610 utk Tampang I simetris} 
   case rbb of 
 1	 : begin
        case rth of
          1 : begin
                  cA := 0.19;
                  ccb:= 0.714;cct := 0.286;ci := 0.0179;
                  cr := 0.0945;
                  ckt :=0.132;
                  ckb :=0.333;
               end; 
           2 : begin
                  cA := 0.28;ccb:= 0.756;
                  cct := 0.244;ci := 0.0192;
                  cr := 0.0688;
                  ckt :=0.0910;
                  ckb :=0.282;
               end;
           3 begin
```
<u>us communications and</u>

<u>a kacamatan ing Pa</u>

<u>al maria de la compone</u>

فسأنبث

 $\bar{1}$ 

шł

 $\hat{z}$  . The maximum

المتعملين

 $\Delta\omega$  and  $\Delta\omega$ 

```
cA := 0.37;
                 \cosh = 0.755;cct := 0.245;ci := 0.0193;cr := 0.0520;ckt :=0.0689; 
                 ckb := 0.212; 
              end; 
          4	 : begin 
                 cA := 0.46;ccb := 0.735;cct := 0.265;ci := 0.0202;
                 cr := 0.0439;ckt :=0.0597; 
                 ckb :=0.165; 
              end;
          end;
      end;
2	 : begin 
      case rth of 
         1	 : begin 
                cA := 0.28;ccb:= 0.629; 
                cct:= 0.371; 
                ci := 0.0283;cr := 0.1010;ckt :=0.161; 
                ckb :=0.272; 
              end; 
         2 : begin
                cA := 0.36;ccb:= 0.678;cct := 0.322;ci := 0.0315; 
                cr := 0.0875; 
                ckt :=0.129;
                ckb :=0.272; 
              end; 
          3	 : begin 
                cA := 0.44;ccb := 0.691;cct:= 0.309; 
                ci := 0.0319; 
                cr := 0.0725;ckt :=0.105; 
                ckb :=0.234;end; 
          4	 : begin 
                 cA := 0.52;ccb := 0.684;cctl~	 0.3161 
                 ci := 0.0316; 
                 cr := 0.0616;ckt :=0.090; 
                 ckb :=0.195; 
              end; 
           end; 
      end; 
3	 : begin 
      case rth of 
         1	 : begin 
                cA := 0.37;ccb := 0.585;cct := 0.415;ci := 0.0365; 
                cr := 0.0985; 
                ckt :=0.169; 
                ckb :=0.237; 
              end; 
          2 : begin
```
والكالماء المواركين

<u>Tan</u>

المتحدد والمنافس والمستقل المساعس سيرسي

<u>. 11 mars - participants and proposed and the set of the set of the set of the set of the set of the set of the set of the set of the set of the set of the set of the set of the set of the set of the set of the set of the</u>

```
cA := 0.44;ccb:= 0.626;cct:= 0.374;ei := 0.0408; 
               cr := 0.0928;ekt :=0.148; 
               ekb :=0.248; 
             end; 
         3	 : begin 
                cA := 0.51;eeb:= 0.645; 
               cct:= 0.355;ci := 0.0417;
               cr := 0.0819;ekt :-0.127; 
               ekb :=0.231; 
             end; 
         4	 : begin 
                cA := 0.58;ccb:= 0.645;ct:= 0.355;ci := 0.0417;
                er := 0.0720; 

                ekb :=0.203; 
             end;
          end;
      end;

4	 : begin 
      case rth of 
         1	 : begin 
               cA := 0.46;ccb := 0.559;ct:= 0.441;ci := 0.0440;
               cr := 0.0954;ckt := 0.171;ckb := 0.216;end; 
         2	 : begin 
               cA := 0.52;ccb:= 0.592;cct := 0.408;ei := 0.0486; 
               cr := 0.0935;ekt :=0.158; 
               ckb :=U.229; 
             -end\epsilon3 : begin
               cA := 0.58;ccb:= 0.609;cct:= 0.391; 
               ci :- 0.04991 
               cr: -0.0860;ekt :=0.141; 
               ekb :=0.220; 
             end; 
         4	 : begin 
                cA := 0.64;ccb := 0.612;cct := 0.388;ei := 0.0502; 
                er := 0.0785; 
                ekt :=0.128; 
                ckb :=0.205; 
             end;
         end;
    end;
 10	 : begin
      begin<br>case rth of
         10 : begin
```
 $\hat{\gamma}$  and

ana ang kalawang mana

 $\mathcal{L}(\mathcal{A})$  .

المريد  $\sim$ 

---\_.:---.\_,

```
eA := 1. 00;
                 ccb := 0.500;cct := 0.500;ei := 0.0833;
                 er := 0.0833;
                 ckt :=0.167;ekb :=0.167;
               end; 
          end; 
       end; 
end; 
   St := ci/cct;
   Sb := Ci/ccb;(Memi1ih yang lebih besar}
   if St > Sb then
   Spilih := St
   Else
   Spilih := Sbj{Didapat dimensi balok T }<br>x:=(S/(Spilih*sqr(rhb))};
   x:=(S/(Split) * sqrt(rhb)));
   b := power(x, (1/3));
   h := rhb * b;
   bw := rbb/10*b;hf := rth/10*h;
   RiehEditl.Lines.Add('Hasil perhitungan');
   RiehEditl.Lines.Add(");

   RiehEditl.Lines.Add('Didapat dimensi balok adalah : 'j;
   \texttt{RichEdit}.Lines.Add('Nilai b = '+FormatFloat('#,#.0000',b)+' mm');
   RichEditl.Lines.Add('Nilai h = '+FormatFloat('#,#.0000',h)+' mm');
   {Fungsi A = Ca*bh ; cb = ccb*h ; ct=cct*h; I = ci*bh3;
   r2 = cr*h2; kt = ckt*h; kb = ckb*h }
   (Daftar fungsi dari data profil :)
     Ac := cA^* b * h;Ct := cct*h;
     Cb := ccb*h;Ic := ci*b*IntPower(h,3);
     r2 := cr * sqr(h);
     kt :- ekt * h;
     kb := ckb * h;
     RichEditl.Lines.Add('Luas Tampang Ac = '+FormatFloat('#,#.0000',Ac)+'
      mm') \mu(Menghitung Sesar gaya prategang)
       (. Tegangan beton pada pusat beton lfeei]

      fcci := fti -(\text{Ct/h}) * (\text{fti} - (-\text{fci}))); \{Mpa\}(* Gaya prategang awal (Po)

      Po := Abs(fcc1) * Ac; {kN}
      (* Gaya Prategang efektif (Pe) )
      Pe := R^* Po; \{kN\}( Menghitung luas baja prategang) 
   (*	 sesaat setelah transfer tegangan maksimum menurut SK SNI

      T-15-1991-03 )

      fpl := 0.74 * fpu; {Mpa}
      fp2 := 0.82 * fpy; {Mpa}
      ( dipilih fps yang keeil)
      if fp1 < fp2 then
          fps := fplElse
         fps := fp2;
      {Luas baja prategang yang diperlukan }
      Aps := Po/fps; \{mm2\}Aps := Po/fps; {mm2}<br>RichEdit1.Lines.Add('Luas baja prategang yang diperlukan
        '+FormatFloat('###,###.###',Aps));
```
التستفات الجامعية والمتحدث

 $\mathcal{A}^{\mathcal{A}}$  and  $\mathcal{A}^{\mathcal{A}}$ 

alla serangan

**Contract** 

----~,.

 $\mathcal{V}$ 

Ŷ

المستد

```
MessageBox(Handle, 'Proses hitung sudah selesai..!!', 'Informasi', MB OK or
       MB IconInformation or MB ApplModal);
      BHitung.Enabled := False;
      BLihatHasil.Enabled := True;
      BLihatHasil.Setfocus;
end; 
procedure TFormPresT.8LihatHasilClick(Sender: TObject); 
begin 
   If Bevell.Visible = false then 
   begin 
     RichEditl.Visible := True; 
     BSimpan.Enabled := True; 
     BCetak.Enabled :- True; 
     BUlang.Enabled := True; 
     Bevell.Visible := True;
     LhRencana.Visible := True; 
     LbRencana.Visible := True; 
     LdTendon.Visible := True; 
     EhRencana.Visible := True; 
     EbRencana.Visible := True; 
     EDTendon.Visible := True; 
     BCheckTeg.Visible := True; 
     BLihatHasil.Enabled := False; 
     EBRencana.SetFocus; 
   end 
   Else 
     RichEditl.Visible := True; 
     [if RichEditl.Focused then BCetakHasil.Enabled := False;) 
end; 
procedure TFormPresT.BSimpanClick(Sender: TObject); 
var NamaFile : string; 
begin 
   If SDSimpan.Execute then 
     RichEditl.Lines.SaveToFile(NamaFile); 
end; 
procedure TFormPres7.BUlangClick(Sender: TObJect); 
begin 
     CBPjBentang.Text := '';
     CBMomenLap.Text := "; 
     CBBjPrategang.Text := "';
     CBBeton.Text := "; 
     CBBrtSendiri.Text := '';
     CBBbMati.Text := "; 
     CBBbHidup.Text := ";
     CBrbb. Text := "CBrth.Text := \cdot \cdotCBrhb.Text := "';CBrkt.Text := " ;
     RichEditl.Lines.Clear; 
     RichEditl.Visible := False; 
     CBPjBentang.SetFocus; 
     BHitung.enabled := False; 
     BLihatHasil.Enabled := False; 
    BSimpan.Enabled := False; 
     BCetak.Enabled := False; 
     Bevell.Visible := False; 
     LhRencana.Visible := False; 
     LbRencana.Visible := False; 
     LdTendon.Visible := False; 
     EhRencana.Text := "";
     EbRencana.Text := ";
     EDTendon.Text := ";
     EhRencana.V1s1ble := False; 
     EbRencana.Vis1ble := False; 
     EDTendon.V1s1ble := False; 
     BCheckTeg.V1sible := False;
```
 $\cdots$ 

التفاعين والمتقائمات والا

فستست

<u>a partido de la comunicación de la c</u>

a sa Tanza

 $\sim 10^7$ 

 $\gamma$  , where  $\gamma$ 

 $\mathcal{O}(\mathcal{C})$ 

```
procedure TFormPresT.BSelesaiClick(Sender: TObject); 
begin 
     Close; 
end; 
procedure TFormPresT.RichEditlExit(Sender: TObject); 
begin 
     BSimpan.setfocus; 
end; 
procedure TFormPresT.EPjBentangChange(Sender: TObject); 
begin 
     BUlang.Enabled := False;
end; 
procedure TFormPresT.EPjBentangExit(Sender: TObject); 
begin 
     CBBjPrategang.setfocus; 
     CBBjPrategang.enabled := True; 
end; 
procedure TFormPresT.CBBjPrategangExit(Sender: TObject); 
begin 
     CBBeton.SetFocus; 
     CBBeton.enabled := True; 
end; 
procedure TFormPresT.EBrtSendiriExit(Sender: TObject); 
begin 
     CBBbHidup.setfocus; 
     CBBbHidup.enabled := True; 
end; 
procedure TFormPresT.CBBbHidupExit(Sender: TObject); 
begin 
     CBBbMati.setfocus; 
     CBBbMati.enabled := True; 
end; 
procedure TFormPresT.CSBbMatiExit(Sender: TObiect); 
begin 
     CBrbb.setfocus; 
     CBrbb.enabled := True; 
end; 
procedure TFormPresT.CBrbbExit(Sender: TObject); 
begin 
     CBrth.setfocus; 
     CBrth.enabled := True; 
end; 
procedure TFormPresT.CBrthExit(Sender: TObject); 
begin 
     CBrhb.setfocus; 
     CBrhb.enabled := True; 
end; 
procedure TFormPresT.CBrhbExit(Sender: TObject); 
begin 
     CBrkt.setfocus; 
     CBrkt.enabled := True; 
end; 
procedure TFormPresT.CBrktExit(Sender: TObject); 
begin 
   if CBrkt.Text = tt then
     BSelesai.SetFocus
     Else
     Begin
```
end;

الأوارد المداح أمرسهما

المحاصف الجامعين والجدان

الشاشدة المارا

خدشت بالاباب

المتاريخ المتمالين

```
BHitung.enabled := True;
     BHitung.setfocus;
     end;
end; 
procedure TFormPresT.BCheckTegClick(Sender: TObject); 
var 
   L,fpu,fpy,fcl,fci1,wo,wd,wl,wt,wb,wp,alfa,beta : real; 
   fci,fti,fcs,fes,fts,Mo,Ml,Md,R,Strq,Sbrq,S,Spi1ih : real; 
   b,bw,h,hf,St,Sb,Ac1,Ic,Ccb,Cet,Ct,Cb,r2,cA,cI,cr,ckt,ekb: real; 
   rbb,rth : integer; 
   rhb,rkt,fcci,fps,nkabel,As1,Aps,Ac,po,pe,fp1,fp2 : real; 
   e,e1,e2,wub,MT,ft,fb,kt,kb,x,dm : real; 
Const 
   BBeton = 23; {kN/m3}
   {Poisson Ratio} n = 7;
begin 
   RiehEdit1.Lines.Clear; 
   ci :=0;cr :=0;
   L := StrToFloat(CBPjBentang.Text); 
   fpu := StrToF1oat(CBBjPrategang.Text); 
   fpy := 0.85 * fpu; 
   fcl := StrToFloat(CBBeton.Text);
   f{c11} := 0.8 * f{c1};wd := StrToFloat(CBBbMati.Text); 
   wl := StrToFloat(CBBbHidup.Text); 
   rbb := StrToInt(CBrbb.Text); 
   rth := StrToInt(CBrth.Text); 
   rhb :=StrToFloat(EhRencana.Text)/StrToFloat(EbRencana.Text);
   rkt := StrToFloat(CBrkt.Text); 
   dm := StrToFloat(EdTendon.Text); 
   {ketentuan tegangan yang diijinkan dalam perencanaan 
   beton prategang} 
   {* Saat Transfer} 
   fci := 0.6 * fcil; { Mpa}
   fti := 0.25 * sqrt(fcil); {Mpa}
   {* Saat Service/Layan}
    fcs := 0.45 * fc1; {Mpa}

fts := 0.5 * sqrt(fc1); {Mpa}
    {Menghitung Modulus Tampang rencana<br>R := 1- rkt;
   R:- 1- rkt;
   (Dari tabel Cl TY Lin & Ned H Burns dalam buku Design of 
prestressed concrete structures hal 610 utk Tampang I simetris) 
   case rbb of 
 1 : begin
       case rth of
           1 : begin 
                  cA := 0.19;ccb:= 0.714;cct:= 0.2B6; 
                  ci := 0.0179; 
                  cr := 0.0945;ckt :=0.132; 
                  ckb :=0.333; 
               end; 
           2 : begin
                  cA := 0.28;ccb:= 0.756; 
                  cct := 0.244;ci := 0.0192; 
                  er := 0.0688; 
                  ckt :=0.0910; 
                  ckb :=0.2B2; 
               end; 
           3	 : begin 
                  cA := 0.37;ccb := 0.755;
```
والمرامين الكروميت

 $\lambda_{\rm c}$  , and  $\lambda_{\rm c}$ 

لتفاعل

The common company

**Service** Company of

```
cct := 0.245;ci := 0.0193; 
                  cr := 0.0520ckt :=0.0689 
                 ckb := 0.212;end; 
         4 : begin 
                 cA := 0.46;ccb := 0.735;cct:= 0.265; 
                 ci := 0.0202 
                 cr := 0.0439;ckt :=0.0597 
                 ckb :=0.165; 
              end; 
         end; 
      end; 
2 : begin 
      case rth of 
         1 : begin 
                cA := 0.28;ccb:= 0.629;cct := 0.371;ci := 0.0283; 
                cr := 0.1010;ckt :=0.161; 
                ckb :=0.272; 
              end; 
         2 : begin 
                cA := 0.36;ccb := 0.678;cct:= 0.322; 
                ci := 0.0315; 
                cr := 0.0875;ckt :=0.129; 
                ckb :=0.272; 
              end; 
         3 : begin 
                cA := 0.44;ccb := 0.691;cct := 0.309;ci :- 0.0319; 
                cr := 0.0725; 
                -ckt:=0.105;
                ckb :=0.234; 
              end; 
         4 : begin 
                 cA := 0.52;
                 ccb := 0.684;cct:= 0.316; 
                 ci := 0.0316;cr := 0.0616;ckt :=0.090; 
                 ckb :=0.195; 
              end; 
          end; 
      end; 
3 : begin 
      case rth of 
         1 : begin 
                cA := 0.37;ccb := 0.585;\texttt{cct} := 0.415;ci := 0.0365; 
                cr := 0.0985;ckt :=0.169; 
                ckb :=0.237; 
              end; 
         2 : begin 
                cA := 0.44;ccb := 0.626;
```
-b

للمستشعب أراد للمستداد

 $\mathcal{L}^{\mathcal{A}}$ 

التشمي للمنتقشات الأداد

الداريات المستشرقة سقطا أندا

يسار المنتشر المتشبكة

ţ

 $\perp$ i  $\mathcal{L}_{\text{max}}$ 

الشائيليان

 $\tau$  is considered.

```
cct := 0.374;ci := 0.0408;cr := 0.0928;ckt :=0.148; 
                ckb :=0.248; 
              end; 
         3	 : begin 
                cA := 0.51;ccb:= 0.645; 
                cct := 0.355;ci := 0.0417; 
                cr := 0.0819; 
                ckt := 0.127;ckb :=0.231; 
              end, 
         4	 : begin 
                 cA := 0.58;ccb:= 0.645; 
                 cct:= 0.355; 
                 ci := 0.0417; 
                 cr := 0.0720;ckt :=0.112; 
                 ckb := 0.203;end; 
          end; 
      end; 
4	 : begin 
      case rth of 
         1	 : begin 
                cA := 0.46;ccb := 0.559;cct:= 0.441; 
                ci := 0.0440;
                cr := 0.0954;ckt := 0.171;ckb :=0.216; 
             end; 
         2	 : begin 
               cA := 0.52;ccb:- 0.592; 
                cct := 0.408;ci := 0.0486;cr :- 0.0935/ 
                ckt 1~0.158;
               ckb := 0.229end/ 
         3	 : begin 
                cA := 0.58;
                ccb:= 0.609; 
                cct := 0.391;ci := 0.0499; 
                cr := 0.0860;ckt :=0.141; 
                ckb : =0.220; 
              end; 
         4	 : begin 
                 cA := 0.64;ccb:= 0.612; 
                 cct := 0.388;ci := 0.0502;
                 cr := 0.0785;ckt :=0.128; 
                 ckb := 0.205;end;
         end;
    end;
 10	 : begin
      case rth of
         10 : begin
                cA := 1.00;ccb := 0.500;
```
الماري والمستقر والمقاربة والمستشرق والمنادر

الارتياء أباد

كمستحدث والمراكب والمتمام والمتحدث والمسافر

<u>d album - communica</u>

 $\frac{1}{2}$ 

Ť

```
ci := 0.0833;cr := 0.0833;ckt :=0.167;
                   ckb :=0.167;
                 end; 
            end; 
        end; 
end; 
   b:= StrToF1oat(EbRencana.Text);
   h := rhb * b;bw := rbb/10*b;hf := rth/10*h;
   RichEdit1.Lines.Add('Hasil perhitungan');
   RichEdit1.Lines.Add(");
    RichEdit1.Lines.Add('');<br>RichEdit1.Lines.Add('Didapat dimensi balok adalah : ');
    \text{Richardit1.Lines.} \text{Add('Nilai b = '+FormatFloat('#, #. ###', b) +' mm');}RichEdit1.Lines.Add('Nilai bw = '+FormatFloat('#,#.###',bw)+' mm');<br>RichEdit1.Lines.Add('Nilai h = '+FormatFloat('#,#.###',h)+' mm');<br>RichEdit1.Lines.Add('Nilai hf = '+FormatFloat('#,#.###',hf)+' mm');
   {Fungsi A = Ca*bh ;cb =ccb*h ; ct=cct*h; I = ci*bh3;
   r2 = cr*h2; kt = ckt*h; kb = ckb*h }
   {Daftar fungsi dari data profil :}
     Ac := cA^* b * h;Ct := cct*h;
     Cb := eeb*h;
      Ic := ci * b * IntPower(h, 3);r2 := cr * sqr(h);kt := ckt * h;
      kb := ckb * h;RichEdit1.Lines.Add('Luas Tampang Ac = '+FormatFloat('#,#.0000',Ac)+'
      mm') ; 
     wo := Ac * 0.000001 * BBeton ; \{kN/m'\}Mo := HitungMomen(wo, L); {kNm}
      {Menghitung Besar gaya prategang}
       1* Teqangan beton pada pusat beton [reei]

       f \ncci := f ti - ((Ct/h)*(fti-(-fci))); {Mpa}
       (* Gaya prategang awal (Po)
       Po := Abs(fcc1) * Ac; {kN}
       {* Gaya Prategang efektif (Pe) }
       Pe := R^* Po; \{kN\}{ Menghitung luas baja prategang}
    {*	 seaaat setelah transfer tegangan maksimum m~nurut SK SNI
       T-15-1991-03 }
       T-15-1991-03 }<br>fpl :<del>-</del> 0.74 * fpu; {Mpa}<br>fp2 :- 0.82 * fpy; {Mp<mark>a}</mark>
       { dipilih fps yang keeil}
       if fpl < fp2 then
          fps := fplElse
           e<br>fps :<del>=</del> fp2;
       {Luas baja prategang yang diperlukan }
       Aps := Po/fps; \{mm2\}{Dipakai tendon dengan ukuran dimensi Kabel diameter 13 mm}

     Asl := Pi*sqr(dm)/4; {mm2}
        {Dibutuhkan jumlah kabel dalam satu tendon}
        nkabel := round(Aps/Asl);
       RiehEdit1.Lines.Add(");
```
 $cct := 0.500;$ 

المداد فطاعتكما

and an international companies of the companies of the companies of the companies of the companies of the companies of the companies of the companies of the companies of the companies of the companies of the companies of t

.~

-

```
RiehEditl.Lines.Add('Dipakai diameter kawat '+FormatFloat('##.##',dm)+' 
 mm') ; 
RiehEditl.Lines.Add('Jumlah untaian kawat = '+FormatFloat('#,#',nkabel)+' 
 buah'); 
St := Tc/Ct:Sb := Ic/cb;{meneari nilai eksentrisitas tendon pada momem maksimum ditengah 
 bentang} 
{ * berdasarkan serat atas} 
el :=(fti-fcci)*(St/Po)+(Mo/Po); { mm}
{ * berdasarkan serat bawah}
e2 :=(fcci- (-fci))*(Sb/Po]+(Mo/Po); { nun}
if e1 \le e2 then
e := round(e1)else
e := \text{Round}(e2):
RiehEditl.Lines.Add(");
RiehEditl.Lines.Add('Nilai eksentrisitas (e) adalah

 '+FormatFloat('#,#.###',e)+' mm'); 
{Pemeriksaan tegangan beton} 
{* saat awal } 
 ft := -(Po/Ac)*(1-(e*Ct/r2))-(Mo/St); {Mpa}
 fb := -(Po/Ac) * (1 + (e *Cb/r2)) + (Mo/Sb); {Mpa}
 RiehEditl.Lines.Add(");
 RichEditl.Lines.Add('');<br>RichEditl.Lines.Add('Cek tegangan :');
 RichEditl.Lines.Add(' * Saat awal :');
 If (ft < fci) and (fb < fti) then
 begin
 RichEditl.Lines.Add('
                             ft = '+FormatFloat(' #, #.0000', ft)+' Mpa < fci
   = '+FormatFloat('#,#.OOOO',fei)+' Mpa ok');
 RichEditl.Lines.Add(' fb = '+FormatFloat('#,#.0000',fb)+' Mpa < fti
  = '+FormatFloat('#, #.0000',fti)+' Mpa ok');end
 Else
 begin
   RichEditl.Lines.Add('
   RichEditl.Lines.Add(' ft = '+FormatFloat('#,#.0000',ft)+' Mpa >
   fci \pi '+FormatFloat('#,#.0000',fci)+' Mpa ulangi');<br>RichEditl.Lines.Add(' fb = '+FormatFloat('#,#.0000'
                                                                Î
                               fb = '+FormatFloat(' #, #.0000',fb) +' Mpa >\texttt{fti} = \texttt{'+FormatFloat}(\texttt{'#}, \texttt{\#}.0000', \texttt{fti}) + \texttt{Mpa} ulangi');
                                                                Ī
 end;
 {* pada saat akhir}
 Mt := Mo + Md + MI; \{kNm\}ft := -(Pe/AC)*(1-(e*Ct/r2))-(MT/St); {Mpa}
 fb := -(Pe/Ac)*(1+(e*Cb/r2))+(MT/Sb); {Mpa}
 RiehEditl.Lines.Add(");

RiehEditl.Lines.Add(' * Saat akhir :');
 If (ft < fcs) and (fb < fts) then
 begin<br>RichEditl.Lines.Add('
                               ft = '+FormatFloat(' #, #.0000', ft) +' Mpa <fcs = '+formatFloat('#, #.0000', fcs) +' Mpa ok');RiehEditl.Lines.Add(' fb = '+FormatFloat('#,#.OOOO',fb)+' Mpa <
     fts = '+FormatFloat('#,#.0000',fts)+' Mpa ok');
                                                          J
 end
 Else
 begin<br>RichEditl.Lines.Add('
                                 ft = '+Formatterload(' #, #.0000', ft) +' > fcs= '+FormatFloat('#,#.OOOO',fts)+' Mpa ulangi');
      RichEditl.Lines.Add(' fb = '+FormatFloat('##1.0000',fb)+' > fits= '+formatFloat('#,#,0000',fcs)+' Mpa ulangi');end;
 MessageBox(Handle,'Proses hitung sudah selesai .. !!','Informasi',MB_OK or
   MB_IeonInformation or MB_ApplModal);
 BHitung.Enabled := False;
```
الأكام المتنفقات فترتبط المنازل

licence and commentations

للتنافذ المالية

```
BUlang.Setfocus; 
end; 
procedure TFormPresT.FormCreate(Sender: TObject);
var I : Integer;
begin
   For I := 1 to FormUtama.Jumbatang do 
   begin 
      CBPjBentang.Items.Add(FormatFloat('###,###.####', 
      FormUtama.PjBatang[I])); 
      If FormUtama.MSp[Ij <> 0 then 
        CBMomenLap.Items.Add(FormatFloat('###,###.####', 
        FormUtama.Msp[I))) 
      Else 
        CBMomenLap.Items.Add('O'); 
      If FormUtama.wl[I] <> 0 then 
        CBBbHidup.Items.Add(FormatFloat('###,###.####', 
        FormUtama.wl[I)/FormUtama.PjBatang[I))) 
      Else 
      begin 
        CBBbHidup.Items[O) := '15'; 
        CBBbHidup.Items[l) := '25'; 
        CBBbHidup.Items[2] := '30'; 
        CBBbHidup.Items[3j := '40'; 
        CBBbHidup.Items[4] := '50'; 
      end; 
   end; 
end; 
procedure TFormPresT.FormClose(Sender: TObject; var Action: TCloseAction); 
begin 
Action := caFree; 
 FormUtama.Proses.Enabled := True; 
FormUtama.TampangISimetrisl.Enabled := True; 
end; 
procedure TFormPresT.BCetakClick(Sender: TObject);
var Nama : String;
begin
  If PdCetak.execute then 
     RichEditl.Print(Nama); 
end; 
end. 
Listing program unit Info.PAS 
unit Info; 
interface 
uses Windows, Classes, Graphics, Forms, Controls, StdCtrls, 
  Buttons, ExtCtrls, ComCtrls; 
type 
  TKotakInfo = class(TForm)Panell: TPanel; 
    OKButton: TButton; 
    ProductName: TLabel; 
    Version: TLabel; 
    Copyright: TLabel; 
    Comments: TLabel; 
    Animatel: TAnimate; 
  private 
    ( Private declarations 
  public 
    ( Public declarations } 
  end; 
var 
  Kotaklnfo: TKotakInfo;
```
a con

 $\sim$  100 means of  $\sim$ 

**Service State** 

 $\ensuremath{\mathcal{I}}\xspace/\ensuremath{\mathcal{V}}\xspace$ 

 $L$  cmbar  $k \in \mathbb{Z}$   $l$ 

 $\angle t|_{\xi}$ 

 ${\small \texttt{u} \texttt{o} \texttt{t} \texttt{a} \texttt{a} \texttt{u} \texttt{a} \texttt{u} \texttt{b}}$ 

 ${Wd}_*$  .  $N$ 

"pua